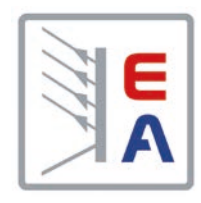

## **Betriebsanleitung**

# **PSI 9000 DT DC-Labornetzgerät**

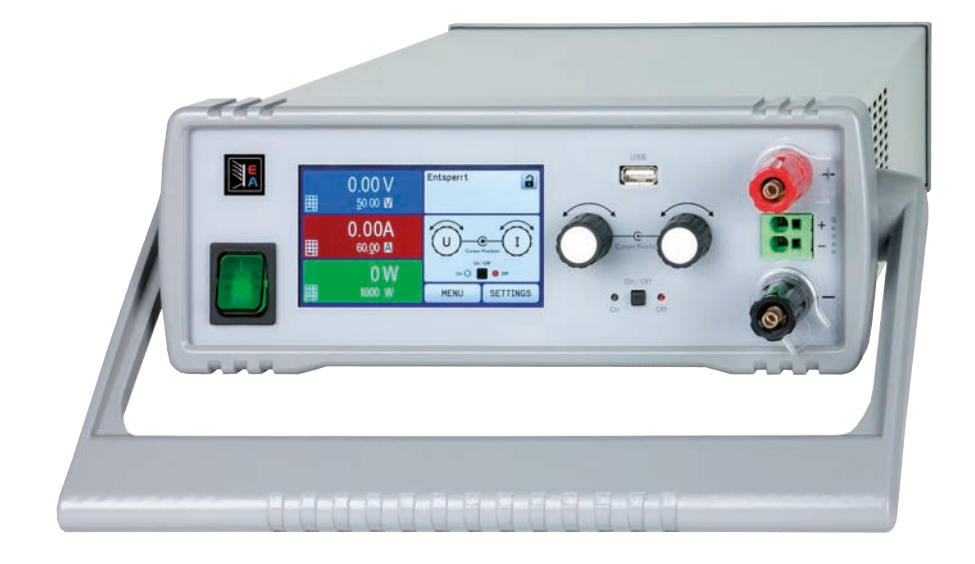

Doc ID: PSI9DTDE Revision: 01 Date: 08/2016

 $C \in$ 

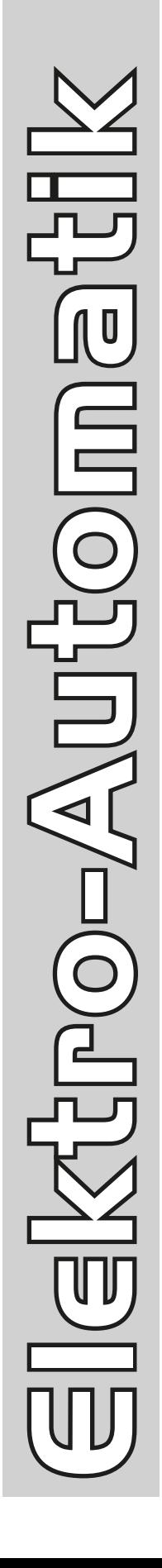

### INHALT

### **1** [ALLGEMEINES](#page-4-0)

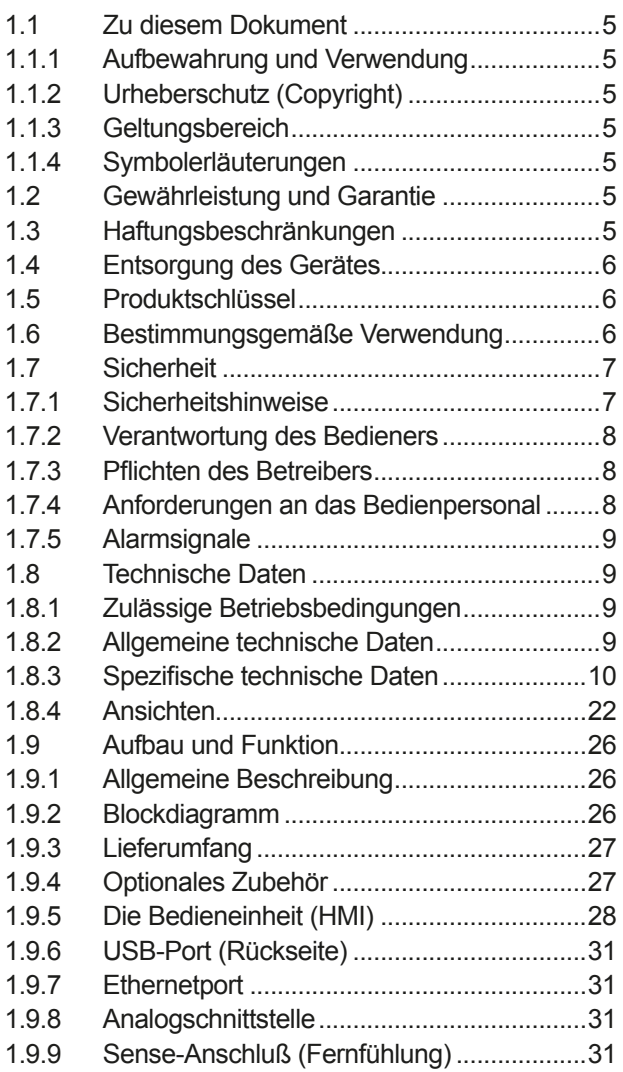

### **2** [INSTALLATION & INBETRIEBNAHME](#page-31-0)

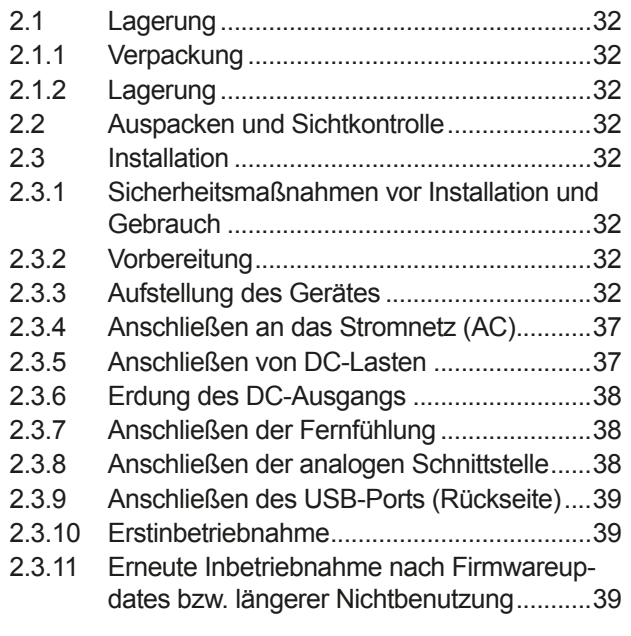

### **3** [BEDIENUNG UND VERWENDUNG](#page-39-0)

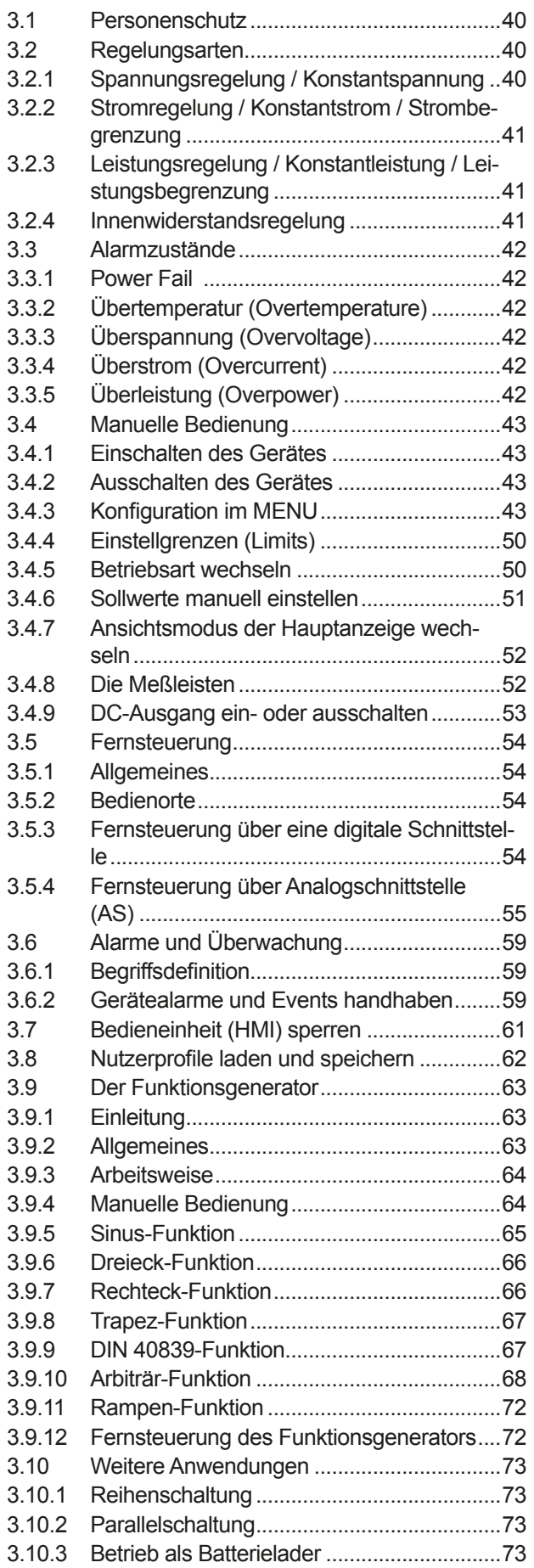

### **4** [INSTANDHALTUNG & WARTUNG](#page-73-0)

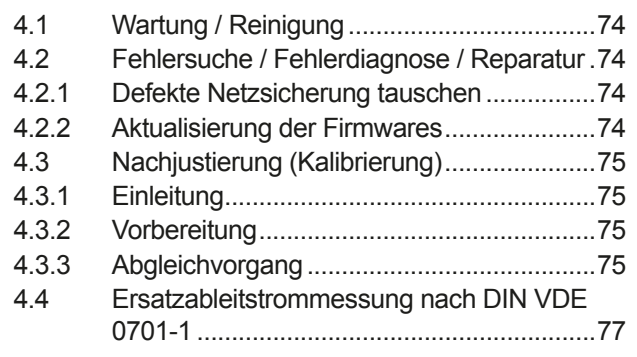

### **5** [SERVICE & SUPPORT](#page-77-0)

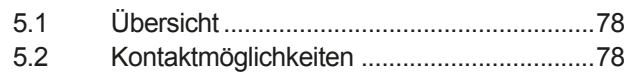

### <span id="page-4-0"></span>**1. Allgemeines**

### **1.1 Zu diesem Dokument**

#### **1.1.1 Aufbewahrung und Verwendung**

Dieses Dokument ist für den späteren Gebrauch und stets in der Nähe des Gerätes aufzubewahren und dient zur Erläuterung des Gebrauchs des Gerätes. Bei Standortveränderung und/oder Benutzerwechsel ist dieses Dokument mitzuliefern und bestimmungsgemäß anzubringen bzw. zu lagern.

#### **1.1.2 Urheberschutz (Copyright)**

Nachdruck, Vervielfältigung oder auszugsweise, zweckentfremdete Verwendung dieser Bedienungsanleitung sind nicht gestattet und können bei Nichtbeachtung rechtliche Schritte nach sich ziehen.

#### **1.1.3 Geltungsbereich**

Diese Betriebsanleitung gilt für folgende Modelle:

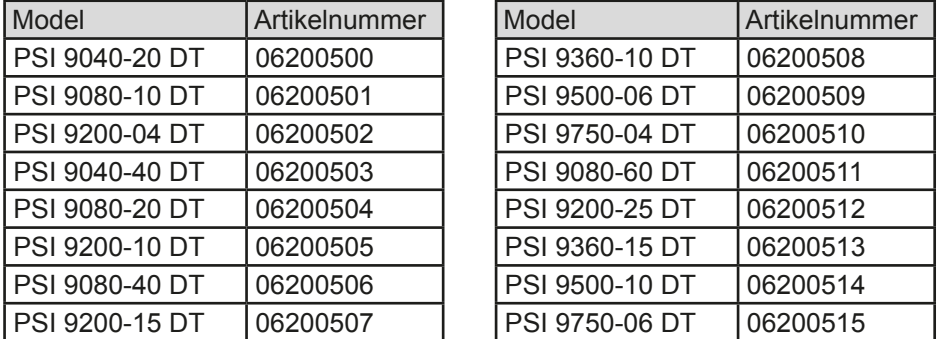

#### **1.1.4 Symbolerläuterungen**

Warn- und Sicherheitshinweise, sowie allgemeine Hinweise in diesem Dokument sind stets in einer umrandeten Box und mit einem Symbol versehen:

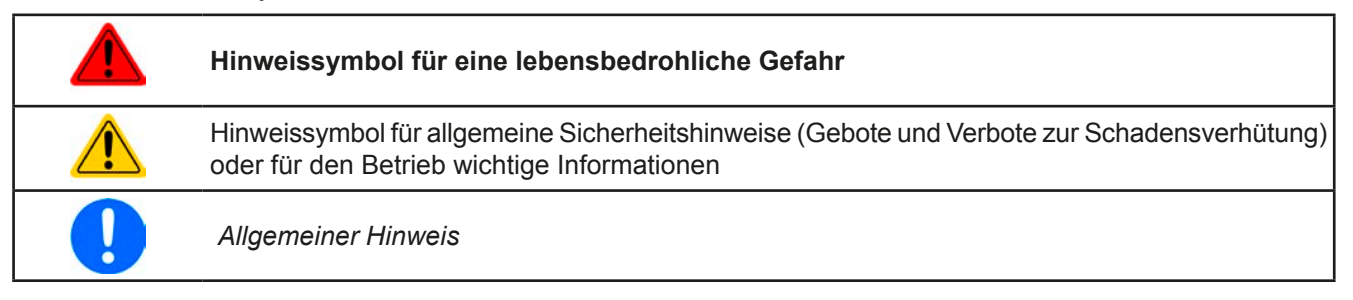

#### **1.2 Gewährleistung und Garantie**

Elektro-Automatik garantiert die Funktionsfähigkeit der angewandten Verfahrenstechnik und die ausgewiesenen Leistungsparameter. Die Gewährleistungsfrist beginnt mit der mängelfreien Übergabe.

Die Garantiebestimmungen sind den allgemeinen Geschäftsbedingungen (AGB) von Elektro-Automatik zu entnehmen.

#### **1.3 Haftungsbeschränkungen**

Alle Angaben und Hinweise in dieser Anleitung wurden unter Berücksichtigung geltender Normen und Vorschriften, des Stands der Technik sowie unserer langjährigen Erkenntnisse und Erfahrungen zusammengestellt. Der Hersteller übernimmt keine Haftung für Schäden aufgrund:

- • Nicht bestimmungsgemäßer Verwendung
- Einsatz von nicht ausgebildetem und nicht unterwiesenem Personal
- • Eigenmächtiger Umbauten
- • Technischer Veränderungen
- • Verwendung nicht zugelassener Ersatzteile

Der tatsächliche Lieferumfang kann bei Sonderausführungen, der Inanspruchnahme zusätzlicher Bestelloptionen oder aufgrund neuester technischer Änderungen von den hier beschriebenen Erläuterungen und Darstellungen abweichen.

### <span id="page-5-0"></span>**1.4 Entsorgung des Gerätes**

Ein Gerät, das zur Entsorgung vorgesehen ist, muß laut europaweit geltenden Gesetzen und Verordnungen (ElektroG, WEEE) vom Hersteller zurückgenommen und entsorgt werden, sofern der Betreiber des Gerätes oder ein von ihm Beauftragter das nicht selbst erledigt. Unsere Geräte unterliegen diesen Verordnungen und sind dementsprechend mit diesem Symbol gekennzeichnet:

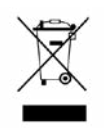

### **1.5 Produktschlüssel**

Aufschlüsselung der Produktbezeichnung auf dem Typenschild anhand eines Beispiels:

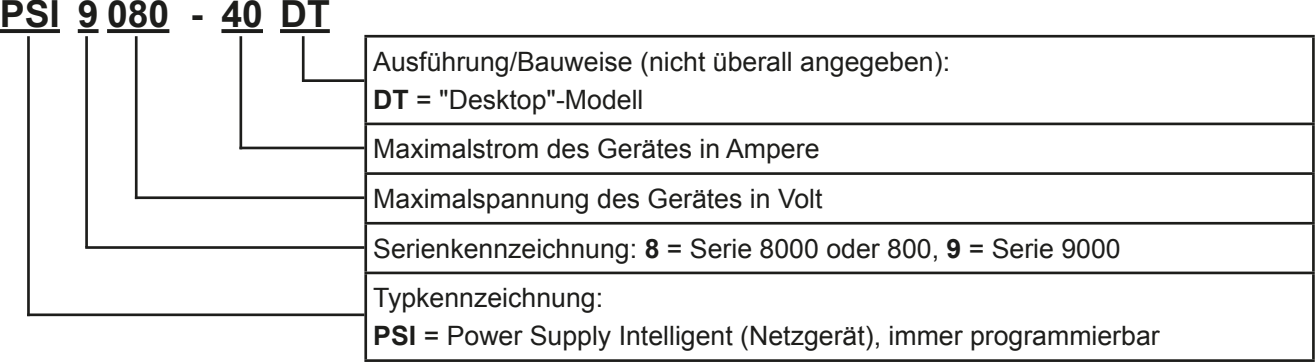

### **1.6 Bestimmungsgemäße Verwendung**

Das Gerät ist, sofern ein Netzgerät bzw. Batterielader, ausschließlich für den Gebrauch als variable Spannungsoder Stromquelle oder, sofern eine elektronische Last, als variable Stromsenke bestimmt.

Typisches Anwendungsgebiet für ein Netzgerät ist die DC-Stromversorgung von entsprechenden Verbrauchern aller Art, für ein Batterieladegerät die Aufladung von diversen Batterietypen, sowie für elektronische Lasten der Ersatz eines ohmschen Widerstands in Form einer einstellbaren DC-Stromsenke zwecks Belastung von entsprechenden Spannungs- und Stromquellen aller Art.

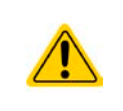

- • Ansprüche jeglicher Art wegen Schäden aus nicht bestimmungsgemäßer Verwendung sind ausgeschlossen
- • Für alle Schäden durch nicht bestimmungsgemäße Verwendung haftet allein der Betreiber

#### <span id="page-6-0"></span>**1.7 Sicherheit**

#### **1.7.1 Sicherheitshinweise**

### **Lebensgefahr - Gefährliche Spannung**

- • **Beim Betrieb elektrischer Geräte stehen zwangsweise bestimmte Teile unter teils gefährlicher Spannung, mit Ausnahme der 40 V-Modelle gemäß SELV. Daher sind alle spannungsführenden Teile abzudecken!**
- **Alle Arbeiten an den Anschlussklemmen müssen im spannungslosen Zustand des Gerätes erfolgen (DC-Ausgang nicht verbunden mit Last) und dürfen nur von Personen durchgeführt werden, die mit den Gefahren des elektrischen Stroms vertraut sind oder unterrichtet wurden! Unsachgemäßer Umgang mit diesen Geräten kann zu tödlichen Verletzungen, sowie erheblichen Sachschäden führen.**
- • **Berühren Sie die Kontakte am Netzkabel oder der Netzanschlußbuchse nie direkt nach dem Entfernen des Kabels aus der Steckdose oder dem Hauptanschluß, da die Gefahr eines Stromschlags besteht!**
- • **Berühren Sie die Kontakte am DC-Terminal niemals direkt nach dem Ausschalten des DC-Ausgangs, da sich die Spannung noch auf gefährlichen Niveau befinden kann und sich erst noch mehr oder weniger langsam - ja nach Last - abbaut! Es kann auch gefährliches Potential zwischen DC-Minus und PE bzw. DC-Plus und PE bestehen, aufgrund von geladenen X-Kondensatoren**

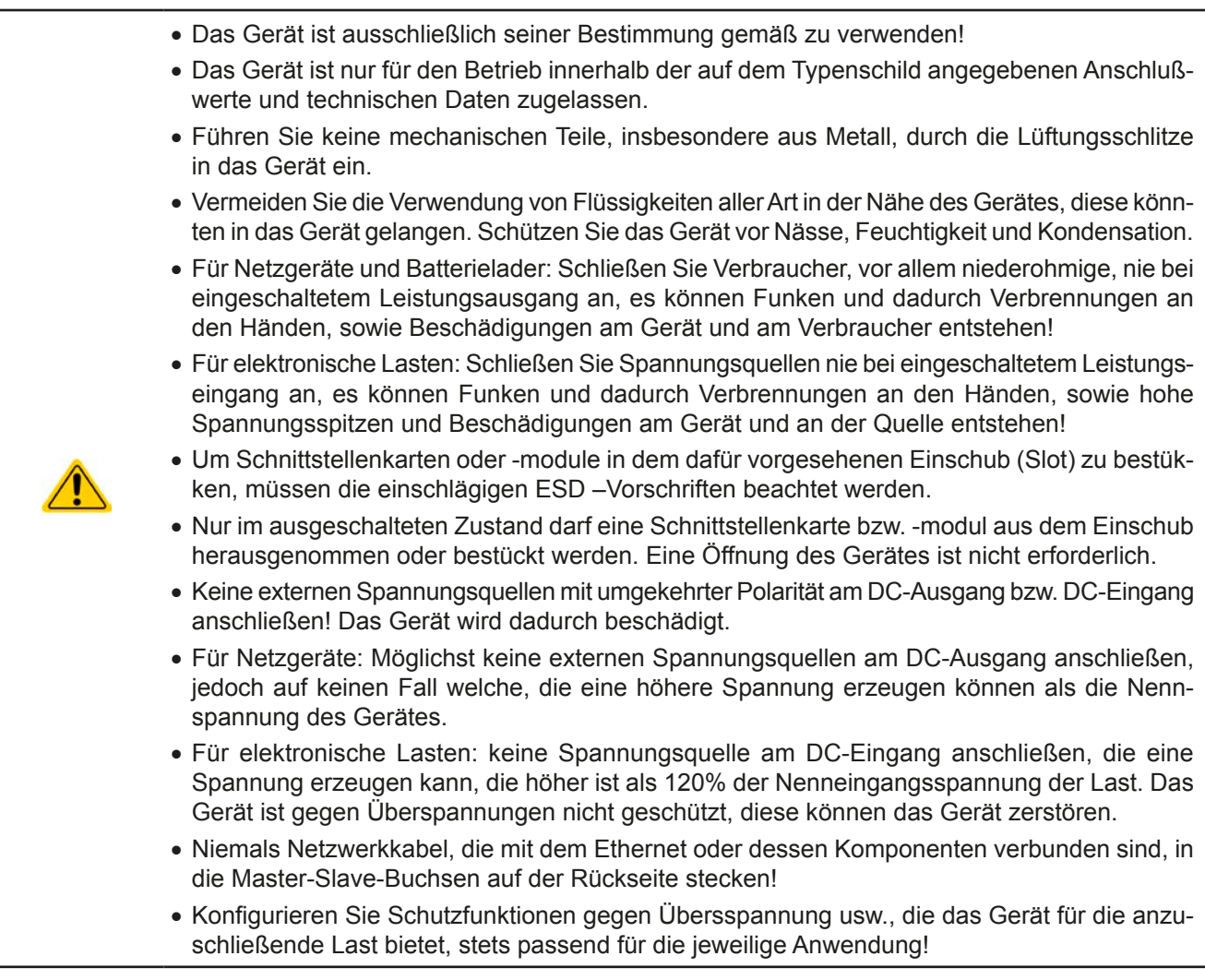

### <span id="page-7-0"></span>**1.7.2 Verantwortung des Bedieners**

Das Gerät befindet sich im gewerblichen Einsatz. Das Personal unterliegt daher den gesetzlichen Pflichten zur Arbeitssicherheit. Neben den Warn- und Sicherheitshinweisen in dieser Anleitung müssen die für den Einsatzbereich gültigen Sicherheits-, Unfallverhütungs- und Umweltschutzvorschriften eingehalten werden. Insbesondere gilt, daß die das Gerät bedienenden Personen:

- • sich über die geltenden Arbeitsschutzbestimmungen informieren.
- die zugewiesenen Zuständigkeiten für die Bedienung, Wartung und Reinigung des Gerätes ordnungsgemäß wahrnehmen.
- vor Arbeitsbeginn die Betriebsanleitung vollständig gelesen und verstanden haben.
- die vorgeschriebenen und empfohlenen Schutzausrüstungen anwenden.

#### **1.7.3 Pflichten des Betreibers**

Betreiber ist jede natürliche oder juristische Person, die das Gerät nutzt oder Dritten zur Anwendung überläßt und während der Nutzung für die Sicherheit des Benutzers, des Personals oder Dritter verantwortlich ist.

Das Gerät wird im gewerblichen Bereich eingesetzt. Der Betreiber des Gerätes unterliegt daher den gesetzlichen Pflichten zur Arbeitssicherheit. Neben den Warn- und Sicherheitshinweisen in dieser Anleitung müssen die für den Einsatzbereich des Gerätes gültigen Sicherheits-, Unfallverhütungs- und Umweltschutzvorschriften eingehalten werden. Insbesondere muß der Betreiber:

- sich über die geltenden Arbeitsschutzbestimmungen informieren.
- • durch eine Gefährdungsbeurteilung mögliche zusätzliche Gefahren ermitteln, die sich durch die speziellen Anwendungsbedingungen am Einsatzort des Gerätes ergeben.
- • in Betriebsanweisungen die notwendigen Verhaltensanforderungen für den Betrieb des Gerätes am Einsatzort umsetzen.
- • während der gesamten Einsatzzeit des Gerätes regelmäßig prüfen, ob die von ihm erstellten Betriebsanweisungen dem aktuellen Stand der Regelwerke entsprechen.
- • die Betriebsanweisungen, sofern erforderlich, an neue Vorschriften, Standards und Einsatzbedingungen anpassen.
- • die Zuständigkeiten für die Installation, Bedienung, Wartung und Reinigung des Gerätes eindeutig und unmißverständlich regeln.
- • dafür sorgen, daß alle Mitarbeiter, die an dem Gerät beschäftigt sind, die Betriebsanleitung gelesen und verstanden haben. Darüber hinaus muß er das Personal in regelmäßigen Abständen im Umgang mit dem Gerät schulen und über die möglichen Gefahren informieren.
- • dem mit Arbeiten an dem Gerät beauftragten Personal die vorgeschriebenen und empfohlenen Schutzausrüstungen bereitstellen.

Weiterhin ist der Betreiber dafür verantwortlich, daß das Gerät stets in einem technisch einwandfreien Zustand ist.

#### **1.7.4 Anforderungen an das Bedienpersonal**

Jegliche Tätigkeiten an Geräten dieser Art dürfen nur Personen ausüben, die ihre Arbeit ordnungsgemäß und zuverlässig ausführen können und den jeweils benannten Anforderungen entsprechen.

- • Personen, deren Reaktionsfähigkeit beeinflußt ist, z. B. durch Drogen, Alkohol oder Medikamente, dürfen keine Arbeiten ausführen.
- • Beim Personaleinsatz immer die am Einsatzort geltenden alters- und berufsspezifischen Vorschriften beachten.

#### **Verletzungsgefahr bei unzureichender Qualifikation!**

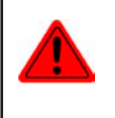

Unsachgemäßes Arbeiten kann zu Personen- und Sachschäden führen. Jegliche Tätigkeiten dürfen nur Personen ausführen, die die erforderliche Ausbildung, das notwendige Wissen und die Erfahrung dafür besitzen.

Als **unterwiesenes Personal** gelten Personen, die vom Betreiber über die ihnen übertragenen Aufgaben und möglichen Gefahren ausführlich und nachweislich unterrichtet wurden.

Als **Fachpersonal** gilt, wer aufgrund seiner beruflichen Ausbildung, Kenntnisse und Erfahrungen sowie Kenntnis der einschlägigen Bestimmungen in der Lage ist, die übertragenen Arbeiten ordnungsgemäß auszuführen, mögliche Gefahren selbständig zu erkennen und Personen- oder Sachschäden zu vermeiden.

#### <span id="page-8-0"></span>**1.7.5 Alarmsignale**

Das Gerät bietet diverse Möglichkeiten der Signalisierung von Alarmsituationen, jedoch nicht von Gefahrensituationen. Die Signalisierung kann optisch (auf der Anzeige als **Text**), akustisch (Piezosummer) oder elektronisch (Pin/Meldeausgang an einer analogen Schnittstelle) erfolgen. Alle diese Alarme bewirken die Abschaltung des DC-Ausgangs.

Bedeutung der Alarmsignale:

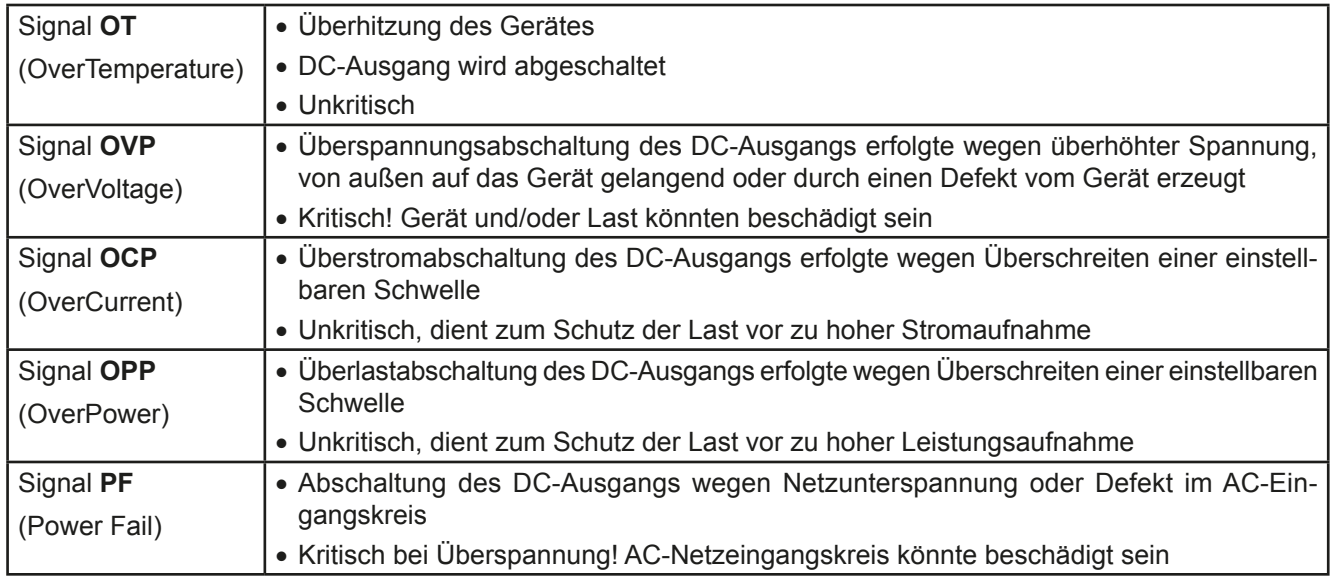

### <span id="page-8-1"></span>**1.8 Technische Daten**

#### **1.8.1 Zulässige Betriebsbedingungen**

- • Verwendung nur in trockenen Innenräumen
- • Umgebungstemperaturbereich: 0...50°C
- • Betriebshöhe: max. 2000 m über NN
- Max. 80% relative Luftfeuchtigkeit, nicht kondensierend

#### **1.8.2 Allgemeine technische Daten**

Ausführung der Anzeige: Farbiger TFT-Touchscreen mit Gorillaglas, 4.3", 480 x 272 Punkte, kapazitiv Bedienelemente: 2 Drehknöpfe mit Tastfunktion, 1 Drucktaste

Die Nennwerte des Gerätes bestimmen den maximal einstellbaren Bereich.

### <span id="page-9-0"></span>**1.8.3 Spezifische technische Daten**

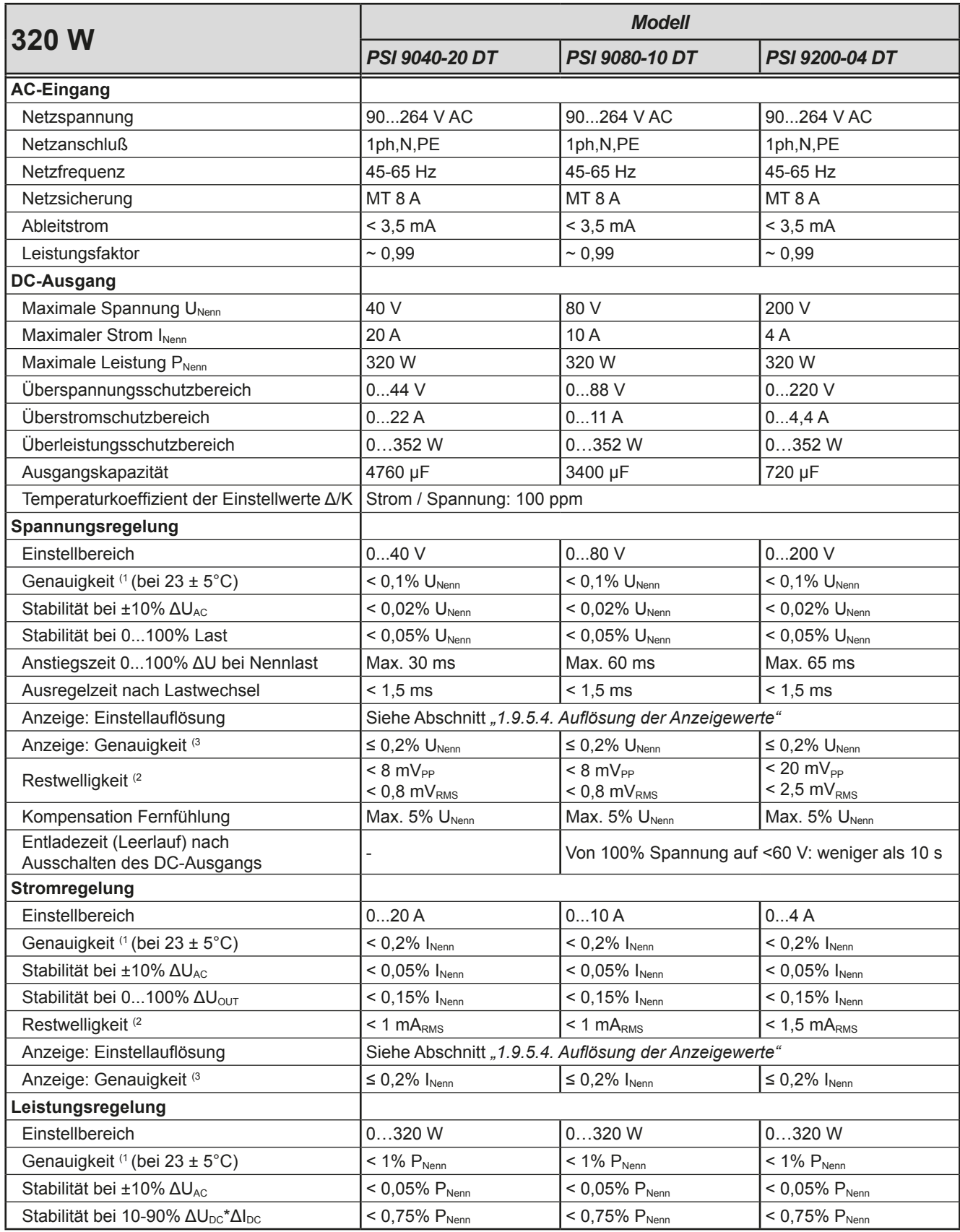

(1 Bezogen auf den Nennwert definiert die Genauigkeit die maximale Abweichung zwischen Sollwert und Istwert.

Beispiel: ein 80 V-Gerät hat min. 0,1% Spannungsgenauigkeit, das sind 80 mV. Bei einem Sollwert von 5 V dürfte der Istwert also max. 80 mV abweichen, sprich er dürfte 4,92 V...5,08 V betragen.

(2 RMS-Wert: NF 0...300 kHz, PP-Wert: HF 0...20MHz

(3 Der Fehler der Anzeige addiert sich zum Fehler des Istwertes am DC-Ausgang

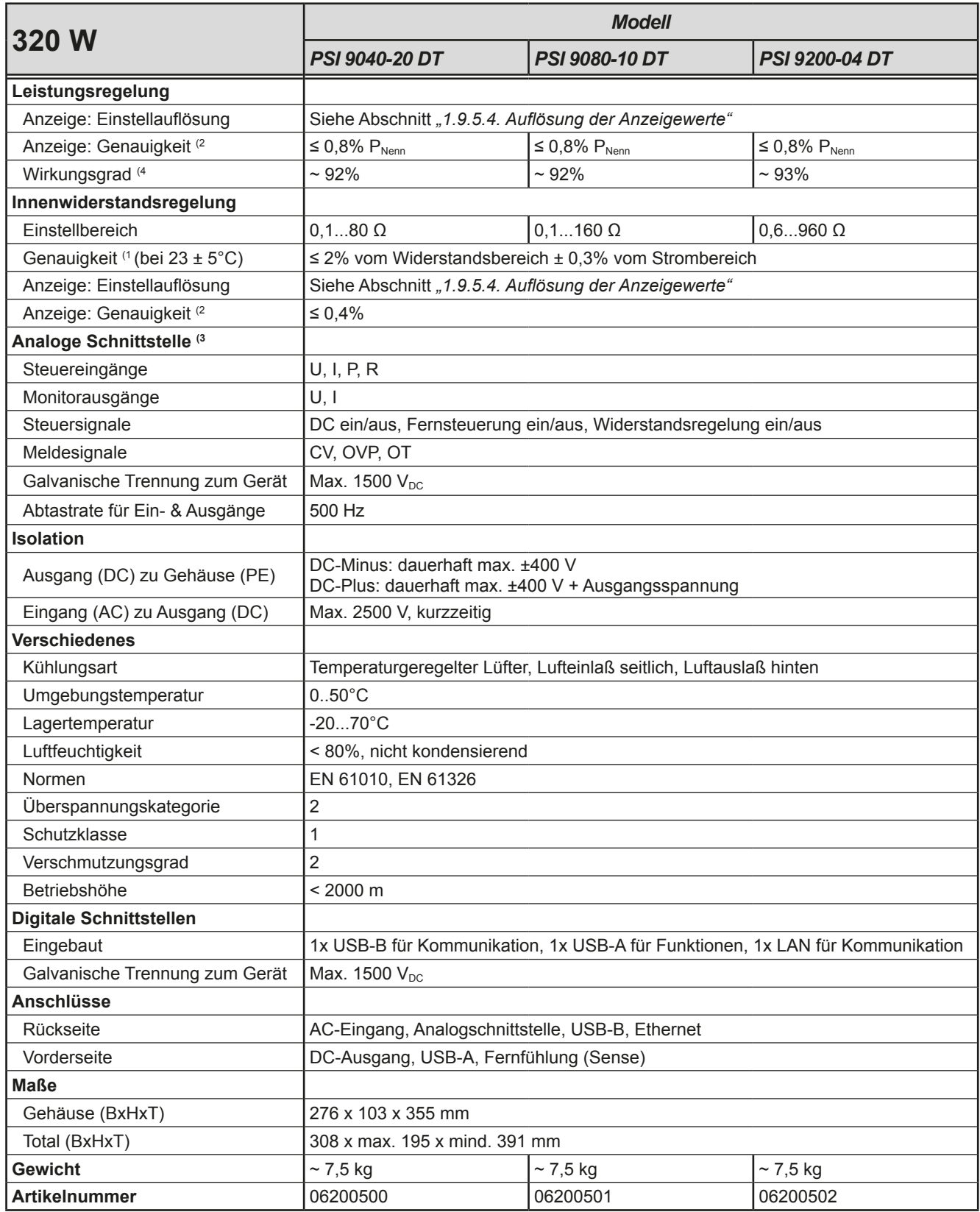

(3 Technische Daten der Analogschnittstelle siehe *["3.5.4.4 Spezifikation der Analogschnittstelle" auf Seite 56](#page-55-0)*

(4 Typischer Wert bei 100% Ausgangsspannung und 100% Last

<sup>(1</sup> Bezogen auf den jeweiligen Nennwert definiert die Genauigkeit die maximale zulässige Abweichung zwischen Sollwert und Istwert.

<sup>(2</sup> Der Fehler der Anzeige addiert sich zum Fehler des Istwertes am DC-Ausgang

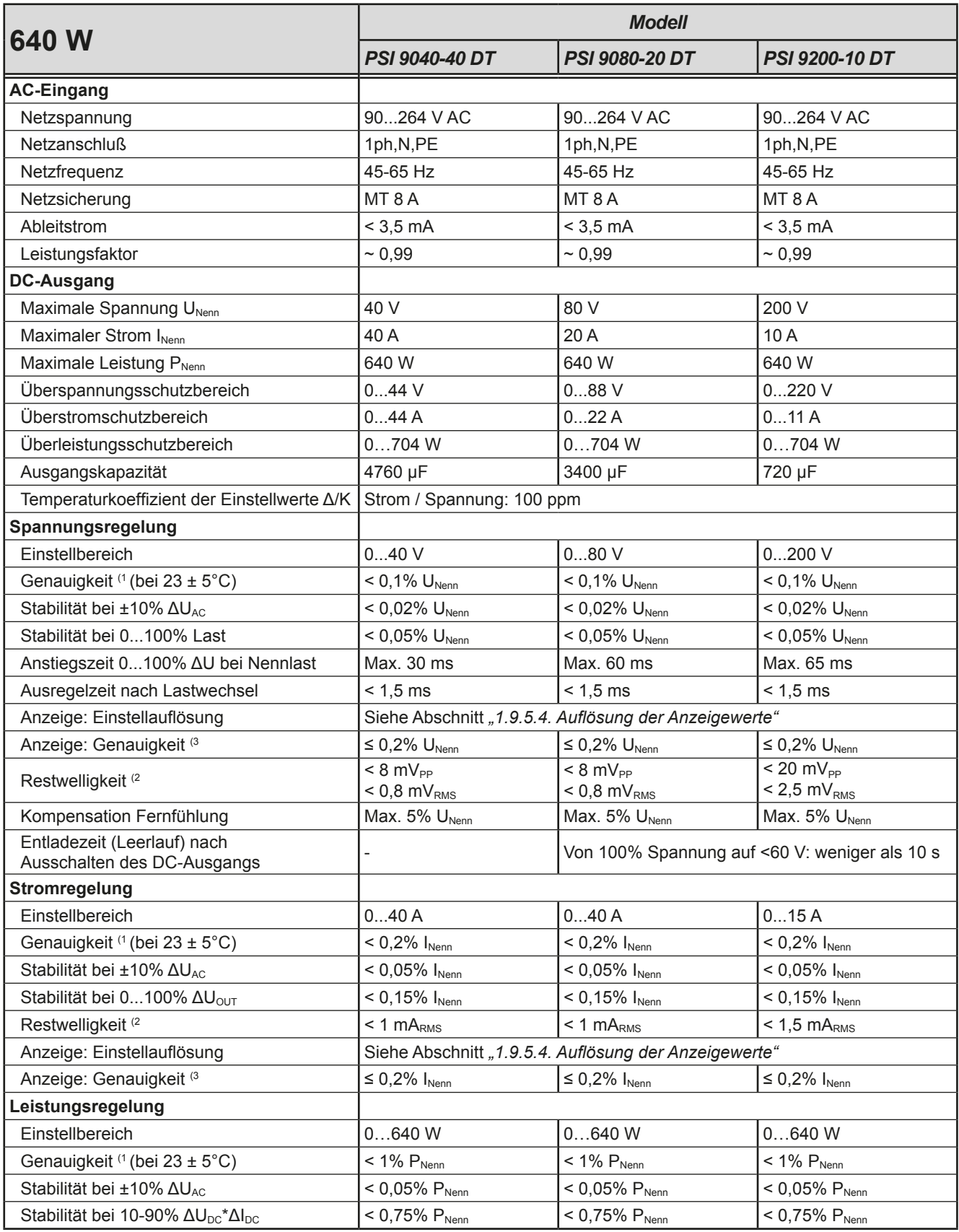

(1 Bezogen auf den Nennwert definiert die Genauigkeit die maximale Abweichung zwischen Sollwert und Istwert.

Beispiel: ein 80 V-Gerät hat min. 0,1% Spannungsgenauigkeit, das sind 80 mV. Bei einem Sollwert von 5 V dürfte der Istwert also max. 80 mV abweichen, sprich er dürfte 4,92 V...5,08 V betragen.

(2 RMS-Wert: NF 0...300 kHz, PP-Wert: HF 0...20MHz

(3 Der Fehler der Anzeige addiert sich zum Fehler des Istwertes am DC-Ausgang

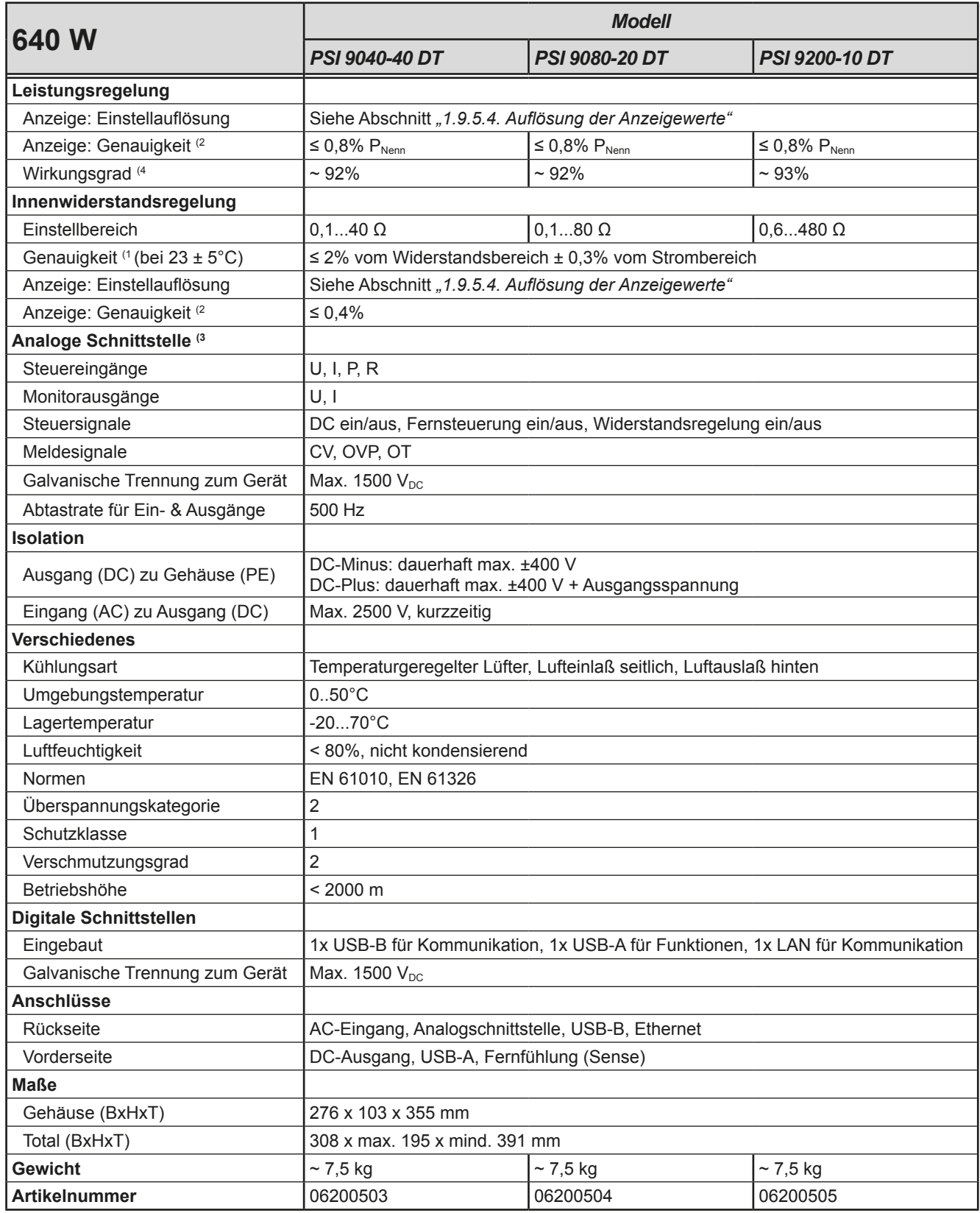

(3 Technische Daten der Analogschnittstelle siehe *["3.5.4.4 Spezifikation der Analogschnittstelle" auf Seite 56](#page-55-0)*

(4 Typischer Wert bei 100% Ausgangsspannung und 100% Last

<sup>(1</sup> Bezogen auf den jeweiligen Nennwert definiert die Genauigkeit die maximale zulässige Abweichung zwischen Sollwert und Istwert.

<sup>(2</sup> Der Fehler der Anzeige addiert sich zum Fehler des Istwertes am DC-Ausgang

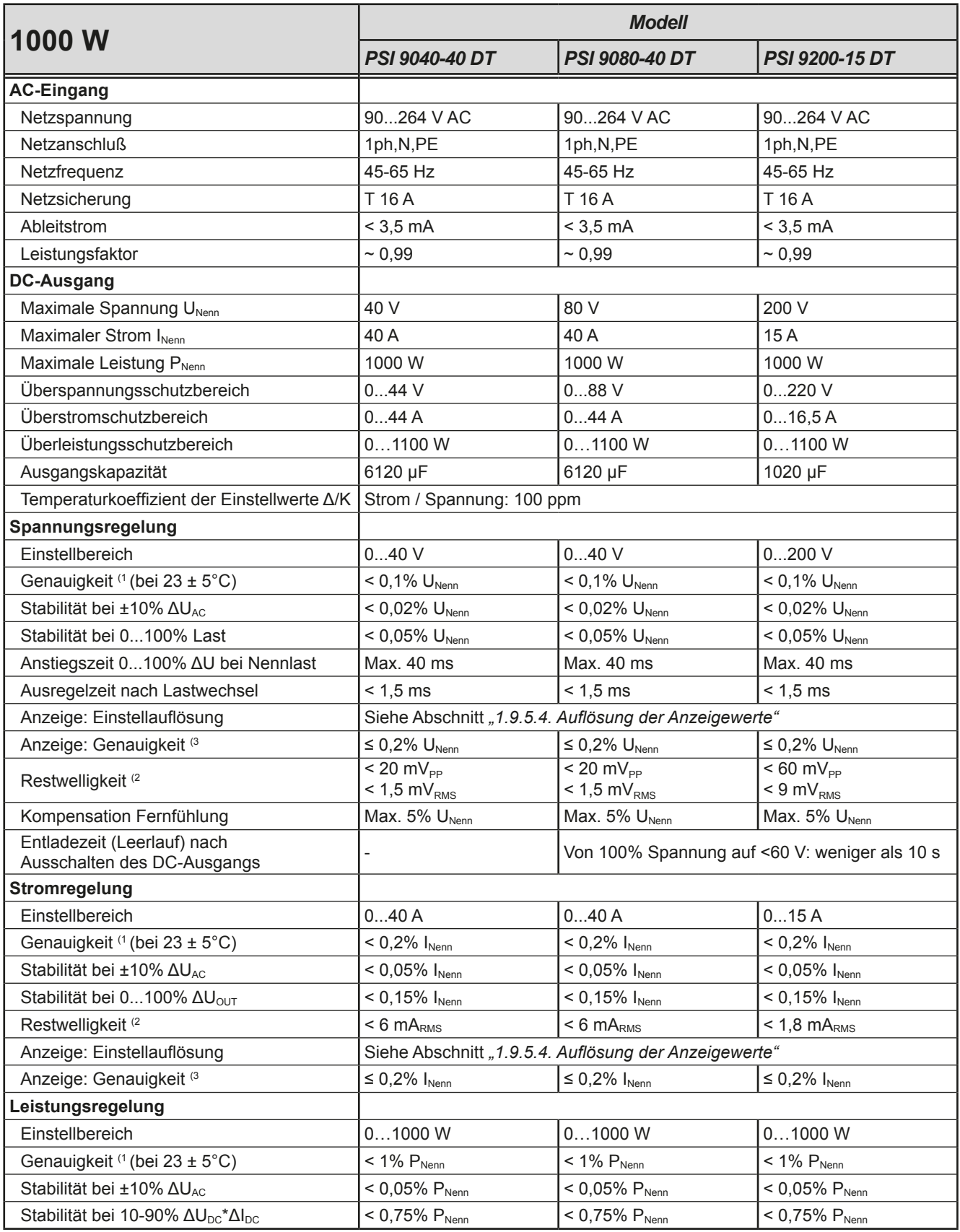

(1 Bezogen auf den Nennwert definiert die Genauigkeit die maximale Abweichung zwischen Sollwert und Istwert.

Beispiel: ein 80 V-Gerät hat min. 0,1% Spannungsgenauigkeit, das sind 80 mV. Bei einem Sollwert von 5 V dürfte der Istwert also max. 80 mV abweichen, sprich er dürfte 4,92 V...5,08 V betragen.

(2 RMS-Wert: NF 0...300 kHz, PP-Wert: HF 0...20MHz

(3 Der Fehler der Anzeige addiert sich zum Fehler des Istwertes am DC-Ausgang

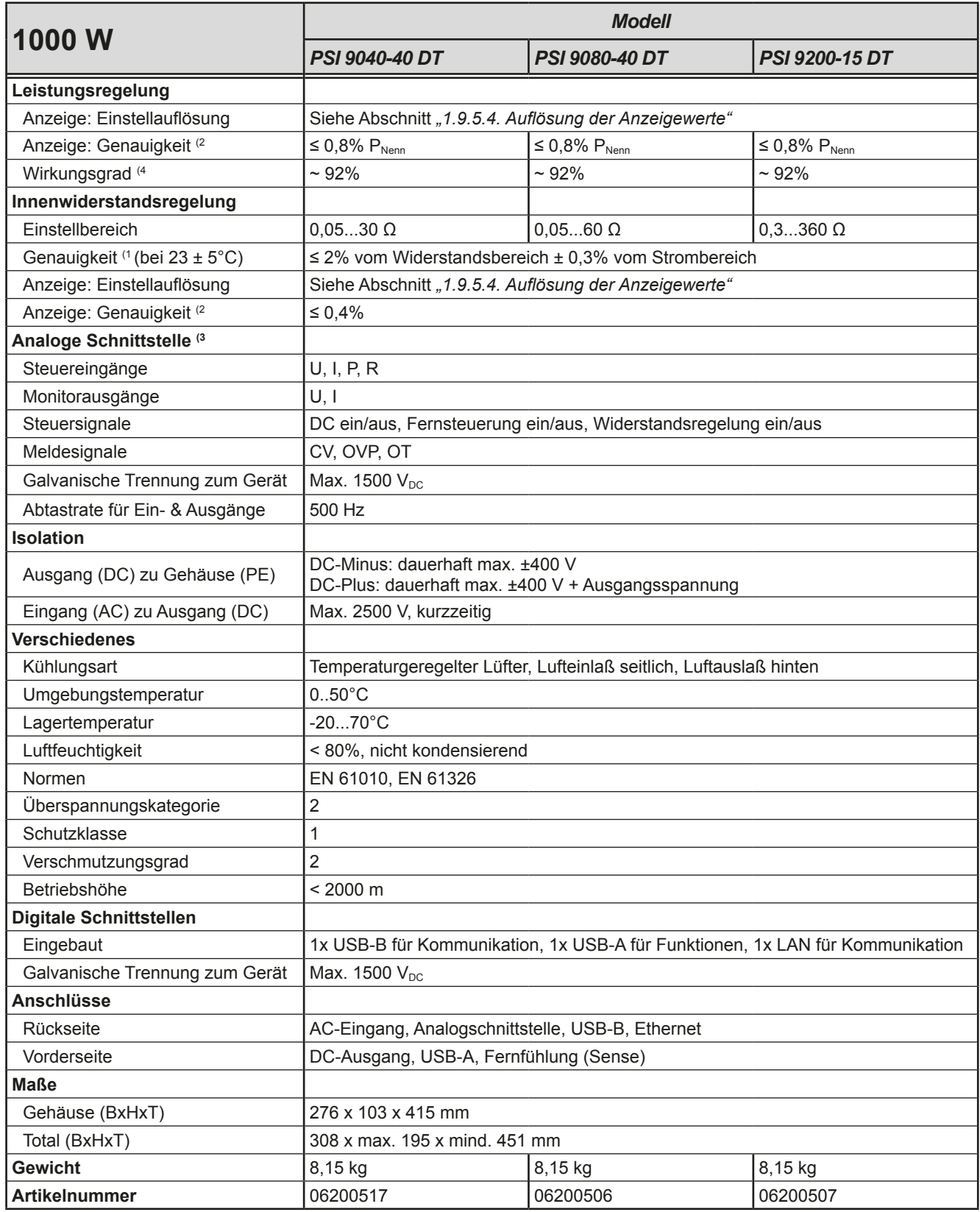

(3 Technische Daten der Analogschnittstelle siehe *["3.5.4.4 Spezifikation der Analogschnittstelle" auf Seite 56](#page-55-0)*

(4 Typischer Wert bei 100% Ausgangsspannung und 100% Last

<sup>(1</sup> Bezogen auf den jeweiligen Nennwert definiert die Genauigkeit die maximale zulässige Abweichung zwischen Sollwert und Istwert.

<sup>(2</sup> Der Fehler der Anzeige addiert sich zum Fehler des Istwertes am DC-Ausgang

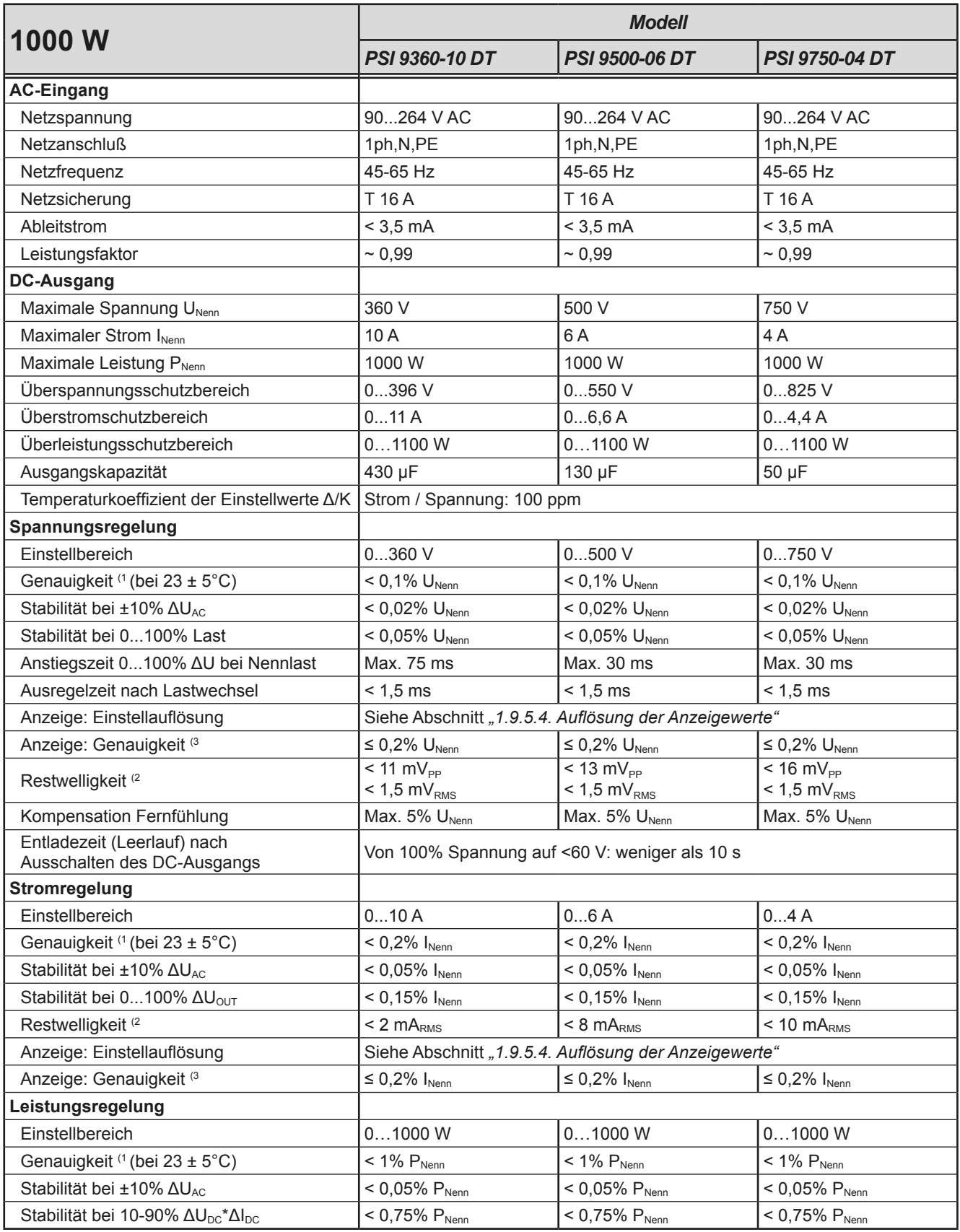

(1 Bezogen auf den Nennwert definiert die Genauigkeit die maximale Abweichung zwischen Sollwert und Istwert.

Beispiel: ein 80 V-Gerät hat min. 0,1% Spannungsgenauigkeit, das sind 80 mV. Bei einem Sollwert von 5 V dürfte der Istwert also max. 80 mV abweichen, sprich er dürfte 4,92 V...5,08 V betragen.

(2 RMS-Wert: NF 0...300 kHz, PP-Wert: HF 0...20MHz

(3 Der Fehler der Anzeige addiert sich zum Fehler des Istwertes am DC-Ausgang

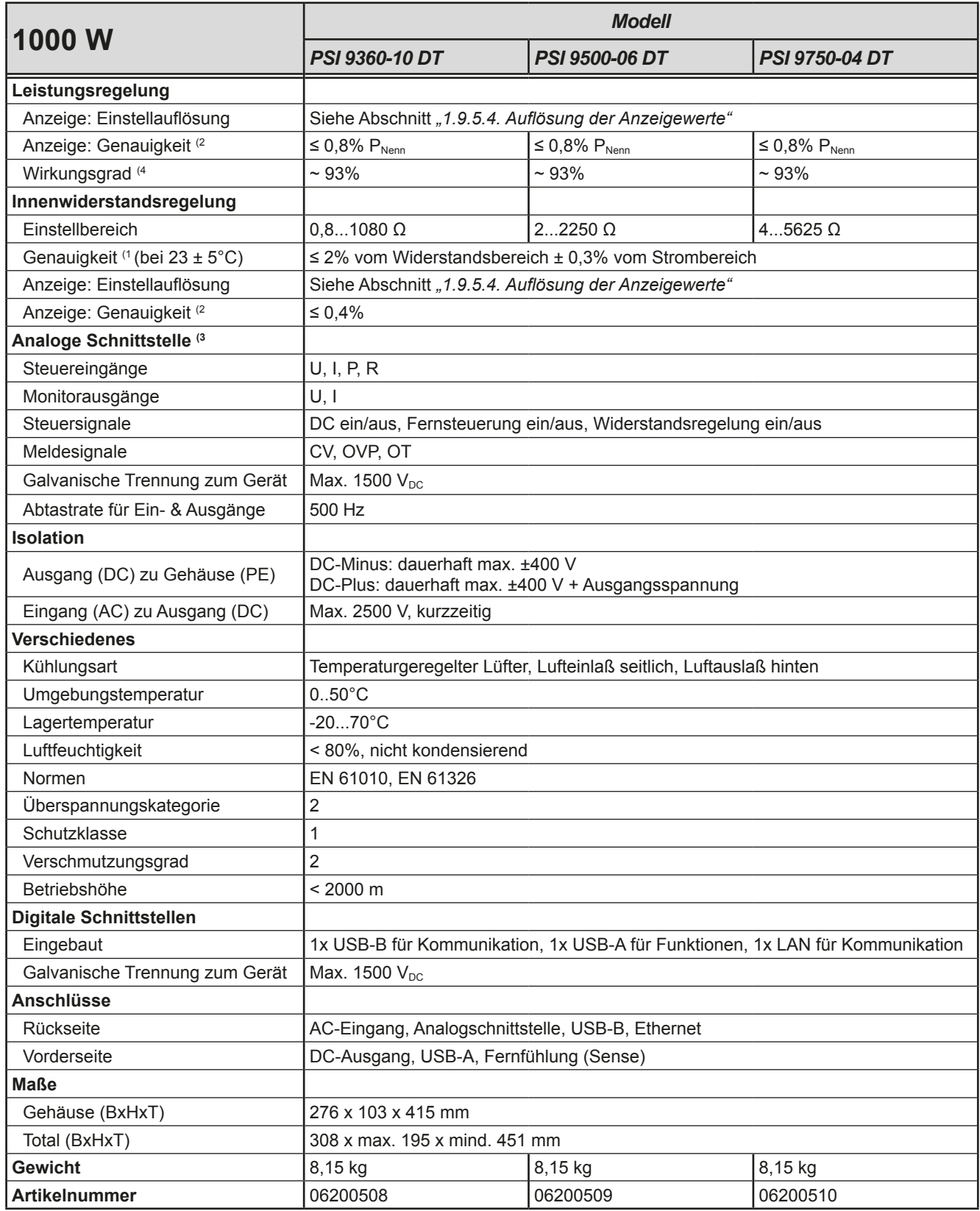

(3 Technische Daten der Analogschnittstelle siehe *["3.5.4.4 Spezifikation der Analogschnittstelle" auf Seite 56](#page-55-0)*

(4 Typischer Wert bei 100% Ausgangsspannung und 100% Last

<sup>(1</sup> Bezogen auf den jeweiligen Nennwert definiert die Genauigkeit die maximale zulässige Abweichung zwischen Sollwert und Istwert.

<sup>(2</sup> Der Fehler der Anzeige addiert sich zum Fehler des Istwertes am DC-Ausgang

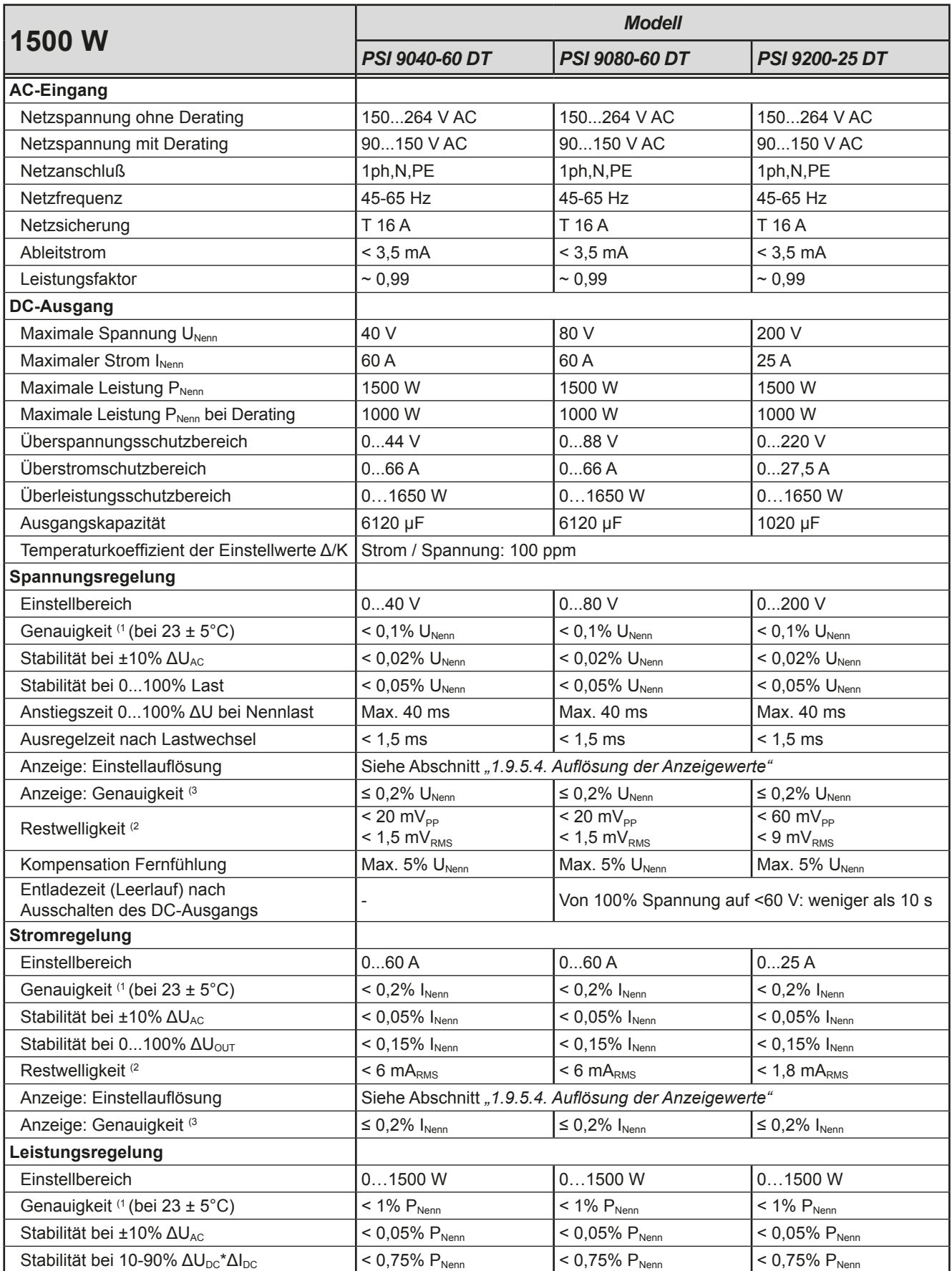

(1 Bezogen auf den Nennwert definiert die Genauigkeit die maximale Abweichung zwischen Sollwert und Istwert.

Beispiel: ein 80 V-Gerät hat min. 0,1% Spannungsgenauigkeit, das sind 80 mV. Bei einem Sollwert von 5 V dürfte der Istwert also max. 80 mV abweichen, sprich er dürfte 4,92 V...5,08 V betragen.

(2 RMS-Wert: NF 0...300 kHz, PP-Wert: HF 0...20MHz

(3 Der Fehler der Anzeige addiert sich zum Fehler des Istwertes am DC-Ausgang

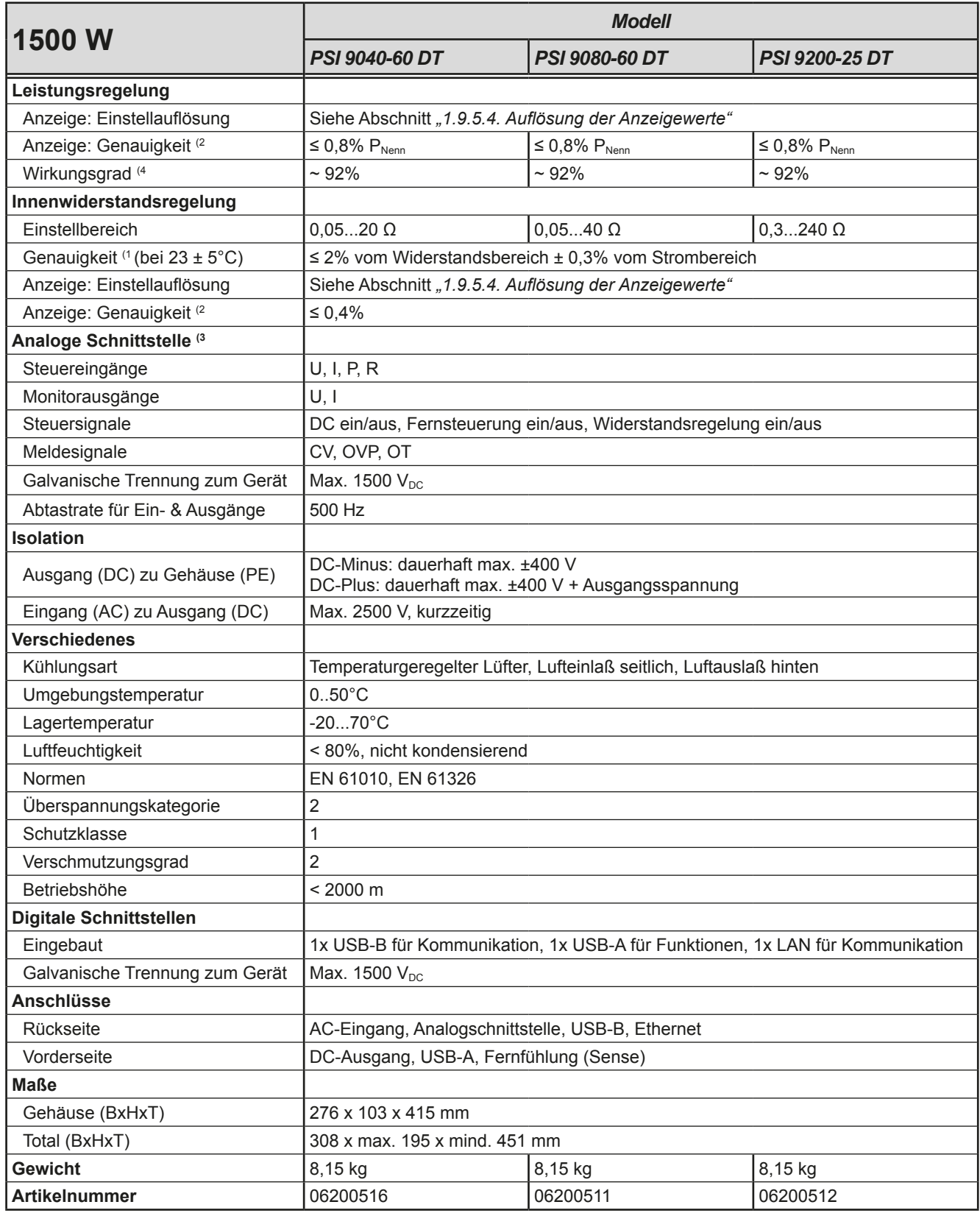

(3 Technische Daten der Analogschnittstelle siehe *["3.5.4.4 Spezifikation der Analogschnittstelle" auf Seite 56](#page-55-0)*

(4 Typischer Wert bei 100% Ausgangsspannung und 100% Last

<sup>(1</sup> Bezogen auf den jeweiligen Nennwert definiert die Genauigkeit die maximale zulässige Abweichung zwischen Sollwert und Istwert.

<sup>(2</sup> Der Fehler der Anzeige addiert sich zum Fehler des Istwertes am DC-Ausgang

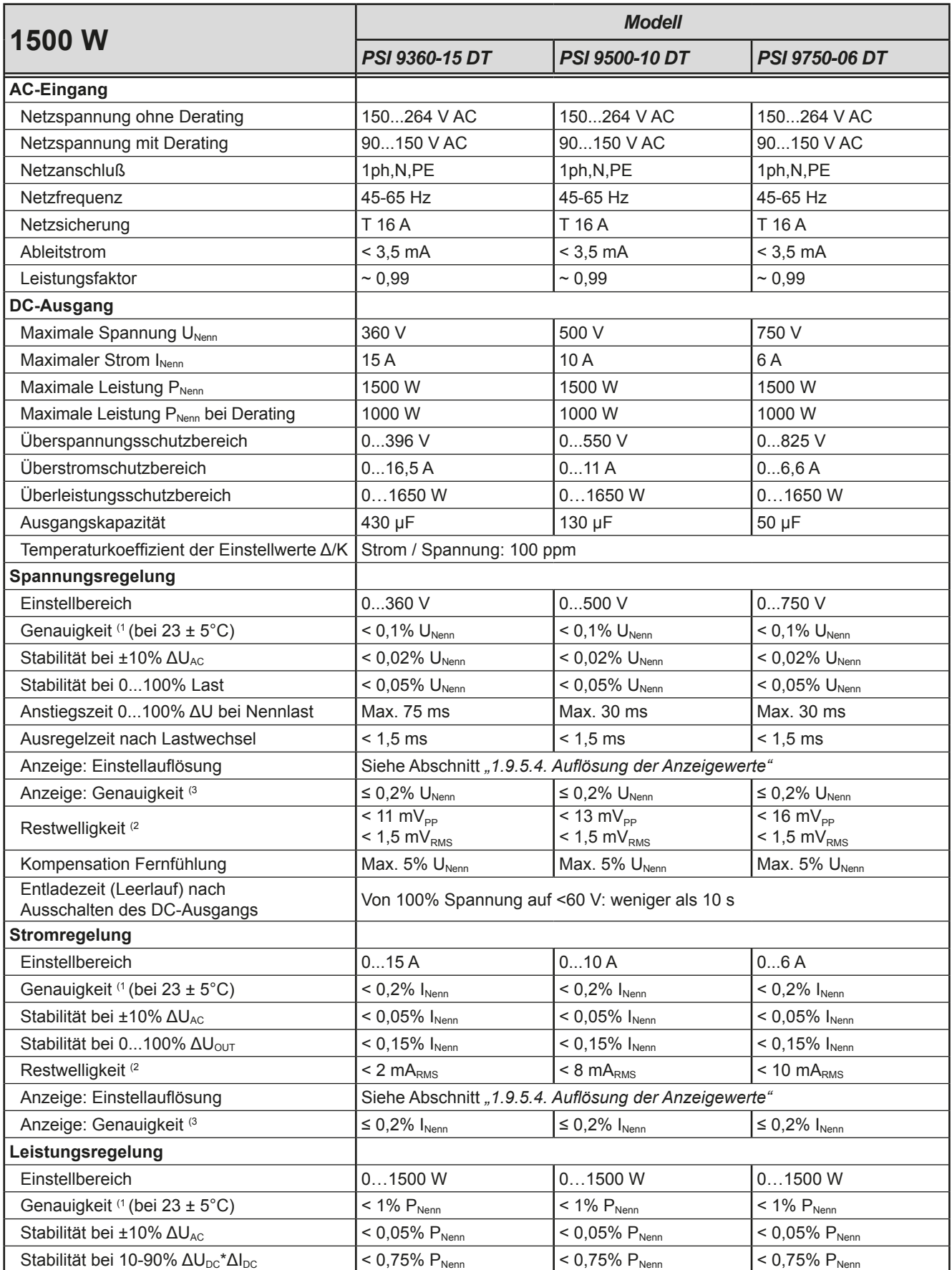

(1 Bezogen auf den Nennwert definiert die Genauigkeit die maximale Abweichung zwischen Sollwert und Istwert.

Beispiel: ein 80 V-Gerät hat min. 0,1% Spannungsgenauigkeit, das sind 80 mV. Bei einem Sollwert von 5 V dürfte der Istwert also max. 80 mV abweichen, sprich er dürfte 4,92 V...5,08 V betragen.

(2 RMS-Wert: NF 0...300 kHz, PP-Wert: HF 0...20MHz

(3 Der Fehler der Anzeige addiert sich zum Fehler des Istwertes am DC-Ausgang

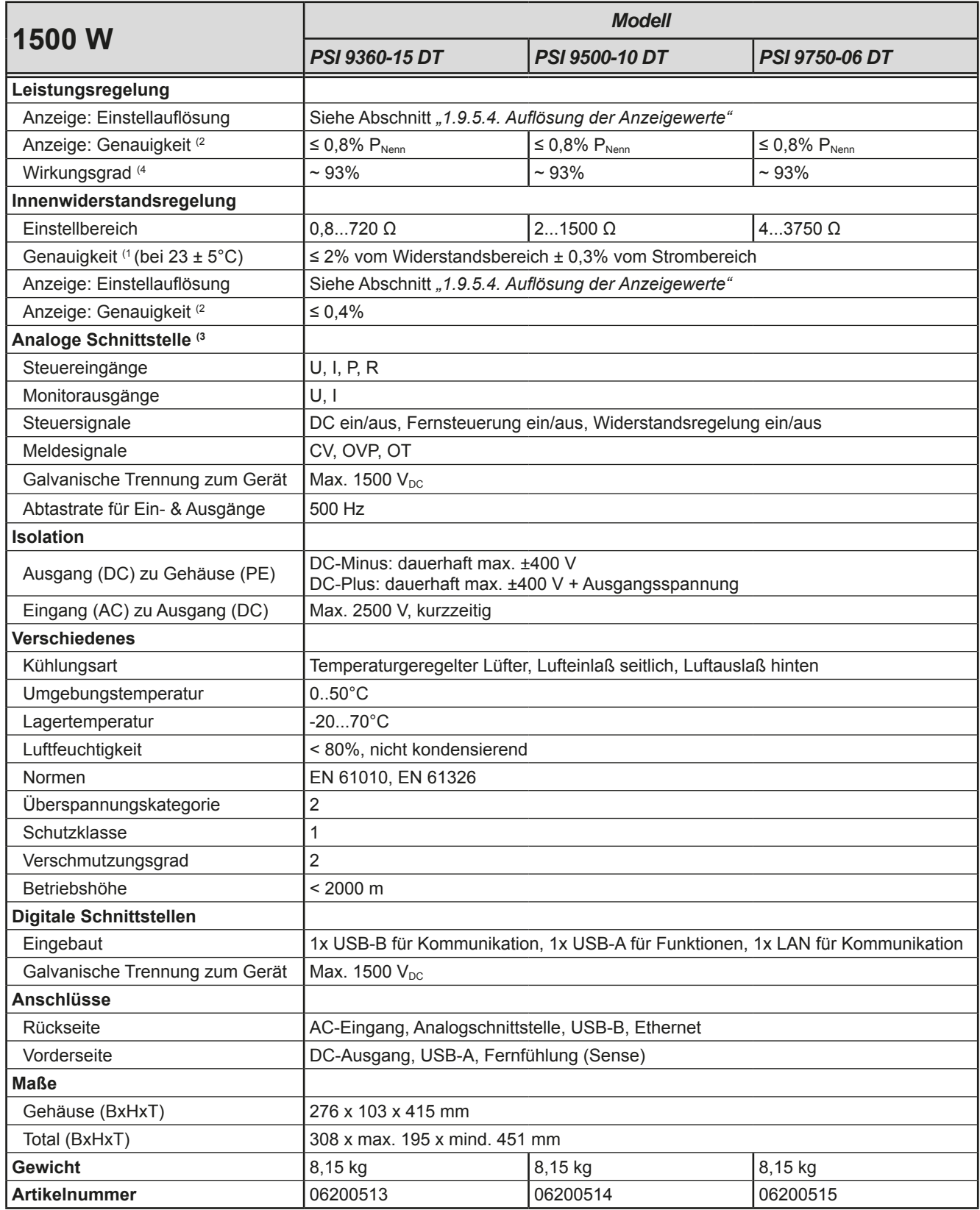

(3 Technische Daten der Analogschnittstelle siehe *["3.5.4.4 Spezifikation der Analogschnittstelle" auf Seite 56](#page-55-0)*

(4 Typischer Wert bei 100% Ausgangsspannung und 100% Last

<sup>(1</sup> Bezogen auf den jeweiligen Nennwert definiert die Genauigkeit die maximale zulässige Abweichung zwischen Sollwert und Istwert.

<sup>(2</sup> Der Fehler der Anzeige addiert sich zum Fehler des Istwertes am DC-Ausgang

#### <span id="page-21-0"></span>**1.8.4 Ansichten**

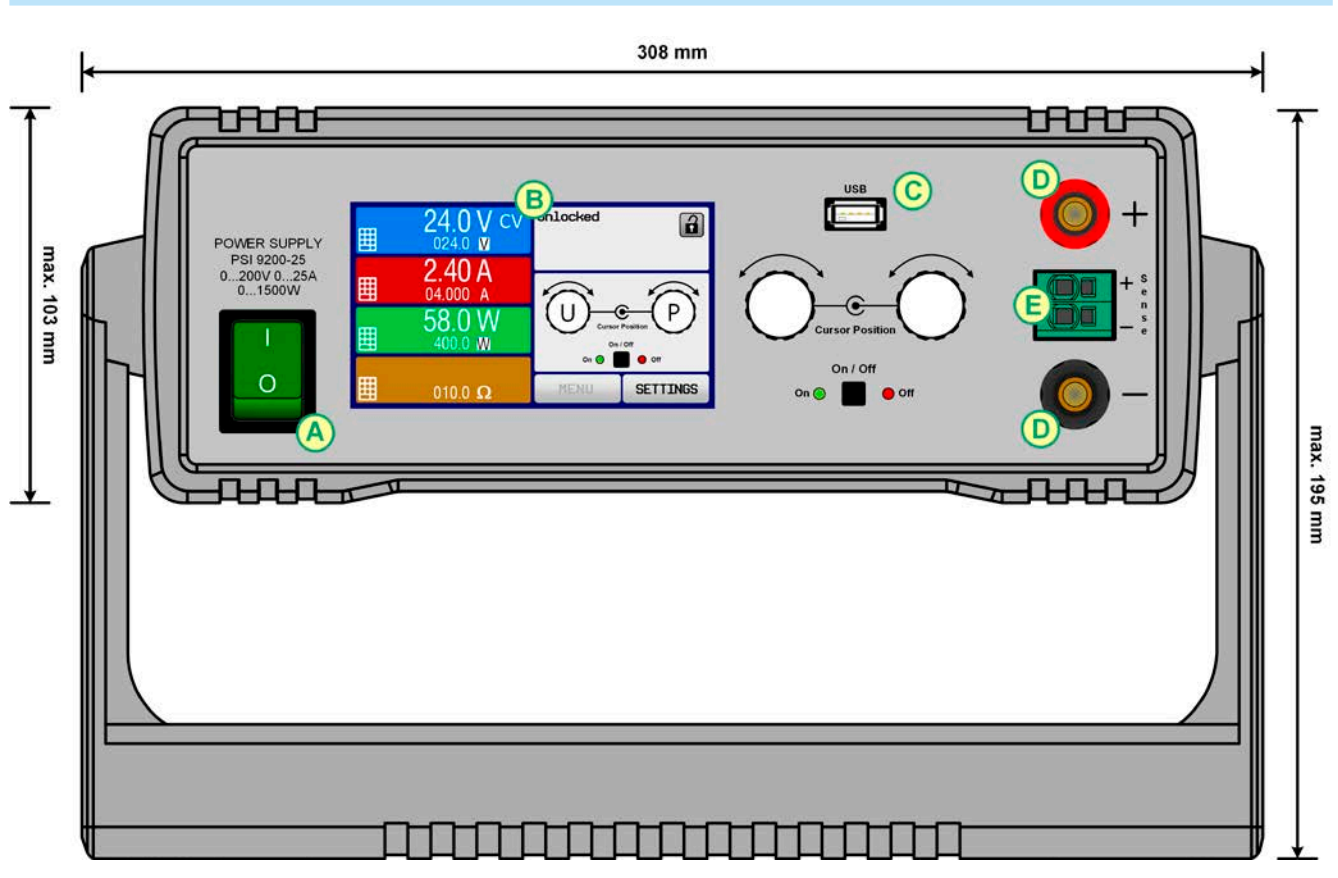

Bild 1 - Vorderseite (Tragegriff 90° nach unten)

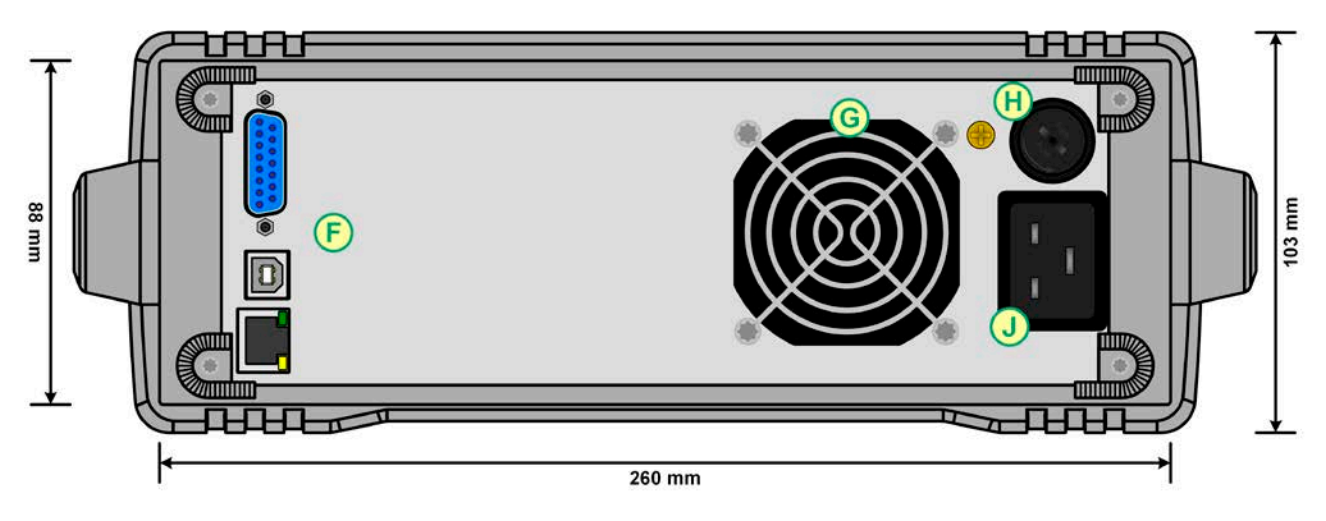

Bild 2 - Rückseite (Ansicht von 1000 W / 1500 W-Modellen)

- 
- 
- C USB-Anschluß H Netzsicherung
- D DC-Ausgang J Netzanschluß
- E Fernfühlungs-Anschluß
- A Netzschalter F Steuerungsschnittstellen (digital, analog)
- B Bedienteil G Lüftungsaustritt
	-
	-

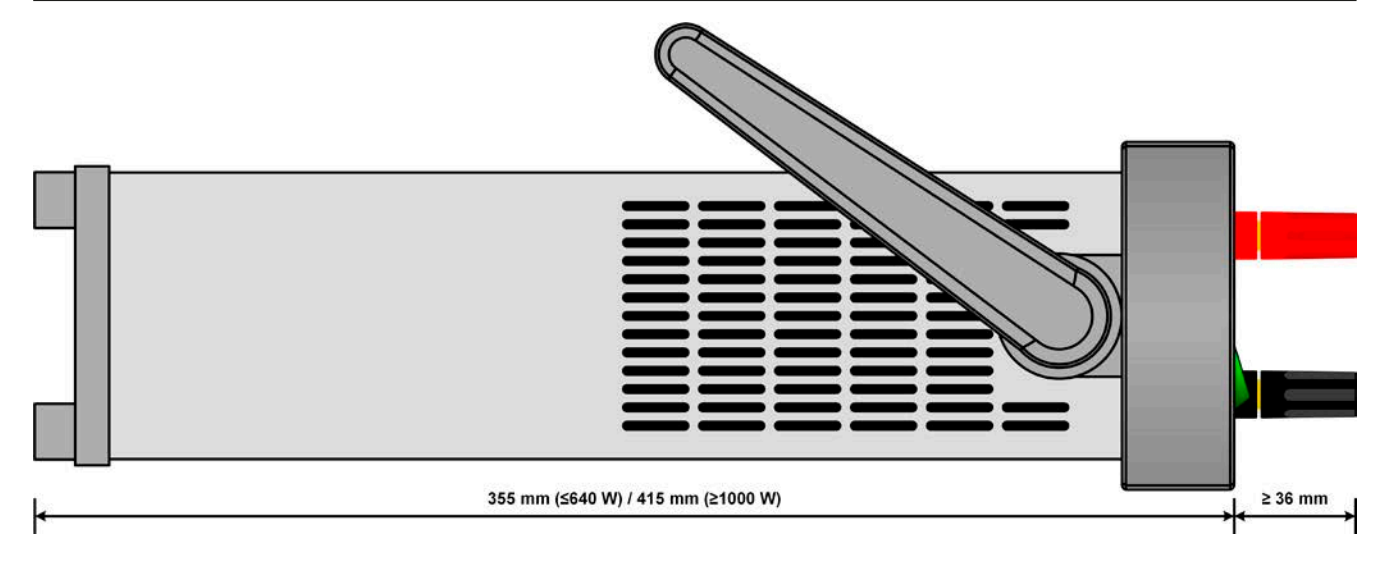

Bild 3 - Seitenansicht von links, liegend

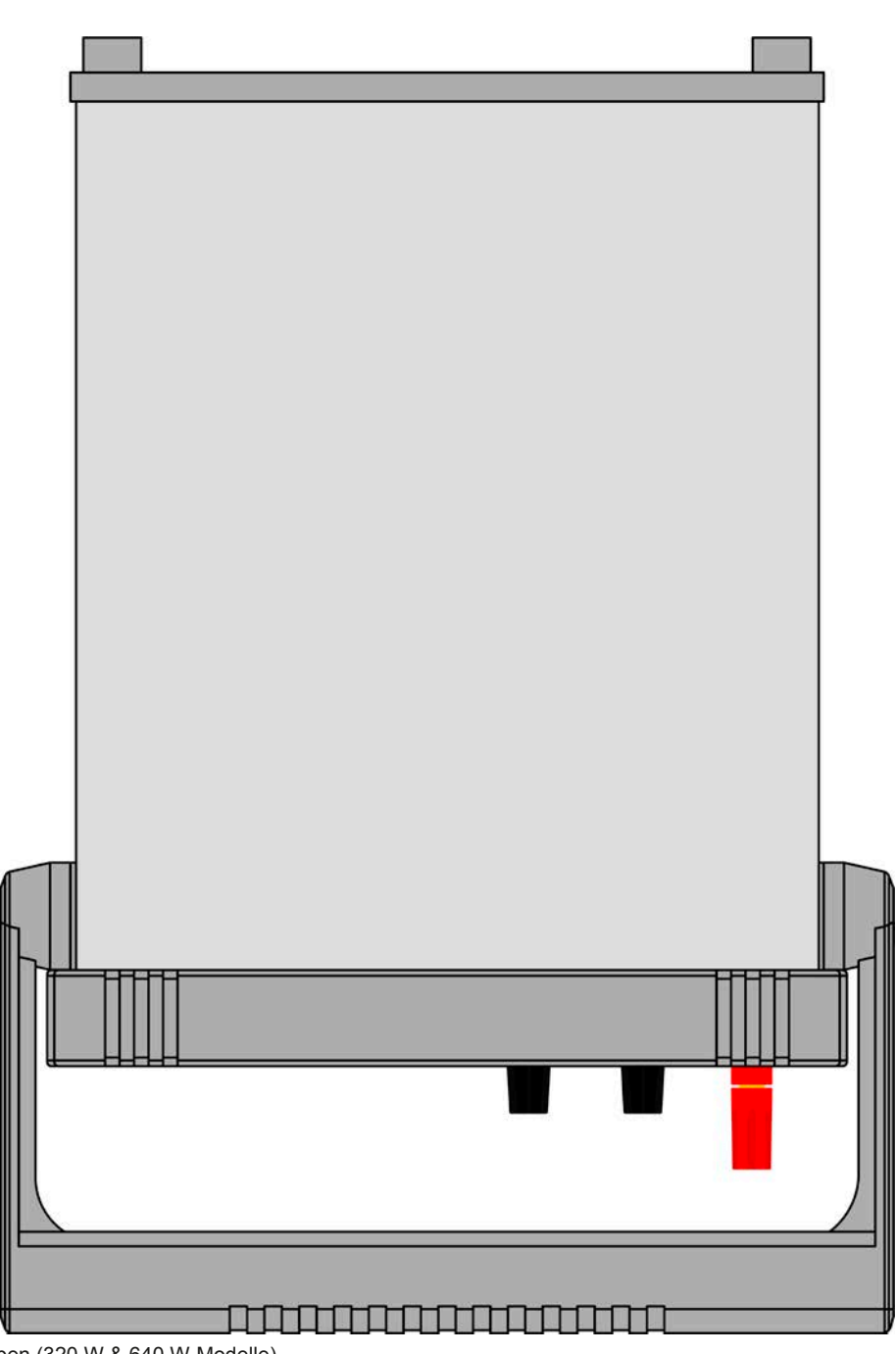

Bild 4 - Ansicht von oben (320 W & 640 W-Modelle)

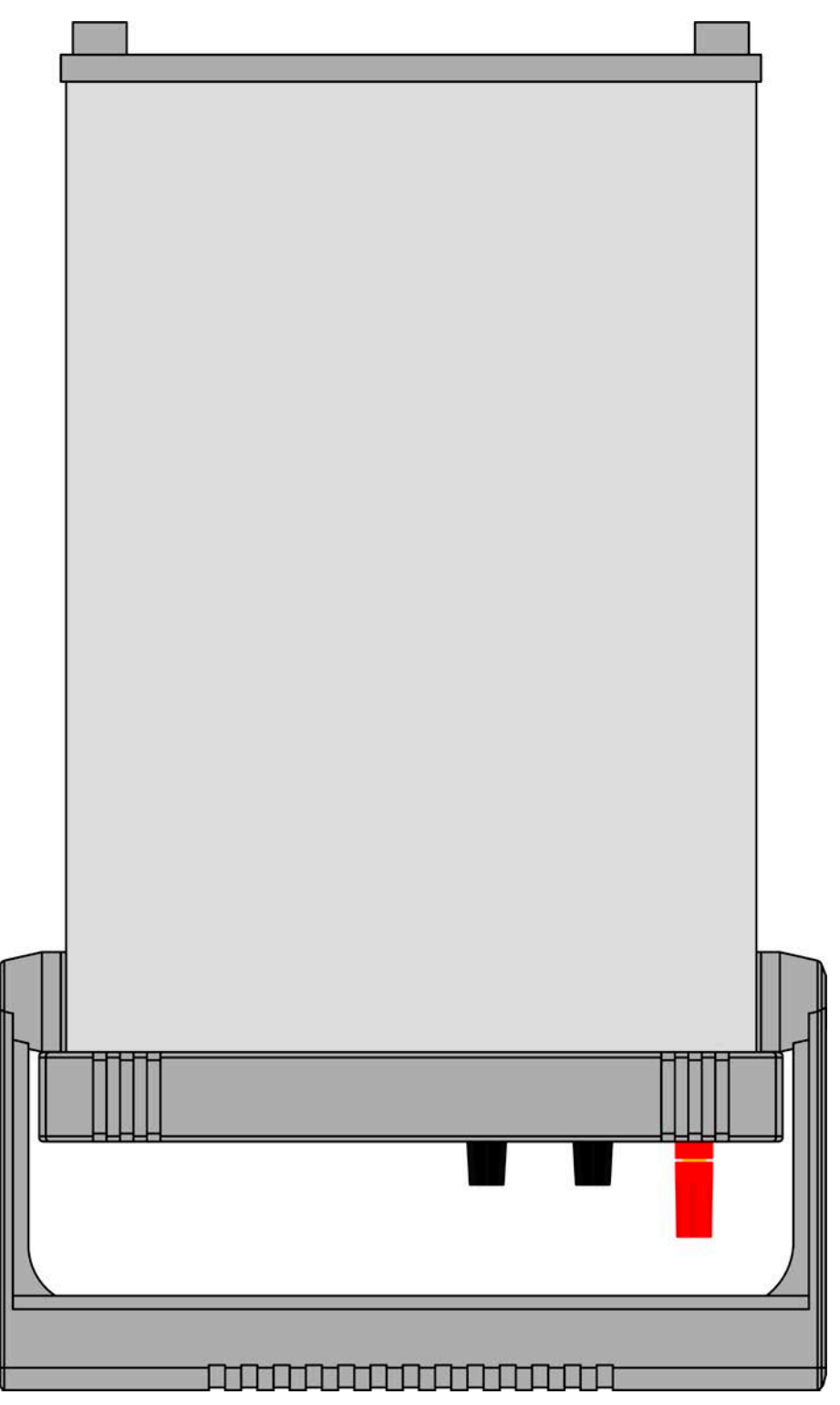

Bild 5 - Ansicht von oben (1000 W & 1500 W-Modelle)

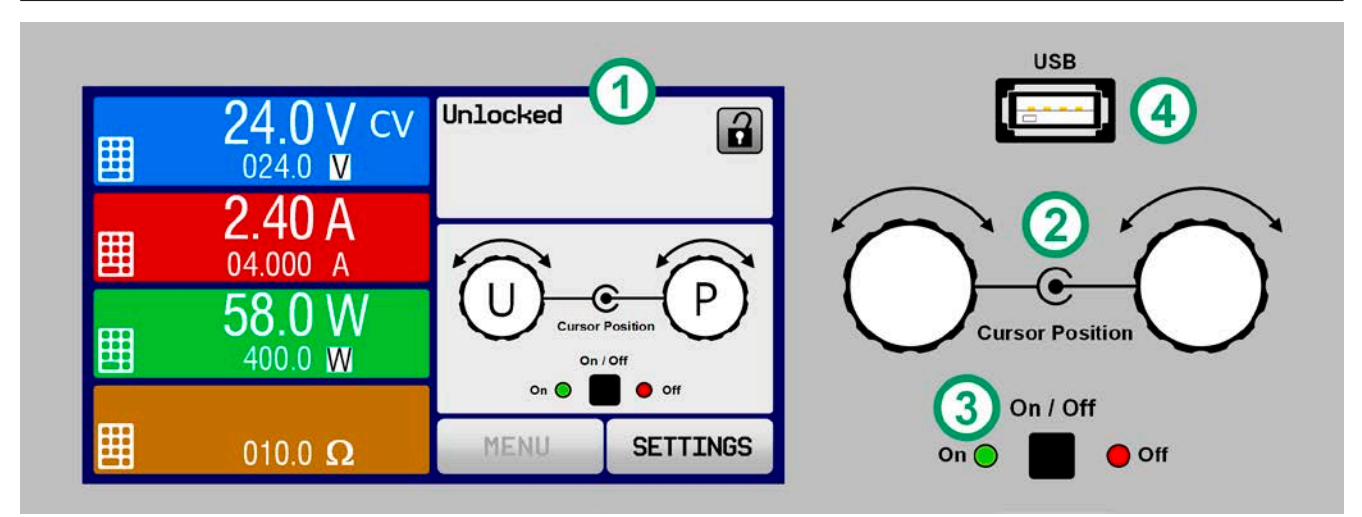

Bild 6 - Bedienfeld

#### **Übersicht der Bedienelemente am Bedienfeld**

Für eine genaue Erläuterung siehe Abschnitt ["1.9.5. Die Bedieneinheit \(HMI\)"](#page-27-1).

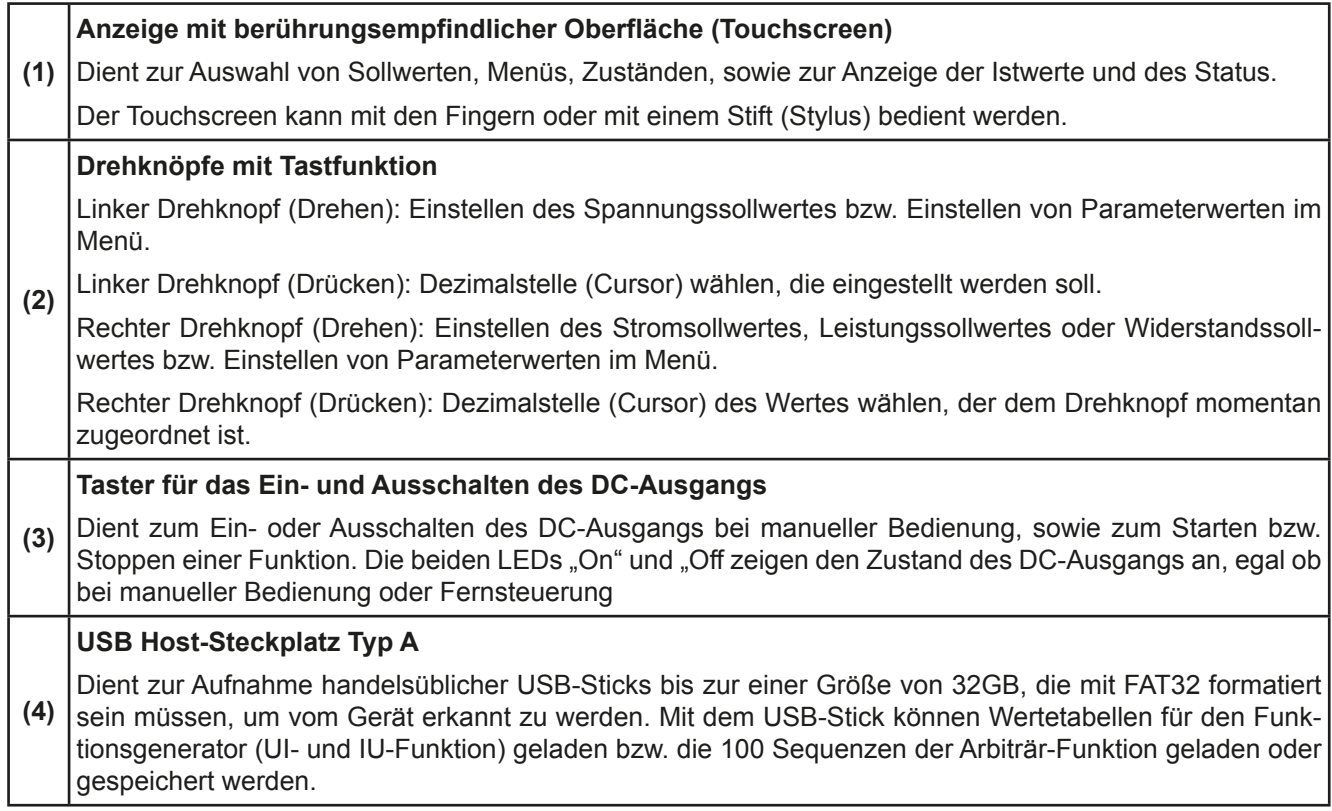

### <span id="page-25-0"></span>**1.9 Aufbau und Funktion**

### **1.9.1 Allgemeine Beschreibung**

Die Gleichstrom-Tischnetzgeräte der Serie PSI 9000 DT eignen sich vorrangig zur Verwendung an Prüf- und Entwicklungsplätzen, in Labor, Forschung und auch Industrie. Das robuste Gehäuse mit dem Tragegriff, der gleichzeitig auch als Aufstellbügel dient, paßt sich optisch und von der Form her an typische Meßgeräte bekannter Hersteller an.

Über die gängigen Funktionen von Stromversorgungen hinaus können mit dem integrierten Funktionsgenerator sinus-, rechteck- oder dreieckförmige Sollwertkurven sowie weitere Kurvenformen erzeugt werden. Die sogenannten Arbiträrkurven (bis zu 100) können auf USB-Stick gespeichert bzw. davon geladen werden.

Für die Fernsteuerung per PC oder SPS verfügt das Gerät serienmäßig über eine rückwärtige USB-B- und eine Ethernet-Schnittstelle, sowie eine galvanisch getrennte Analogschnittstelle. Die Konfiguration der Schnittstellen ist einfach und wird am Gerät erledigt, sofern überhaupt nötig. Die Netzgeräte können so z. B. über die digitale Schnittstelle im Verbund mit anderen Netzgeräten oder gar anderen Gerätetypen betrieben bzw. von einem PC oder einer SPS gesteuert werden.

Alle Modelle sind mikroprozessorgesteuert. Dies erlaubt eine genaue und schnelle Messung und Anzeige von Istwerten.

#### **1.9.2 Blockdiagramm**

Das Blockdiagramm soll die einzelnen Hauptkomponenten und deren Zusammenspiel verdeutlichen. Es gibt drei digitale, microcontrollergesteuerte Elemente (KE, DR, BE), die von Firmwareaktualisierungen betroffen sein können.

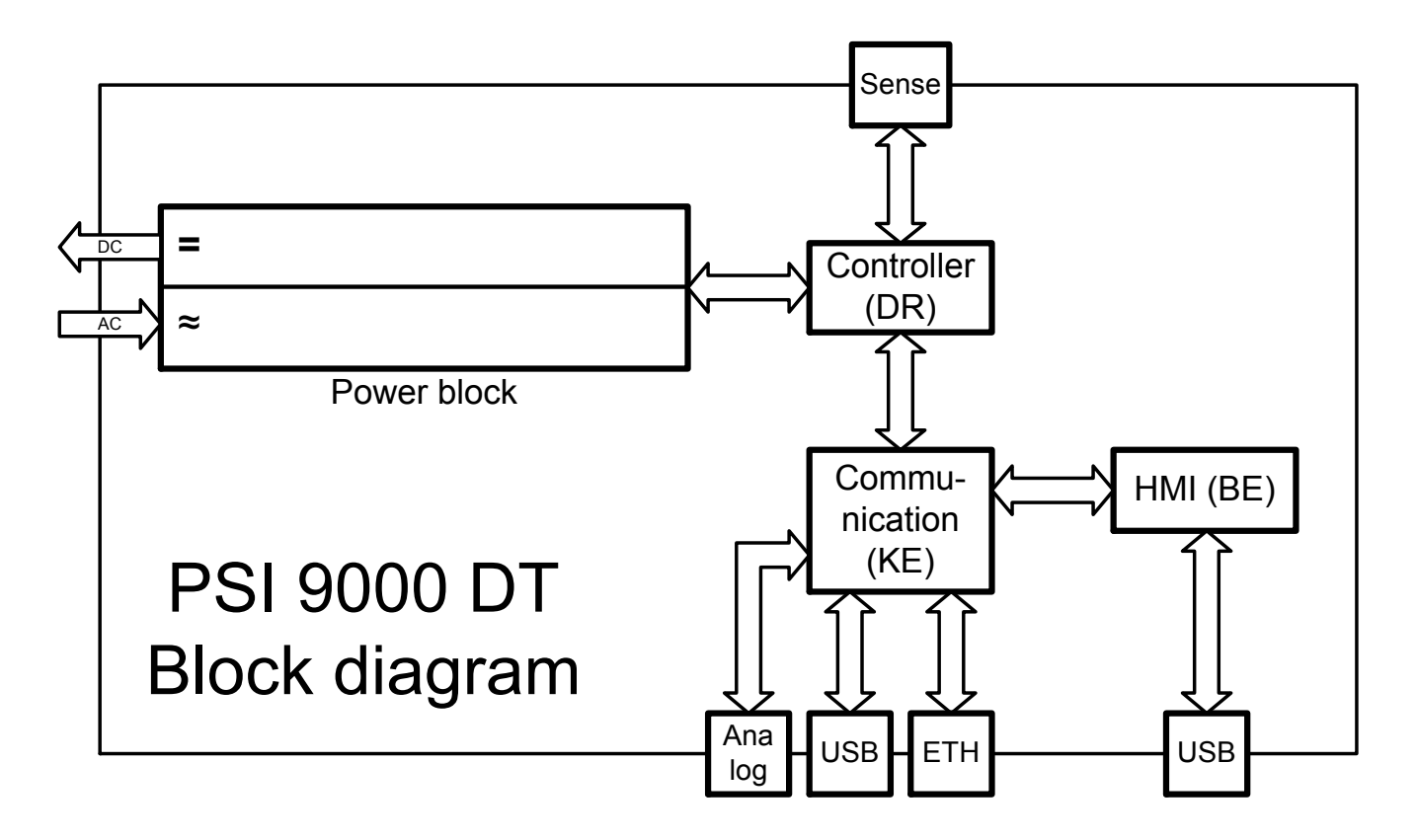

#### <span id="page-26-1"></span><span id="page-26-0"></span>**1.9.3 Lieferumfang**

1 x Netzgerät PSI 9000 DT

1 x Netzkabel 2 m

1 x USB-Kabel 1,8 m

1 x USB-Stick mit Software und Dokumentation

### <span id="page-26-2"></span>**1.9.4 Optionales Zubehör**

Das optional erhältliche Zubehör kann zusammen mit dem Gerät oder nachträglich bestellt und durch den Anwender installiert werden:

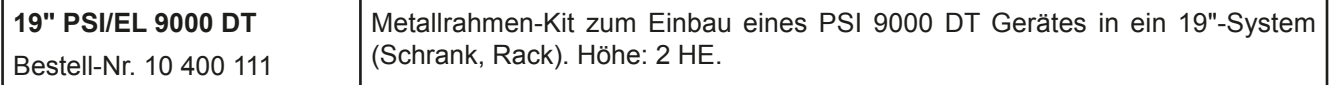

### <span id="page-27-1"></span><span id="page-27-0"></span>**1.9.5 Die Bedieneinheit (HMI)**

HMI steht für **H**uman **M**achine **I**nterface, aut deutsch Mensch-Maschine-Schnittstelle und besteht hier aus einer Anzeige mit berührungsempfindlicher Oberfläche (Touchscreen), zwei Drehknöpfen, einem Taster und einem USB-Port Typ A.

#### **1.9.5.1 Anzeige mit Touchscreen**

Die grafische Anzeige mit Touchscreen ist in mehrere Bereiche aufgeteilt. Die gesamte Oberfläche ist berührungsempfindlich und kann mit dem Finger oder einem geeigneten Stift (Stylus) bedient werden, um das Gerät zu steuern.

Im Normalbetrieb werden im linken Teil Ist- und Sollwerte angezeigt und im rechten Teil Statusinformationen:

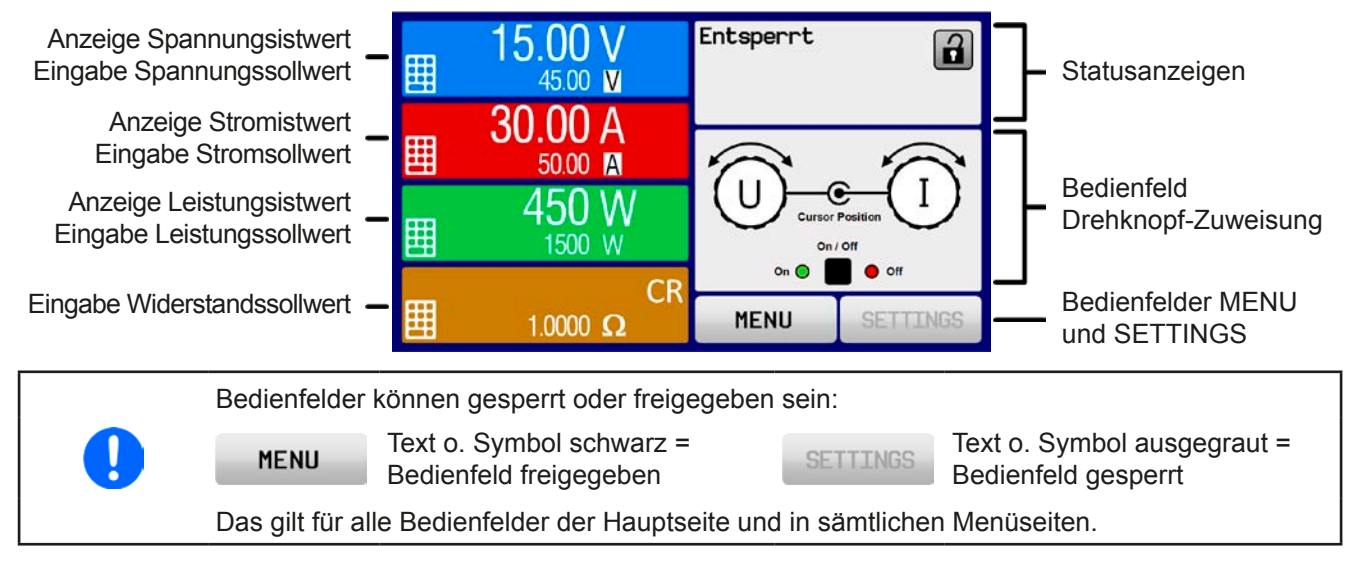

#### • **Bereich Sollwerte/Istwerte (linker Teil)**

Hier werden im Normalbetrieb die DC-Ausgangswerte (große Zahlen) und Sollwerte (kleine Zahlen) von Spannung, Strom und Leistung mit ihrer Einheit angezeigt. Der Widerstandsollwert des variablen Innenwiderstandes wird jedoch nur bei aktiviertem Widerstandsmodus angezeigt.

Neben den jeweiligen Einheiten der Istwerte wird bei eingeschaltetem DC-Ausgang die aktuelle Regelungsart **CV**, **CC**, **CP** oder **CR** angezeigt, wie im Bild oben zu sehen als CV.

Die Sollwerte sind mit den rechts neben der Anzeige befindlichen Drehknöpfen oder per Direkteingabe über den Touchscreen verstellbar, wobei bei Einstellung über die Drehknöpfe die Dezimalstelle durch Druck auf den jeweiligen Drehknopf verschoben werden kann. Die Einstellwerte werden beim Drehen logisch herauf- oder heruntergezählt, also bei z. B. Rechtsdrehung und Erreichen der 9 springt die gewählte Dezimalstelle auf 0 und die nächste höherwertige Dezimalstelle wird um 1 erhöht, sofern nicht der Maximalwert erreicht wurde. Linksdrehung umgekehrt genauso.

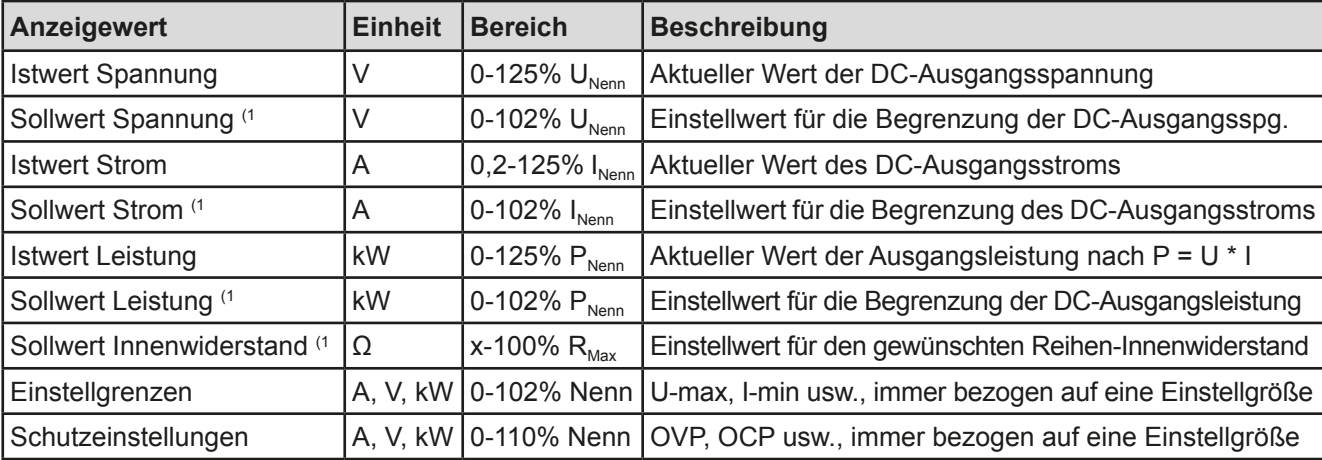

Generelle Anzeige- und Einstellbereiche:

<sup>(1</sup> Gilt auch für weitere, auf diese phys. Einheit bezogene Werte, wie z. B. OVD zur Spannung oder UCD zum Strom

#### • **Statusanzeigen (oben rechts)**

Dieses Feld zeigt diverse Statustexte und -symbole an:

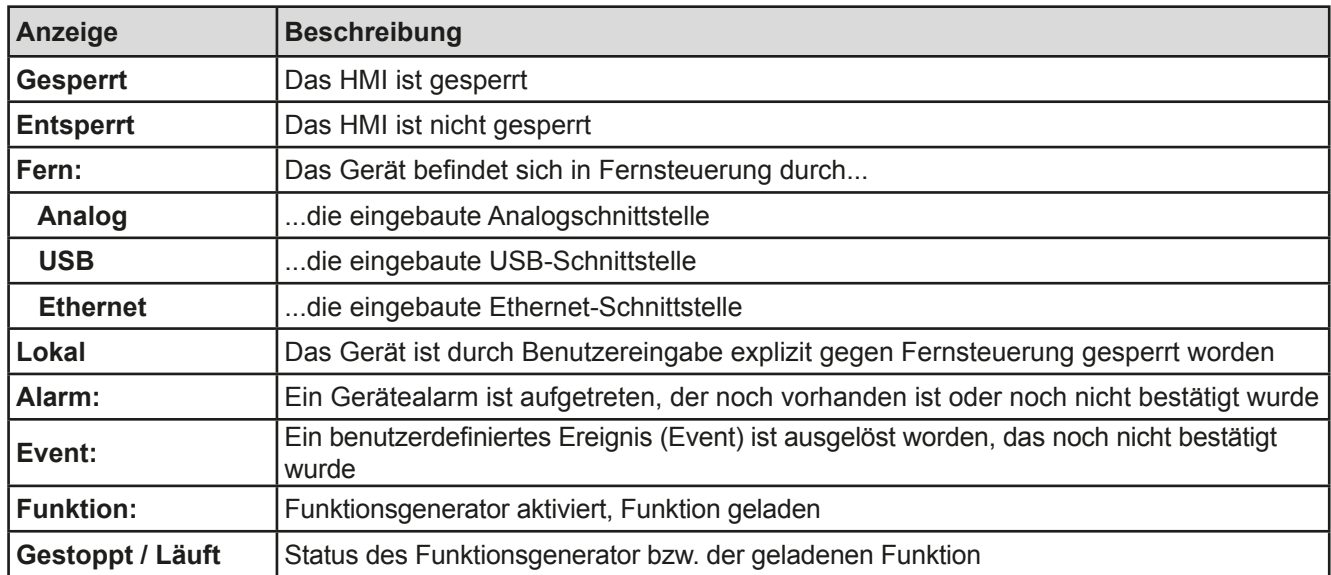

#### • **Feld für Zuordnung der Drehknöpfe**

Die beiden neben der Anzeige befindlichen Drehknöpfe können unterschiedlichen Bedienfunktionen zugeordnet werden. Diese kann durch Antippen des Feldes geändert werden, wenn es nicht gesperrt ist:

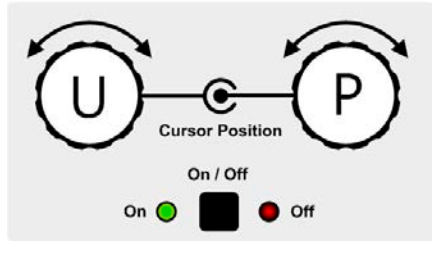

Die physikalischen Einheiten unter den Knöpfen zeigen die Zuordnung an. Der linke Drehknopf ist bei einem Netzgerät unveränderlich der Spannung U zugewiesen. Der rechte Drehknopf kann durch Antippen der Grafik auf dem Touchscreen umgeschaltet werden.

Das Feld zeigt die gewählte Zuordnung an:

Linker Drehknopf: Spannung Rechter Drehknopf: Strom

Linker Drehknopf: Spannung Rechter Drehknopf: Leistung

**U I U P U R**

Linker Drehknopf: Spannung Rechter Drehknopf: Widerstand

Die anderen beiden Sollwerte sind dann vorerst nicht mehr über die Drehknöpfe einstellbar, bis man wieder die Zuordnung ändert. Man kann jedoch alternativ auf die Anzeigefelder für Spannung, Strom oder Leistung/Widerstand tippen, um die Zuordnung zu ändern bzw. um Werte direkt über eine Zehnertastatur einzugeben. Dazu ist

das kleine Zehnertastatursymbol (**[[]]**anzutippen.

#### **1.9.5.2 Drehknöpfe**

Solange das Gerät manuell bedient wird, dienen die beiden Drehknöpfe zur Einstellung aller Sollwerte, sowie zur Auswahl und Einstellung der Parameter in den Seiten SETTINGS und MENU. Für eine genauere Erläuterung der einzelnen Funktionen siehe *["3.4. Manuelle Bedienung"](#page-42-1).*

#### **1.9.5.3 Tastfunktion der Drehknöpfe**

Die Drehknöpfe haben eine Tastfunktion, die in allen Einstellmenüs, wo Werte gestellt werden können, zum Verschieben des Cursors von niederwertigen zu höherwertigen Dezimalpositionen (rotierend) des einzustellenden Wertes dient:

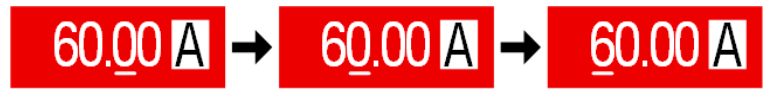

### <span id="page-29-0"></span>**1.9.5.4 Auflösung der Anzeigewerte**

In der Anzeige können Sollwerte in Schrittweiten eingestellt werden, die sich durch die Anzahl der Nachkommastellen ergeben. Diese Anzahl ist modellabhängig. Die Werte haben 3 bis 5 Stellen. Ist- und Sollwerte haben die gleiche Stellenanzahl.

Einstellauflösung und Anzeigebreite der Sollwerte in der Anzeige:

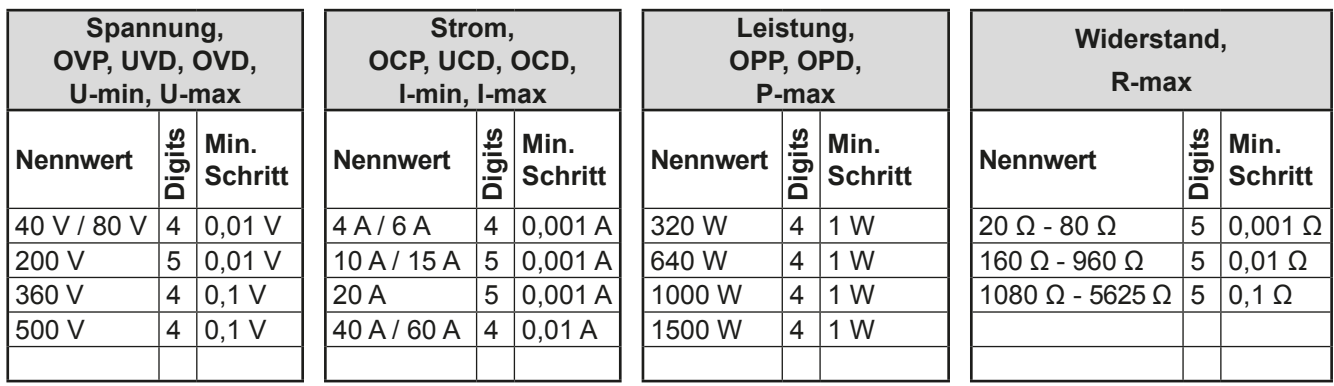

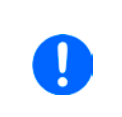

*Grundsätzlich kann jeder Sollwert bei manueller Bedienung in der oben angegebenen Auflösung eingestellt werden. Zu den tatsächlichen Werten am DC-Ausgang kommen dann noch Abweichungen hinzu, auch genannt Fehler. Dieser ist in den technischen Daten angegeben, errechnet sich prozentual vom Endwert und beeinflußt den Istwert.*

#### **1.9.5.5 USB-Port (Vorderseite)**

Der frontseitige USB-Port, der sich rechts neben den beiden Drehknöpfen befindet, dient zur Aufnahme von handelsüblichen USB-Sticks (Flash Drive). Mittels eines USB-Sticks kann man eigene Sequenzen für den Arbiträr-Funktionsgenerator laden oder speichern.

Akzeptiert werden USB-Sticks, die in **FAT32** formatiert sind und **max. 32GB** Speichergröße haben dürfen. Alle unterstützten Dateien müssen sich in einem bestimmten Ordner im Hauptpfad des USB-Laufwerks befinden, denn woanders werden sie nicht gefunden. Der Ordner muß **HMI\_FILES** benamt sein, so daß sich z. B. ein Pfad G:\ HMI\_FILES ergäbe, wenn der USB-Stick an einem PC angeschlossen wäre und den Laufwerksbuchstaben G: zugewiesen bekommen hätte. Die Bedieneinheit des Gerätes kann vom USB-Stick folgende Dateitypen lesen:

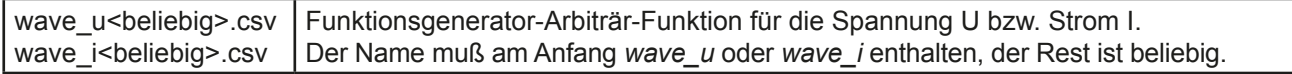

### <span id="page-30-0"></span>**1.9.6 USB-Port (Rückseite)**

Der USB-Port Typ B auf der Rückseite des Gerätes dient zur Kommunikation mit dem Gerät, sowie zur Firmwareaktualisierung. Über das mitgelieferte USB-Kabel kann das Gerät mit einem PC verbunden werden (USB 2.0, USB 3.0). Der Treiber wird auf USB-Stick mitgeliefert und installiert einen virtuellen COM-Port. Details zur Fernsteuerung sind in weiterer Dokumentation auf der Webseite von Elektro-Automatik bzw. auf dem mitgelieferten USB-Stick zu finden.

Das Gerät kann über diesen Port wahlweise über das international standardisierte ModBus-Protokoll oder per SCPI-Sprache angesprochen werden. Es erkennt das in einer Nachricht verwendete Protokoll automatisch.

Die USB-Schnittstelle hat, wenn Fernsteuerung aktiviert werden soll, keinen Vorrang vor dem Schnittstellenmodul (siehe unten) oder der Analogschnittstelle und kann daher nur abwechselnd zu diesem benutzt werden. Jedoch ist Überwachung (Monitoring) immer möglich.

### **1.9.7 Ethernetport**

Der RJ45-Ethernet/LAN-Port auf der Rückseite des Gerätes dient zur ausschließlich zur Kommunikation mit dem Gerät im Sinne von Fernsteuerung oder Monitoring. Dabei hat der Anwender grundsätzlich zwei Möglichkeiten des Zugriffs:

1. Eine Webseite (HTTP, Port 80), die normal in einem Browser über die IP oder den Hostnamen aufgerufen wird und die Informationen über das Gerät anzeigt, die eine Konfigurationsmöglichkeit der Netzwerkparameter bietet und eine Eingabezeile für SCPI-Befehle.

2. TCP/IP-Zugriff über einen frei wählbaren Port (außer 80 und andere reservierte Ports). Standardport für dieses Gerät ist 5025. Über TCP/IP und den Port kann über diverse Tools sowie die meisten, gängigen Programmiersprachen mit dem Gerät kommuniziert werden.

Das Gerät kann bei Verwendung von TCP/IP über diesen Port wahlweise über das ModBus-RTU-Protokoll oder per SCPI-Sprache angesprochen werden. Es erkennt das in einer Nachricht verwendete Protokoll automatisch.

Die Konfiguration des Netzwerkparameter kann manuell oder per DHCP geschehen. Die Übertragungsgeschwindigkeit ist dabei auf "Auto" gestellt, das bedeutet 10MBit/s oder 100MBit/s. 1GBit/s wird nicht unterstützt. Duplexmodus ist immer Vollduplex.

Die Ethernet-Schnittstelle hat, wenn Fernsteuerung aktiviert werden soll, keinen Vorrang vor der Analog- oder der USB-Schnittstelle und kann daher nur abwechselnd zu diesen benutzt werden. Jedoch ist Überwachung (Monitoring) immer möglich.

### **1.9.8 Analogschnittstelle**

Diese 15polige Sub-D-Buchse auf der Rückseite dient zur Fernsteuerung des Gerätes mittels analogen Signalen bzw. Schaltzuständen.

Wenn ferngesteuert werden soll, kann diese analoge Schnittstelle nur alternativ zu einer der digitalen benutzt werden. Überwachung (Monitoring) ist jedoch jederzeit möglich.

Der Eingangsspannungsbereich der Sollwerte bzw. der Ausgangsspannungsbereich der Monitorwerte und der Referenzspannung kann im Einstellungsmenü des Gerätes zwischen 0...5 V und 0...10 V für jeweils 0...100% umgeschaltet werden.

### **1.9.9 Sense-Anschluß (Fernfühlung)**

Um Spannungsabfall über die Lastleitungen zu kompensieren, kann der Eingang **Sense** (Vorderseite, zwischen den DC-Klemmen) polrichtig mit der Last verbunden werden. Das Gerät erkennt automatisch, ob die Fernfühlung (Sense+) angeschlossen ist und regelt die Ausgangsspannung entsprechend aus. Die max. Kompensation ist in den technischen Daten aufgeführt.

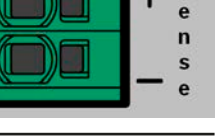

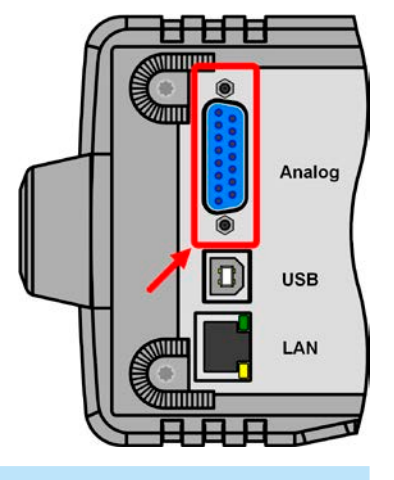

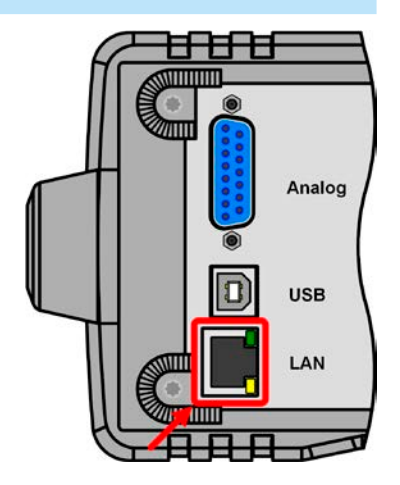

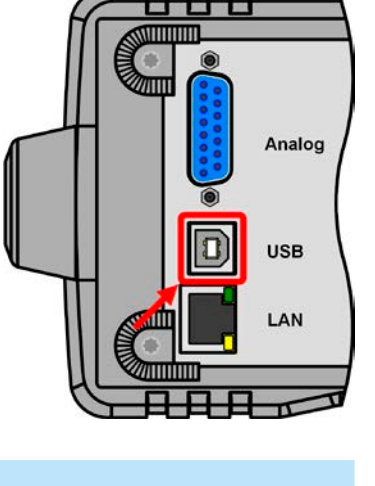

S

### <span id="page-31-0"></span>**2. Installation & Inbetriebnahme**

### **2.1 Lagerung**

### **2.1.1 Verpackung**

Es wird empfohlen, die komplette Transportverpackung (Lieferverpackung) für die Lebensdauer des Gerätes aufzubewahren, um sie für den späteren Transport des Gerätes an einen anderen Standort oder Einsendung des Gerätes an den Hersteller zwecks Reparatur wiederverwenden zu können. Im anderen Fall ist die Verpackung umweltgerecht zu entsorgen.

### **2.1.2 Lagerung**

Für eine längere Lagerung des Gerätes bei Nichtgebrauch wird die Benutzung der Transportverpackung oder einer ähnlichen Verpackung empfohlen. Die Lagerung muß in trockenen Räumen und möglichst luftdicht verpackt erfolgen, um Korrosion durch Luftfeuchtigkeit, vor Allem im Inneren des Gerätes, zu vermeiden.

### **2.2 Auspacken und Sichtkontrolle**

Nach jedem Transport mit oder ohne Transportverpackung oder vor der Erstinstallation ist das Gerät auf sichtbare Beschädigungen und Vollständigkeit der Lieferung hin zu untersuchen. Vergleichen Sie hierzu auch mit dem Lieferschein und dem Lieferumfang (siehe Abschnitt *[1.9.3](#page-26-1)*). Ein offensichtlich beschädigtes Gerät (z. B. lose Teile im Inneren, äußerer Schaden) darf unter keinen Umständen in Betrieb genommen werden.

### **2.3 Installation**

### **2.3.1 Sicherheitsmaßnahmen vor Installation und Gebrauch**

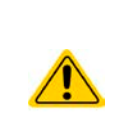

• Bei Installation in einem 19"-Schrank mittels des optional erhältlichen Einbaurahmens sind Halteschienen zu montieren, die für das Gesamtgewicht (siehe *["1.8. Technische Daten"](#page-8-1)*) geeignet sind.

• Stellen Sie vor dem Anschließen des Gerätes an die AC-Stromzufuhr sicher, daß die auf dem Typenschild des Gerätes angegebenen Anschlußdaten eingehalten werden. Eine Überspannung am AC-Anschluß kann das Gerät beschädigen.

### **2.3.2 Vorbereitung**

Für das netzseitige Anschließen des Netzgerätes der Serie PSI 9000 DT ist ein 3-poliges Netzkabel von 2 m Länge im Lieferumfang enthalten. Soll das Gerät anders verkabelt werden, so ist sicherzustellen, daß der Querschnitt der verwendeten Zuleitung mindestens 3x 2,5 mm² (wie beim Netzkabel) beträgt.

Bei der Dimensionierung der DC-Leitungen zur Last sind mehrere Dinge zu betrachten:

• Der Querschnitt der Leitungen sollte immer mindestens für den Maximalstrom des Gerätes ausgelegt sein.

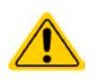

• Bei dauerhafter Strombelastung der Leitungen am zulässigen Limit entsteht Wärme, die ggf. abgeführt werden muß, sowie ein Spannungsabfall, der von der Leitungslänge und der Erwärmung der Leitung abhängig ist. Um das zu kompensieren, muß der Querschnitt erhöht bzw. die Leitungslänge verringert werden.

#### **2.3.3 Aufstellung des Gerätes**

- • Wählen Sie den Ort der Aufstellung so, daß die Zuleitungen zur Last so kurz wie möglich gehalten werden können.
	- • Lassen Sie hinter dem Gerät ausreichend Platz, jedoch mindestens 15 cm, für die stets hinten austretende, warme bis heiße Abluft.
	- • Verdecken Sie niemals die seitlichen Lufteinlaß-Schlitze!
	- Wenn der Tragegriff zur Hochstellung, d. h. angewinkelte Betriebsposition des Gerätes benutzt wird, dürfen keine Gegenstände auf das Gerät gestellt werden!

#### <span id="page-32-0"></span>**2.3.3.1 Der Tragegriff**

Der Tragegriff dient auch als Aufstellbügel, um das Gerät in verschiedene Positionen bringen zu können, mit dem Zweck,die Bedienelemente besser zu erreichen oder die Anzeige besser abzulesen.

Der Griff kann in einem Drehwinkel von ca. 300° verstellt werden, wobei er auf verschiedenen Stellungen einrastet: variabler Bereich (60...150°), Trageposition (0°), -45°, -90° und -150°.

Die Verstellung erfolgt durch gleichzeitiges seitliches Ziehen am Griff, durch das sich die Raste lösen sollte, und anschließender Drehung um die Griffachse:

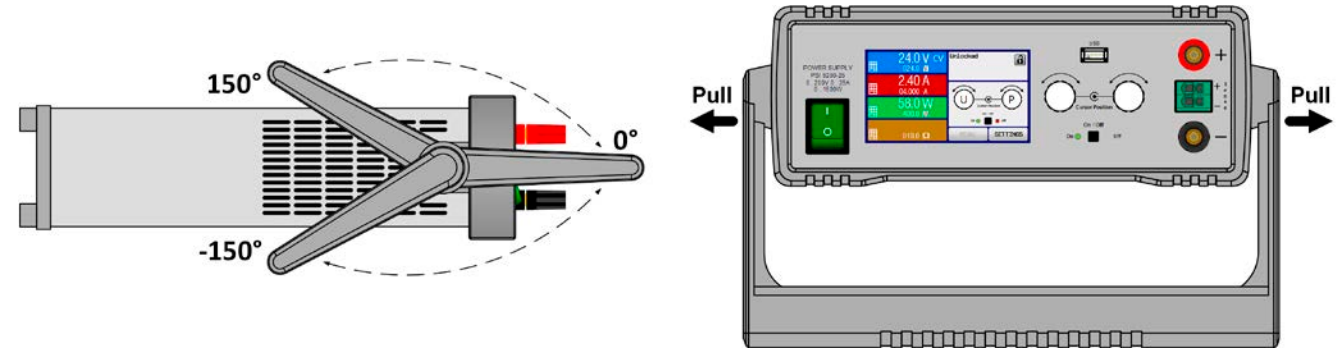

#### **2.3.3.2 Aufstellung auf horizontale Oberflächen**

Dieses Gerät ist aufgrund seiner Konstruktion ein Tischgerät und sollte daher möglichst nur auf horizontalen Oberflächen aufgestellt werden, deren Tragfähigkeit für das Gewicht des Gerätes ausreicht.

Zulässige und unzulässige Aufstellpositionen:

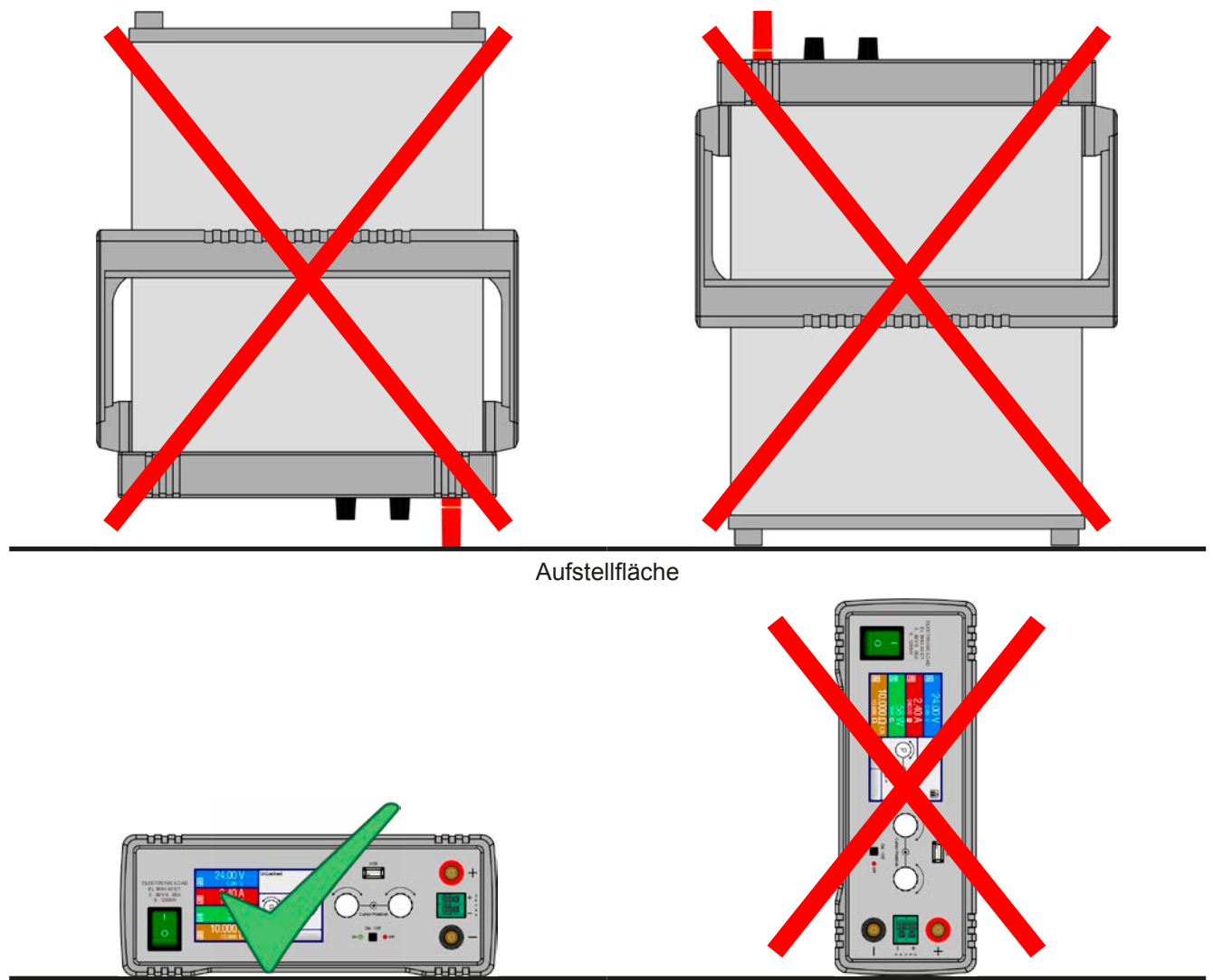

Aufstellfläche

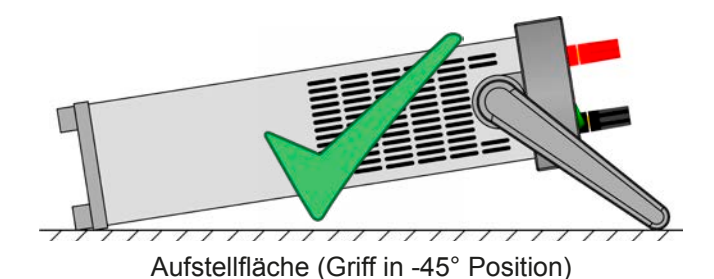

#### **2.3.3.3 Einbau in einem 19"-System**

Mittels eines optional erhältlichen 2HE-Einbaurahmens (siehe *[1.9.4](#page-26-2)*) kann das Gerät auch in einen 19"-Schrank oder ähnlich installiert werden, der mindestens 2 Höheneinheiten freien Platz bietet. Der Rahmen nimmt das Gerät dabei horizontal mittig auf, die gesamte Vorderseite mit DC-Anschluß und Bedieneinheit bleibt zugänglich. Durch die geringere Tiefe des Gerätes gegenüber der Tiefe des Schrankes oder Racks in dem es installiert wird, sind die Anschlüsse auf der Rückseite eventuell nur noch schlecht zugänglich. Diese sollten daher möglichst verbunden werden, so lange der Einbaurahmen noch nicht fixiert wurde.

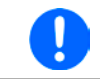

*Der Einbaurahmen erfordert die Installation und Verwendung von Halteschienen im 19"-System. Der hintere Teil ist 449 mm breit und kann daher auch auf schmalen Halteschienen aufliegen.*

Empfohlene Vorgehensweise (siehe auch Verdeutlichung in *[Bild 7](#page-33-0)* bis *[Bild 10](#page-35-0)* unten):

- 1. Tragegriff vom Gerät entfernen. Dazu:
	- a. Tragegriff in -90°-Position bringen (*[Bild 7](#page-33-0)*)
	- b. Links und rechts an den Seitenteilen des Griffs ziehen, bis die Achse aus dem Gehäuse herausrutschen kann (siehe auch *[2.3.3.1](#page-32-0)).*
- 2. Frontrahmen abnehmen (1). Rückseitigen Rahmen (1) durch Lösen der 4 Schrauben abnehmen
- 3. Die beiden Haltewinkel vorn (2) mit je 2x Schraube M4x10 und je 2x Kontaktscheibe M4 befestigen. Hier wird die Verwendung eines gewinkelten Torx-Schraubendrehers (Ratsche o. ä.) empfohlen.
- 4. Je 2x Sechskantbolzen (3) M3x10 in die Gewindebohrungen schrauben, an denen vorher der rückseitige Rahmen befestigt war (*[Bild 10](#page-35-0)*).
- 5. Den Montagewinkel (4) für die Rückseite mit 4x Schraube M3x6 (5) und je 1x Sicherungsscheibe M3 auf die Sechskantbolzen schrauben. Dabei die Schablone wählen, die für ein PSI 9000 DT paßt (*[Bild 11](#page-35-1)*).
- 6. Sofern lang genug, alle rückseitig anzuschließenden Kabel verbinden. Ansonsten den Rahmen mit dem Gerät schon bis zum Anschlag in .
- 7. Rahmen komplett einschieben und fixieren (Befestigungsschrauben nicht im Lieferumfang enthalten).
- 8. Verbindung zur Last herstellen. Der DC-Ausgang ist auf der Vorderseite des Gerätes.

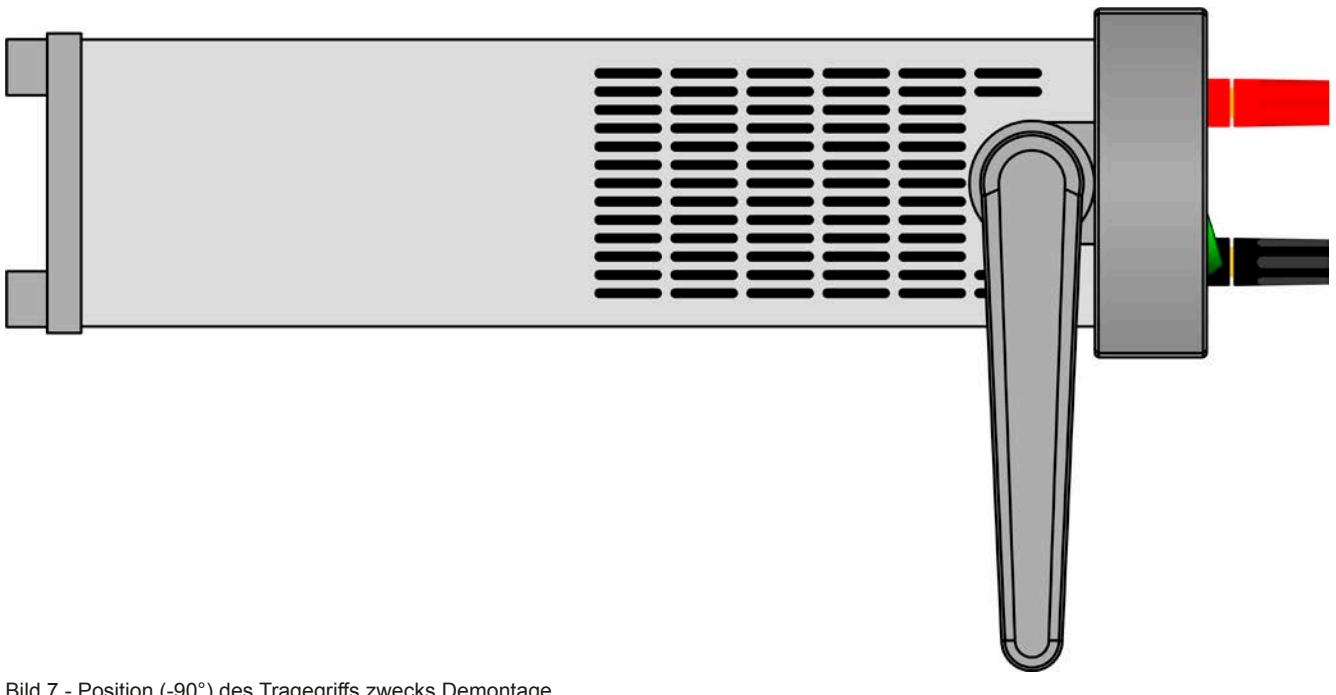

<span id="page-33-0"></span>Bild 7 - Position (-90°) des Tragegriffs zwecks Demontage

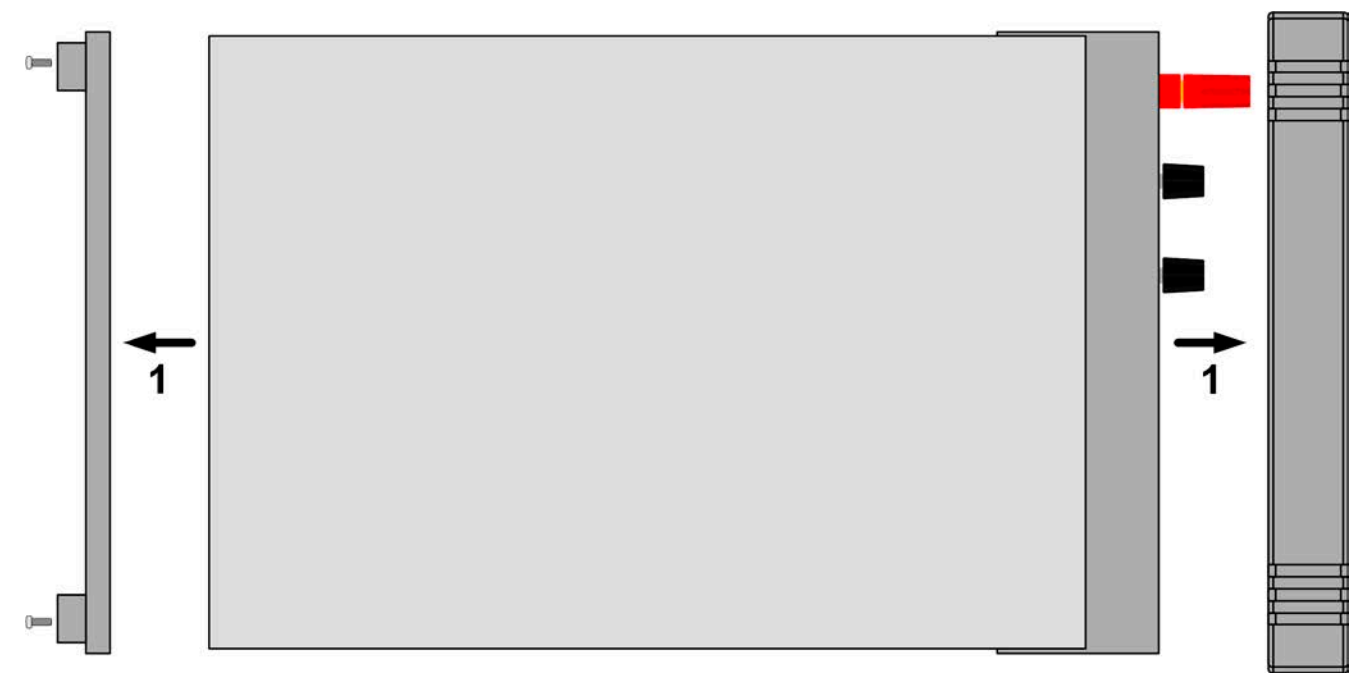

Bild 8 - Abnehmen des Front- und Rückseitenrahmens

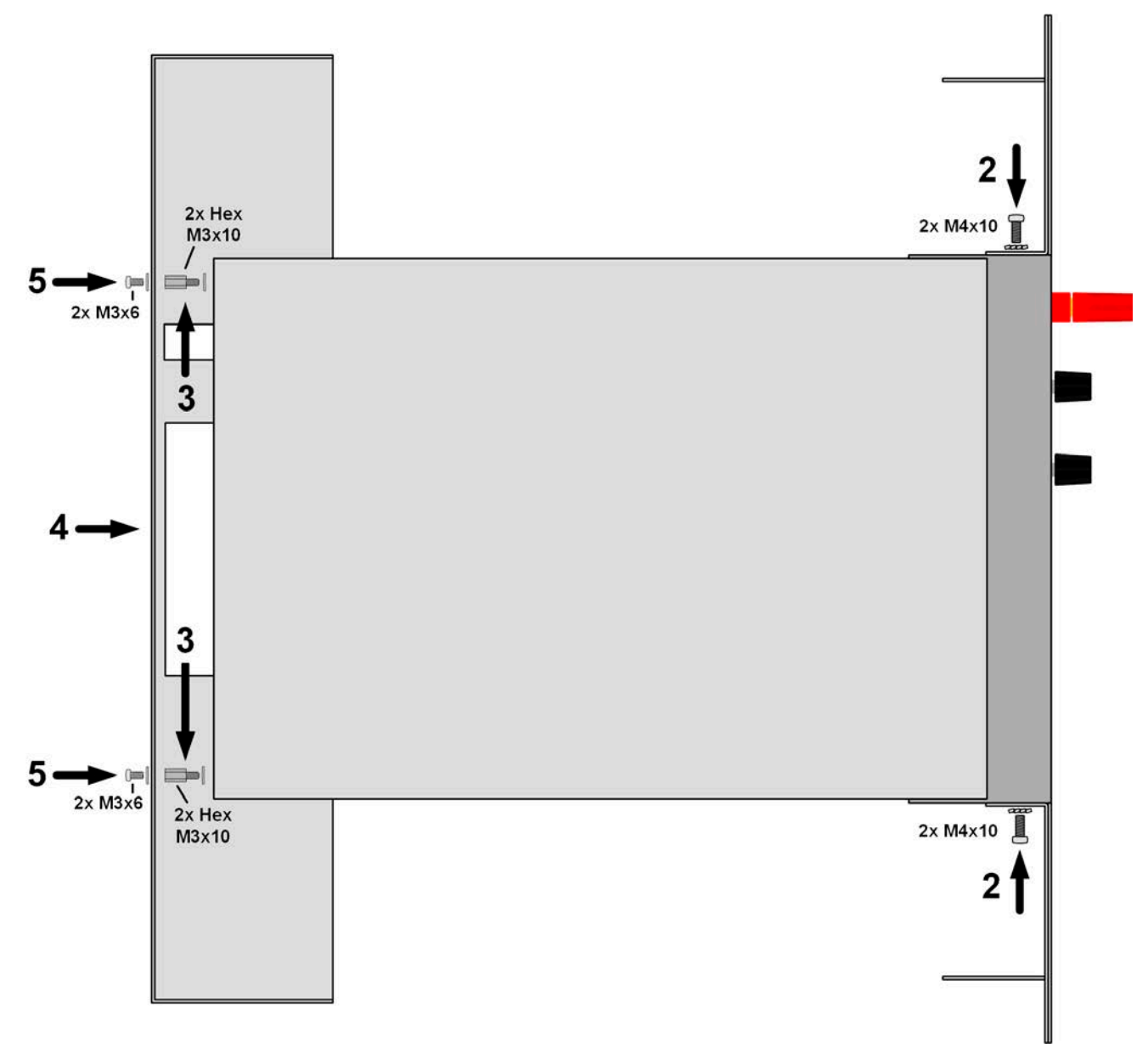

Bild 9 - Montageschritte für den Einbaurahmen

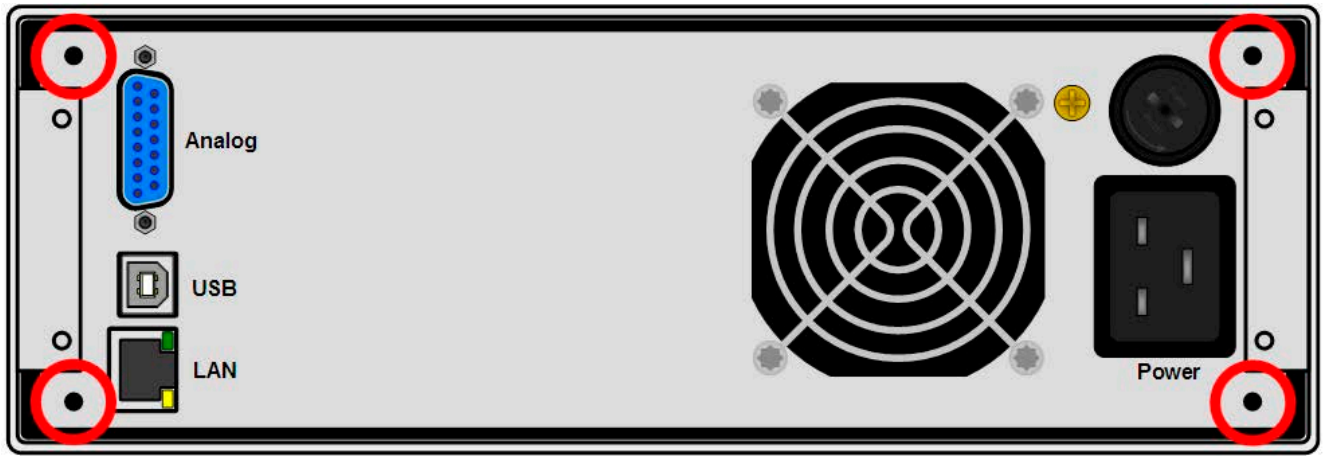

<span id="page-35-0"></span>Bild 10 - Befestigungspositionen der Sechskantbolzen (3) (Rückseite 1000 W / 1500 W gezeigt)

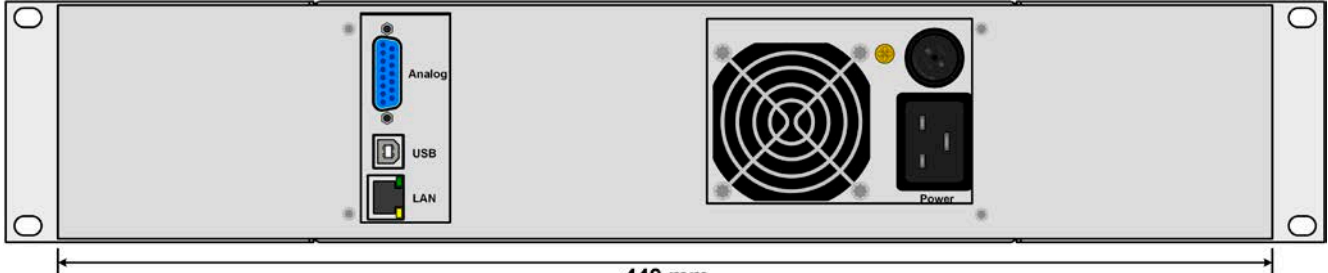

#### 449 mm

<span id="page-35-1"></span>Bild 11 - Ansicht von hinten nach kompletter Montage des Einbaurahmens (Rückseite 1000 W / 1500 W gezeigt)

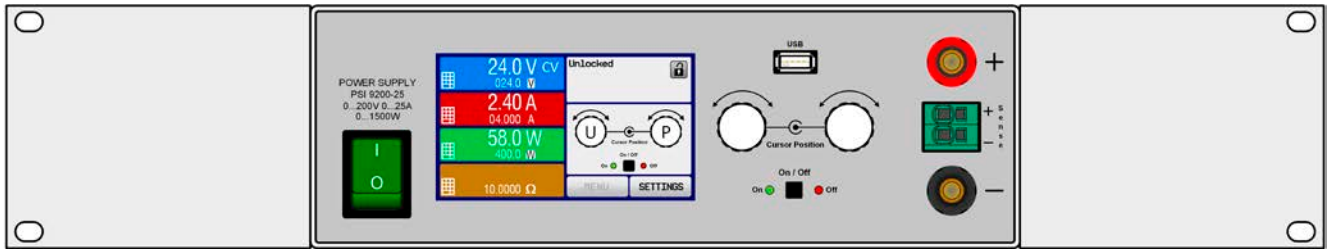

Bild 12 - Ansicht von vorn nach kompletter Montage des Einbaurahmens
#### **2.3.4 Anschließen an das Stromnetz (AC)**

- • Das Anschließen des Gerätes mittels des mitgelieferten Netzkabels kann an jeder Wandsteckdose bzw. Steckdosenverteilung erfolgen, die über einen Schutzkontakt verfügt und für mindestens 16 A ausgelegt ist. • Bei Verwendung einer Steckdosenverteilung muß die Gesamtleistung aller angeschlossenen
	- Geräte beachtet werden, so daß der Maximalstrom (Leistung ÷ Minimalspannung) nicht den für die Steckdosenverteilung und der Hauptanschlußsteckdose definierten max. Anschlußstrom übersteigt
		- Stellen Sie vor dem Anstecken des Netzanschlußsteckers sicher, daß das Gerät am Netzschalter ausgeschaltet ist!

Das Gerät wird mit einem 3poligen Netzanschlußkabel geliefert. Soll das Gerät anderweitig mit einem zwei- oder dreiphasigen Hauptanschluß verbunden werden, so werden für den Netzanschluß folgende Phasen benötigt:

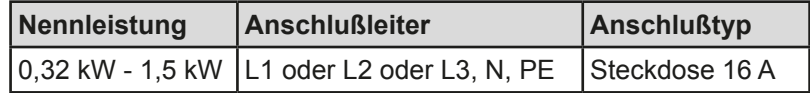

Die Standardanschlußwerte des Gerätes sind: 230 V, 50 Hz. Je nach Modell ist es mit bis zu 16 A abgesichert (Wert siehe techn. Daten). Der Maximalstrom richtet sich nach der höheren Stromaufnahme bei AC-Unterspannung (siehe techn. Daten für min. Eingangsspannung). Selbst hergestellte Zuleitungen müssen daher mindestens 3x 1,5 mm² Querschnitt aufweisen, empfohlen wird aber 3x 2,5 mm².

#### **2.3.5 Anschließen von DC-Lasten**

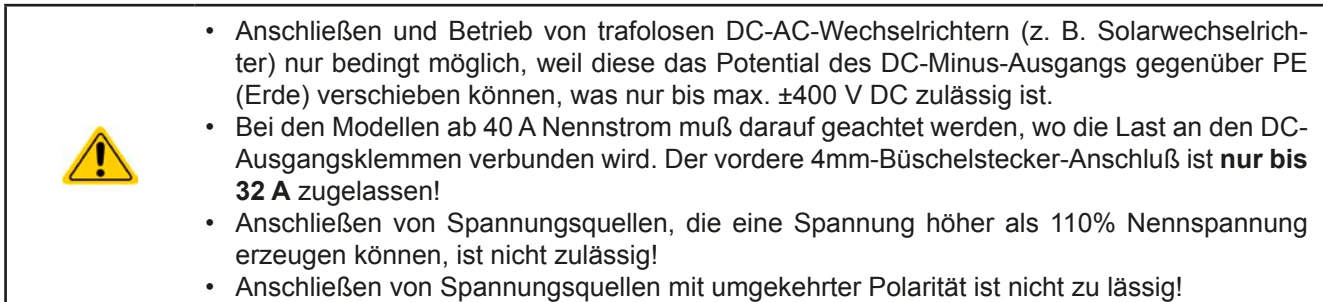

Der DC-Lastausgang befindet sich auf der Vorderseite des Gerätes und ist **nicht** über eine Sicherung abgesichert. Der Querschnitt der Zuleitungen richtet sich nach der Stromaufnahme, der Leitungslänge und der Umgebungstemperatur.

Bei Lastleitungen **bis 5 m** und durchschnittlichen Umgebungstemperaturen bis 50°C empfehlen wir:

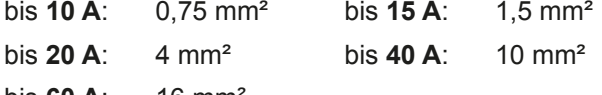

bis  $60 \text{ A}$ : 16 mm

**pro Anschlußpol** (mehradrig, isoliert, frei verlegt) mindestens zu verwenden. Einzelleitungen, wie z. B. 16 mm², können durch 2x 6 mm² ersetzt werden usw. Bei längeren Lastleitungen ist der Querschnitt entsprechend zu erhöhen, um Spannungsabfall über die Leitungen und unnötige Erhitzung zu vermeiden.

#### **2.3.5.1 Anschlußmöglichkeiten am DC-Ausgang**

Der DC-Ausgang auf der Vorderseite des Gerätes ist vom Typ Klemm-Steck-Verbindung und eignet sich für:

- • Bananen- oder Büschel- oder Sicherheitsstecker 4mm (**maximal 32 A**)
- • Gabelkabelschuhe (ab 6 mm)
- verzinnte Kabelenden (nur bedingt zu empfehlen, max. 10 A)

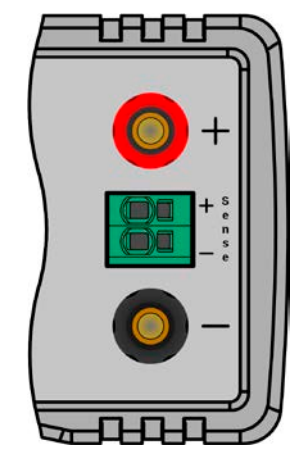

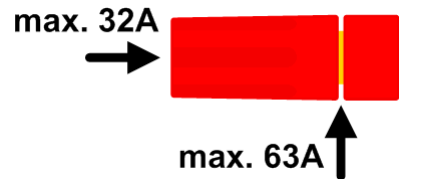

# **2.3.6 Erdung des DC-Ausgangs**

Der DC-Ausgang darf geerdet werden. Der DC-Minuspol eines einzeln betriebenen Gerätes kann ohne Weiteres direkt mit Erde verbunden werden, was aber nur erfolgen sollte, wenn absolut nötig, weil der DC-Ausgang über X-Kondensatoren an PE gekoppelt ist, um eine bessere Filterung von Störungen zu erreichen.

Erdung des DC-Pluspols ist nur bei Modellen zulässig, deren Nennspannung die Grenze von 400 V DC nicht übersteigt, weil sonst die mögliche negative Potentialverschiebung am DC-Minus zu hoch werden könnte.

Reihenschaltung ist für Geräte dieser Serie nicht vorgesehen. Sollte sie dennoch realisiert werden, so ist aus Isolationsgründen am DC-Minuspol nur eine max. Potentialverschiebung von ±400V DC zulässig.

- Digitale und analoge Schnittstellen sind zum DC-Ausgang hin galvanisch getrennt und sollten daher nicht geerdet werden, wenn einer der DC-Ausgangspole geerdet wird, weil das die galvanische Trennung aufhebt
- Bei Erdung einer der Ausgangspole muß beachtet werden, ob an der Last (z. B. elektronische Last) auch ein Eingangspol geerdet ist. Dies kann zu einem Kurzschluß führen!
- • Modelle mit einer Nennspannung von 500 V oder höher dürfen nicht in Reihe geschaltet werden!

### **2.3.7 Anschließen der Fernfühlung**

- • Der Querschnitt von Fühlerleitungen ist unkritisch, sollte jedoch bei zunehmender Länge erhöht werden. Die Klemme **Sense** ist geeignet für Querschnitte von 0,2 mm² bis 10 mm².
- 
- • Fühlerleitungen sollten miteinander verdrillt sein und dicht an den DC-Leitungen verlegt werden, um Schwingneigung zu unterdrücken. Gegebenenfalls ist zur Unterdrückung der Schwingneigung noch ein zusätzlicher Kondensator an der Last anzubringen.
- • (+) Sense darf nur am (+) der Last und (–) Sense nur am (–) der Last angeschlossen werden. Ansonsten können beide Systeme beschädigt werden.

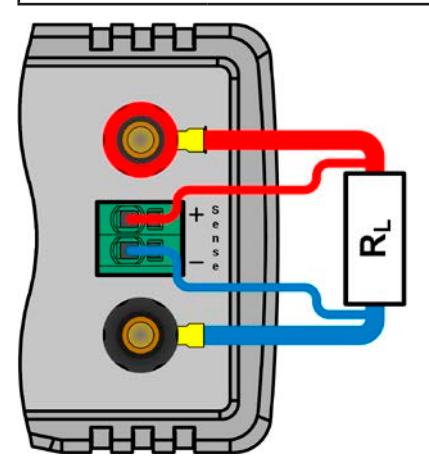

Bild 13 - Prinzipbeispiel Fernfühlungsverdrahtung

Die Klemme **Sense** ist ein Klemm-Steck-System. Das bedeutet für die Fernfühlungsleitungen:

- • Stecken: Kabelende mit Aderendhülse versehen und in die Klemme (größere Öffnung) drücken
- • Abziehen: einen kleinen Schraubendreher in die jeweilige Öffnung neben der Kabelklemme stecken (kleinere Öffnung), um die Kabelkemme zu lösen und das Kabelende abzuziehen

#### **2.3.8 Anschließen der analogen Schnittstelle**

Der 15polige Anschluß (Typ: Sub-D, D-Sub) auf der Rückseite ist eine analoge Schnittstelle. Um diesen mit einer steuernden Hardware (PC, elektronische Schaltung) zu verbinden, ist ein handelsüblicher Sub-D-Stecker erforderlich (nicht im Lieferumfang enthalten). Generell ist es ratsam, bei Verbindung oder Trennung dieses Anschlusses das Gerät komplett auszuschalten, mindestens aber den DC-Ausgang.

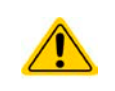

Die analoge Schnittstelle ist intern zum Gerät hin galvanisch getrennt. Verbinden Sie daher möglichst niemals eine Masse der analogen Schnittstelle (AGND) direkt oder indirekt (Erdung) mit dem DC-Minus-Ausgang, weil das die galvanische Trennung aufhebt.

#### **2.3.9 Anschließen des USB-Ports (Rückseite)**

Um das Gerät über diesen Anschluß fernsteuern zu können, verbinden Sie Gerät und PC über das mitgelieferte USB-Kabel und schalten Sie das Gerät ein, falls noch ausgeschaltet.

#### **2.3.9.1 Treiberinstallation (Windows)**

Bei der allerersten Verbindung mit dem PC sollte das Betriebssystem das Gerät als neu erkennen und einen Treiber installieren wollen. Der Treiber ist vom Typ Communications Device Class (CDC) und ist bei aktuellen Betriebssystemen wie Windows 7 oder 10 normalerweise integriert. Es wird aber empfohlen, den auf USB-Stick mitgelieferten Treiber zu installieren, um bestmögliche Kompatibilität des Gerätes zu unseren Software zu erhalten.

#### **2.3.9.2 Treiberinstallation (Linux, MacOS)**

Für diese Betriebssysteme können wir keinen Treiber und keine Installationsbeschreibung zur Verfügung stellen. Ob und wie ein passender Treiber zur Verfügung steht, kann der Anwender durch Suche im Internet selbst herausfinden.

Neuere Versionen von Linux oder MacOS haben eventuell schon einen generischen CDC-Treiber "an Bord".

#### **2.3.9.3 Treiberalternativen**

Falls der oben beschriebene CDC-Treiber auf Ihrem System nicht vorhanden ist oder aus irgendeinem Grund nicht richtig funktionieren sollte, können kommerzielle Anbieter Abhilfe schaffen. Suchen und finden Sie dazu im Internet diverse Anbieter mit den Schlüsselwörtern "cdc driver windows" oder "cdc driver linux" oder "cdc driver macos".

#### <span id="page-38-0"></span>**2.3.10 Erstinbetriebnahme**

Bei der allerersten Inbetriebnahme des Gerätes und der Erstinstallation sind zusätzliche Maßnahmen zu ergreifen:

- • Überprüfen Sie die von Ihnen verwendeten Anschlußkabel für AC und DC auf ausreichenden Querschnitt!
- • Überprüfen Sie die werkseitigen Einstellungen bezüglich Sollwerte, Sicherheits- und Überwachungsfunktionen sowie Kommunikation daraufhin, daß Sie für Ihre Anwendung passen und stellen Sie sie ggf. nach Anleitung ein!
- • Lesen Sie, bei Fernsteuerung des Gerätes per PC, zusätzlich vorhandene Dokumentation zu Schnittstellen und Software!
- Lesen Sie, bei Fernsteuerung des Gerätes über die analoge Schnittstelle unbedingt den Abschnitt zur analogen Schnittstelle in diesem Dokument!

Bei Bedarf kann die Sprache der Anzeige (Touchscreen) auf **Deutsch** umgestellt werden.

#### **►So stellen Sie die Sprache des Touchscreens um:**

**1.** Schalten Sie das Gerät ein warten Sie, bis die Hauptseite angezeigt wird. Diese sollte wie in etwas rechts gezeigt aussehen.

**4.** In der dann erscheinenden Auswahl für Einstellungen zur Bedieneinheit

**5.** Stellen Sie die Sprache durch Tippen auf **Deutsch**lum und übernehmen

- **2.** Tippen Sie mit dem Finger oder einem Stift auf **MENU**
- **3.** In dem nun erscheinenden Hauptmenü tippen Sie auf .

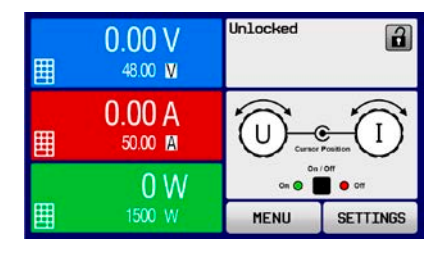

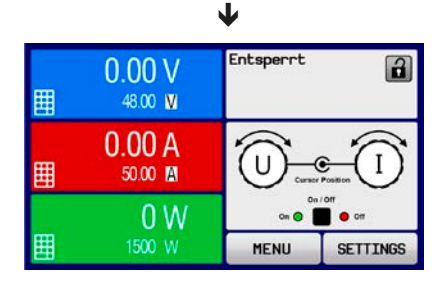

Die Sprachumstellung wird sofort wirksam.

(HMI) tippen Sie auf

Sie die Einstellung mit

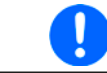

*Nachfolgend ist in diesem Dokument alles, was den Touchscreen betrifft, auf die Sprachwahl "Deutsch" bezogen.*

#### **2.3.11 Erneute Inbetriebnahme nach Firmwareupdates bzw. längerer Nichtbenutzung**

Bei der erneuten Inbetriebnahme nach einer Firmwareaktualisierung, Rückerhalt des Gerätes nach einer Reparatur oder nach Positions- bzw. Konfigurationsveränderungen der Umgebung des Gerätes sind ähnliche Maßnahmen zu ergreifen wie bei einer Erstinbetriebnahme. Siehe daher auch *["2.3.10. Erstinbetriebnahme"](#page-38-0).*

Erst nach erfolgreicher Überprüfung des Gerätes nach den gelisteten Punkten darf es wie gewohnt in Betrieb genommen werden.

# **3. Bedienung und Verwendung**

# **3.1 Personenschutz**

• Um Sicherheit bei der Benutzung des Gerätes zu gewährleisten, darf das Gerät nur von Personen bedient werden, die über die erforderlichen Sicherheitsmaßnahmen im Umgang mit gefährlichen elektrischen Spannungen unterrichtet worden sind

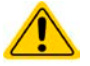

- Bei Geräten, die eine berührungsgefährliche Spannung erzeugen können oder an diese angebunden werden, sind Zuleitungen nur mit isolierten Kabelschuhen zu versehen bzw. der DC-Ausgang mit zusätzlichen Maßnahmen des Berührungsschutzes zu versehen (Abdeckung)
- <span id="page-39-0"></span>• Schalten Sie das Gerät bei Umkonfiguration der Last und des DC-Anschlusses immer mit dem Netzschalter aus und nicht nur mit der Funktion "Ausgang aus"!

### **3.2 Regelungsarten**

Ein Netzgerät beinhaltet intern mehrere Regelkreise, die Spannung, Strom und Leistung durch Soll-Istwert-Vergleich auf die eingestellten Sollwerte regeln sollen. Die Regelkreise folgen dabei typischen Gesetzmäßigkeiten der Regelungstechnik. Jede Regelungsart hat ihre eigene Charakteristik, die nachfolgend grundlegend beschrieben wird.

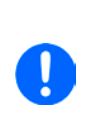

- *• Leerlauf, also Betrieb eines Netzgerätes ohne jegliche Last, ist keine normale und zu betrachtende Betriebsart und kann zu falschen Meßergebnissen führen*
- *• Der optimale Arbeitspunkt des Gerätes liegt zwischen 50% und 100% Spannung und Strom*
- *• Es wird empfohlen, das Gerät nicht unter 10% Spannung und Strom zu betreiben, damit die technischen Daten wie Ripple und Ausregelungszeiten eingehalten werden können*

#### **3.2.1 Spannungsregelung / Konstantspannung**

Spannungsregelung wird auch Konstantspannungsbetrieb (kurz: CV) genannt.

Die DC-Ausgangsspannung wird bei Netzgeräten konstant auf dem eingestellten Wert gehalten, sofern der in den Verbraucher fließende Strom den eingestellten Strommaximalwert bzw. sofern die vom Verbraucher entnommene Leistung nach P =  $U_{AUS}$  \*  $I_{AUS}$  nicht den eingestellten Leistungsmaximalwert erreicht. Sollte einer dieser Fälle eintreten, so wechselt das Gerät automatisch in die Strombegrenzung bzw. Leistungsbegrenzung, jenachdem was zuerst zutrifft. Dabei kann die Ausgangsspannung nicht mehr konstant gehalten werden und sinkt auf einen Wert, der sich durch das ohmsche Gesetz ergibt.

Solange der DC-Ausgang eingeschaltet und Konstantspannungsbetrieb aktiv ist, wird der Zustand "CV-Betrieb aktiv" als Kürzel CV auf der grafischen Anzeige und auch als Signal auf der analogen Schnittstelle ausgegeben, kann aber auch als Status über die digitalen Schnittstellen ausgelesen werden.

#### **3.2.1.1 Ausregelzeit**

Das technische Datum "Ausregelzeit nach Lastwechsel" (siehe [1.8.3](#page-9-0)) definiert die Zeit, die der Spannungsregler des Gerätes im CV-Betrieb benötigt, um die Ausgangsspannung nach einem Lastwechsel wieder auf den eingestellten Wert auszuregeln. Technisch bedingt führt ein Lastsprung von kleinem Strom zu hohem Strom (Belastung) zu einem kurzzeitigen Einbruch der Ausgangsspannung, sowie ein Lastsprung von hohem Strom zu niedrigem Strom (Entlastung) zu einer kurzzeitigen Erhöhung. Die Amplitude des Einbruchs oder der Erhöhung ist modellabhängig von der aktuellen Ausgangspannung, der Ausgangskapazität und dem eigentlichen Lastsprung und kann daher nicht genau oder pauschal angegeben werden.

Verdeutlichungen:

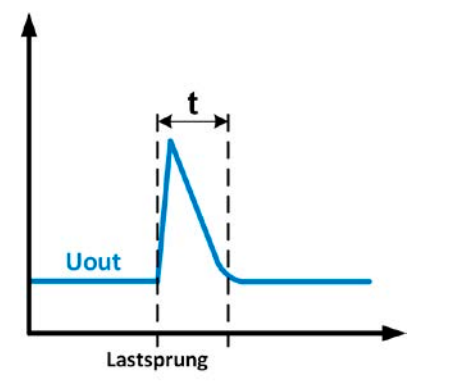

Beispiel Entlastung: die Ausgangsspannung steigt kurzzeitig über den eingestellten Wert. t = Ausregelzeit

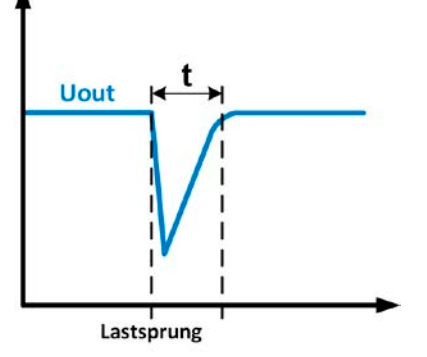

Beispiel Belastung: die Ausgangsspannung bricht kurzzeitig unter den eingestellten Wert ein. t = Ausregelzeit

### **3.2.2 Stromregelung / Konstantstrom / Strombegrenzung**

Stromregelung wird auch Strombegrenzung oder Konstantstrombetrieb (kurz: CC) genannt.

Der DC-Ausgangsstrom wird bei Netzgeräten konstant auf dem eingestellten Wert gehalten, wenn der in den Verbraucher fließende Strom den eingestellten Stromsollwert erreicht. Der aus einem Netzgerät fließende Strom ergibt sich aus der eingestellten Ausgangsspannung und dem tatsächlichen Widerstand des Verbrauchers. Ist der Strom unter dem eingestellten Wert, findet Spannungsregelung oder Leistungsregelung statt. Erreicht der Strom den eingestellten Wert, wechselt das Gerät automatisch in Konstantstrombetrieb. Wenn jedoch die vom Verbraucher entnommene Leistung die Maximalleistung des Gerätes oder den eingestellten Leistungssollwert erreicht, wechselt das Gerät automatisch in Leistungsbegrenzung und stellt Ausgangsspannung und Ausgangsstrom nach  $P = U * I$  ein.

Solange der DC-Ausgang eingeschaltet und Konstantstrombetrieb aktiv ist, wird der Zustand "CC-Betrieb aktiv" als Kürzel CC auf der grafischen Anzeige und auch als Signal auf der analogen Schnittstelle ausgegeben, kann aber auch als Status über die digitalen Schnittstellen ausgelesen werden.

### **3.2.3 Leistungsregelung / Konstantleistung / Leistungsbegrenzung**

Leistungsregelung, auch Leistungsbegrenzung oder Konstantleistung (kurz: CP) genannt, hält die DC-Ausgangsleistung bei Netzgeräten konstant auf dem eingestellten Wert, wenn der in den Verbraucher fließende Strom in Zusammenhang mit der eingestellten Ausgangsspannung und dem Widerstand des Verbrauchers nach P = U \* I bzw. P =  $U^2/R$  die Maximalleistung erreicht. Die Leistungsbegrenzung regelt dann den Ausgangsstrom nach I = SQR(P / R) bei der eingestellten Ausgangsspannung ein (R = Widerstand des Verbrauchers). Die Leistungsbegrenzung arbeitet nach dem Auto-range-Prinzip, so daß bei geringer Ausgangsspannung hoher Strom oder bei hoher Ausgangsspannung geringer Strom fließen kann, um die Leistung im Bereich  $P_N$  (siehe Grafik rechts) konstant zu halten.

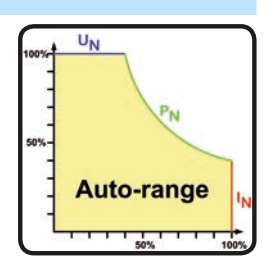

Solange der DC-Ausgang eingeschaltet und Konstantleistungsbetrieb aktiv ist, wird der Zustand "CP-Betrieb aktiv" als Kürzel CP auf der grafischen Anzeige ausgegeben, kann aber auch als Status über die digitalen Schnittstellen ausgelesen werden.

#### **3.2.3.1 Leistungsreduktion (Derating)**

Aufgrund von Absicherung und Leitungsquerschnitten und dem erweiterten Eingangsspannungsbereich haben alle Modelle mit 1500 W Nennleistung eine Leistungsreduktion, die unter einer gewissen Eingangsspannung (Wert siehe *["1.8.3. Spezifische technische Daten"](#page-9-0)*) aktiv wird und die die maximal verfügbare Ausgangsleistung zusätzlich begrenzt, und zwar auf ca. 1000 W. Die Begrenzung findet ausschließlich auf den Leistungsstufen statt, so daß der Einstellbereich der Leistung zwar voll verfügbar bleibt, das Gerät aber nicht mehr die volle Ausgangsleistung liefert. In dieser Situation ist auch keine Rückmeldung möglich, sprich, das Gerät zeigt das Derating nicht durch den Status "CP" an. Derating ist dann nur an den Istwerten von Strom und Spannung und die daraus errechenbare Istleistung erkennbar.

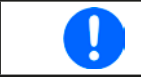

<span id="page-40-0"></span>*Es ist kein Status CP verfügbar, wenn der Leistungssollwert (Psoll) größer ist als die durch Derating begrenzte, aktuelle Istleistung. Das bedeutet, Derating wird nicht signalisiert.*

### **3.2.4 Innenwiderstandsregelung**

Innenwiderstandsregelung (kurz: CR) bei Netzgeräten ist eine Simulation eines imaginären, variablen Innenwiderstandes, der in Reihe zum Verbraucher liegt und nach dem ohmschen Gesetz einen Spannungsabfall bedingt, der die tatsächliche Ausgangsspannung von der eingestellten um den berechneten Betrag abweichen läßt. Dies funktioniert in der Strombegrenzung und Leistungsbegrenzung genauso, jedoch weicht hier die tatsächliche Ausgangsspannung noch mehr von der eingestellten ab, da keine Konstantspannungsregelung aktiv sein kann.

Der einstellbare Widerstandsbereich des Gerätes ist in den technischen Daten angegeben. Die Regelung der Ausgangsspannung anhand des Ausgangsstromes erfolgt rechnerisch durch einen schneller ARM-Controller im Gerät und ist dabei nur unmerklich langsamer als andere Regler im Gerät. Verdeutlichung:

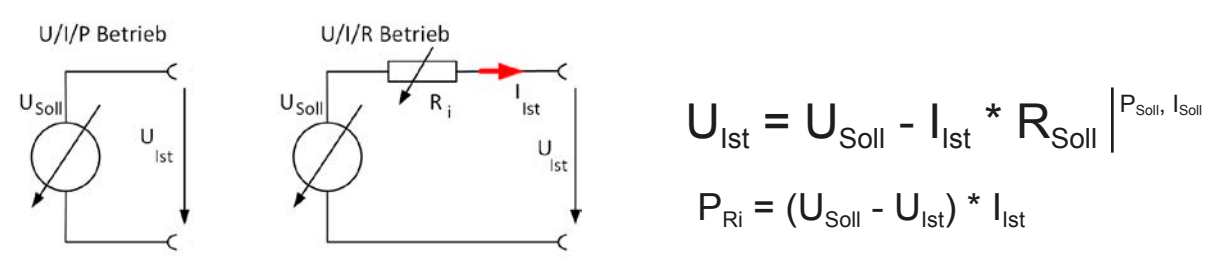

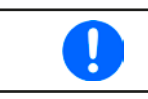

*Bei aktivierter Innenwiderstandseinstellung, d.h. R-Modus, ist der Funktionsgenerator deaktiviert und der angezeigte Leistungsistwert exkludiert die Verlustleistung an Ri.*

# **3.3 Alarmzustände**

<span id="page-41-0"></span>*Dieser Abschnitt gibt nur eine Übersicht über mögliche Alarmzustände. Was zu tun ist im Fall, daß Ihr Gerät Ihnen einen Alarm anzeigt, wird in Abschnitt ["3.6. Alarme und Überwachung"](#page-58-0) erläutert.*

Grundsätzlich werden alle Alarmzustände optisch (Text + Meldung in der Anzeige), akustisch (wenn Alarmton aktiviert) und als auslesbarer Status, sowie Alarmzähler über digitale Schnittstelle signalisiert. Die Alarmzustände OT und OVP werden zusätzlich über die analoge Schnittstelle signalisiert. Zwecks nachträglicher Erfassung der Alarme kann ein Alarmzähler im Display angezeigt oder per digitaler Schnittstelle ausgelesen werden.

# **3.3.1 Power Fail**

Power Fail (kurz: PF) kennzeichnet einen Alarmzustand des Gerätes, der mehrere Ursachen haben kann:

- AC-Eingangsspannung zu niedrig (Netzunterspannung, Netzausfall)
- Defekt im Eingangskreis (PFC) oder in der internen Hilfsversorgung

Bei einem Power Fail stoppt das Gerät die Leistungsabgabe und schaltet den DC-Ausgang aus. War der PF-Alarm nur eine zeitweilige Netzunterspannung, verschwindet der Alarm aus der Anzeige, sobald die Unterspannung weg ist.

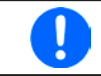

*Das Trennen des Gerätes von der Stromversorgung wird wie ein Netzausfall interpretiert. Daher tritt beim Ausschalten jedesmal ein "Alarm: PF" auf, der in dem Fall ignoriert werden kann.*

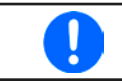

*Das Verhalten des DC-Ausgangs nach einem PF-Alarm im laufenden Betrieb ist im MENU einstellbar. Siehe ["3.4.3. Konfiguration im MENU"](#page-42-0).*

### **3.3.2 Übertemperatur (Overtemperature)**

Ein Übertemperaturalarm (kurz: OT) tritt auf, wenn ein Gerät durch zu hohe Innentemperatur selbständig die Leistungsstufen abschaltet. Nach dem Abkühlen startet das Gerät die Leistungsabgabe automatisch wieder, der Alarm braucht nicht bestätigt zu werden.

### **3.3.3 Überspannung (Overvoltage)**

Ein Überspannungsalarm (kurz: OVP) führt zur Abschaltung des DC-Ausgangs und kann auftreten, wenn

- das Netzgerät selbst oder die angeschlossene Last durch Gegenspannungserzeugung eine höhere Ausgangsspannung auf den DC-Ausgang bringt, als mit der einstellbaren Überspannungsalarmschwelle (OVP, 0...110% UNenn) festgelegt
- • der OVP-Schwellwert zu nah über den Spannungssollwert gesetzt wurde und das Gerät im CC-Betrieb durch schlagartige Entlastung einen Spannungssprung macht, der zu einem Spannungsüberschwinger führt, der zwar kurze Zeit danach ausgeregelt wird, aber unter Umständen den OVP auslöst

Diese Funktion dient dazu, dem Betreiber des Netzgerätes akustisch oder optisch mitzuteilen, daß es möglicherweise eine überhöhte Spannung erzeugt hat und entweder ein Defekt des Gerätes oder der angeschlossenen Last resultieren könnte.

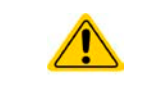

- Das Netzgerät ist nicht mit Schutzmaßnahmen gegen Überspannung von außen ausgestattet.
	- Der Wechsel der Betriebsart CC -> CV kann zum Überschwingen der Spannung führen

### **3.3.4 Überstrom (Overcurrent)**

Ein Überstromalarm (kurz: OCP) führt zur Abschaltung des DC-Ausgangs und kann auftreten , wenn

• der aus dem DC-Ausgang fließende Ausgangsstrom die eingestellte OCP-Schwelle überschreitet

Diese Schutzfunktion dient nicht dem Schutz des Netzgerätes, sondern dem Schutz der angeschlossenen Last, damit diese nicht durch zu hohen Strom beschädigt oder bei einem Defekt, der überhöhten Strom zur Folge hat, nicht irreparabel zerstört wird.

### **3.3.5 Überleistung (Overpower)**

Ein Überleistungsalarm (kurz: OPP) führt zur Abschaltung des DC-Ausgangs und kann auftreten, wenn

• das Produkt aus der am DC-Ausgang anliegenden Ausgangsspannung und dem Ausgangsstrom die eingestellte OPP-Schwelle überschreitet

Diese Schutzfunktion dient nicht dem Schutz des Gerätes, sondern dem Schutz der angeschlossenen Last, falls diese durch zu hohe Leistungsaufnahme beschädigt werden könnte.

### **3.4 Manuelle Bedienung**

#### **3.4.1 Einschalten des Gerätes**

Das Gerät sollte möglichst immer am Netzschalter (Vorderseite) eingeschaltet werden. Nach dem Einschalten zeigt das Gerät für einige Sekunden in der Anzeige das Herstellerlogo, danach eine Sprachauswahl die sich automatisch nach 3 Sekunden schließt und später noch Herstellername, sowie Herstelleranschrift, Gerätetyp, Firmwareversion(en), Seriennummer und Artikelnummer und ist danach betriebsbereit.

Im Einstellmenü MENU (siehe Abschnitt ["3.4.3. Konfiguration im MENU"](#page-42-0)) befindet sich im Untermenü "Allg. Ein**stellungen**" eine Option "**Ausgang nach Power ON**", mit welcher der Anwender bestimmen kann, wie der Zustand des DC-Ausgangs nach dem Einschalten des Gerätes ist. Werkseitig ist diese Option deaktiviert (="**AUS**"). "**AUS**" bedeutet, der DC-Ausgang wäre nach dem Einschalten des Gerätes immer aus und "**Wiederhstl.**" bedeutet, daß der letzte Zustand des DC-Ausgangs wiederhergestellt wird, so wie er beim letzten Ausschalten war.

Sämtliche Sollwerte, sowie ein vorher aktivierter Master-Slave-Betriebsmodus, werden immer wiederhergestellt.

### **3.4.2 Ausschalten des Gerätes**

Beim Ausschalten des Gerätes werden der Zustand des Ausganges und die zuletzt eingestellten Sollwerte gespeichert. Weiterhin wird ein "Alarm: PF" gemeldet. Dieser kann ignoriert werden. Der Leistungsausgang wird sofort ausgeschaltet und nach kurzer Zeit die Lüfter, das Gerät ist nach ein paar Sekunden dann komplett aus.

#### <span id="page-42-0"></span>**3.4.3 Konfiguration im MENU**

Das MENU dient zur Konfiguration aller Betriebsparameter, die nicht ständig benötigt werden. Es kann per Fingerberührung auf die Taste MENU erreicht werden, aber nur, wenn der DC-Ausgang **ausgeschaltet** ist. Siehe Grafiken rechts.

Ist der Ausgang eingeschaltet, werden statt einem Einstellmenü nur Statusinformationen angezeigt.

Die Navigation erfolgt in den Untermenüs mittels Fingerberührung, Werte werden mit den Drehknöpfen eingestellt. Die Zuordnung der Drehknöpfe wird zu den einstellbaren Werten wird nicht immer angezeigt, daher gilt folgende Regel: oberer Wert -> linker Drehknopf, unterer Wert -> rechter Drehknopf.

Die Menüstruktur ist auf den folgenden Seiten als Schema dargestellt. Einige Einstellparameter sind selbsterklärend, andere nicht. Diese werden auf den nachfolgenden Seite im Einzelnen erläutert.

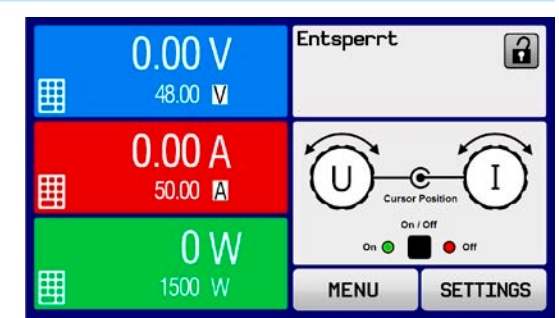

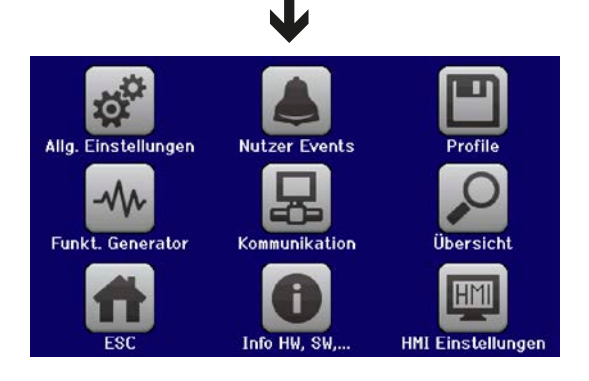

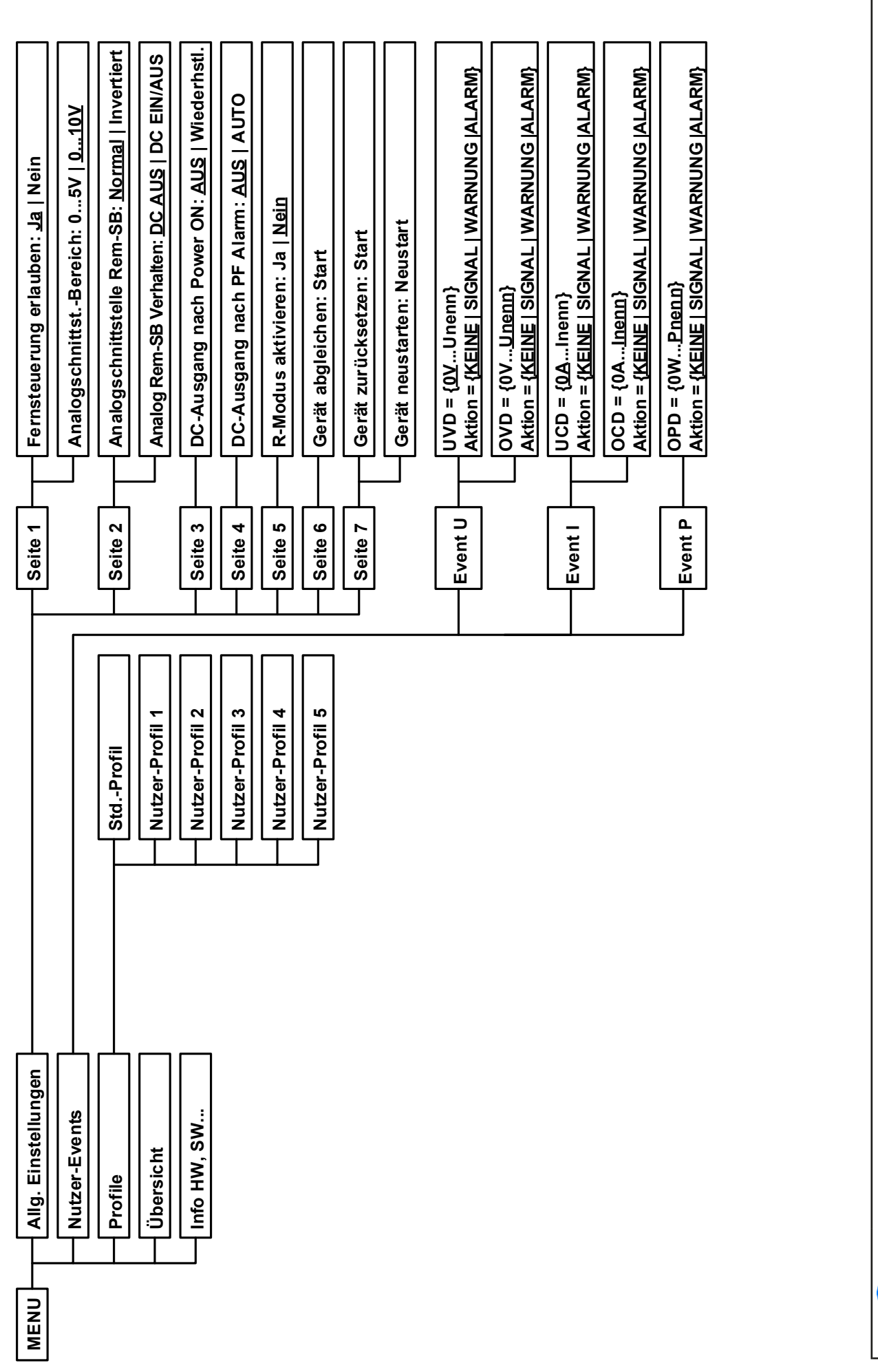

Werte in geschweiften Klammern stellen den auswählbaren Bereich dar, unterstrichene Werte den Standardwert nach Auslieferung oder Zurücksetzen. *Werte in geschweiften Klammern stellen den auswählbaren Bereich dar, unterstrichene Werte den Standardwert nach Auslieferung oder Zurücksetzen.*

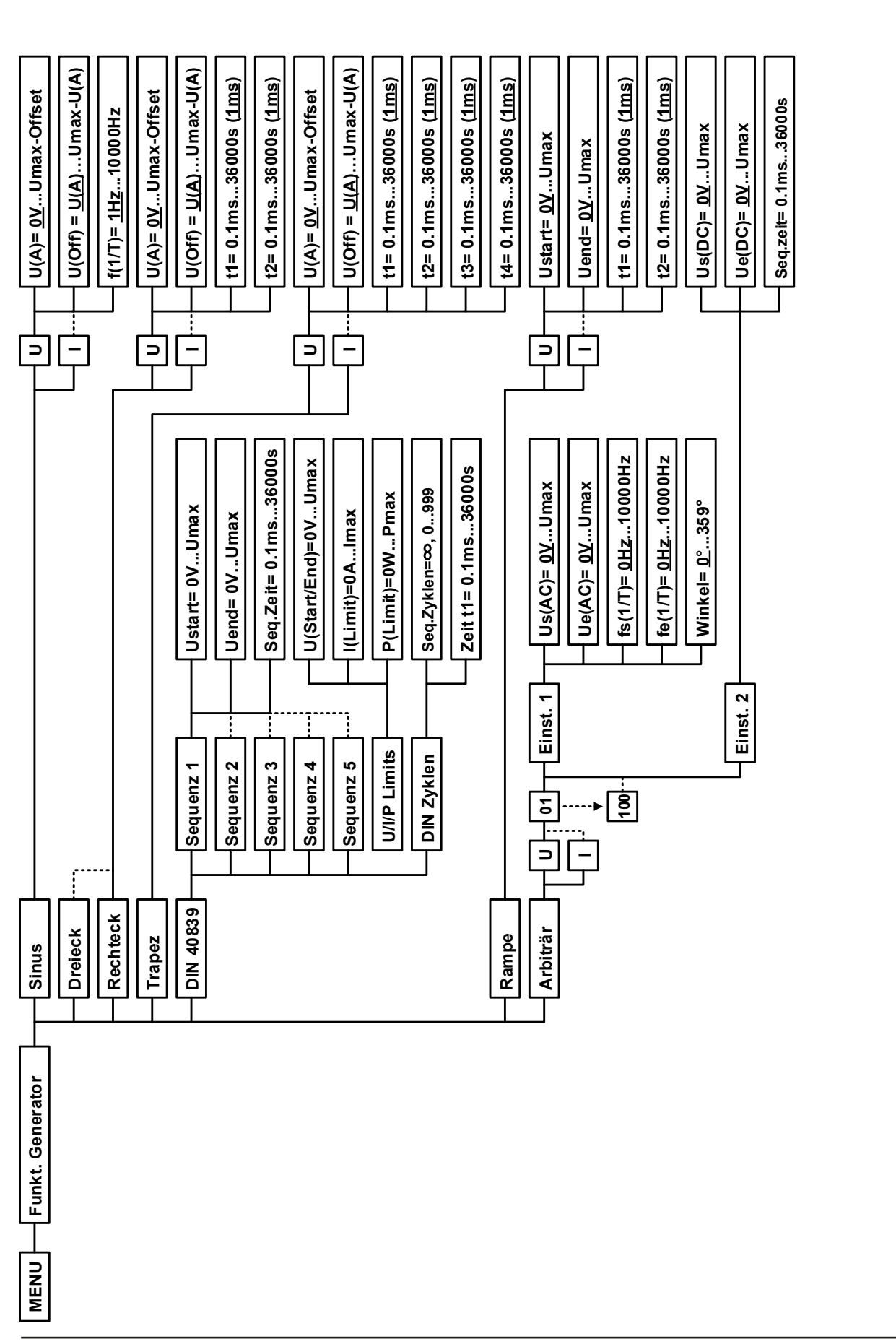

EA Elektro-Automatik GmbH Telefon: 02162 / 3785-0 **www.elektroautomatik.de** S**eite 45**<br>Helmholtzstr. 31-33 • 41747 Viersen Telefax: 02162 / 16230 ea1974@elektroautomatik.de

*Werte in geschweiften Klammern stellen den auswählbaren Bereich dar, unterstrichene Werte den Standardwert nach Auslieferung oder Zurücksetzen.*

Werte in geschweiften Klammern stellen den auswählbaren Bereich dar, unterstrichene Werte den Standardwert nach Auslieferung oder Zurücksetzen

*Gepunktete Linien deuten auf sich wiederholende Parameter, wie z. B. bei U, I für Sinus, wo aus U(A) dann I(A) wird usw.*

Sepunktete Linien deuten auf sich wiederholende Parameter, wie z. B. bei U, I für Sinus, wo aus U(A) dann I(A) wird usw.

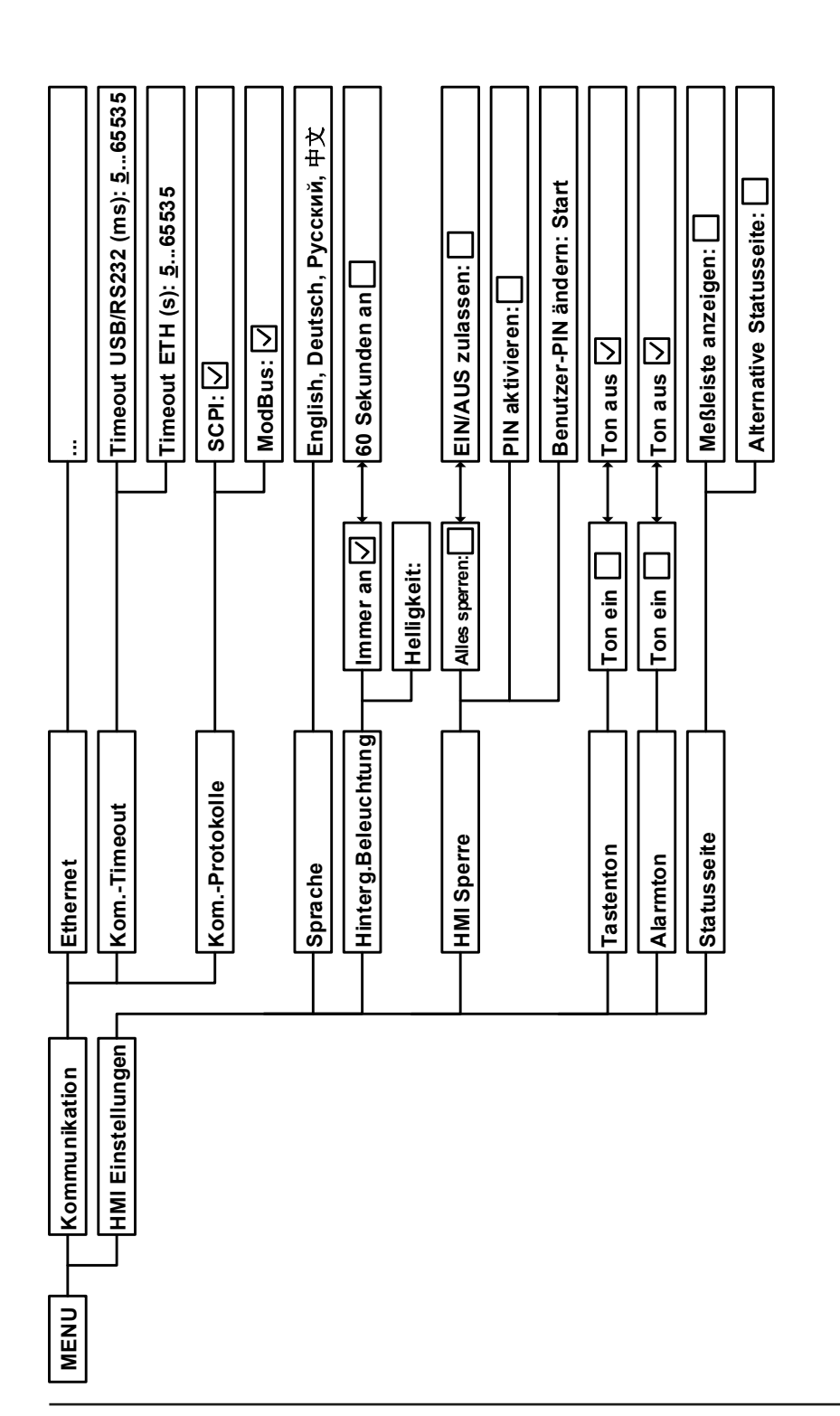

#### <span id="page-46-0"></span>3.4.3.1 Menü "Allgemeine Einstellungen"

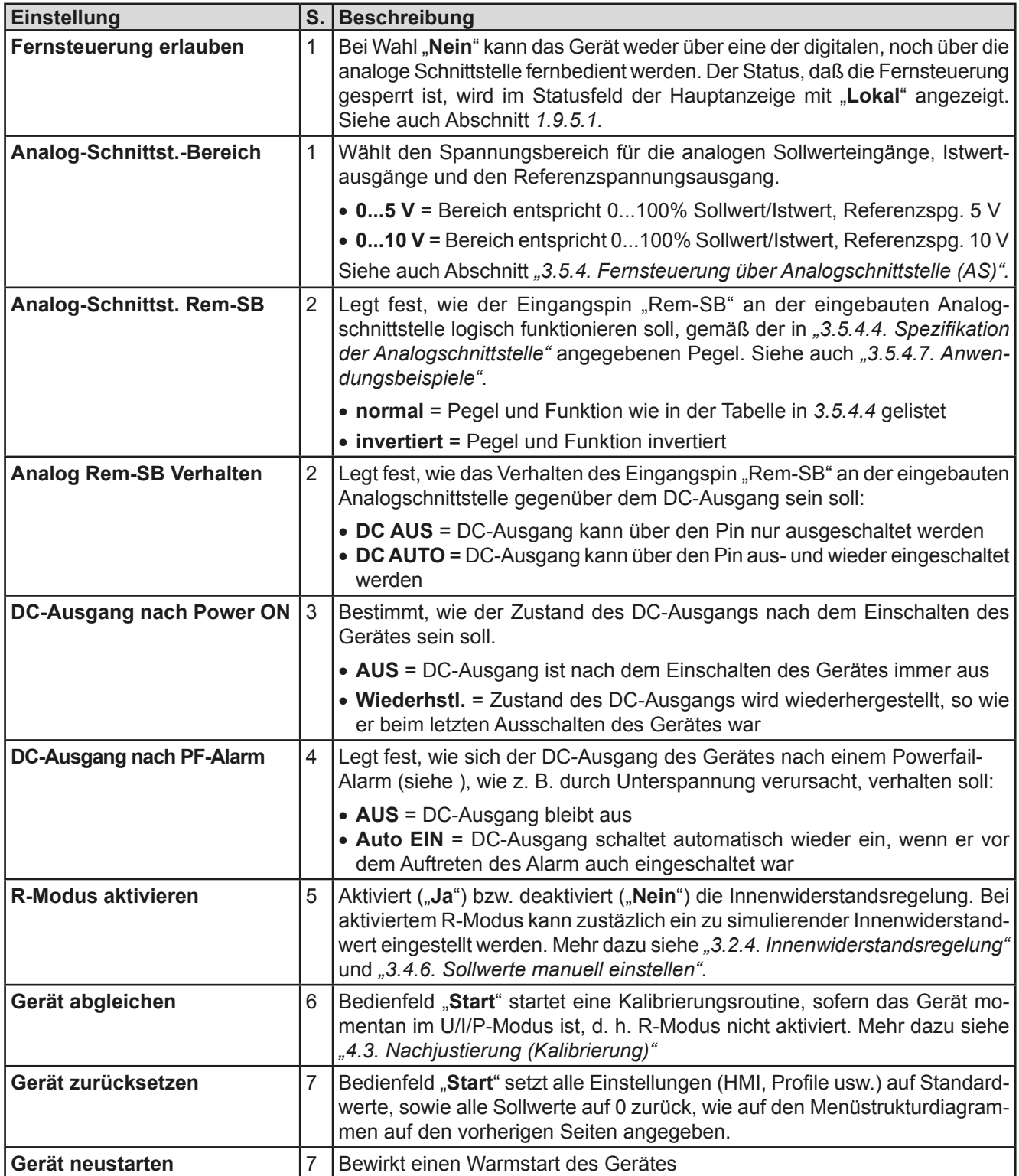

# 3.4.3.2 Menü ..Nutzer-Events"

Siehe *["3.6.2.1 Benutzerdefinierbare Ereignisse \(Events\)" auf Seite 60](#page-59-0).*

#### **3.4.3.3 Menü "Profile"**

Siehe *["3.8 Nutzerprofile laden und speichern" auf Seite 62](#page-61-0).*

#### 3.4.3.4 Menü "Übersicht"

Diese Menüseiten zeigen eine Übersicht der aktuellen Sollwerte (U, I, P bzw. U, I, P, R) und Gerätealarmeinstellungen, sowie die Event-Einstellungen und Einstellgrenzen an. Diese können hier nur angesehen und nicht verändert werden.

#### **3.4.3.5 Menü .. Info HW, SW...**"

Diese Menüseite zeigt eine Übersicht gerätebezogener Daten wie Serienummer, Artikelnummer usw., sowie eine Alarmhistorie (Anzahl aufgetretener Gerätealarme seit Einschalten des Gerätes) an.

### 3.4.3.6 Menü ..Funkt.Generator"

Siehe *["3.9 Der Funktionsgenerator" auf Seite 63](#page-62-0).*

#### 3.4.3.7 Menü "Kommunikation"

Hier werden Einstellungen zum auf der Rückseite des Gerätes befindlichen Ethernet/LAN-Port getroffen. Der USB-Port benötigt keine Einstellungen. Das Gerät hat bei Auslieferung oder nach einer Zurücksetzung des Gerätes folgende **Standard-Netzwerkparameter**:

- • DHCP: aus
- IP: 192.168.0.2
- Subnetzmaske: 255.255.255.0
- • Gateway: 192.168.0.1
- • Port: 5025
- DNS: 0.0.0.0
- Hostname: leer, aber über HMI einstellbar
- • Domäne: leer, aber über HMI einstellbar

Diese Parameter können nach Belieben den lokalen Erfordernissen entsprechend konfiguriert werden. Weiterhin gibt es generelle Kommunikationseinstellungen, die Protokollen und Timing zugeordnet sind.

#### Untermenü "**Ethernet -> IP-Einstellungen**"

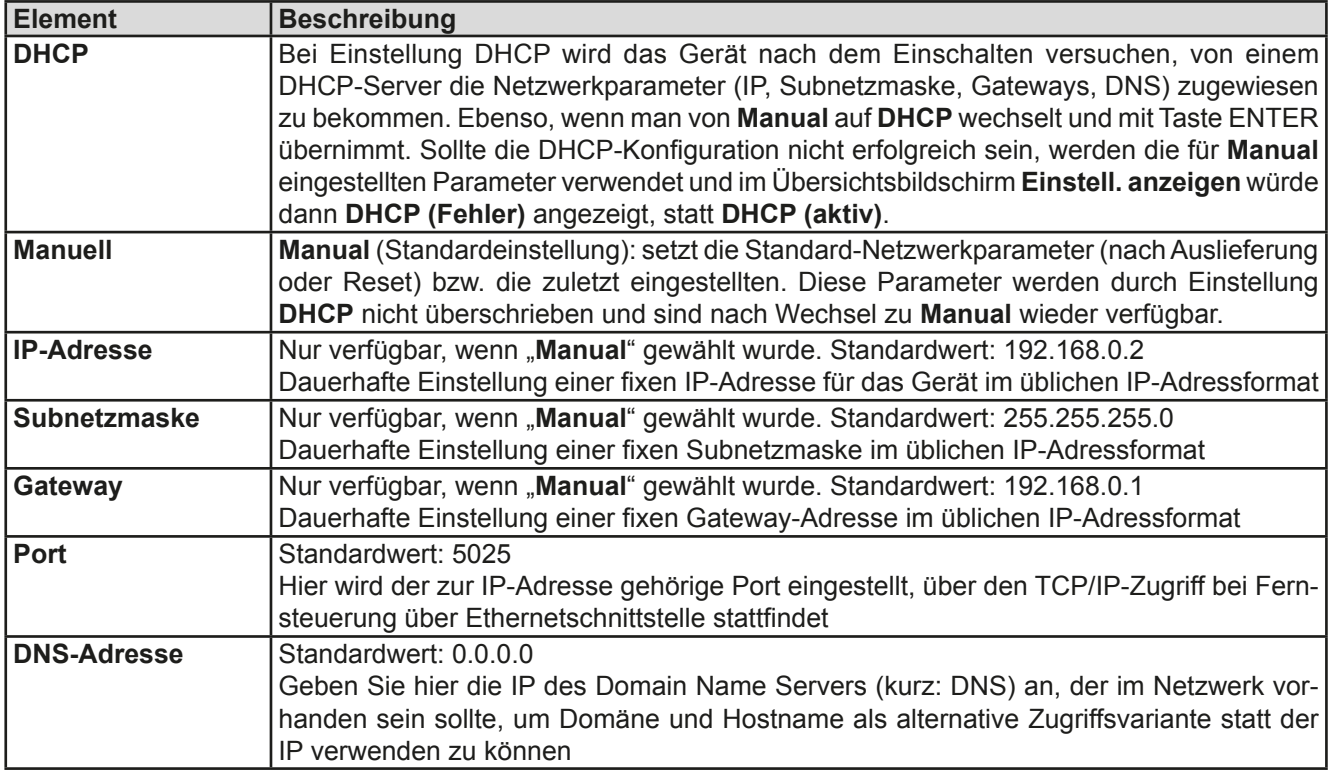

#### Untermenü "Ethernet

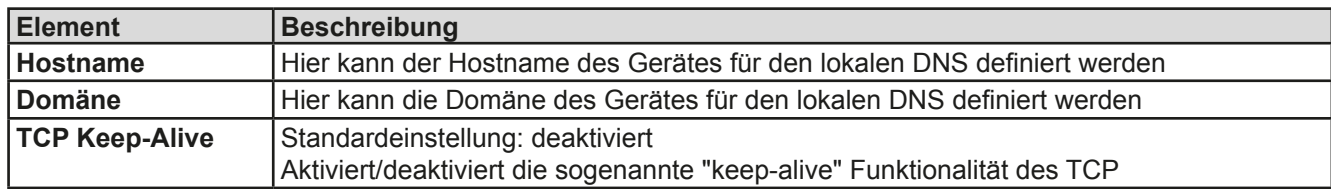

#### Untermenü "Kom.-Protokolle"

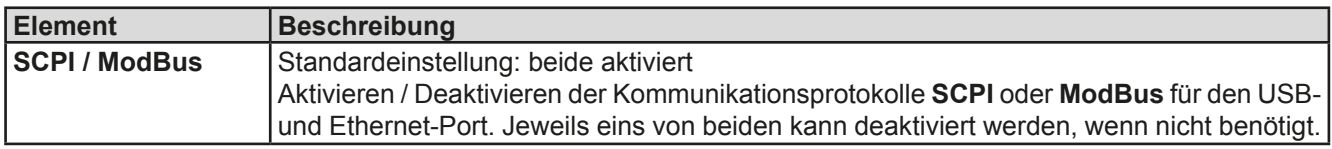

#### Untermenü "Kom.-Timeout"

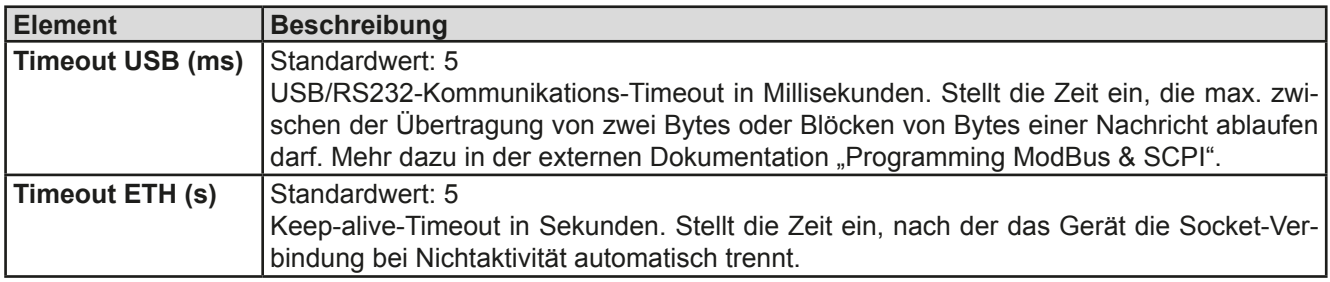

#### <span id="page-48-0"></span>3.4.3.8 Menü "HMI-Einstellungen"

Diese Einstellungen beziehen sich ausschließlich auf die Bedieneinheit (HMI).

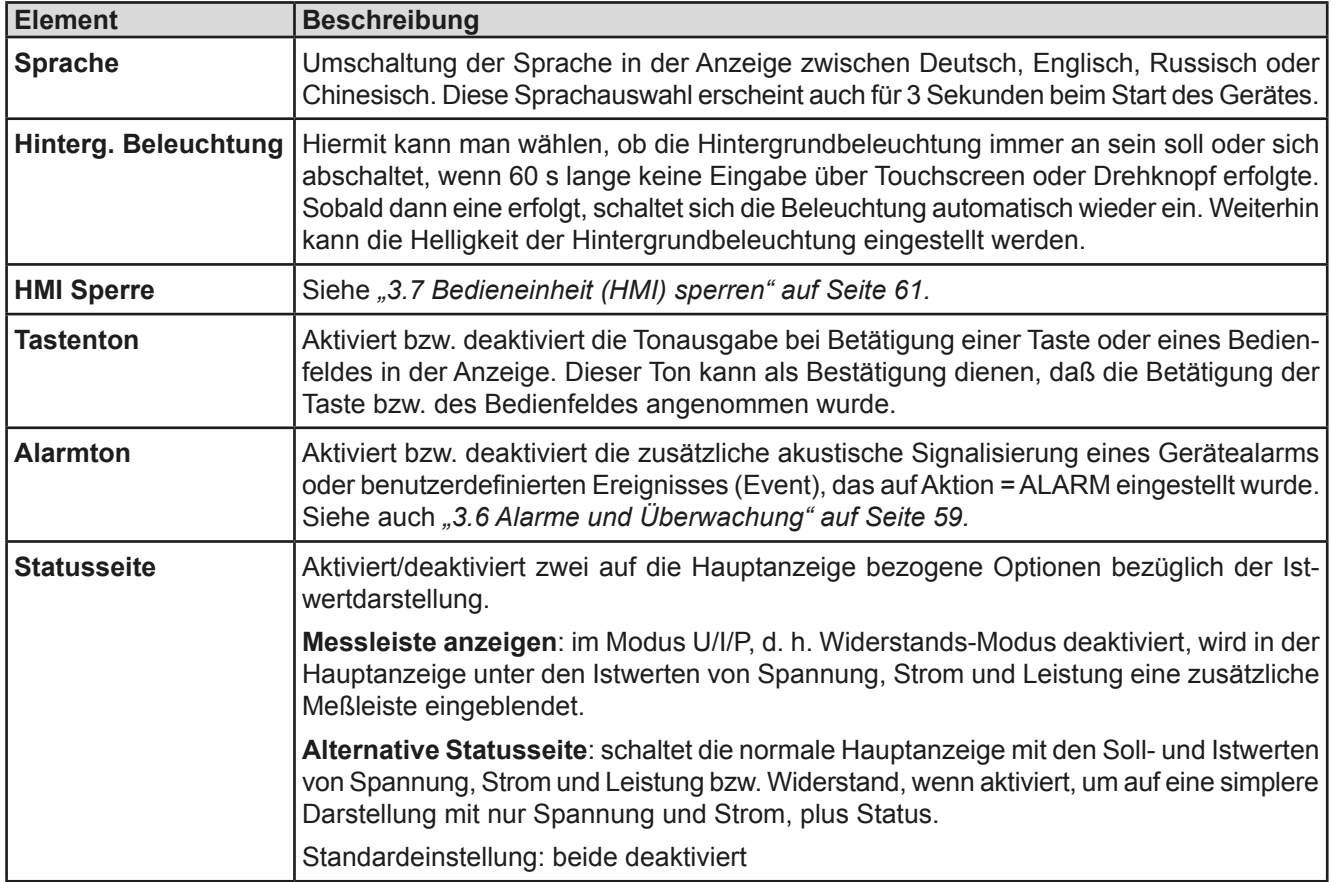

# **3.4.4 Einstellgrenzen (Limits)**

<span id="page-49-0"></span>**Die Einstellgrenzen gelten nur für die zugehörigen Sollwerte, gleichermaßen bei manueller Bedienung wie bei Fernsteuerung.** 

Standardmäßig sind alle Sollwerte (U, I, P, R) von 0...100% einstellbar.

Der volle Bereich kann in einigen Fällen, besonders zum Schutz von Anwendungen gegen Überspannung, hinderlich sein. Daher können jeweils für Spannung (U), Strom (I) separat untere und obere Einstellgrenzen festgelegt werden, die den einstellbaren Bereich des jeweiligen Sollwertes verringern.

Für die Leistung (P) und den Widerstand (R) können nur obere Einstellgrenzen festgelegt werden.

### **►So konfigurieren Sie die Einstellgrenzen**

- **1.** Tippen Sie in der Hauptseite auf das Bedienfeld SETTINGS
- **2.** Tippen Sie auf der rechten Seite auf die dreieckigen Pfeile **4. 1998**, um "3. Limits" auszuwählen.
- **3.** Jeweils ein Paar obere und untere Einstellgrenze U, I bzw. obere Einstellgrenzen P/R sind den Drehknöpfen zugewiesen und können mit diesen eingestellt werden. Wechsel zu einem anderen durch Antippen eines Auswahlfeldes .
- **4.** Übernehmen Sie die Einstellungen mit .

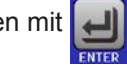

*Die Einstellwerte können auch direkt über eine Zehnertastatur eingegeben werden. Diese erscheint, wenn man auf der jeweiligen Seite, also z. B. "3. Limits", auf das Bedienfeld für Direkteingabe (unten, Mitte) tippt.*

*Die Einstellgrenzen sind an die Sollwerte gekoppelt. Das bedeutet, daß die obere Einstellgrenze (-max) des Sollwertes nicht kleiner bzw. die untere Einstellgrenze (-min) nicht höher eingestellt werden kann als der Sollwert momentan ist.* 

*Beispiel: Wenn man die Einstellgrenze der Leistung (P-max) auf 1000 W einstellen möchte und*  der Leistungssollwert ist noch auf 1100 W eingestellt, dann müßte man den Leistungssollwert *zuerst auf 1000 W oder geringer einstellen.*

### **3.4.5 Betriebsart wechseln**

Generell wird bei manueller Bedienung eines PSI 9000 DT zwischen zwei Betriebsarten unterschieden, die an die Sollwerteingabe per Drehknopf oder Zehnertastatur gebunden sind. Diese Zuordnung kann bzw. muß gewechselt werden, wenn einer der drei Sollwerte verstellt werden soll, der momentan nicht zugänglich ist.

#### **►So wechseln Sie die Betriebsart**

- **1.** Sofern das Gerät nicht in Fernsteuerung oder das Bedienfeld gesperrt ist, gibt es zwei Möglichkeiten. Entweder Sie tippen auf die Abbildung des rechten Drehknopfes (siehe Abbildung rechts), dann wechselt die Zuordnung des Drehknopfes zwischen I, P und R (angezeigt unter dem Drehknopf), oder
- **2.** Sie tippen auf die farblich hinterlegten Felder mit den Soll-/Istwerten, wie rechts gezeigt. Wenn die Einheit des gewählten Sollwertes invertiert dargestellt wird, ist der Wert dem Drehknopf zugeordnet. Im Beispiel sind U und P gewählt.

Je nach getroffener Wahl wird dem rechten Drehknopf ein anderer Sollwert zum Einstellen zugeordnet, während der linke Drehknopf immer die Spannung stellt.

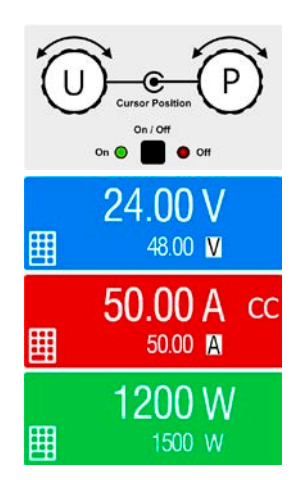

*Um den ständigen Wechsel der Zuordnung zu umgehen, können Sie, bei z. B. Zuordnung U/I gewählt, auch die Leistung durch Direkteingabe stellen. Siehe dazu [3.4.6](#page-50-0).*

Was das Gerät bei eingeschaltetem Ausgang dann tatsächlich als aktuelle Regelungsart bzw. Betriebsart einstellt, hängt nur von den Sollwerten ab. Mehr Informationen dazu finden Sie in *["3.2. Regelungsarten"](#page-39-0).*

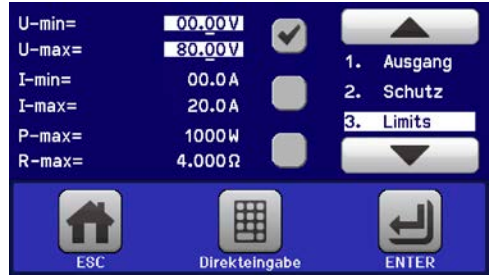

#### <span id="page-50-0"></span>**3.4.6 Sollwerte manuell einstellen**

Die Einstellung der Sollwerte von Spannung, Strom und Leistung ist die grundlegende Bedienmöglichkeit eines Stromversorgungsgerätes und daher sind die beiden Drehknöpfe auf der Vorderseite des Gerätes bei manueller Bedienung stets zwei von diesen drei Sollwerten zugewiesen, standardmäßig jedoch Spannung und Strom.

Als vierten Sollwert gibt es einstellbaren Innenwiderstand R, für den der sogenannte R-Modus in den "Allg. Einstellungen" in MENU aktiviert werden muß. Siehe dazu *["3.4.3. Konfiguration im MENU"](#page-42-0)* und *["3.2.4. Innenwider](#page-40-0)[standsregelung"](#page-40-0).*

Die Sollwerte können auf zwei Arten manuell vorgegeben werden: per **Drehknopf** oder **Direkteingabe**.

*Die Eingabe von Sollwerten, egal ob per Knopf oder direkt, setzt den Sollwert immer sofort, egal ob der Ausgang ein- oder ausgeschaltet ist.*

*Die Einstellung der Sollwerte kann nach oben oder unten hin begrenzt sein durch die Einstellgrenzen. Siehe auch ["3.4.4 Einstellgrenzen \(Limits\)" auf Seite 50.](#page-49-0) Bei Erreichen einer der Grenzen wird in der Anzeige, links neben dem Wert, für 1,5 Sekunden ein Hinweis "Limit: Umax" usw. eingeblendet.*

#### **►So können Sie manuell Sollwerte mit den Drehknöpfen einstellen**

**1.** Prüfen Sie zunächst, ob der Sollwert (U, I, P, R), den Sie einstellen wollen, bereits einem der Drehknöpfe zugeordnet ist. Die Hauptanzeige zeigt die Zuordnung wie rechts im Bild dargestellt.

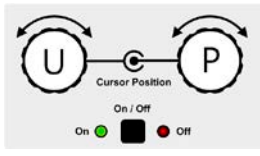

**2.** Falls, wie rechts im Beispiel gezeigt, für den linken Drehknopf die Spannung (U) und den rechten Drehknopf die Leistung (P) zugewiesen ist, Sie möchten aber den Strom

einstellen, können Sie die Zuordnung ändern, indem Sie auf die Abbildung des rechten Drehknopfes tippen, so oft, bis der "I" für Strom auf dem Knopf angezeigt wird.

**3.** Nach erfolgter Auswahl kann der gewünschte Sollwert innerhalb der festgelegten Grenzen eingestellt werden. Zum Wechsel der Stelle drücken Sie auf den jeweiligen Drehknopf. Das verschiebt den Cursor (unterstrichene Stelle) im Uhrzeigersinn:

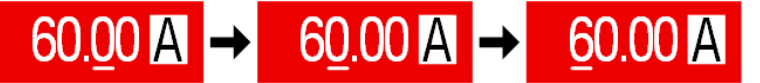

#### **►So können Sie manuell Sollwerte per Direkteingabe einstellen**

- **1.** In der Hauptanzeige, abhängig von der Zuordnung der Drehknöpfe, können Sie die Sollwerte von Spannung (U), Strom (I), Leistung (P) oder Widerstand (R) per Direkteingabe einstellen, indem Sie auf die Sollwert/Istwert-Anzeigefelder tippen. Also z. B. auf das oberste Feld, um die Spannung einzustellen usw.
- **2.** Geben Sie den gewünschten Wert per Zehnertastatur ein. Ähnlich wie bei einem Taschenrechner, löscht Bedienfeld  $\left| \right|$  c  $\left| \right|$  die Eingabe.

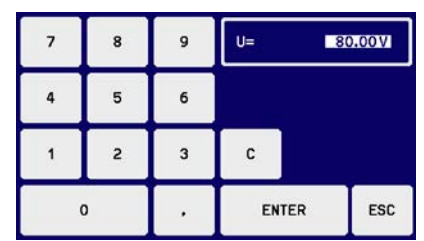

Nachkommastellen können durch Antippen des Komma-Bedienfeldes eingegeben werden. Wenn Sie also z. B. 54,3 V eingeben wollten, dann tippen Sie und .

**3.** Die Anzeige springt zurück auf die Hauptseite und der Sollwert wird übernommen und gesetzt.

*Wird ein Wert eingeben, der höher als die jeweilige Einstellgrenze ist, erscheint ein Hinweis und der eingegebene Wert wird auf 0 zurückgesetzt und nicht übernommen.*

# **3.4.7 Ansichtsmodus der Hauptanzeige wechseln**

Die Hauptanzeige, auch genannt Statusseite, mit ihren Soll- und Istwerten sowie den Gerätestatus, kann auf eine einfachere Darstellung umgeschaltet werden, die nur Werte von Spannung und Strom, sowie den Status anzeigt.

Der Vorteil der alternativen Statusseite ist, daß die beiden Istwerte mit **deutlich größeren Zahlen** dargestellt werden, wodurch das Ablesen aus größerer Entfernung möglich wird. Informationen, wo die Anzeige im MENU umgeschaltet werden kann, sind in ["3.4.3.8. Menü "HMI-Einstellungen""](#page-48-0) zu finden. Vergleich der Anzeige-Modi:

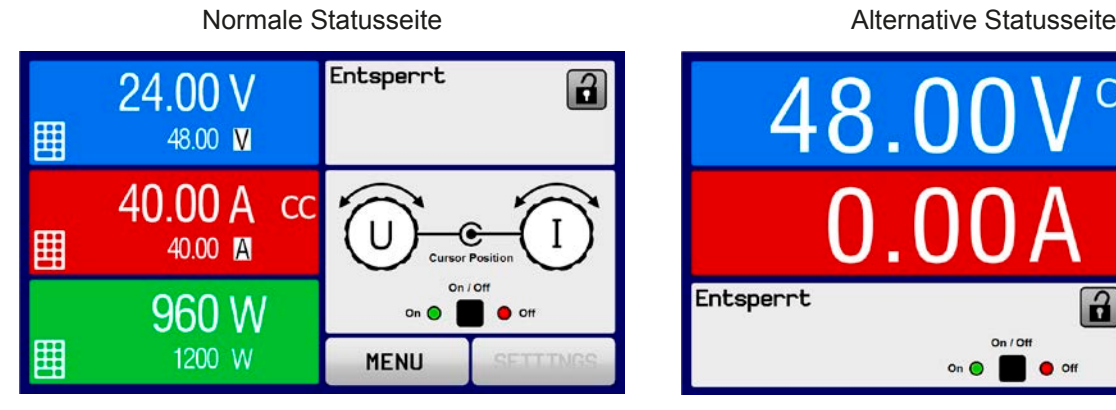

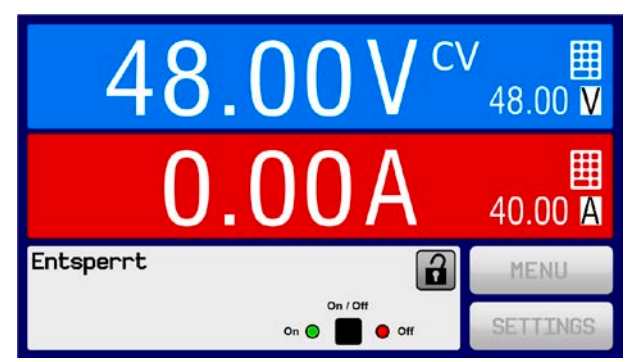

Einschränkungen der alternativen Statusseite:

- • Der Sollwert und der Istwert der Leistung werden nicht angezeigt und der Sollwert ist nur indirekt zugänglich
- • Der Sollwert des Widerstandes wird nicht angezeigt und ist nur indirekt zugänglich
- • Kein Zugriff auf die Schnellübersicht (MENU-Bedienfeld), während der DC-Ausgang eingeschaltet ist

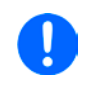

*Im Anzeigemodus "alternative Statusseite" sind die Sollwerte von Leistung und Widerstand nicht einstellbar, solange der DC-Ausgang eingeschaltet ist. Sie können nur bei Ausgang = aus und nur in SETTINGS eingestellt werden.*

Für die manuelle Bedienung am HMI im Modus "alternative Statusseite" gilt:

- • Die beiden Drehknöpfe sind immer Spannung (links) und Strom (rechts) zugewiesen, außer in Menüs
- • Die Einstellung bzw. Eingabe von Sollwerte geschieht wie bei der normalen Statusseite, per Drehknopf oder Direkteingabe
- Die Regelungsarten CP und CR werden alternativ zu CC an derselben Position angezeigt

#### **3.4.8 Die Meßleisten**

Zusätzlich zu den Istwerten in Darstellung als Zahl kann eine Meßleiste für U, I und P im MENU aktiviert werden. Die Meßleisten werden nicht angezeigt, solange Widerstands-Modus (U/I/R) aktiviert ist. Informationen, wo die Meßleisten im MENU ein- und ausgeschaltet werden können, sind in *["3.4.3.8. Menü "HMI-Einstellungen""](#page-48-0)* zu finden.

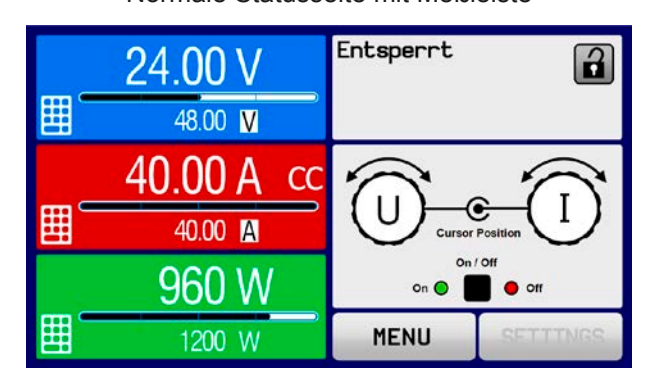

Normale Statusseite mit Meßleiste Alternative Statusseite mit Meßleiste

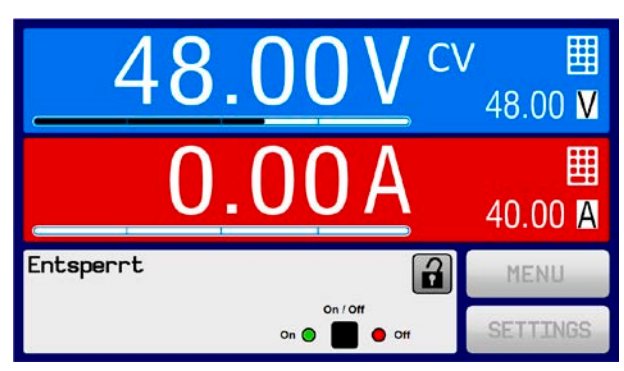

#### **3.4.9 DC-Ausgang ein- oder ausschalten**

Der DC-Ausgang des Gerätes kann manuell oder ferngesteuert aus- oder eingeschaltet werden. Bei manueller Bedienung kann dies jedoch durch die Bedienfeldsperre verhindert sein.

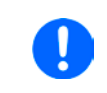

*Das manuelle oder ferngesteuerte (digital) Einschalten des DC-Ausgangs kann durch den Eingangspin REM-SB der eingebauten Analogschnittstelle gesperrt sein. Siehe dazu auch [3.4.3.1](#page-46-0) und Beispiel a) in [3.5.4.7](#page-56-0).*

#### **►So schalten Sie den DC-Ausgang manuell ein oder aus**

- **1.** Sofern das Bedienfeld nicht komplett gesperrt ist, betätigen Sie Taste On/Off. Anderenfalls werden Sie zunächst gefragt, die Sperre aufzuheben.
- **2.** Jenachdem, ob der Ausgang vor der Betätigung der Taste ein- oder ausgeschaltet war, wird der entgegengesetzte Zustand aktiviert, sofern nicht durch einen Alarm oder den Zustand "Fern" gesperrt. Der aktuelle Zustand wird in der Anzeige (Statusfeld) mit "Ausgang AUS" oder "Ausgang EIN" gemeldet.
- **►So schalten Sie den DC-Ausgang über die analoge Schnittstelle ferngesteuert ein oder aus**
	- **1.** Siehe Abschnitt *["3.5.4 Fernsteuerung über Analogschnittstelle \(AS\)" auf Seite 55](#page-54-0).*

#### **►So schalten Sie den DC-Ausgang über eine digitale Schnittstelle ferngesteuert ein oder aus**

**1.** Siehe externe Dokumentation "Programmieranleitung ModBus & SCPI", falls Sie eigene Software verwenden, bzw. siehe externe Dokumentation der LabView VIs oder von vom Hersteller zur Verfügung gestellter Software.

### **3.5 Fernsteuerung**

### **3.5.1 Allgemeines**

Fernsteuerung ist grundsätzlich über die eingebaute analoge, die USB-Schnittstelle oder die Ethernet-Schnittstelle möglich. Wichtig ist dabei, daß entweder nur die analoge oder eine digitale im Eingriff sein kann. Das bedeutet, wenn man zum Beispiel versuchen würde bei aktiver analoger Fernsteuerung (Pin Remote = LOW) auf Fernsteuerung per digitaler Schnittstelle umzuschalten, würde das Gerät auf der digitalen Schnittstelle einen Fehler zurückmelden. Im umgekehrten Fall würde die Umschaltung per Pin Remote einfach ignoriert. In beiden Fällen ist jedoch Monitoring, also das Überwachen des Status' bzw. das Auslesen von Werten, immer möglich.

#### **3.5.2 Bedienorte**

Bedienorte sind die Orte, von wo aus ein Gerät bedient wird. Grundsätzlich gibt es da zwei: am Gerät (manuelle Bedienung) und außerhalb (Fernsteuerung). Folgende Bedienorte sind definiert:

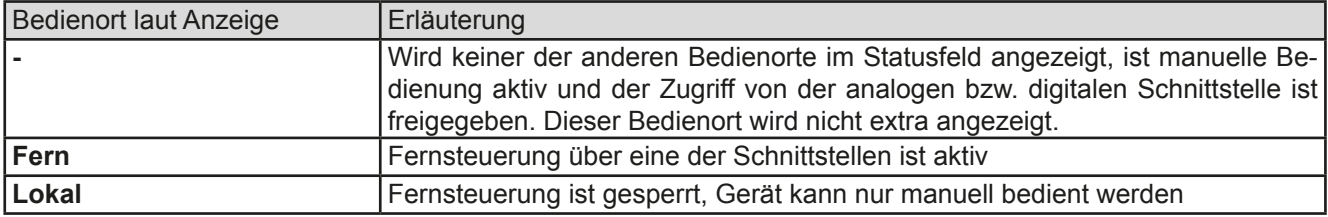

Fernsteuerung kann über die Einstellung "**Fernsteuerung erlauben**" (siehe *["3.4.3.1. Menü "Allgemeine Einstel](#page-46-0)[lungen""](#page-46-0))* erlaubt oder gesperrt werden. Im gesperrten Zustand ist im Statusfeld in der Anzeige oben rechts der Status "Lokal" zu lesen. Die Aktivierung der Sperre kann dienlich sein, wenn normalerweise eine Software oder eine Elektronik das Gerät ständig fernsteuert, man aber zwecks Einstellung am Gerät oder auch im Notfall am Gerät hantieren muß, was bei Fernsteuerung sonst nicht möglich wäre.

Die Aktivierung der Sperre bzw. des Zustandes "Lokal" bewirkt folgendes:

- • Falls Fernsteuerung über digitale Schnittstelle aktiv ist ("**Fern**"), wird die Fernsteuerung sofort beendet und kann später auf der PC-Seite, sobald "**Lokal**" nicht mehr aktiv ist, erneut übernommen werden
- • Falls Fernsteuerung über analoge Schnittstelle aktiv ist (auch "**Fern**"), wird die Fernsteuerung nur solange unterbrochen bis "Lokal" wieder beendet, sprich die Fernsteuerung wieder erlaubt wird, weil der Pin "Remote" an der Analogschnittstelle weiterhin das Signal "Fernsteuerung = ein" vorgibt, es sei denn dies wird während der Phase mit "Lokal" geändert

#### **3.5.3 Fernsteuerung über eine digitale Schnittstelle**

#### **3.5.3.1 Schnittstellenwahl**

Das Gerät unterstützt nur die eingebauten Schnittstellen USB und Ethernet.

Für die USB-Schnittstelle wird ein Standardkabel mitgeliefert, sowie ein Windows-Treiber auf USB-Stick. Diese Schnittstelle benötigt keine Einstellungen im Setup-Menü.

Für die Ethernetschnittstelle sind dagegen die üblichen Netzwerkeinstellungen wie DHCP oder, bei manueller IP-Vergabe, die IP-Adresse usw. zu treffen, sofern nicht die Standardparameter bereits akzeptabel sind.

#### **3.5.3.2 Allgemeines**

Zur Installation des Netzwerkanschlusses siehe ["1.9.7. Ethernetport"](#page-30-0).

Die Schnittstellen benötigen nur wenige oder keine Einstellungen für den Betrieb bzw. können bereits mit den Standardeinstellungen direkt verwendet werden. Die zuletzt getroffenen Einstellungen werden dauerhaft gespeichert, können aber auch über den Menüpunkt "**Gerät zurücksetzen**" auf die Standardwerte zurückgebracht werden.

Über die digitalen Schnittstellen können in erster Linie Sollwerte (Strom, Spannung, Leistung), sowie Gerätezustände gesetzt oder ausgelesen werden. In zweiter Linie sind fast alle über das HMI einstellbaren Werte (Schutz, Limits), sowie einige Betriebsparameter über Fernsteuerung einstellbar.

Bei Wechsel auf Fernsteuerung werden die zuletzt am Gerät eingestellten Werte beibehalten, bis sie geändert werden. Somit wäre eine reine Spannungssteuerung durch Vorgabe von Spannungssollwerten möglich, wenn die anderen Sollwerte unverändert blieben.

#### **3.5.3.3 Programmierung**

Details zur Programmierung der Schnittstellen, die Kommunikationsprotokolle usw. sind in der externen Dokumentation "Programmieranleitung ModBus & SCPI" zu finden, die mit dem Gerät auf einer CD mitgeliefert wird bzw. als Download auf der Elektro-Automatik Webseite verfügbar ist.

#### <span id="page-54-0"></span>**3.5.4 Fernsteuerung über Analogschnittstelle (AS)**

#### **3.5.4.1 Allgemeines**

Die fest eingebaute, bis 1500 V DC galvanische getrennte, 15polige analoge Schnittstelle (kurz: AS) befindet sich auf der Rückseite des Gerätes und bietet folgende Möglichkeiten:

- Fernsteuerung von Strom, Spannung, Leistung und Innenwiderstand
- • Fernüberwachung Status (CC/CP, CV)
- Fernüberwachung Alarme (OT, OVP, PF)
- Fernüberwachung der Istwerte
- Ferngesteuertes Ein-/Ausschalten des DC-Ausganges

Das Stellen der **drei** Sollwerte Spannung, Strom und Leistung über analoge Schnittstelle geschieht **immer zusammen**. Das heißt, man kann nicht z. B. die Spannung über die AS vorgeben und Strom und Leistung am Gerät mittels Drehknopf einstellen oder umgekehrt. Steuerung des Innenwiderstands ist zusätzlich möglich.

Der OVP-Sollwert, sowie weitere Überwachungsgrenzen und Alarmschwellen können über die AS nicht ferngestellt werden und sind daher vor Gebrauch der AS am Gerät auf die gegebene Situation anzupassen. Die analogen Sollwerte können über eine externe Spannung eingespeist oder durch am Pin 3 ausgegebene Referenzspannung erzeugt werden. Sobald die Fernsteuerung über analoge Schnittstelle aktiviert wurde, zeigt die Anzeige die Sollwerte an, wie Sie über die analoge Schnittstelle vorgegeben werden.

Die AS kann mit den gängigen Spannungsbereichen 0...5 V oder 0...10 V für jeweils 0...100% Nennwert betrieben werden. Die Wahl des Spannungsbereiches findet im Geräte-Setup statt, siehe Abschnitt *["3.4.3. Konfiguration im](#page-42-0)  [MENU"](#page-42-0)*. Die am Pin 3 (VREF) herausgegebene Referenzspannung wird dabei angepaßt und ist dann, je nach Wahl, 5 V oder 10 V. Es gilt dann folgendes:

**0-5 V**: Referenzspannung = 5 V, 0...5 V Sollwert (VSEL, CSEL, PSEL, RSEL) entsprechen 0...100% Nennwert, 0...100% Istwert entsprechen 0...5 V an den Istwertausgängen (CMON, VMON).

**0-10 V**: Referenzspannung = 10 V, 0...10 V Sollwert (VSEL, CSEL, PSEL, RSEL) entsprechen 0...100% Nennwert, 0...100% Istwert entsprechen 0...10 V an den Istwertausgängen (CMON, VMON).

Vorgabe von zu hohen Sollwerten (z. B. >5 V im gewählten 5 V-Bereich bzw. >10 V im gewählten 10 V-Bereich) wird abgefangen, in dem der jeweilige Sollwert auf 100% bleibt.

#### **Bevor Sie beginnen: Unbedingt lesen, wichtig!**

- Fernsteuerung des Gerätes erfordert die Umschaltung auf Fernsteuerbetrieb mit Pin "REMOTE" (5). Einzige Ausnahme ist der Pin REM-SB, der ab KE-Firmware 2.07 auch einzeln betrieben werden kann
- • Bevor die Hardware verbunden wird, die die analoge Schnittstelle bedienen soll, ist zu prüfen, daß diese keine höheren Spannungen als spezifiziert auf die Pins geben kann
- • Sollwerteingänge (VSEL, CSEL, PSEL bzw. RSEL, falls R-Modus aktiviert) dürfen nicht unbeschaltet bleiben, da sonst schwebend (floating)
- • Es müssen immer alle drei Sollwerte vorgegeben werden. Sollwerte, die nicht gestellt werden sollen, wie z. B. die Leistung (PSEL) können fest auf 100% gelegt werden (Brücke nach VREF oder anders)

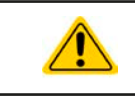

<span id="page-54-1"></span>**Die Analogschnittstelle ist zum DC-Ausgang hin galvanisch getrennt. Daher: Niemals eine der Massen der Analogschnittstelle mit DC- oder DC+ Ausgang verbinden!**

#### **3.5.4.2 Auflösung und Abtastrate**

Intern wird die analoge Schnittstelle digital verarbeitet. Das bedingt zum Einen eine bestimmte, maximal stellbare Auflösung. Diese ist für alle Sollwerte (VSEL usw.) und Istwerte (VMON/CMON) gleich und beträgt 26214. Durch Toleranzen am analogen Eingang kann sich die tatsächliche Auflösung leicht verringern.

Zum Anderen wird eine maximale Abtastrate von 500 Hz bedingt. Das bedeutet, die analoge Schnittstelle kann 500 mal pro Sekunde Sollwerte und deren Änderungen, sowie Zustände an den digitalen Pins verarbeiten.

### **3.5.4.3 Quittieren von Alarmmeldungen**

Alarmmeldungen des Gerätes (siehe *[3.6.2](#page-58-1)*) erscheinen immer in der Anzeige, einige davon auch als Signal auf der analogen Schnittstelle (siehe Tabelle unten).

Tritt während der Fernsteuerung über analoge Schnittstelle ein Gerätealarm auf, schaltet der DC-Ausgang genauso aus wie bei manueller Bedienung. Bei Übertemperatur (OT) und Überspannung (OV) kann das über die Signalpins der AS erfaßt werden, bei anderen Alarmen, wie z. B. Power Fail (PF), nicht. Diese Alarme können nur durch Auswertung der Istwerte gegenüber den Sollwerten erfaßt werden.

Die Alarme OV, OCP und OPP gelten als zu quittierende Fehler (siehe auch *["3.6.2. Gerätealarme und Events](#page-58-1)  [handhaben"](#page-58-1)*). Sie können durch Aus- und Wiedereinschalten des DC-Ausgangs per Pin REM-SB quittiert werden, also eine HIGH-LOW-HIGH-Flanke (mind. 50ms für LOW).

| Pin              | Name          | Typ*       | Bezeichnung                                   | Standardpegel                                                                         | Elektrische Eigenschaften                                                                                                    |
|------------------|---------------|------------|-----------------------------------------------|---------------------------------------------------------------------------------------|----------------------------------------------------------------------------------------------------|
| $\mathbf{1}$     | <b>VSEL</b>   | AI         | Sollwert Spannung                             | 010 V bzw. 05 V entspre-<br>chen 0100% von U <sub>Nenn</sub>                          | Genauigkeit 0-5 V Bereich: < 0,4% ****<br>Genauigkeit 0-10 V Bereich: < 0,2% ****                                                                                                    |
| 2                | <b>CSEL</b>   | AI         | Sollwert Strom                                | 010 V bzw. 05 V entspre-<br>chen 0100% von I <sub>Nenn</sub>                          | Eingangsimpedanz $R_i > 40 k\Omega100 k\Omega$                                                                                                    |
| 3                | <b>VREF</b>   | AO         | Referenzspannung                              | 10 V oder 5 V                                                                         | Genauigkeit < 0,2% *****, bei l <sub>max</sub> = +5 mA<br>Kurzschlussfest gegen AGND                                                                                                    |
| 4                | <b>DGND</b>   | <b>POT</b> | Bezugspotential für<br>alle digitalen Signale |                                                                                       | Für Steuer- und Meldesignale                                                                                                    |
| 5                | <b>REMOTE</b> | DI         | Umschaltung interne /<br>externe Steuerung    | Extern = LOW, $U_{Low}$ <1 V<br>Intern = HIGH, $U_{High} > 4$ V<br>$Internet = Offen$ | Spannungsbereich = 030 V<br>$I_{\text{Max}}$ = -1 mA bei 5 V<br>$U_{LOW \text{ nach HIGH typ.}} = 3 V$<br>Empf. Sender: Open collector gegen DGND                                                    |
| 6                | <b>OT</b>     | <b>DO</b>  | Übertemperatur-Alarm<br>oder Power Fail       | Alarm = HIGH, U <sub>High</sub> > 4 V<br>kein Alarm = LOW, ULow <1 V                  | Quasi-Open-Collector mit Pull-up gegen Vcc **<br>Bei 5 V am Pin fließen max. +1 mA<br>$I_{\text{Max}}$ = -10 mA bei U <sub>CE</sub> = 0,3 V<br>$U_{\text{Max}}$ = 30 V<br>Kurzschlussfest gegen DGND |
| $\overline{7}$   | <b>RSEL</b>   | AI         | Sollwert Widerstand                           | $010$ V bzw. $05$ V entspre-<br>chen 0100% von R <sub>Max</sub>                       | Genauigkeit 0-5 V Bereich: < 0,4% ****<br>Genauigkeit 0-10 V Bereich: < 0,2% ****<br>Eingangsimpedanz R <sub>i</sub> >40 k100 k                                                                      |
| 8                | <b>PSEL</b>   | AI         | Sollwert Leistung                             | 010 V bzw. 05 V entspre-<br>chen 0100% von PNenn                                      | Genauigkeit 0-5 V Bereich: < 0,4% ****<br>Genauigkeit 0-10 V Bereich: < 0,2% ****<br>Eingangsimpedanz $R_i > 40 k\Omega  100 k\Omega$                                                                |
| 9                | <b>VMON</b>   | AO         | Istwert Spannung                              | 010 V bzw. 05 V entspre-<br>chen 0100% von U <sub>Nenn</sub>                          | Genauigkeit < 0,2% bei I <sub>Max</sub> = +2 mA                                                                                                    |
| 10               | <b>CMON</b>   | AO         | <b>Istwert Strom</b>                          | 010 V bzw. 05 V entspre-<br>chen $0.100\%$ von $I_{Nenn}$                             | Kurzschlussfest gegen AGND                                                                                                    |
| 11               | <b>AGND</b>   | <b>POT</b> | Bezugspotential für<br>alle analogen Signale  |                                                                                       | Für -SEL, -MON, VREF Signale                                                                                                    |
| 12 <sup>1</sup>  | R-ACTIVE      | DI         | Widerstandsregelung<br>ein / aus              | $Ein = LOW, U_{Low} < 1 V$<br>Aus = HIGH, $U_{High}$ >4 V<br>Aus = Offen              | Spannungsbereich = 030 V<br>$I_{\text{Max}}$ = -1 mA bei 5 V<br>$U_{LOW \text{ nach HIGH typ.}} = 3 V$<br>Empf. Sender: Open collector gegen DGND                                                    |
| 13               | <b>REM-SB</b> | DI         | DC-Ausgang aus                                | Aus = LOW, $U_{Low}$ < 1 V<br>$Ein = HIGH, U_{Hich} > 4$ V<br>$Ein = Offen$           | Spannungsbereich = 030 V<br>$I_{\text{Max}}$ = +1 mA bei 5 V<br>Empfohlener Sender: Open-Collector gegen<br><b>DGND</b>                                                                              |
|                  |               |            | (DC-Ausgang ein)<br>(Alarm quittieren ***)    |                                                                                       |                                                                                                    |
| 14               | <b>OVP</b>    | DO         | Überspannungsalarm                            | OVP = HIGH, $U_{\text{Hich}}$ > 4 V<br>kein OVP = LOW, $U_{\text{Low}}$ <1 V          | Quasi-Open-Collector mit Pull-up gegen Vcc **<br>Bei 5 V am Pin fließen max. +1 mA                                                                                                    |
| 15 <sub>15</sub> | <b>CV</b>     | <b>DO</b>  | Anzeige Spannungs-<br>regelung aktiv          | $CV = LOW, U_{Low}$ < 1 V<br>CC/CP/CR = $\overline{H}$ igH, U <sub>High</sub> >4 V    | $I_{\text{max}}$ = -10 mA bei U <sub>ce</sub> = 0,3 V, U <sub>max</sub> = 030 V<br>Kurzschlussfest gegen DGND                                                                                        |

<span id="page-55-0"></span>**3.5.4.4 Spezifikation der Analogschnittstelle**

\* AI = Analoger Eingang, AO = Analoger Ausgang, DI = Digitaler Eingang, DO = Digitaler Ausgang, POT = Potential \*\* Interne Vcc ca. 10 V

\*\*\* Nur während Fernsteuerung

\*\*\*\* Der Fehler eines Sollwerteinganges addiert sich zum allgemeinen Fehler des zugehörigen Wertes am DC-Ausgang des Gerätes

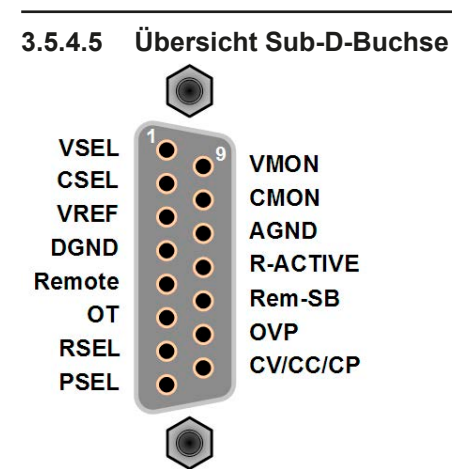

#### **3.5.4.6 Prinzipschaltbilder der Pins**

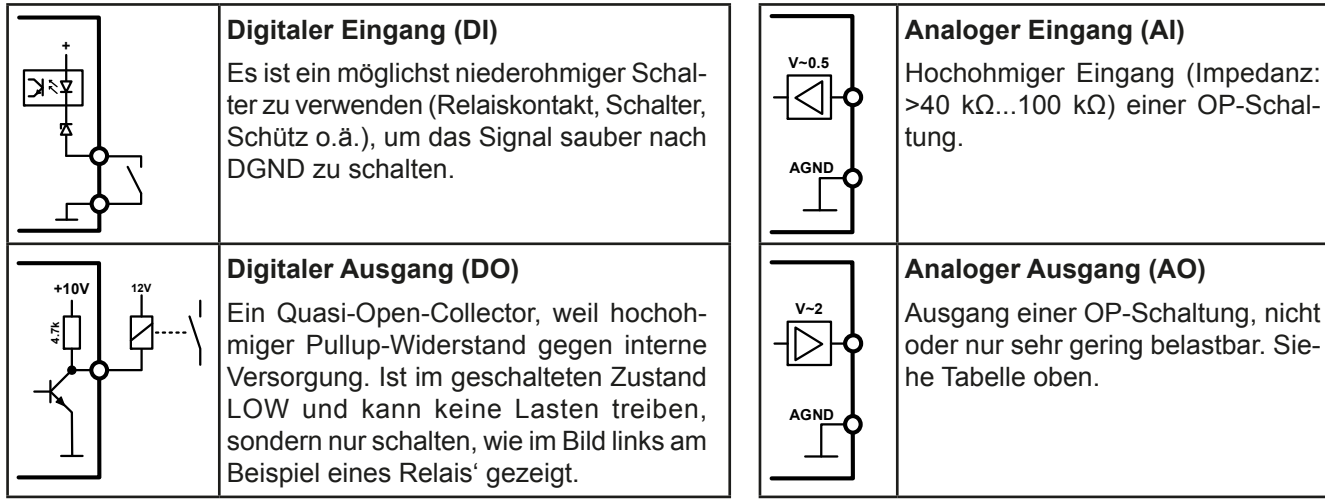

#### **3.5.4.7 Anwendungsbeispiele**

#### a) DC-Ausgang ein- oder ausschalten über Pin "REM-SB"

<span id="page-56-0"></span>*Ein digitaler Ausgang, z. B. von einer SPS, kann diesen Eingang unter Umständen nicht sauber ansteuern, da eventuell nicht niederohmig genug. Prüfen Sie die Spezifikation der steuernden Applikation. Siehe auch die Prinzipschaltbilder oben.*

Dieser Eingang wird bei Fernsteuerung zum Ein- und Ausschalten des DC-Ausganges des Gerätes genutzt, kann aber auch ohne aktivierte Fernsteuerung genutzt werden. Siehe unten.

Es wird empfohlen, einen niederohmigen Kontakt wie einen Schalter, ein Relais oder Transistor zum Schalten des Pins gegen Masse (DGND) zu benutzen.

Folgende Situationen können auftreten:

#### **• Fernsteuerung wurde aktiviert**

Wenn Fernsteuerung über Pin "REMOTE" aktiviert ist, gibt nur "REM-SB" den Zustand des DC-Ausgangs des Gerätes gemäß Tabelle in *[3.5.4.4](#page-55-0)* vor. Die logische Funktion und somit die Standardpegel können durch eine Einstellung im Setup-Menü des Gerät invertiert werden. Siehe *[3.4.3.1](#page-46-0)*.

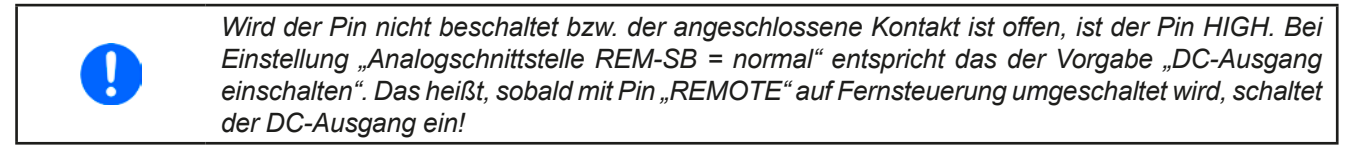

**REM SR** 

# **• Fernsteuerung wurde nicht aktiviert**

In diesem Modus stellt der Pin eine Art **Freigabe** der Taste "On/Off" am Bedienfeld des Gerätes bzw. des Befehls "DC-Ausgang ein/aus" (bei digitaler Fernsteuerung) dar. Daraus ergeben sich folgende mögliche Situationen:

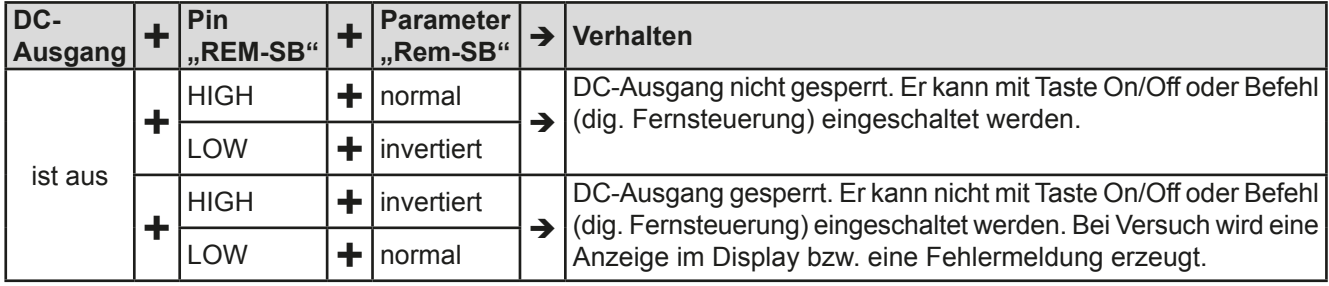

Ist der DC-Ausgang bereits eingeschaltet, bewirkt der Pin die Abschaltung dessen bzw. später erneutes Einschalten, ähnlich wie bei aktivierter Fernsteuerung:

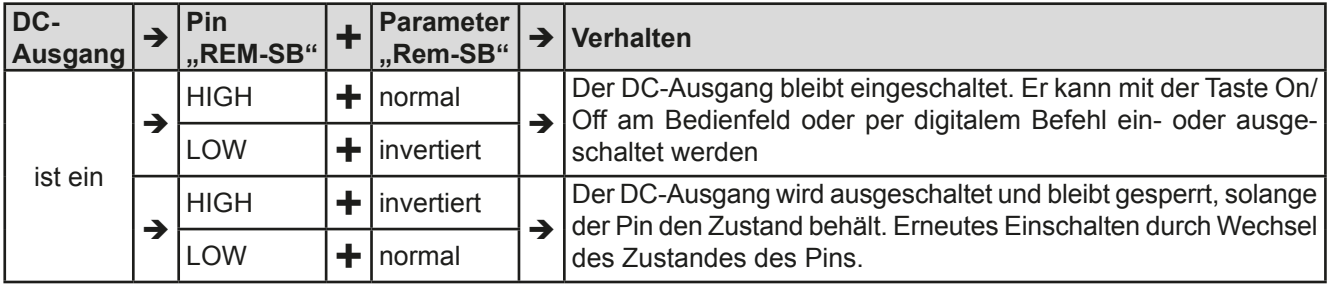

### **b) Fernsteuerung von Strom und Leistung**

Erfordert aktivierte Fernsteuerung (Pin "Remote" = LOW).

Über je ein Potentiometer werden die Sollwerte PSEL und CSEL aus beispielsweise der Referenzspannung VREF erzeugt. Das Netzgerät kann somit wahlweise in Strombegrenzung oder Leistungsbegrenzung arbeiten. Gemäß der Vorgabe von max. 5 mA für den Ausgang VREF sollten hier Potentiometer von mindestens 10 kOhm benutzt werden.

Der Spannungssollwert wird hier fest auf VREF (≙100%) gelegt und beeinflußt somit Konstantstrom- oder Konstantleistungsbetrieb nicht.

Bei Einspeisung der Steuerspannungen von einer externen Spannungsquelle wäre die Wahl des Eingangsspannungsbereiches für Sollwerte (0...5 V oder 0...10 V) zu beachten.

> *Bei Benutzung des Eingangsspannungsbereiches 0...5 V für 0...100% Sollwert halbiert sich die effektive Auflösung bzw. verdoppelt sich die minimale Schrittweite für Sollwerte/Istwerte.*

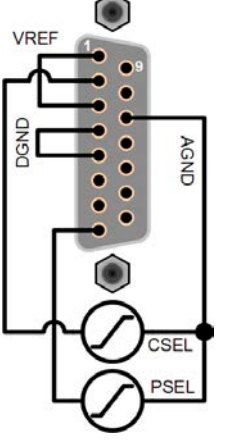

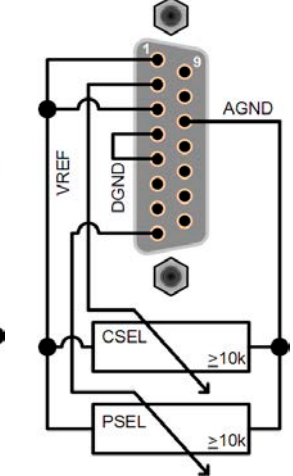

Beispiel mit ext.<br>Spannungsguelle

Beispiel mit Potis

#### **c) Istwerte erfassen**

Über die AS werden die Ausgangswerte von Strom und Spannung mittels 0...10 V oder 0...5 V abgebildet. Zur Erfassung dienen handelsübliche Multimeter o.ä.

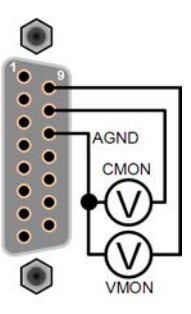

# <span id="page-58-0"></span>**3.6 Alarme und Überwachung**

### <span id="page-58-2"></span>**3.6.1 Begriffsdefinition**

Grundsätzlich wird unterschieden zwischen Gerätealarmen (siehe *["3.3. Alarmzustände"](#page-41-0)*) wie Überspannung oder Übertemperatur und benutzerdefinierten Ereignissen, wie z. B. **OVD** (Überspannungsüberwachung). Während Gerätealarme, bei denen der DC-Ausgang zunächst ausgeschaltet wird, zum Schutz des Gerätes und der angeschlossenen Last dienen, können benutzerdefinierte Ereignisse den DC-Ausgang abschalten (bei Aktion **ALARM**), aber auch nur als akustisches Signal ausgegeben werden, das den Anwender auf etwas aufmerksam macht. Bei benutzerdefinierten Ereignissen kann die Aktion ausgewählt werden:

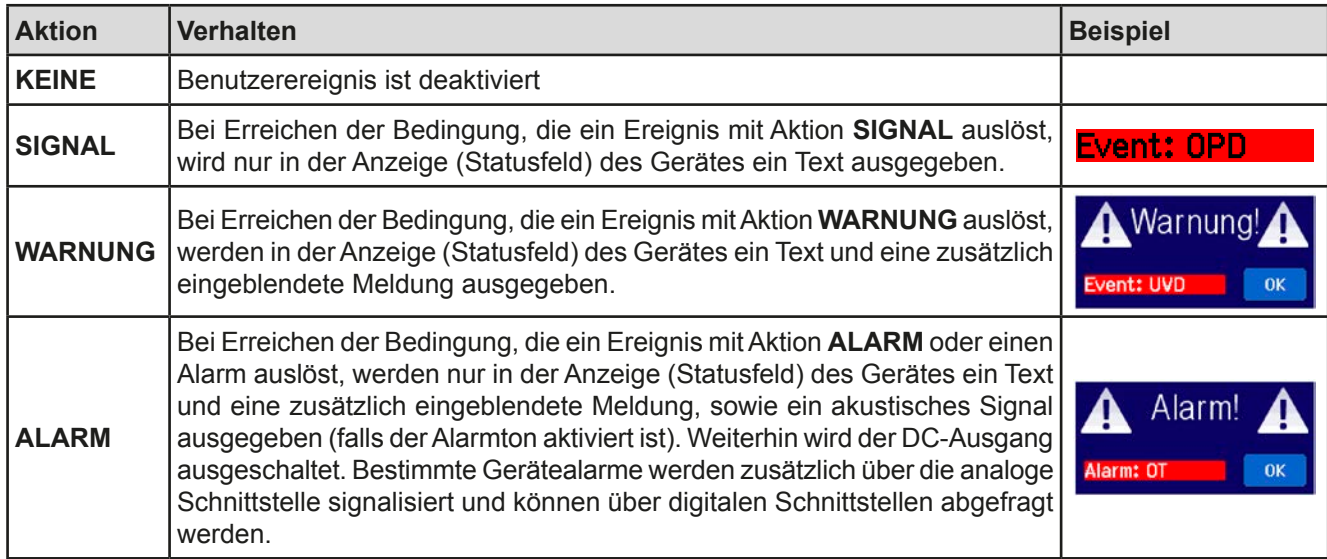

#### <span id="page-58-1"></span>**3.6.2 Gerätealarme und Events handhaben**

Bei Auftreten eines Gerätealarms wird üblicherweise zunächst der DC-Ausgang ausgeschaltet. Manche Alarme müssen zwecks Kenntnisnahme bestätigt werden, was allerdings erst geht, wenn sie nicht mehr anliegen, sprich die Ursache des Alarms beseitigt ist. Andere quittieren sich selbst, sobald die Ursache verschwindet (Überhitzung, Netzunterspannung).

#### **►So bestätigen Sie einen Alarm in der Anzeige (während manueller Bedienung)**

- **1.** Wenn in der Anzeige ein Alarm angezeigt wird als überlagerte Meldung: mit **OK.**
- **2.** Wenn der Alarm bereits einmal mit OK bestätigt wurde, aber noch angezeigt wird im Statusfeld, dann zuerst auf das Statusfeld tippen, damit die überlagernde Meldung erneut eingeblendet wird und dann mit **OK.**

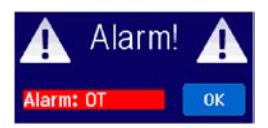

Zum Bestätigen von Alarmen während analoger Fernsteuerung siehe *["3.5.4.2. Auflösung und Abtastrate"](#page-54-1)* bzw. bei digitaler Fernsteuerung siehe externe Dokumentation "Programming ModBus & SCPI".

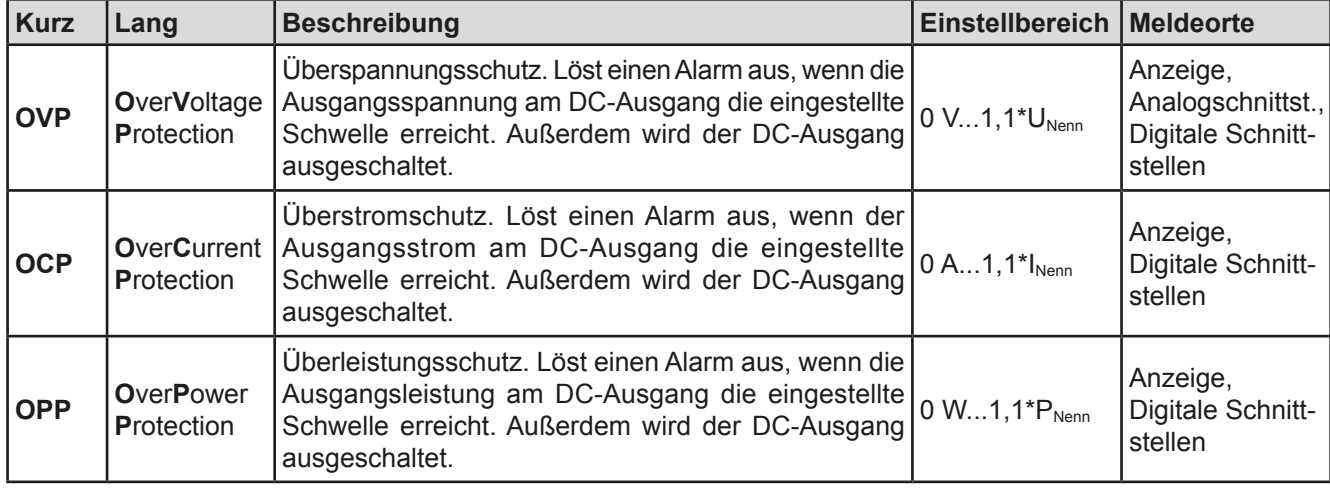

Manche Gerätealarme können konfiguriert werden:

Diese Gerätealarme können nicht konfiguriert werden, da hardwaremäßig bedingt:

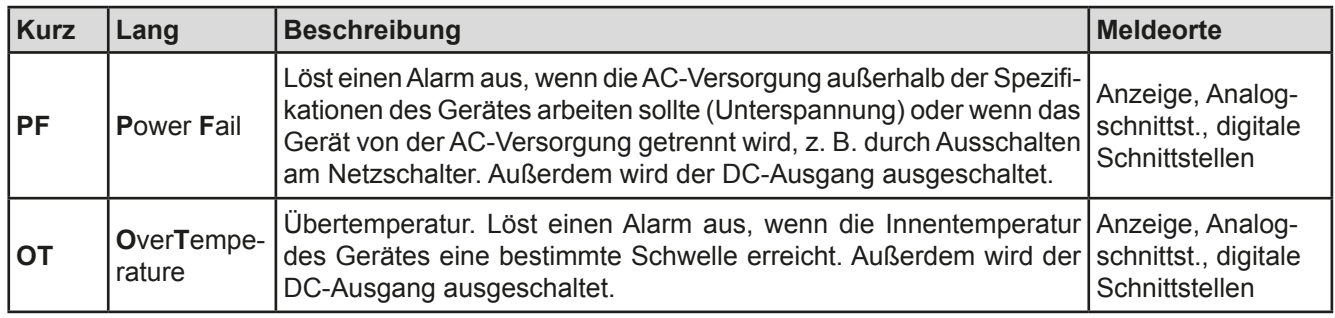

#### **►So konfigurieren Sie die Gerätealarme**

- **1.** Tippen Sie in der Hauptseite auf das Bedienfeld **SETTINGS**
- **2.** Tippen Sie auf der rechten Seite auf die dreieckigen Pfeile, um "**2. Protect.**" auszuwählen.
- **3.** Stellen Sie hier die Grenzen für die Gerätealarme gemäß Ihrer Anwendung ein, falls die Standardwerte von 110% nicht passen.

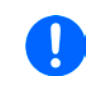

*Die Einstellwerte können auch direkt über eine Zehnertastatur eingegeben werden. Diese erscheint, wenn man auf der jeweiligen Seite, also z. B. "2. Protect", unten auf das Bedienfeld Direkteingabe tippt.*

Der Anwender hat außerdem die Möglichkeit zu wählen, ob er eine zusätzliche akustische Meldung bekommen möchte, wenn ein Alarm oder benutzerdefiniertes Ereignis (Event) auftritt.

► So konfigurieren Sie den "Alarmton" (siehe auch ["3.4.3 Konfiguration im MENU" auf Seite 43](#page-42-0))

- 1. Bedienfeld MENU in der Hauptseite der Anzeige berühren
- **2.** In der Menüseite das Feld "**HMI-Einstellungen**" berühren
- **3.** In der nächsten Menüseite das Feld "**Alarmton**" berühren
- <span id="page-59-0"></span>**4.** In der Einstellungsseite dann entweder "Ton an" oder "Ton aus" wählen und mit **bestätigen**

### **3.6.2.1 Benutzerdefinierbare Ereignisse (Events)**

Die Überwachungsfunktion des Gerätes kann über benutzerdefinierbare Ereignisse, nachfolgend Events genannt, konfiguriert werden. Standardmäßig sind die Events deaktiviert (Aktion: KEINE) und funktionieren im Gegensatz zu Gerätealarmen nur solange der DC-Ausgang eingeschaltet ist. Das bedeutet, zum Beispiel, daß keine Unterspannung mehr erfaßt würde, nachdem der Ausgang ausgeschaltet wurde und die Spannung noch fällt.

Folgende Events können unabhängig voneinander und jeweils mit Aktion KEINE, SIGNAL, WARNUNG oder ALARM konfiguriert werden:

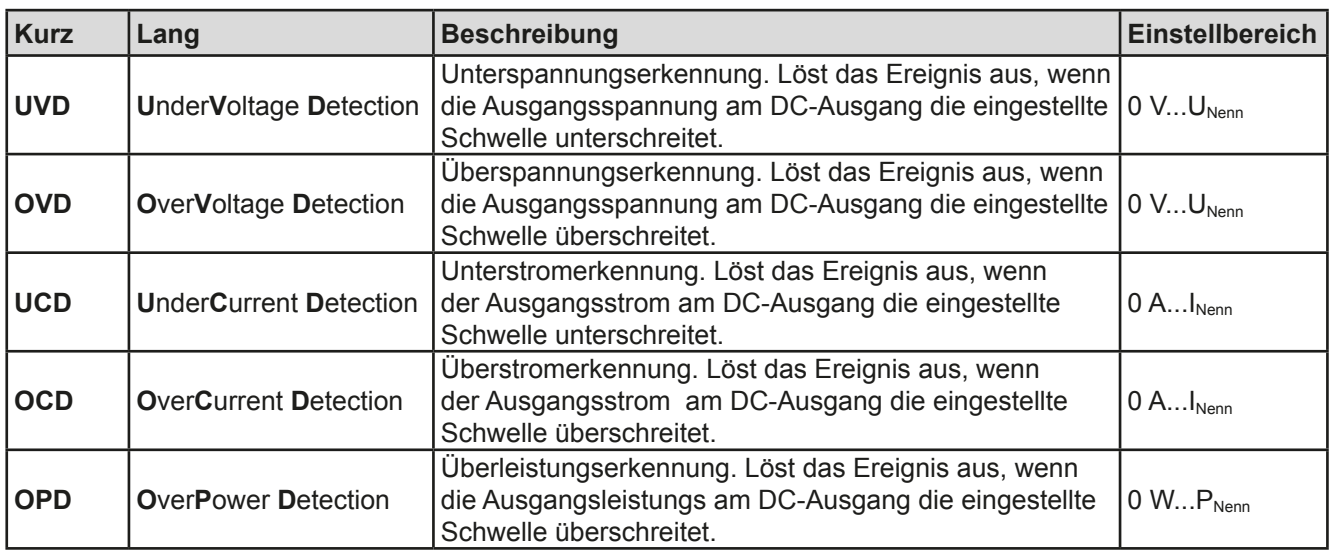

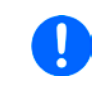

*Diese Ereignisse sind nicht zu verwechseln mit Alarmen wie OT und OVP, die zum Schutz des Gerätes dienen. Events können, wenn auf Aktion ALARM gestellt, aber auch den DC-Ausgang ausschalten und somit die Last schützen.*

#### **►So konfigurieren Sie die Events**

- **1.** Tippen Sie in der Hauptseite auf das Bedienfeld .
- **2.** Tippen Sie auf der rechten Seite auf die dreieckigen Pfeile **19. Juli 19. Juli 19. A. 1 Event U**" oder "**4.2 Event I**" oder "**4.3 Event P**" auszuwählen.
- **3.** Stellen Sie hier mit dem linken Drehknopf die Überwachungsgrenze sowie mit dem rechten Drehknopf die von dem Event auszulösende Aktion (siehe *["3.6.1. Begriffsdefinition"](#page-58-2)*) gemäß der Anwendung ein.
- 4. Übernehmen Sie die Einstellungen mit

Sobald ein Event durch Setzen der Aktion auf eine Einstellung anders als KEINE und Übernehmen der Einstellungen aktiviert wurde, kann das Event auftreten, egal ob der DC-Ausgang eingeschaltet ist oder nicht. Wenn man durch das Verlassen der Menüseite "Nutzer Events" bzw. "Settings" auf die Hauptseite zurückkehrt, könnte direkt ein "**Event**" angezeigt werden.

*Die Events sind Bestandteil des momentan gewählten Benutzerprofils. Wenn also ein anderes Benutzerprofil oder das Standardprofil geladen wird, sind die Events entweder anders oder gar nicht konfiguriert.*

<span id="page-60-0"></span>*Die Einstellwerte können auch direkt über eine Zehnertastatur eingegeben werden. Diese erscheint, wenn man auf der jeweiligen Seite, also z. B. "4.1 Event U", unten auf das Bedienfeld Direkteingabe tippt.*

### **3.7 Bedieneinheit (HMI) sperren**

Um bei manueller Bedienung die versehentliche Verstellung eines Wertes zu verhindern, können die Drehknöpfe sowie der Touchscreen gesperrt werden, so daß keine Verstellung eines Wertes per Drehknopf oder Bedienung per Touchscreen angenommen wird, ohne die Sperre vorher wieder aufzuheben.

#### **►So sperren Sie das HMI**

- **1.** Tippen Sie auf der Hauptseite auf das Schloßsymbol .
- **2.** Es erscheint die Menüseite "**HMI-Sperre**", wo Sie festlegen können, ob Sie das HMI komplett ("**Alles sperren**") oder mit Ausnahme der Taste "On/Off" ("**EIN/ AUS zulassen**") sperren möchten bzw. ob die Sperre zusätzlich mit einer PIN belegt werden soll ("**PIN aktivieren**"). Diese PIN muß später beim Entsperren immer wieder eingegeben werden, solange sie aktiviert ist.

**3.** Aktivieren Sie die Sperre mit . Der Status "Gesperrt" dann wie rechts im Bild angezeigt.

Sobald bei gesperrtem HMI der Versuch unternommen wird etwas zu verändern, erscheint in der Anzeige eine Abfragemeldung, ob man entsperren möchte.

#### **►So entsperren Sie das HMI**

- **1.** Tippen Sie in irgendeinen Bereich des Bildschirmoberfläche des gesperrten HMI oder betätigen Sie einen der Drehknöpfe oder betätigen Sie den Taster "On/Off" (nur bei kompletter Sperre).
- **2.** Es erscheint eine Abfrage: .

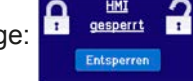

**3.** Entsperren Sie das HMI mittels des Bedienfeldes "Entsperren". Erfolgt innerhalb von 5 Sekunden keine Eingabe, wird die Abfrage wieder ausgeblendet und das HMI bleibt weiterhin gesperrt. Sollte die zusätzliche **PIN**-Sperre (siehe Menü "**HMI-Sperre**") aktiviert worden sein, erscheint eine weitere Abfrage zur Eingabe der **PIN**. Sofern diese richtig eingegeben wurde, wird das HMI entsperrt werden.

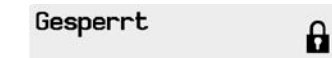

# <span id="page-61-0"></span>**3.8 Nutzerprofile laden und speichern**

Das Menü "**Profile**" dient zur Auswahl eines Profils zum Laden bzw. zum Wechsel zwischen einem Standardprofil und 5 Nutzerprofilen. Ein Profil ist eine Sammlung aller Einstellungen und aller Sollwerte. Bei Auslieferung des Gerätes bzw. nach einem Zurücksetzungsvorgang haben alle sechs Profile dieselben Einstellungen und sämtliche Sollwerte sind auf 0. Werden vom Anwender dann Einstellungen getroffen und Werte verändert, so geschieht das in einem Arbeitsprofil, das auch über das Ausschalten hinweg gespeichert wird. Dieses Arbeitsprofil kann in eins der fünf Nutzerprofile gespeichert bzw. aus diesen fünf Nutzerprofilen oder aus dem Standardprofil heraus geladen werden. Das Standardprofil selbst kann nur geladen werden.

Der Sinn von Profilen ist es, z. B. einen Satz von Sollwerten, Einstellgrenzen und Überwachungsgrenzen schnell zu laden, ohne diese alle jeweils immer neu einstellen zu müssen. Da sämtliche Einstellungen zum HMI mit im Profil gespeichert werden, also auch die Sprache, wäre beim Wechsel von einem Profil zum anderen auch ein Wechsel der Sprache des HMI möglich.

Bei Aufruf der Profilmenüseite und Auswahl eines Profil können dessen wichtigsten Einstellungen, wie Sollwerte, Einstellgrenzen usw. betrachtet, aber nicht verstellt werden.

### **►So speichern Sie die aktuellen Werte und Einstellungen (Arbeitsprofil) in ein Nutzerprofil**

- **1.** Tippen Sie in der Hauptseite auf das Bedienfeld MENU
- 2. Tippen Sie dann in der Hauptmenüseite auf
- **3.** In der nun erscheinenden Auswahl (siehe rechts) wählen Sie zwischen Nutzerprofil 1-5 aus, in welches Sie speichern wollen. Das gewählte Nutzerprofil wird daraufhin angezeigt. Sie können hier die Einstellungen und Werte noch einmal kontrollieren, jedoch nicht verändern.

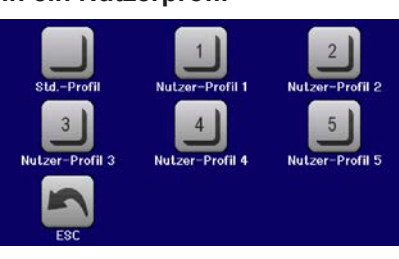

**4.** Speichern Sie mit Bedienfeld

### <span id="page-62-0"></span>**3.9 Der Funktionsgenerator**

#### **3.9.1 Einleitung**

Der eingebaute **Funktionsgenerator** (kurz: **FG**) ist in der Lage, verschiedenförmige Signalformen zu erzeugen und diese auf einen der Sollwerte Spannung (U) oder Strom (I) anzuwenden.

Alle Funktionen basieren auf einem variablen **Arbiträrgenerator**. Bei manueller Bedienung können die Funktionen einzeln ausgewählt, konfiguriert und bedient werden. Bei Fernsteuerung werden diese dann durch mehrere Sequenzen mit jeweils 8 Parametern konfiguriert und umgesetzt.

Es sind folgende Funktionen manuell aufruf-, konfigurier- und steuerbar:

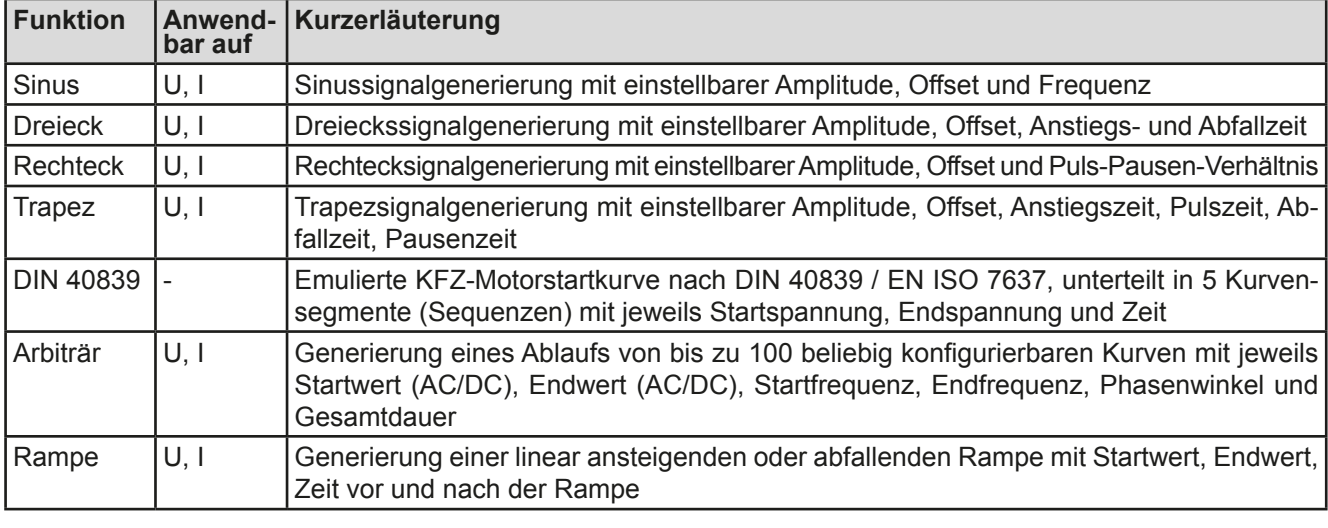

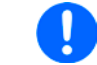

*Bei aktiviertem Widerstandsmodus (R-Modus) ist der Zugang zum Funktionsgenerator gesperrt.*

#### **3.9.2 Allgemeines**

#### **3.9.2.1 Einschränkungen**

Der Funktionsgenerator, egal ob manuelle Bedienung oder Fernsteuerung, ist nicht verfügbar, wenn

• der Widerstandsmodus (R/I-Einstellung, auch UIR-Modus genannt) aktiviert wurde.

#### **3.9.2.2 Aufbau**

Das Netzgerät an sich ist kein Funktionsgenerator und darf daher nicht also solcher betrachtet werden. Es ist dem Generator nur nachgeschaltet. Dabei bleiben die typischen Eigenschaften einer Quelle von Spannung und Strom in Bezug auf Anstiegszeiten und Kondensatorentladung erhalten. Während der FG bei einer Sinusfunktion in der Lage ist 1000 Hz oder mehr zu generieren, wird das Netzgerät dem niemals folgen können.

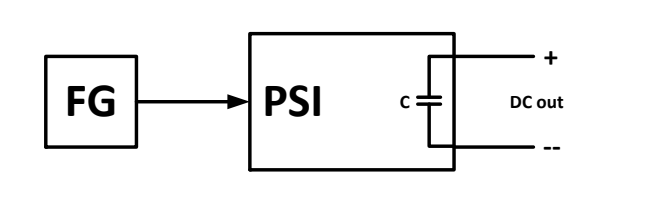

Verdeutlichung: Wirkung des Netzgerätes auf Funktionen:

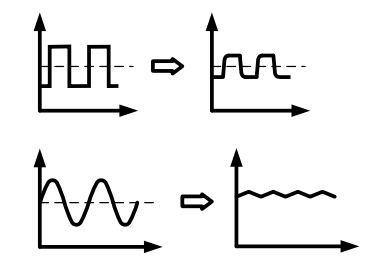

Die am DC-Ausgang resultierende Funktion hängt dabei stark von Frequenz, generierter Signalform, Amplitude und Gerätemodell ab. Die Auswirkungen des Netzgerätes können teilweise kompensiert werden. So kann z. B. eine langsam abfallende Spannung bei geringer Last durch eine zusätzliche Grundlast, dauerhaft anliegend oder temporär zugeschaltet, zu einer schneller abfallenden gemacht werden.

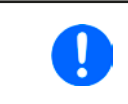

*Alle mininal einstellbaren Werte im Funktionsgenerator, wie z. B. eine Zeit von 0,1 ms sind nicht auf das angepaßt, was das Gerät bzw. das jeweilige aufgrund seiner Konstruktion wirklich erreichen kann.* 

## **3.9.2.3 Mögliche technische Komplikationen**

Der Betrieb von Schaltnetzteilen als Spannungsquelle kann bei Anwendung einer Funktion auf den Sollwert Spannung zur Beschädigung der Spannungsquelle führen, da die dort am Ausgang befindlichen Kapazitäten ständig umgeladen werden, was bei Dauerbetrieb durch Erhitzung die Beschädigung des Gerätes zur Folge haben kann. Weiterhin kann es auftreten, daß der tatsächliche Verlauf der Spannung, bei Anwendung einer Funktion auf U, anders als erwartet aussieht.

#### **3.9.3 Arbeitsweise**

Zum Verständnis, wie der Funktionsgenerator arbeitet und wie die eingestellten Werte aufeinander einwirken, muß folgendes beachtet werden:

#### **Das Gerät arbeitet auch im Funktionsgenerator-Modus stets mit den drei Sollwerten U, I und P.**

Auf einen der beiden Sollwerte U und I kann die gewählte Funktion angewendet werden, die anderen beiden Sollwerte sind dann konstant und wirken begrenzend. Das bedeutet, wenn man beispielsweise eine Spannung von 10 V am DC-Ausgang einstellt, eine Last anschließt und die Sinus-Funktion auf den Strom anwenden will und als Amplitude 20 A festgelegt hat mit Offset 20 A, so daß der Funktionsgenerator einen Sinusverlauf der Stromes zwischen 0 A (min.) und 40 A (max.) erzeugt, daß das eine Ausgangsleistung zwischen 0 W(min.) und 400 W(max.) zur Folge hätte. Die Leistung wird aber stets auf den eingestellten Wert begrenzt. Würde sie nun auf 300 W begrenzt, würde der Strom rechnerisch auf 30 A begrenzt sein und würde man ihn über eine Stromzange auf einem Oszilloskop darstellen, würde er bei 30 A gekappt werden und nie die gewollten 40 A erreichen.

#### **3.9.4 Manuelle Bedienung**

#### **3.9.4.1 Auswahl und Steuerung einer Funktion**

Über den Touchscreen kann eine der oben genannten Funktionen aufgerufen werden, konfiguriert und gesteuert werden. Auswahl und Konfiguration sind nur bei ausgeschaltetem Ausgang möglich.

#### **►So wählen Sie eine Funktion aus und stellen Parameter ein**

**1.** Tippen Sie auf das Bedienfeld MENU

Falls das Menü daraufhin nicht erscheint, ist der DC-Ausgang noch eingeschaltet oder das Bedienfeld ist gesperrt, weil das Gerät in möglicherweise in Fernsteuerung ist.

- **2.** In der Menüübersicht tippen Sie auf <sub>Funkt</sub> Generator und dann auf die gewünschte Funktion. Hinweis: Dieses Bedienfeld ist bei gewähltem Widerstands-Modus (R-Modus) gesperrt.
- **3.** Je nach gewählter Funktion kommt noch eine Abfrage, auf welchen Sollwert man die Funktion anwenden möchte: U oder
- **4.** Stellen Sie nun die Werte wie gewünscht ein, z. B. für eine Sinuskurve den Offset und die Amplitude, sowie Frequenz.
- **5.** Legen Sie unbedingt noch die Grenzwerte für U, I und P im Bildschirm fest, den Sie mit chen.

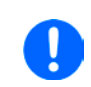

*Diese Grenzwerte sind bei Eintritt in den Funktionsgeneratormodus zunächst auf unproblematische generelle Werte gesetzt. Bei Anwendung der Funktion auf die Ausgangsspannung U sind statische Werte für U, I und P einstellbar, bei Anwendung auf den Ausgangsstrom nur U und P.* 

Die Einstellungen der einzelnen Funktionen sind weiter unten beschrieben.

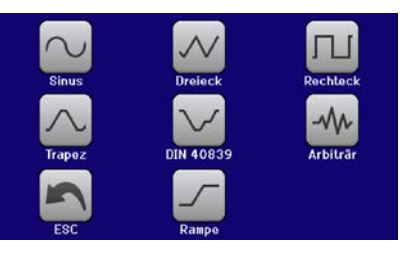

 $11/1/D-1$  in

Nachdem die Einstellungen getroffen wurden, muß die Funktion geladen werden.

#### **►So laden Sie eine Funktion:**

**1.** Nachdem Sie die Werte für das zu generierende Signal eingestellt haben, tippen Sie auf .

Das Gerät lädt daraufhin die Daten in die internen Regelung und wechselt die Anzeige. Kurz danach werden die statischen Werte gesetzt (Leistung bzw.

Strom oder Spannung), der DC-Ausgang eingeschaltet und das **START** Bedienfeld freigegeben. Erst danach kann die Funktion gestartet werden.

> *Die statischen Werte wirken sofort nach dem Laden der Funktion auf die Last, weil der DC-Ausgang automatisch eingeschaltet wird, um die Ausgangssituation herzustellen. Diese Werte stellen die Startwerte vor dem Ablauf der Funktion und die Endwerte nach dem Ablauf der Funktion dar. Einzige Ausnahme: bei Anwendung einer Funktion auf den Strom I kann kein statischer Stromwert eingestellt werden; die Funktion startet immer bei 0 A.*

#### **►So starten und stoppen Sie eine Funktion:**

1. Sie können die Funktion starten, indem Sie entweder auf das Bedienfeld start tippen oder die Taste "On/Off" betätigen, sofern der Ausgang momentan aus ist. Die Funktion startet dann sofort. Sollte der DC-Ausgang bei Betätigung von START ausgeschaltet sein, wird er automatisch eingeschaltet.

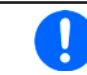

*Während des Ablaufs der Funktionen Sinus, Rechteck, Dreieck, Trapez oder Rampe zeigt das Gerät keine Istwerte in der Anzeige.*

2. **Stoppen** können Sie den Funktion entweder mit dem Bedienfeld stor oder der Taste "On/Off", jedoch gibt es hier einen Unterschied:

a) Bedienfeld stoppt : Funktion stoppt lediglich, der DC-Ausgang bleibt an, mit den statischen Werten b) Taste "On/Off": Funktion stoppt und der DC-Ausgang wird ausgeschaltet

*Bei einem Gerätealarm wie Überspannung, Übertemperatur oder Power fail stoppt der Funktionsablauf automatisch und der DC-Ausgang wird ausgeschaltet.*

#### **3.9.5 Sinus-Funktion**

Folgende Parameter können für die Sinus-Funktion konfiguriert werden:

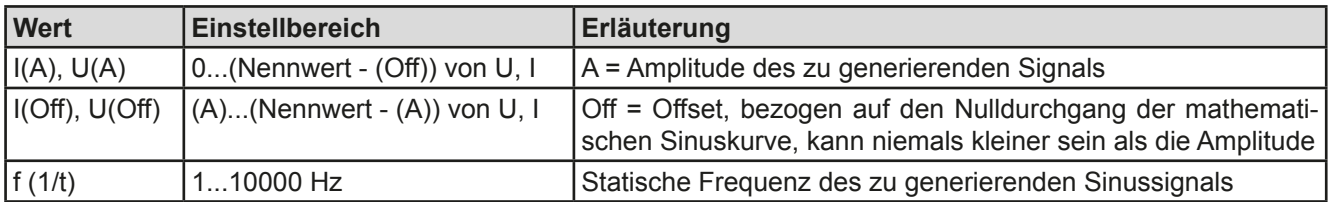

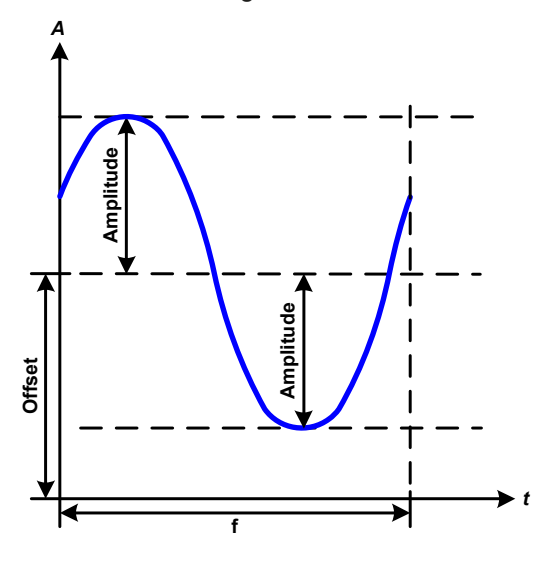

Bildliche Darstellung: Anwendung und Resultat:

Es wird ein normal sinusförmiges Signal erzeugt und auf den gewählten Sollwert, zum Beispiel Spannung (U), angewendet. Bei konstanter Last würden die Ausgangsspannung und der Ausgangsstrom des Netzgerätes dann sinusförmig verlaufen.

Für die Berechnung der sich aus dem Verlauf maximal ergebenden Leistung muß die eingestellte Stromamplitude zunächst mit dem Offset addiert werden.

Beispiel: Sie stellen bei einer Ausgangsspannung von 30 V und sin(I) die Amplitude auf 12 A ein, bei einem Offset von 15 A. Die sich ergebende max. Leistung bei Erreichen des höchsten Punktes der Sinuskurve wäre dann  $(15 A + 12 A) * 30 V = 810 W$ .

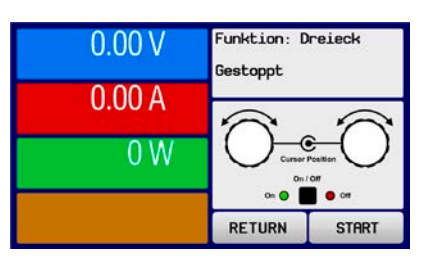

# **3.9.6 Dreieck-Funktion**

Folgende Parameter können für die Dreieck-Funktion konfiguriert werden:

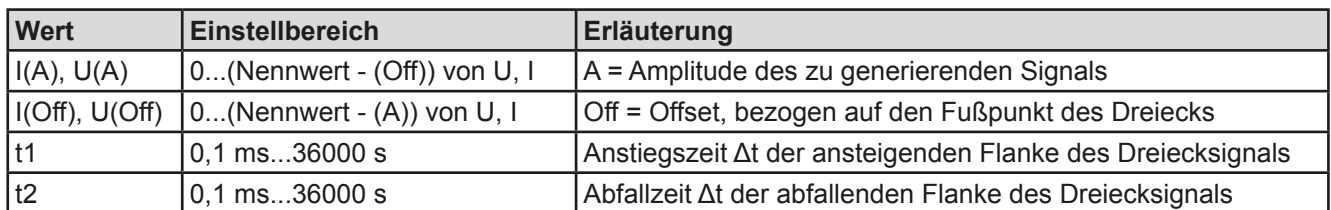

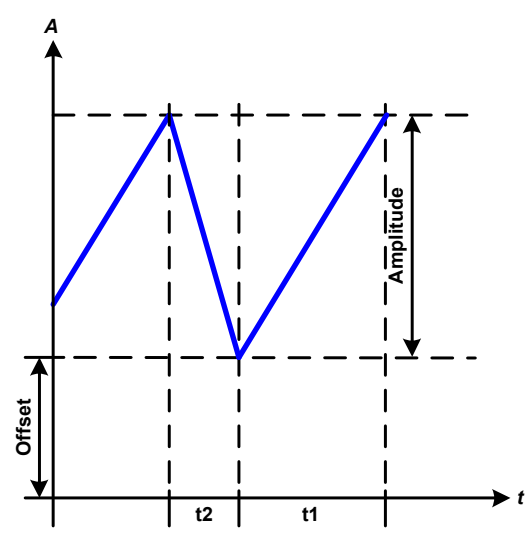

Bildliche Darstellung: and Anwendung und Resultat:

Es wird ein dreieckförmiges Signal für den Ausgangsstrom oder die Ausgangsspannung erzeugt. Die Zeiten der ansteigenden und abfallenden Flanke sind getrennt einstellbar.

Der Offset verschiebt das Signal auf der Y-Achse.

Die Summe der Zeiten t1 und t2 ergibt die Periodendauer und deren Kehrwert eine Frequenz.

Wollte man beispielsweise eine Frequenz von 10 Hz erreichen, ergäbt sich bei T = 1/f eine Periode von 100 ms. Diese 100 ms kann man nun beliebig auf t1 und t2 aufteilen. Z. B. mit 50 ms:50 ms (gleichschenkliges Dreieck) oder 99,9 ms:0,1 ms (Dreieck mit rechtem Winkel, auch Sägezahn genannt).

## **3.9.7 Rechteck-Funktion**

Folgende Parameter können für die Rechteck-Funktion konfiguriert werden:

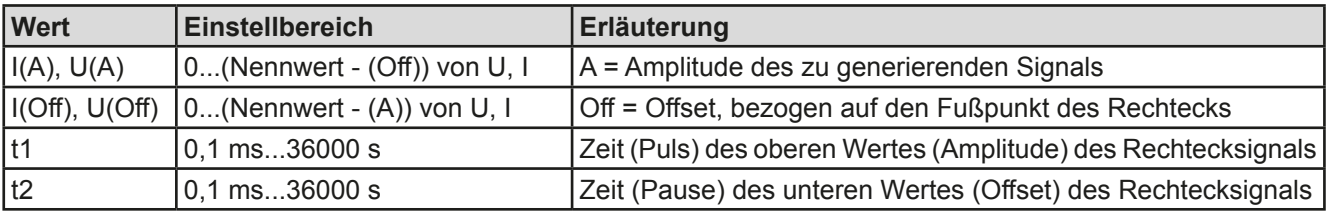

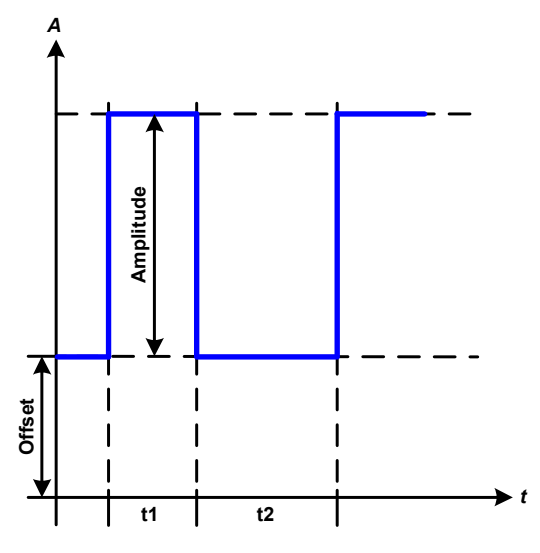

Bildliche Darstellung: and Anwendung und Resultat:

Es wird ein rechteckförmiges Signal für den Ausgangsstrom oder die Ausgangsspannung erzeugt. Die Zeiten t1 und t2 bestimmen dabei, wie lang jeweils der Wert der Amplitude (zugehörig zu t1) und der Pause (Amplitude = 0, nur Offset effektiv, zugehörig zu t2) wirkt.

Der Offset verschiebt das Signal auf der Y-Achse.

Mit den Zeiten t1 und t2 ist das sogenannte Puls-Pausen-Verhältnis oder Tastverhältnis (engl. *duty cycle*) einstellbar. Die Summe der Zeiten t1 und t2 ergibt eine bestimmte Periodendauer und deren Kehrwert eine Frequenz.

Wollte man beispielsweise ein Rechtecksignal auf den Strom mit 25 Hz und einem Duty cycle von 80% erreichen, müßte die Summe von t1 und t2, also die Periode, mit T =  $1/f = 1/25$  Hz = 40 ms berechnet werden. Für den Puls ergäben sich dann bei 80% Duty cycle t1 = 40 ms\*0,8 = 32 ms. Die Zeit t2 wäre dann mit 8 ms zu setzen.

### <span id="page-66-0"></span>**3.9.8 Trapez-Funktion**

Folgende Parameter können für die Trapez-Funktion konfiguriert werden:

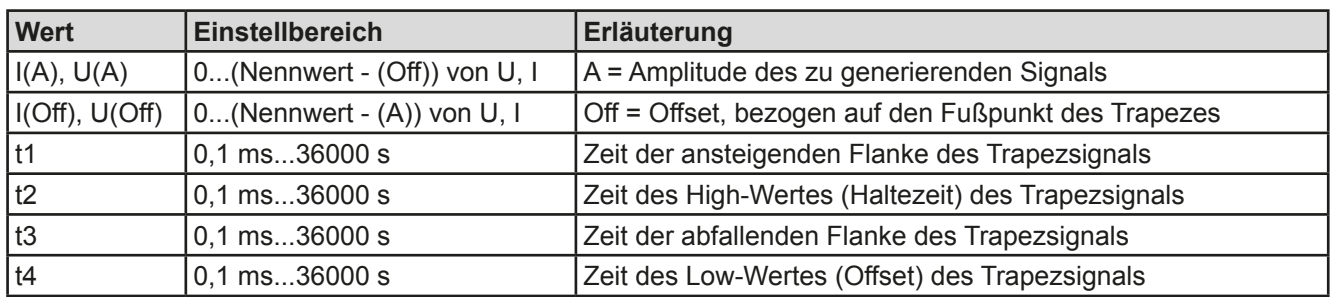

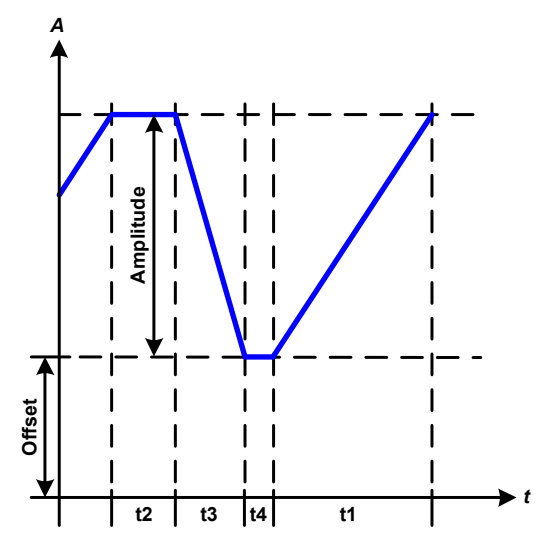

Bildliche Darstellung: Anwendung und Resultat:

Hiermit kann ein trapezförmiges Signal auf einen der Sollwerte U oder I angewendet werden. Bei dem Trapez können die Winkel unterschiedlich sein durch die getrennt variabel einstellbaren Anstiegs- und Abfallzeiten.

Hier bilden sich die Periodendauer und die Wiederholfrequenz aus vier Zeiten. Bei entsprechenden Einstellungen ergibt sich statt eines Trapezes ein Dreieck oder ein Rechteck. Diese Funktion ist somit recht universal.

### **3.9.9 DIN 40839-Funktion**

Diese Funktion ist an den durch DIN 40839 / EN ISO 7637 definierten Kurvenverlauf (Prüfimpuls 4) angelehnt und wird nur auf die Spannung angewendet. Sie soll den Verlauf der Autobatteriespannung beim Start eines Automotors nachbilden. Die Kurve ist in 5 Sequenzen eingeteilt (siehe Abbildung unten), die jeweils die gleichen Parameter haben. Die Standardwerte aus der Norm sind für die fünf Sequenzen bereits als Standardwert eingetragen.

Folgende Parameter können für die DIN40839-Funktion konfiguriert werden:

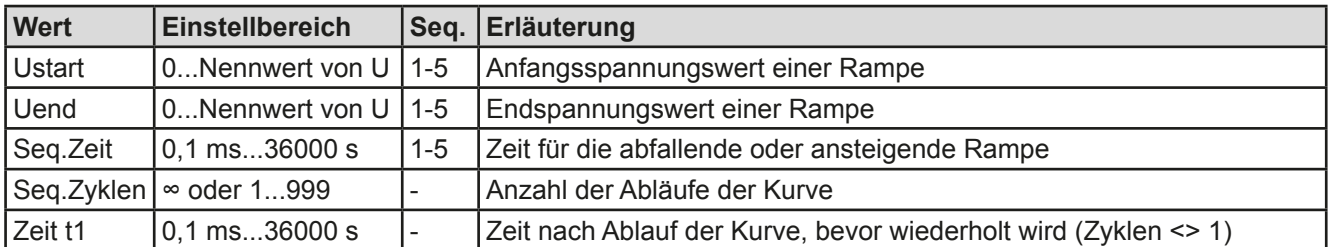

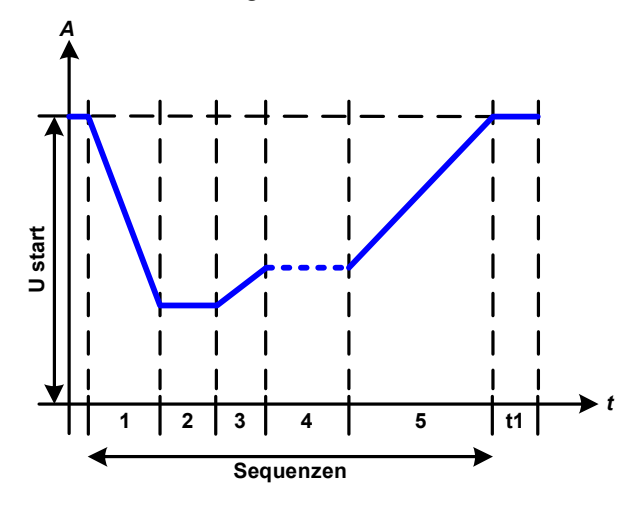

Bildliche Darstellung: Anwendung und Resultat:

Die Funktion eignet sich nicht für den alleinigen Betrieb der Netzgerätes, sondern nur für den Verbund eines Netzgerätes mit einer elektronischen Last, z. B. aus der EL 9000 DT Serie. Dabei sorgt die Last als Senke für den schnellen Abfall der Ausgangsspannung des Netzgeräts, damit der Ausgangsspannungsverlauf der DIN-Kurve entspricht.

Die Kurve entspricht dem Prüfimpuls 4 der Norm. Bei entsprechender Einstellung können auch andere Prüfimpulse nachgebildet werden. Soll die Kurve in Sequenz 4 einen Sinus enthalten, so müßte sie alternativ mit dem Arbiträrgenerator erzeugt werden.

# <span id="page-67-0"></span>**3.9.10 Arbiträr-Funktion**

Die Arbiträr-Funktion (arbiträr = beliebig) bietet dem Anwender einen erweiterten Spielraum. Es sind je 100 Sequenzen für die Zuordnung zum Strom I oder der Spannung U verfügbar, die alle mit den gleichen Parametern versehen sind, aber durch die Werte unterschiedlich konfiguriert werden können, um so komplexe Funktionsabläufe "zusammenzubauen". Von den 100 verfügbaren Sequenzen können beliebig viele nacheinander ablaufen. Das ergibt einen Sequenzblock. Der Sequenzblock kann dann noch 1...999 mal oder unendlich oft wiederholt werden. Von den 100 Sequenzen kann der abzuarbeitende Block von Sequenz Nummer x bis y beliebig festgelegt werden.

Eine Sequenz oder ein Sequenzblock wirkt immer entweder auf die Spannung oder den Strom. Eine Vermischung der Zuordnung U oder I ist nicht möglich.

Die Arbiträrkurve überlagert einen linearen Verlauf (DC) mit einer Sinuskurve (AC), deren Amplitude und Frequenz zwischen Anfangswert und Endwert ausgebildet werden. Bei Startfrequenz (Fs) = Endfrequenz (Fe) = 0 Hz sind die AC-Werte unwirksam und es wirkt nur der DC-Anteil. Für jede Sequenz ist eine Sequenzzeit gegeben, innerhalb der die AC/DC-Kurve von Start bis Ende generiert wird.

Folgende Parameter können für jede Sequenz der Arbiträr-Funktion konfiguriert werden (die Tabelle listet Parameter für die Stromzuordnung, bei der Spannung ist es dann jeweils Us, Ue usw.):

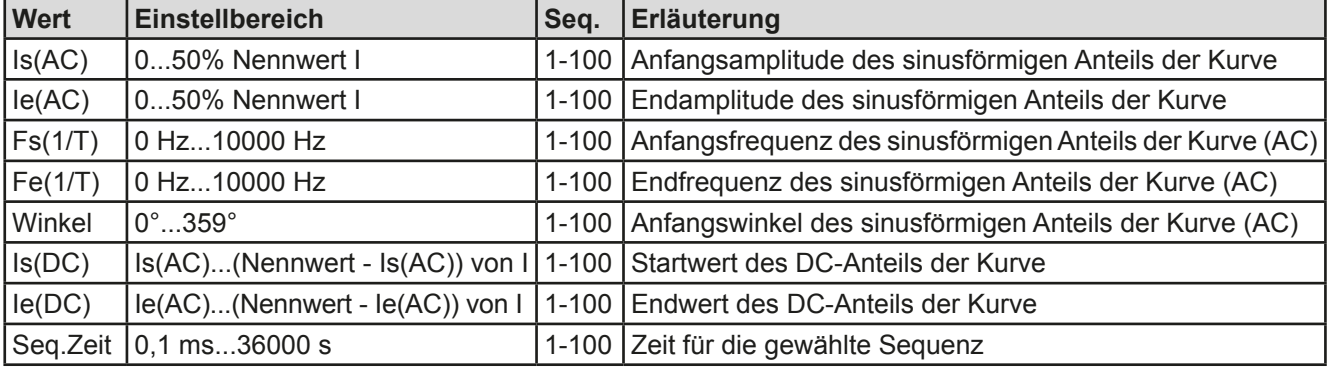

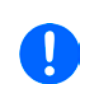

*Die Sequenzzeit (Seq.zeit) und die Startfrequenz/Endfrequenz stehen in Zusammenhang. Es besteht ein minimum* Δ*f/s von 9,3. Also würde z. B. eine Einstellung mit Fs = 1 Hz, Fe = 11 Hz und Seq.zeit = 5 s nicht akzeptiert, weil das* Δ*f/s dann nur 2 wäre. Bei Seq.Zeit = 1 s paßt es wieder oder man müßte bei Seq.Zeit = 5 s mindestens eine Fe = 51 Hz einstellen.*

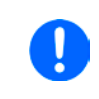

*Die Amplitudenänderung zwischen Start und Ende steht im Zusammenhang mit der Sequenzzeit. Man kann nicht eine beliebig kleine Änderung über eine beliebig große Zeit hinweg erzeugen. In so einem Fall lehnt das Gerät unpassende Einstellungen mit einer Meldung ab.*

Wenn diese Einstellungen für die gerade gewählte Sequenz mit Bedienfeld SPEICHERN übernommen werden, können noch weitere Sequenzen konfiguriert werden. Betätigt man im Sequenzen-Auswahlfenster das Bedienfeld WEITER, erscheint das zweite Einstellungsmenü, das globale Einstellungen für alle 100 Sequenzen enthält.

Folgende Parameter können für den Gesamt-Ablauf der Arbiträr-Funktion konfiguriert werden:

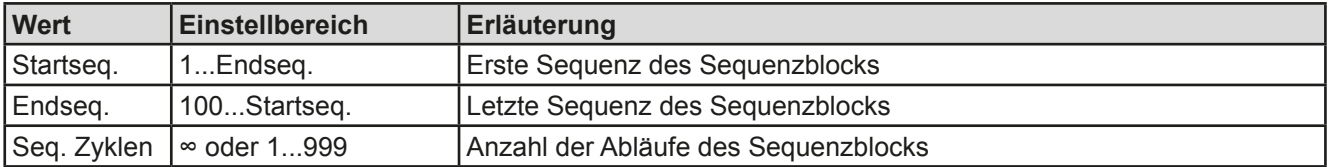

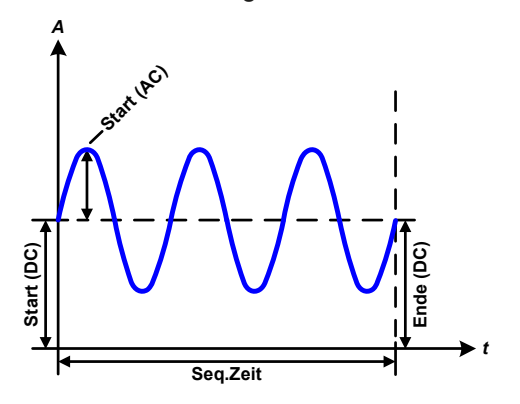

Bildliche Darstellungen: Anwendungen und Resultate: **Beispiel 1**

Betrachtung 1 Ablaufs 1 Sequenz aus 100:

Die DC-Werte von Start und Ende sind gleich, die AC-Werte (Amplitude) auch. Mit einer Frequenz ungleich Null ergibt sich ein sinusförmiger Verlauf des Sollwertes mit einer bestimmten Amplitude, Frequenz und Y-Verschiebung (Offset, DC-Wert von Start/Ende).

Die Anzahl der Sinusperioden pro Sequenzablauf hängt von der Sequenzzeit und der Frequenz ab. Wäre die Sequenzzeit beispielsweise 1 s und die Frequenz 1 Hz, entstünde genau 1 Sinuswelle. Wäre bei gleicher Frequenz die Sequenzzeit nur 0,5 s, entstünde nur eine Sinushalbwelle.

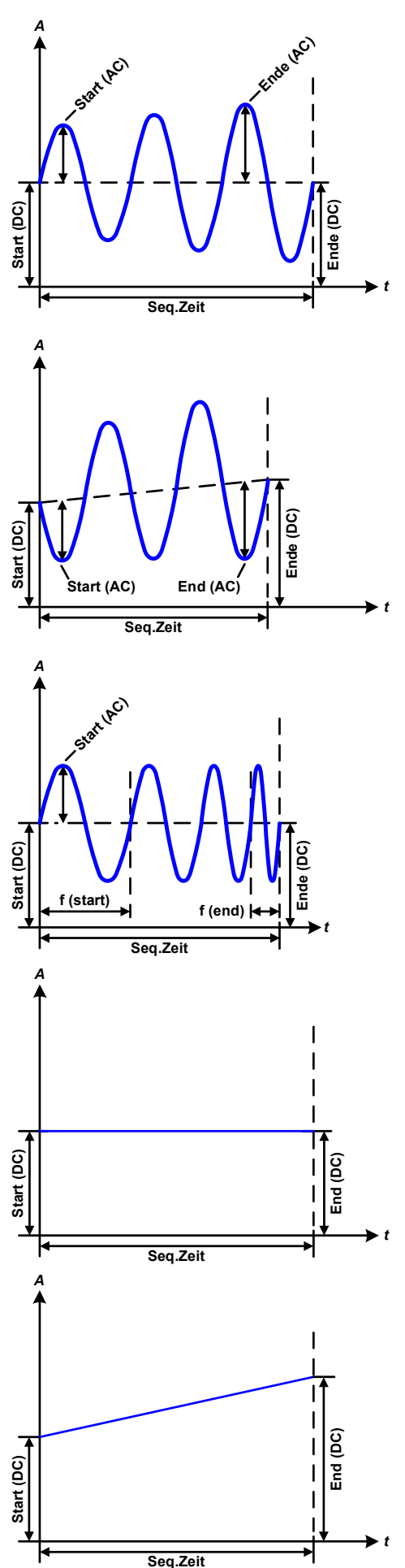

#### Bildliche Darstellungen: Anwendungen und Resultate:

#### **Beispiel 2**

Betrachtung 1 Ablaufs 1 Sequenz aus 100:

Die DC-Werte von Start und Ende sind gleich, die AC-Werte (Amplitude) jedoch nicht. Der Endwert ist größer als der Startwert, daher wird die Amplitude mit jeder neu angefangenen Sinushalbwelle kontinuierlich zwischen Anfang und Ende der Sequenz größer. Dies wird jedoch nur dann sichtbar, wenn die Sequenzzeit zusammen mit der Frequenz überhaupt zuläßt, daß während des Ablaufs einer Sequenz mehrere Sinuswellen erzeugt werden können. Bei f=1 Hz und Seq.Zeit=3 s ergäbe das z. B. drei ganze Wellen (bei Winkel=0°), umgekehrt genauso bei f=3 Hz und Seq.Zeit=1 s.

#### **Beispiel 3**

Betrachtung 1 Ablaufs 1 Sequenz aus 100:

Die DC-Werte von Start und Ende sind nicht gleich, die AC-Werte (Amplitude) auch nicht. Der Endwert ist jeweils größer als der Startwert, daher steigt der Offset zwischen Start (DC) und Ende (DC) linear an, ebenso die Amplitude mit jeder neu angefangenen Sinushalbwelle.

Zusätzlich startet die erste Sinuswelle mit der negativen Halbwelle, weil der Winkel auf 180° gesetzt wurde. Der Startwinkel kann zwischen 0° und 359° beliebig in 1°-Schritten verschoben werden.

### **Beispiel 4**

Betrachtung 1 Ablaufs 1 Sequenz aus 100:

Ähnlich Beispiel 1, hier jedoch mit anderer Endfrequenz. Die ist hier größer als die Startfrequenz. Das wirkt sich auf die Periode einer Sinuswelle aus, die mit jeder neu angefangenen Sinuswelle kleiner wird, über den Zeitraum des Sequenzablaufs mit Sequenzzeit x.

#### **Beispiel 5**

Betrachtung 1 Ablaufs 1 Sequenz aus 100:

Ähnlich Beispiel 1, jedoch mit einer Start- und Endfrequenz von 0 Hz.Ohne einen Frequenzwert wird kein Sinusanteil (AC) erzeugt und ist es wirkt nur die Einstellung der DC-Werte. Erzeugt wird eine Rampe mit horizontalem Verlauf.

#### **Beispiel 6**

Betrachtung 1 Ablaufs 1 Sequenz aus 100:

Ähnlich Beispiel 3, jedoch mit einer Start- und Endfrequenz von 0 Hz. Ohne einen Frequenzwert wird kein Sinusanteil (AC) erzeugt und es wirkt nur die Einstellung der DC-Werte. Diese sind hier bei Start und Ende ungleich. Generiert wird eine Rampe mit ansteigendem Verlauf.

Durch Aneinanderreihung mehrerer unterschiedlich konfigurierter Sequenzen können komplexe Abläufe erzeugt werden. Dabei kann durch geschickte Konfiguration der Arbiträrgenerator die anderen Funktionen wie Dreieck, Sinus, Rechteck oder Trapez nachbilden und somit z. B. eine Sequenz aus Rechteck-Funktionen mit unterschiedlichen Amplituden bzw. Duty Cycles pro Sequenz erzeugen.

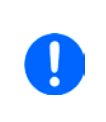

*Durch die Zuordnung zu U oder I sind die jeweils 100 verfügbaren Sequenzen entweder nur auf den Strom oder die Spannung anwendbar und nicht vermischbar. Das bedeutet, Sequenz 1, die auf den Strom einen Rampenanstieg bewirkt, kann nicht von Sequenz 2 gefolgt werden, die auf die Spannung einen Sinusverlauf anwendet.*

*t*

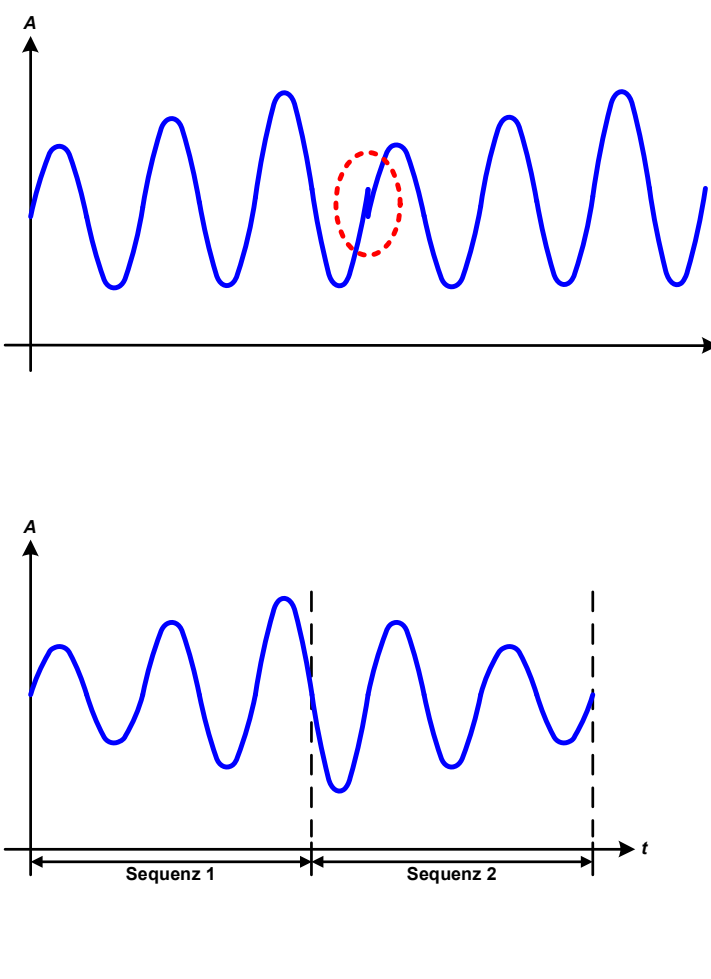

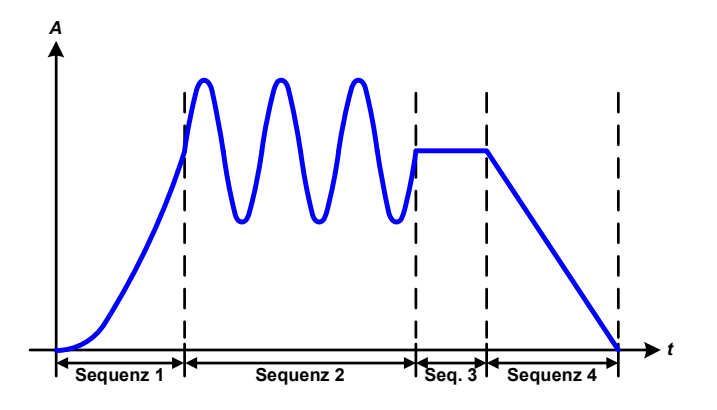

Bildliche Darstellungen: Anwendungen und Resultate:

#### *<sup>A</sup>* **Beispiel 7**

Betrachtung 2er Abläufe 1 Sequenz aus 100:

Eine Sequenz, konfiguriert wie in Beispiel 3, läuft ab. Da die Einstellungen vorgeben, daß der End-Offset (DC) größer ist als der Start-Offset, springt der Anfangswert des zweiten Ablaufs der Sequenz auf denselben Anfangswert zurück wie beim ersten Ablauf der Sequenz, ganz gleich wo der erzeugte Wert der Sinuswelle am Ende des ersten Ablaufs war. Das erzeugt eine gewisse Verzerrung im Gesamtablauf (rote Markierung) und kann nur mit dementsprechend sorgsam gewählten Einstellwerten kompensiert werden.

#### **Beispiel 8**

Betrachtung 1 Ablaufs von 2 Sequenzen aus 100:

Zwei Sequenzen laufen hintereinander ab. Die erste erzeugt einen sinusförmigen Verlauf mit größer werdender Amplitude, die zweite einen mit kleiner werdender Amplitude. Zusammen ergibt sich der links gezeigte Verlauf. Damit die Sinuswelle mit der höchsten Amplitude in der Mitte der Gesamtkurve nur einmal auftaucht, darf die Start-Amplitude (AC) der zweiten Sequenz nicht gleich der End-Amplitude (AC) der ersten Sequenz sein oder die erste Sequenz müßte mit der positiven Halbwelle enden sowie die zweite Sequenz mit der negativen beginnen, wie links gezeigt.

#### **Beispiel 9**

Betrachtung 1 Ablaufs von 4 Sequenzen aus 100:

Sequenz 1: 1/4 Sinuswelle (Winkel = 270°)

Sequenz 2: 3 Sinuswellen (Verhältnis Frequenz zu Sequenzzeit 1:3)

Sequenz 3: Horizontale Rampe (f = 0) Sequenz 4: Abfallende Rampe (f = 0)

#### **3.9.10.1 Laden und Speichern von Arbiträr-Funktionen**

Die manuell am Gerät konfigurierbaren 100 Sequenzen der Arbiträrfunktion, die auf Spannung U oder Strom I anwendbar ist, können über die USB-Schnittstelle auf der Vorderseite des Gerätes auf einen USB-Stick (FAT32 formatiert) gespeichert oder von diesem geladen werden. Dabei gilt, daß beim Speichern immer alle 100 Sequenzen in eine Textdatei vom Typ CSV gespeichert werden, beim Laden umgekehrt genauso.

Für das Laden einer Sequenztabelle für den Arbiträr-Generator gelten folgende Anforderungen

- • Die Tabelle muß genau 100 Zeilen mit jeweils 8 aufeinanderfolgenden Werten (8 Spalten, semikolongetrennt) enthalten und darf keine Lücken aufweisen
- Die Datei muß im Ordner HMI\_FILES liegen, der im Wurzelverzeichnis (root) des USB-Sticks sein muß
- Der Dateiname muß immer mit WAVE\_U oder WAVE\_I beginnen (Groß-/Kleinschreibung egal)
- • Werte mit Nachkommastellen müssen ein Komma als Dezimaltrennzeichen haben
- • Alle Werte in jeder Spalte und Zeile müssen den Vorgaben entsprechen (siehe unten)
- • Die Spalten der Tabelle haben eine bestimmte Reihenfolge, die nicht geändert werden darf

Für die Sequenztabelle mit den 100 Zeilen ist, in Anlehnung der Einstellparameter, die bei der manuellen Bedienung für den Arbiträrgenerator festgelegt werden können, folgender Aufbau vorgegeben (Spaltenbenamung wie bei Excel):

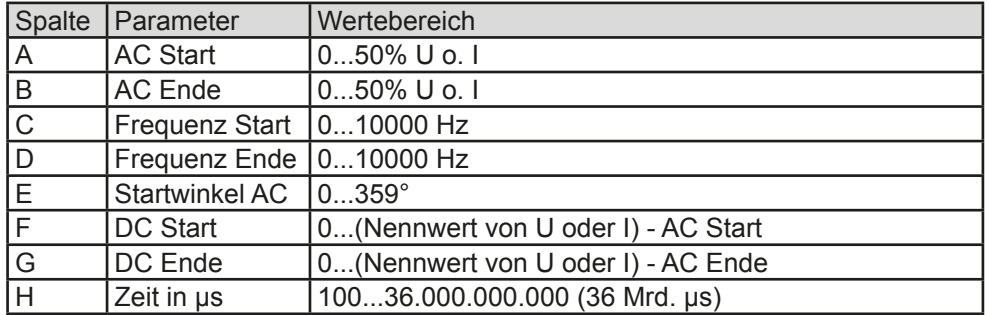

Für eine genauere Beschreibung der Parameter und der Arbiträrfunktion siehe *["3.9.10. Arbiträr-Funktion"](#page-67-0).* Beispiel-CSV:

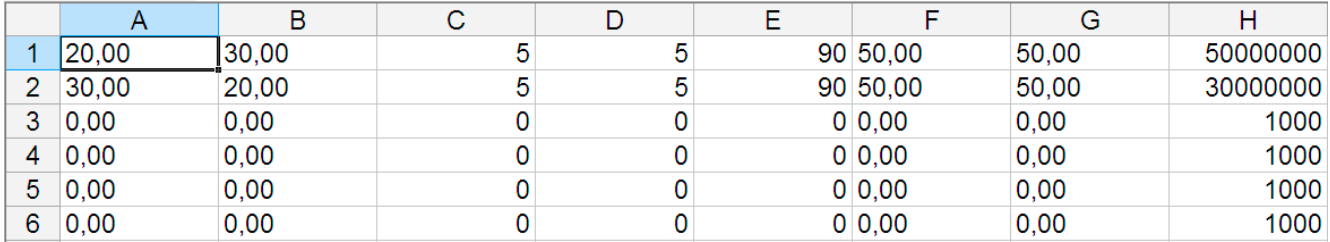

In dem Beispiel sind nur die ersten zwei Sequenzen konfiguriert, die anderen stehen alle auf Standardwerten. Die Tabelle könnten für z. B. ein PSI 9080-60 DT über eine WAVE\_U für die Spannung oder eine WAVE\_I für den Strom geladen werden, weil sie für beide paßt. Die Benamung ist jedoch durch einen Filter eindeutig gemacht, das heißt man kann nicht Arbiträr --> U wählen im Funktionsgeneratormenü und dann eine WAVE\_I laden. Diese würde gar nicht erst als "gefunden" aufgelistet.

#### **►So laden Sie eine Sequenztabelle (100 Sequenzen) von einem USB-Stick:**

- **1.** Stecken Sie den USB-Stick noch nicht ein bzw. ziehen Sie ihn zunächst heraus.
- **2.** Öffnen Sie das Funktionsauswahlmenü des Funktionsgenerators über MENU -> Funkt.Generator -> Arbiträr -> U / I, um zur Hauptseite der Sequenzauswahl zu gelangen, wie rechts gezeigt.

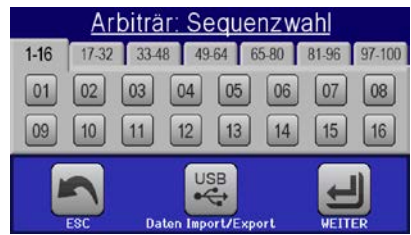

3. Tippen Sie auf Daten Import/Export, dann von USB laden und folgen Sie den Anweisungen. Sofern für den aktuellen Vorgang mindestens eine gültige Datei (siehe Pfad und Dateibenamung oben) gefunden wurde, wird eine Liste zur Auswahl angezeigt, aus der die zu ladende Datei mit ausgewählt werden muß.

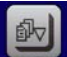

4. Tippen Sie unten rechts auf von use basen. Die gewählte Datei wird nun überprüft und, sofern in Ordnung, geladen. Bei Formatfehlern wird eine entsprechende Meldung angezeigt. Dann muß die Datei korrigiert und der Vorgang wiederholt werden.

### **►So speichern Sie die 100 Sequenzen vom Gerät auf einen USB-Stick:**

- **1.** Stecken Sie den USB-Stick noch nicht ein bzw. ziehen Sie ihn zunächst heraus.
- **2.** Öffnen Sie das Funktionsauswahlmenü des Funktionsgenerators über MENU -> Funkt.Generator -> Arbiträr -> U / I
- 3. Tippen Sie auf <sub>Daten Inportzexport, dann Auf Use sichern. Sie werden aufgefordert, den USB-Stick einzustecken. Das</sub> Gerät sucht daraufhin nach dem Ordner HMI\_FILES auf dem Speicherstick und nach eventuell schon vorhandenen WAVE\_U- bzw. WAVE\_I-Dateien und listet gefundene auf. Soll eine vorhandene Datei mit den zu speichernden Daten überschrieben werden, wählen Sie diese mit  $\Box$  aus, ansonsten wählen Sie  $\Box$ NEW FILE-

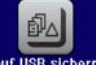

4. Speichern dann mit

### **3.9.11 Rampen-Funktion**

Folgende Parameter können für die Rampen-Funktion konfiguriert werden:

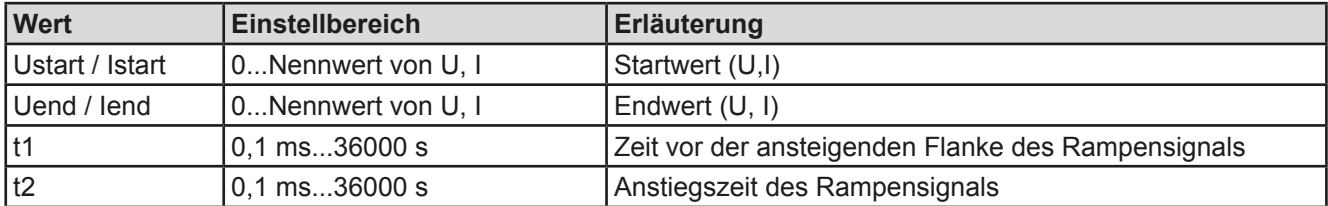

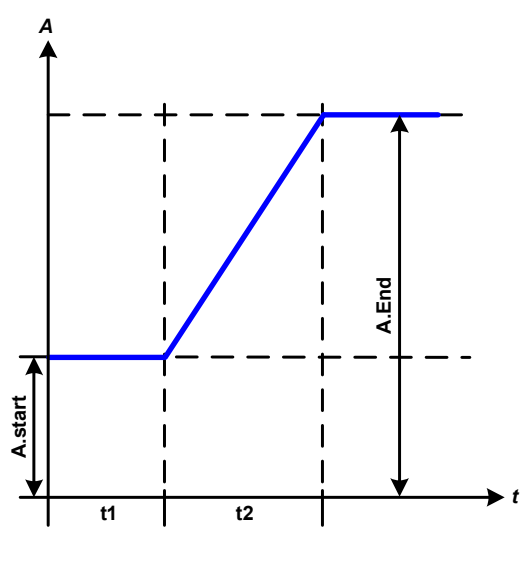

Bildliche Darstellung: Anwendung und Resultat:

Diese Funktion generiert eine ansteigende oder abfallende Rampe zwischen Startwert und Endwert über die Zeit t2. Die andere Zeit t1 dient zur Festlegung einer Verzögerung, bevor die Rampe startet.

Die Funktion läuft einmal ab und bleibt dann am Endwert stehen. Um eine sich wiederholende Rampe zu erreichen, müßte die Trapezfunktion benutzt werden (siehe *[3.9.8](#page-66-0)*).

Wichtig ist hier noch die Betrachtung des statischen Wertes I bzw. U, der den Startwert vor dem Beginn der Rampe definiert. Es wird empfohlen, den statischen Wert gleich dem A.start einzustellen, es sei denn, die Last soll vor dem Beginn der Rampenzeit t1 noch nicht mit Spannung versorgt werden. Hier müßte man dann den statischen Wert auf 0 einstellen.

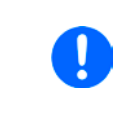

*10h nach Erreichen des Rampenendes stoppt die Funktion automatisch (I = 0 A bzw. U = 0 V), sofern sie nicht vorher schon anderweitig gestoppt wurde.* 

## **3.9.12 Fernsteuerung des Funktionsgenerators**

Der Funktionsgenerator ist fernsteuerbar, allerdings geschehen die Konfiguration und Steuern von Funktionen mittels einzelner Befehle und prinzipiell anders als bei manueller Bedienung. Die externe Dokumentation "Programmieranleitung ModBus & SCPI" erläutert die Vorgehensweise. Folgendes gilt generell:

- Der Funktionsgenerator ist nicht über die analoge Schnittstelle fernbedienbar
- • Der Funktionsgenerator ist nicht verfügbar, wenn Widerstands-Betrieb (R-Modus) aktiviert wurde
#### **3.10 Weitere Anwendungen**

#### **3.10.1 Reihenschaltung**

Reihenschaltung zweier oder mehrerer Geräte ist möglich, aber nur eingeschränkt zulässig. Es sind dabei aus Sicherheits- und Isolationsgründen folgende Einschränkungen zu beachten:

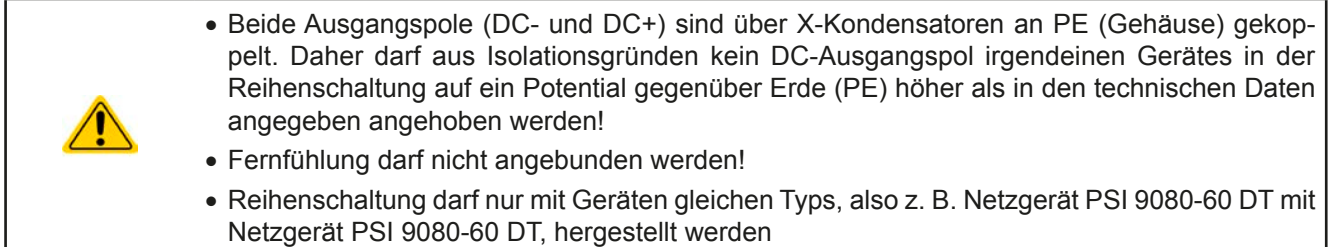

Reihenschaltung wird vom Gerät nicht explizit unterstützt und es sind auch keine extra Schnittstellen oder Signale dafür vorhanden. Die Geräte teilen sich nur Ausgangsstrom und -spannung. Das bedeutet, sie müssen alle einzeln eingestellt und bedient werden. Dies geschieht entweder manuell oder per Fernsteuerung (digital bzw. analog).

Gemäß der Begrenzung der Potentialverschiebung des DC-Ausgangs (siehe auch *["2.3.6. Erdung des DC-Aus](#page-37-0)[gangs"](#page-37-0)*) dürfen bestimmte Modelle gar nicht erst in Reihe geschaltet werden, z. B. das Modell mit 750 V Nennspannung, weil dessen Minuspol nach PE nur bis 400 V isoliert ist. Zwei 360 V-Modelle dagegen dürften in Reihe geschaltet werden.

Die analogen Schnittstellen der Geräte in Reihenschaltung dürfen dabei zwecks gleichzeitiger Bedienung parallel verdrahtet werden, weil die analoge Schnittstelle galvanisch getrennt ist zum Gerät. Dabei dürfen wiederum die Massea (AGND, DGND) der analogen Schnittstellen geerdet werden, wie das bei Ansteuerung über Geräte wie einen PC automatisch geschehen kann, sobald verbunden.

#### **3.10.2 Parallelschaltung**

Mehrere Geräte gleicher Art und möglichst gleichen Modells können zu einer Parallelschaltung verbunden werden, um eine höhere Gesamtleistung zu erzielen. Dabei werden alle Netzgeräte von ihren DC-Ausgängen zur Last verbunden, so daß sich der Gesamtstrom summieren kann. Eine Unterstützung zwecks gegenseitiger Ausregelung der Netzgeräte untereinander in Form eines Master-Slave-System ist nicht gegeben. Die Geräte müssen alle separat gesteuert werden. Dabei sind parallele Signale an der analogen Schnittstelle anwendbar, da diese galvanisch getrennt ist vom Rest des Gerätes. Generell sollten folgende Dinge beachtet und eingehalten werden:

- • Parallelschaltung immer nur mit identischen Modellen
- • Möglichst keine Verbindung zwischen einer Masse der analogen Schnittstelle und dem DC-Minus-Ausgang herstellen, weil das die galvanische Trennung aufhebt. Das ist insbesondere zu beachten, wenn einer der DC-Ausgangspole geerdet oder im Potential verschoben werden soll.
- • Leitungen zur Last dürfen nicht von Netzgerät zu Netzgerät, sondern stets von jedem Netzgerät direkt zur Last verlegt werden, weil sonst die DC-Ausgangsklemmen strommäßig überbelastet werden könnten.

#### **3.10.3 Betrieb als Batterielader**

Ein Netzgerät kann, mit Einschränkungen, auch als Batterielader betrieben werden. Es fehlt dabei die Batterieüberwachung, eine eventuelle Trennung in Form eines Relais oder Schützes zwecks Schutz vor Überspannung von außen oder Verpolung, sowie eine Ladeautomatik.

Folgendes gilt es zu beachten:

- • Kein Verpolungsschutz! Das Gerät wird durch eine verpolt angeschlossene Batterie beschädigt, auch wenn es nicht eingeschaltet ist.
- • Das Gerät hat intern eine aktive Entladeschaltung, die die Kapazitäten am Ausgang definiert entladen soll, damit die Ausgangsspannung nach dem Ausschalten des DC-Ausgangs schnell sinkt. Diese Schaltung würde bei ausgeschaltetem DC-Ausgang eine dauerhaft angeschlossene Batterie konstant entladen, eventuell sogar bis Tiefentladung. Ist das Gerät an sich jedoch ausgeschaltet, passiert das nicht. Es empfiehlt sich daher, den DC-Ausgang nur für das Ab- und Anklemmen der Batterie auszuschalten und ansonsten Erhaltungsladung zu betreiben.

### **4. Instandhaltung & Wartung**

#### **4.1 Wartung / Reinigung**

Die Geräte erfordern keine Wartung. Reinigung kann, jenachdem in welcher Umgebung sie betrieben werden, früher oder später für die internen Lüfter nötig sein. Diese dienen zur Kühlung der internen Komponenten, die durch die zwangsweise entstehende, jedoch geringe Verlustleistung erhitzt werden. Stark verdreckte Lüfter können zu unzureichender Luftzufuhr führen und damit zu vorzeitiger Abschaltung des DC-Ausgangs wegen Überhitzung bzw. zu vorzeitigen Defekten.

Die Reinigung der internen Lüfter kann mit einem Staubsauger oder ähnlichem Gerät erfolgen. Dazu ist das Gerät zu öffnen.

#### **4.2 Fehlersuche / Fehlerdiagnose / Reparatur**

Im Fall, daß sich das Gerät plötzlich unerwartet verhält, was auf einen möglichen Defekt hinweist, oder es einen offensichtlichen Defekt hat, kann und darf es nicht durch den Anwender repariert werden. Konsultieren Sie bitte im Verdachtsfall den Lieferanten und klären Sie mit ihm weitere Schritte ab.

Üblicherweise wird es dann nötig werden, das Gerät an den Hersteller zwecks Reparatur (mit Garantie oder ohne) einzuschicken. Im Fall, daß eine Einsendung zur Überprüfung bzw. Reparatur ansteht, stellen Sie sicher, daß...

- • Sie vorher Ihren Lieferanten kontaktiert und mit ihm abgeklärt haben, wie und wohin das Gerät geschickt werden soll
- es in zusammengebautem Zustand sicher für den Transport verpackt wird, idealerweise in der Originalverpackung.
- • mit dem Gerät zusammen betriebene Optionen, wie z.B. ein digitales AnyBus-Schnittstellenmodul, mit dem Gerät mit eingeschickt werden, wenn sie mit dem Problemfall in Zusammenhang stehen.
- eine möglichst detaillierte Fehlerbeschreibung beiliegt.
- • bei Einsendung zum Hersteller in ein anderes Land alle für den Zoll benötigten Papiere beiliegen.

#### **4.2.1 Defekte Netzsicherung tauschen**

Die Absicherung des Gerätes erfolgt über eine Schmelzsicherung (T16 A, 500 V, Keramik), die sich hinten am Gerät in einem Sicherungshalter befindet. Zum Austausch der Sicherung muß das Gerät nicht geöffnet werden. Ersetzen Sie die Sicherung einfach, indem Sie zuerst das Netzkabel abziehen und dann den Sicherungshalter mit einem flachen Schraubendreher öffnen. Es muß stets eine Sicherung gleichen Typs eingesetzt werden.

#### **4.2.2 Aktualisierung der Firmwares**

Firmware-Updates sollten nur durchgeführt werden, wenn damit ein oder mehrere Fehler in der bisherigen Firmware Ihres Gerätes behoben werden können!

Die Firmwares der Bedieneinheit HMI, der Kommunikationseinheit KE und des digitalen Reglers DR kann über die rückseitige USB-Schnittstelle aktualisiert werden. Dazu wird die Software "EA Power Control" benötigt, die mit dem Gerät mitgeliefert wird, welche aber auch als Download von der Herstellerwebseite erhältlich ist, zusammen den eigentlichen Firmwaredateien.

#### **4.3 Nachjustierung (Kalibrierung)**

#### **4.3.1 Einleitung**

Die Geräte der Serie PSI 9000 verfügen über eine Nachjustierungsfunktion, die im Rahmen einer Kalibrierung dazu dient, Abweichungen zwischen den Stellwerten und tatsächlichen Werten bis zu einem gewissen Grad zu kompensieren. Gründe, die eine Nachjustierung der Gerätestellwerte nötig machen, gibt es einige: Bauteilalterung, Bauteilverschleiß, extreme Umgebungsbedingungen, häufige Benutzung.

Um festzustellen, ob die zulässige Toleranz bei Stellwerten überschritten wurde, erfordert es präzise externe Meßgeräte, deren Meßfehler weitaus geringer sein muß, jedoch höchstens die Hälfte der Toleranz des Gerätes betragen darf. Erst dann kann ein Vergleich zwischen Stellwert und tatsächlichem Ausgangswert gezogen werden.

Also wenn Sie z. B. den Strom des Modells PSI 9080-60 DT bei den max. 60 A kalibrieren wollten, wobei der Strom in den technischen Daten mit einem max. Fehler von 0,2% angegeben ist, dürfte der zu verwendende Meßshunt max. 0,1% Fehler haben, sollte jedoch möglichst noch besser sein. Auch und gerade bei relativ hohen Strömen darf der Meßvorgang nicht zu lange dauern bzw. der Meßshunt nicht zu 100% belastet werden, weil er dann seinen max. Fehler voraussichtlich überschreiten wird. Bei z. B. 60 A wäre daher ein Shunt zu empfehlen, der für mindestens 25% mehr Strom ausgelegt ist, z. B. ein 100 A-Shunt.

Bei Strommessung über Shunts addiert sich außerdem der Fehler des Meßgeräts (Multimeter am Shunt) zu dem des Shunts. Die Summe der Fehler darf bzw. sollte die max. Fehlertoleranz des zu kalibrierenden Gerätes nicht überschreiten.

#### **4.3.2 Vorbereitung**

Für eine erfolgreiche Messung und Nachkalibrierung werden bestimmte Meßmittel und Umgebungsbedingungen benötigt:

- • Ein Meßmittel (Multimeter) für die Spannungsmessung, das im Meßbereich, in dem die Nennspannung des PSI-Gerätes zu messen ist, eine Fehlertoleranz besitzt, die maximal nur halb so groß ist wie die Spannungsfehlertoleranz des Netzgerätes. Dieses Meßmittel kann auch für die Messung der Shuntspannung benutzt werden
- • Falls der Strom zu kalibrieren ist: geeigneter Meßshunt, der für mindestens 125% des Maximalstromes des Netzgerätes ausgelegt ist und der eine Fehlertoleranz besitzt, die maximal nur halb so groß ist wie die Stromfehlertoleranz des zu kalibrierenden Netzgerätes
- • Normale Umgebungstemperatur von ca. 20-25°C
- • Eine oder zwei einstellbare Lasten, idealerweise elektronische, die mind. 102% Spannung und Strom der Maximalwerte des zu kalibrierenden PSI-Gerätes aufnehmen können

Bevor es losgehen kann, sind noch einige Maßnahmen zu treffen:

- • Das PSI-Gerät mit der Last verbinden und mindestens 10 Minuten lang mit 50% Leistung warmlaufen lassen
- • Für das Anschließen des Fernfühlungseingangs (SENSE) ein Verbindungskabel zum DC-Ausgang vorbereiten, aber noch nicht stecken
- • Jegliche Fernsteuerung beenden, Master-Slave deaktivieren, Gerät auf **U/I**-Modus stellen
- • Shunt zwischen Netzgerät und Last installieren und so plazieren, daß er durch Luftbewegung oder einen Lüfter gekühlt wird
- • Geeignete Meßmittel am DC-Ausgang und am Shunt anschließen, jenachdem ob zuerst Spannung oder Strom kalibriert werden soll

#### **4.3.3 Abgleichvorgang**

Nach der Vorbereitung kann der Abgleich starten. Wichtig ist jetzt die Reihenfolge. Generell müssen nicht immer alle drei Parameter abgeglichen werden, es wird aber empfohlen. Es gilt dabei:

*Während die Ausgangsspannung abgeglichen wird, darf der Fernfühlungseingang nicht verbunden sein.*

Die Erläuterung des Abgleichvorgangs erfolgt anhand des Beispiel-Modells PSI 9080-60 DT. Andere Modelle sind auf gleiche Weise zu behandeln, mit entsprechenden Werten für Spannung und Strom des Netzgerätes.

#### **4.3.3.1 Sollwerte**

#### **►So gleichen Sie die Spannung ab**

- **1.** Spannungsmeßgerät am DC-Ausgang anschließen. Die Last auf etwa 5% des Nennstromes des Netzgerätes, hier z. B. ~3 A und 0 V (falls elektronische Last) einstellen.
- **2.** In der Anzeige des PSI in das MENU wechseln, dann "**Allg. Einstellungen**", dann **Seite 6** und auf **START**.
- **3.** In der folgenden Übersicht wählen: **Spannungsabgleich**, dann **Ausgangs-Abgleich** und **WEITER**. Das Gerät schaltet dann den DC-Ausgang ein, setzt eine bestimmte Ausgangssppnung und zeigt den Meßwert **U-mon** an.
- **4.** Im nächsten Bildschirm ist eine manuelle Eingabe erforderlich. Geben Sie hier die mit Ihrem externen Meßmittel gemessene Ausgangsspannung bei **Messwert=** über die Zehnertastatur ein (vorher auf den angezeigten Wert tippen) und vergewissern Sie sich, daß der Wert richtig eingegeben wurde. Dann mit **ENTER** bestätigen.
- **5.** Wiederholen Sie Punkt 4. für die nächsten Schritte (insgesamt vier).

#### **►So gleichen Sie den Strom ab**

- **1.** Die Last auf etwa 102% Nennstrom des PSI-Gerätes einstellen. In diesem Beispiel dann rechnerisch 61,2 A bzw. abgerundet 61 A.
- **2.** In der Anzeige in das MENU wechseln, dann "**Allg. Einstellungen**" und dort auf **Seite 6** auf **START**.
- **3.** In der folgenden Übersicht wählen: **Stromabgleich**, dann **Ausgangs-Abgleich** und **WEITER**. Das Gerät schaltet dann den DC-Ausgang ein und setzt eine bestimmte Stromgrenze, während von der Last oder Senke belastet, und zeigt den Meßwert **I-mon** an.
- **4.** Im nächsten Bildschirm ist eine Eingabe erforderlich. Geben Sie hier den mit Ihrem externen Meßmittel (Shunt) gemessenen Ausgangsstrom bei **Messwert=** über die Zehnertastatur ein (vorher auf den angezeigten Wert tippen) und vergewissern Sie sich, daß der Wert richtig eingegeben wurde. Dann mit **ENTER** bestätigen.
- **5.** Wiederholen Sie Punkt 4. für die nächsten Schritte (insgesamt vier).

Falls Fernfühlung (Sense) generell genutzt wird, sollte die Fernfühlungsspannung auch abgeglichen werden. Die Vorgehensweise ist dabei identisch mit dem Spannungsabgleich, außer daß hierbei der Fernfühlungseingang (Sense) mit dem DC-Ausgang des PSI polrichtig verbunden sein muß.

#### **►So gleichen Sie die Sense-Spannung ab**

- **1.** Spannungsmeßgerät am DC-Eingang der Last anschließen. Die Last auf etwa 5% des Nennstromes des Netzgerätes, hier ~3 A, und 0 V (falls elektronische Last) einstellen. Den Fernfühlungseingang (Sense) mit dem DC-Eingang der Last verbinden und dabei auf richtige Polarität achten.
- **2.** In der Anzeige des PSI in das MENU wechseln, dann "**Allg. Einstellungen**", dann **Seite 6** und auf **START**
- **3.** In der folgenden Übersicht wählen: **Sense-Sp.-Abgleich**, dann **Ausgangs-Abgleich** und **WEITER**.
- **4.** Im nächsten Bildschirm ist eine manuelle Eingabe erforderlich. Geben Sie hier die mit Ihrem externen Meßmittel gemessene Fernfühlungsspannung bei **Messwert=** über die Zehnertastatur ein (vorher auf den angezeigten Wert tippen) und vergewissern Sie sich, daß der Wert richtig eingegeben wurde. Dann mit **ENTER** bestätigen.
- **5.** Wiederholen Sie Punkt 5. für die nächsten Schritte (insgesamt vier).

#### **4.3.3.2 Istwerte**

Die Vorgehensweise beim Abgleich der Istwerte für die Ausgangsspannung, den Ausgangsstrom und die Ausgangsspannung bei Fernfühlungs-Betrieb ist weitgehend identisch mit der der Sollwerte. In den Untermenüs wird statt "**Ausgangsabgleich**" dann jeweils "**Anzeigeabgleich**" gewählt. Der Unterschied zum Sollwerteabgleich ist, daß hier nichts eingegeben werden muß, sondern nur die angezeigten Meßwerte bestätigt werden müssen, wie in der Anzeige dazu aufgefordert. Bitte beachten Sie, den angezeigten Meßwert immer erst nach etwa mindestens 2 Sekunden Wartezeit zu bestätigen, weil eine Einpendelung des Meßwertes stattfindet.

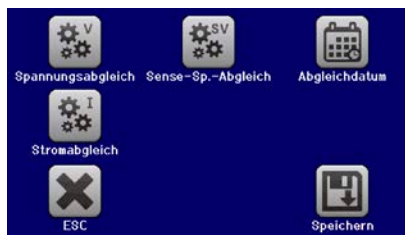

#### **4.3.3.3 Speichern und beenden**

gegeben und auch abgerufen werden.

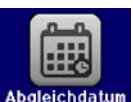

Zum Schluß kann noch über das Bedienfeld **das Datum des Abgleichs im Format JJJJ** / MM / TT ein-

Danach sollten die Abgleichwerte unbedingt noch mit dem Bedienfeld **gespeichert werden.** 

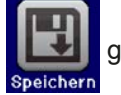

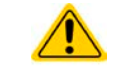

Verlassen des Abgleichmenüs ohne auf "Speichern und beenden" zu tippen verwirft alle ermittelten Abgleichdaten und die Abgleichprozedur müßte wiederholt werden!

#### **4.4 Ersatzableitstrommessung nach DIN VDE 0701-1**

Die nach DIN VDE 0701-1 durchgeführte Ersatzableitstrommessung führt unter Umständen zu Ergebnissen, die außerhalb der Norm liegen. Grund: die Messung wird in erster Linie an sog. Netzfiltern am Wechselspannungseingang der Geräte durchgeführt. Diese Filter sind **symmetrisch** aufgebaut. Das heißt, es ist unter Anderem jeweils ein Y-Kondensator von N und L nach PE geführt. Da bei der Messung N und L verbunden werden und der nach PE abfließende Strom gemessen wird, liegen somit **zwei** Kondensatoren parallel, was den gemessenen Ableitstrom **verdoppelt**.

Dies ist nach geltender Norm zulässig, bedeutet für die Messung aber, daß der ermittelte Wert **halbiert** werden muß, um dann festzustellen, ob er der Norm entspricht.

Zitat aus der Norm, Abschnitt **5.7.4**:

"…*Bei Geräten mit zweipoliger Abschaltung und symmetrischer kapazitiver Schaltung darf der Meßwert bei diesem Verfahren halbiert werden*…"

Grafische Verdeutlichung der symmetrischen Schaltung:

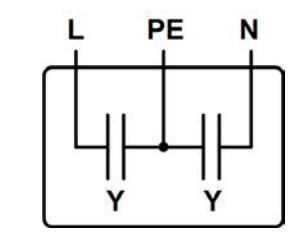

Beispieldarstellung aus der Norm, Bild C.3c, Schutzleiterstrommessung, Ersatzableitstrommeßverfahren:

Hinweis: Das Bild unten zeigt das Meßverfahren für zweiphasige Netzanschlüsse. Bei einem Drehstromgerät wird *Phase N dann durch L2 und/oder L3 ersetzt.*

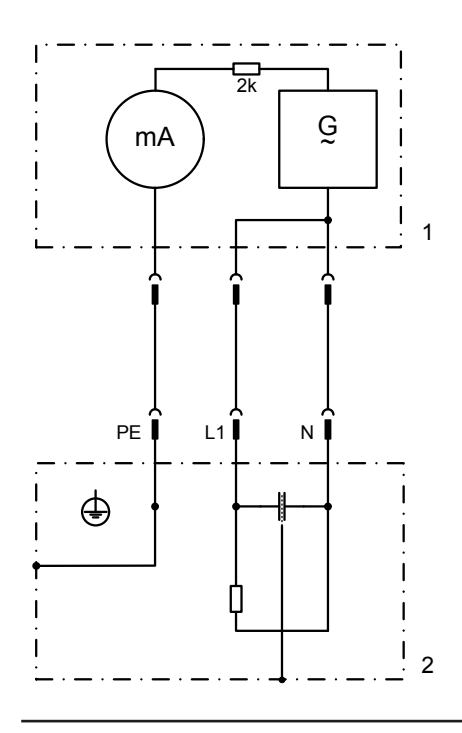

### **5. Service & Support**

#### **5.1 Übersicht**

Reparaturen, falls nicht anders zwischen Anwender und Lieferant ausgemacht, werden durch den Hersteller durchgeführt. Dazu muß das Gerät im Allgemeinen an den Hersteller eingeschickt werden. Es wird keine RMA-Nummer benötigt. Es genügt, das Gerät ausreichend zu verpacken, eine ausführliche Fehlerbeschreibung und, bei noch bestehender Garantie, die Kopie des Kaufbelegs beizulegen und an die unten genannte Adresse einzuschicken.

#### **5.2 Kontaktmöglichkeiten**

Bei Fragen und Problemen mit dem Betrieb des Gerätes, Verwendung von optionalen Komponenten, mit der Dokumentation oder Software kann der technische Support telefonisch oder per E-Mail kontaktiert werden.

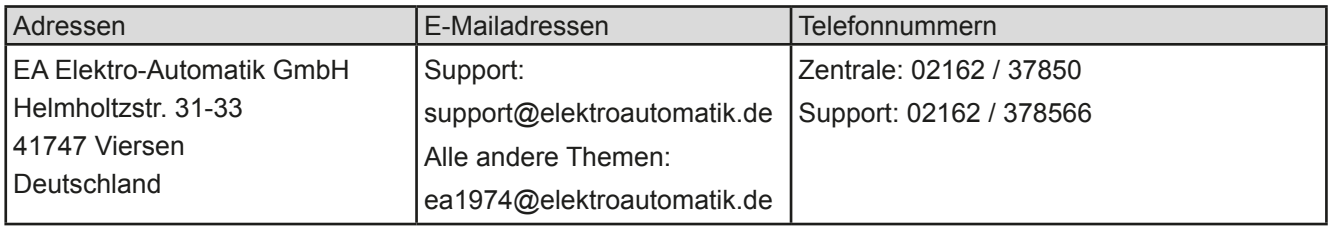

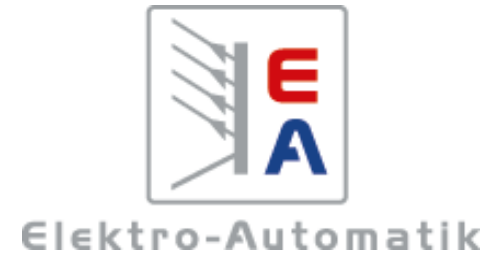

#### **EA-Elektro-Automatik GmbH & Co. KG**

Entwicklung - Produktion - Vertrieb

Helmholtzstraße 31-37 **41747 Viersen**

Telefon: 02162 / 37 85-0 Telefax: 02162 / 16 230 ea1974@elektroautomatik.de www.elektroautomatik.de

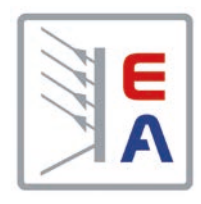

## **Operating Guide**

# **PSI 9000 DT DC Laboratory Power Supply**

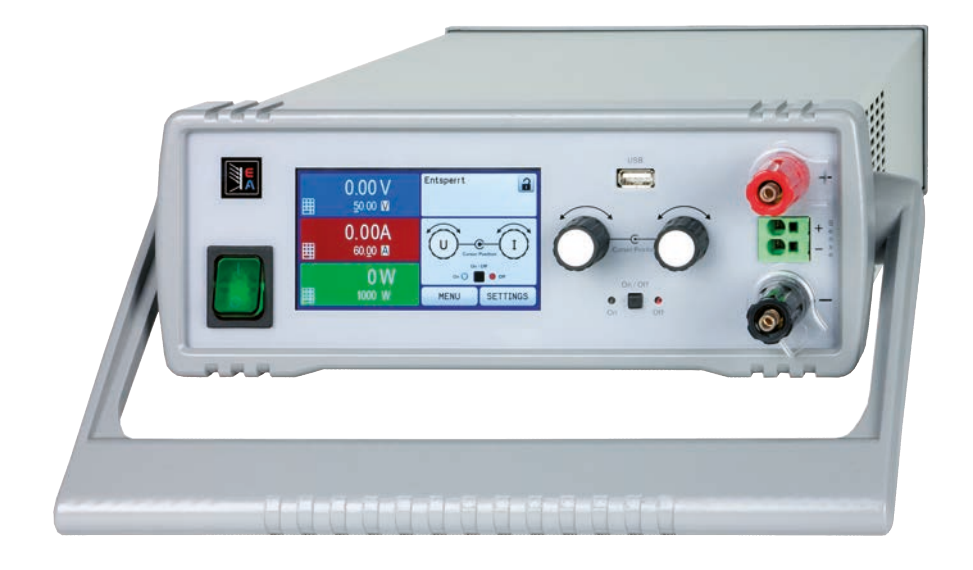

Doc ID: PSI9DTEN Revision: 01 Date: 08/2016

 $C \in$ 

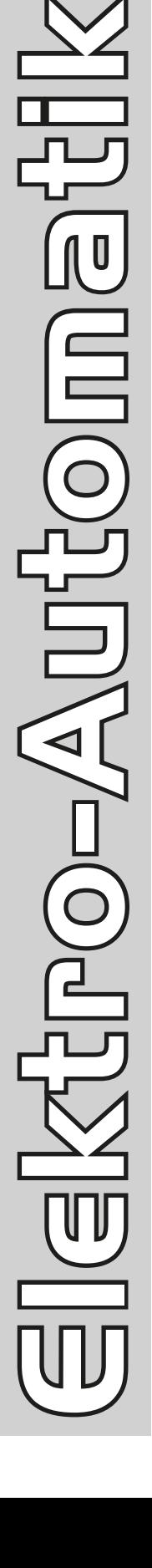

¥€

### TABLE OF CONTENTS

### **1** [GENERAL](#page-84-0)

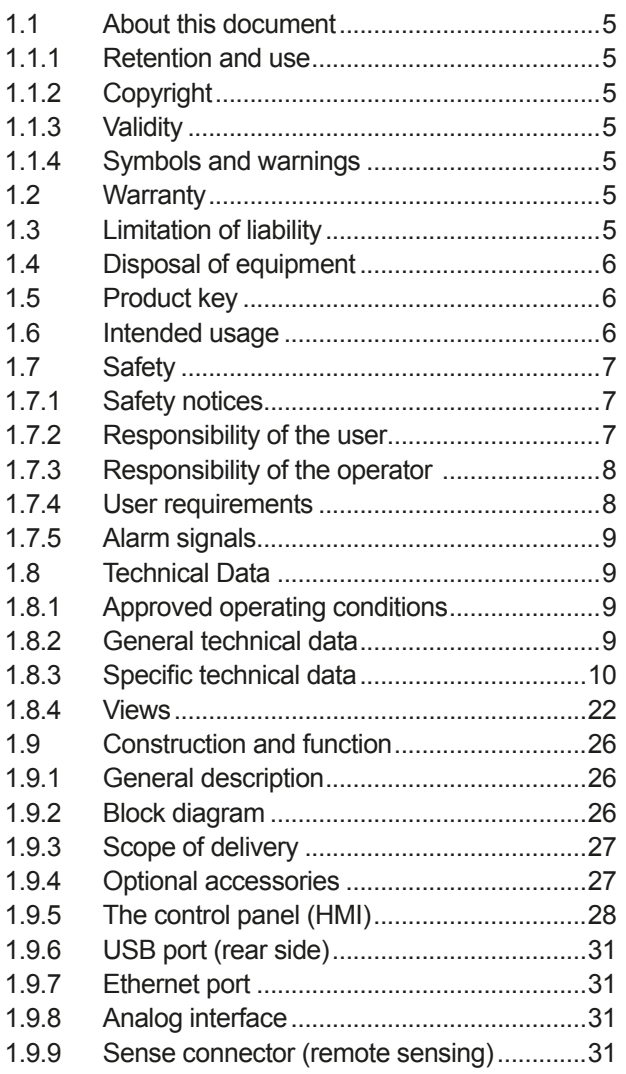

### **2** [INSTALLATION & COMMISSIONING](#page-111-0)

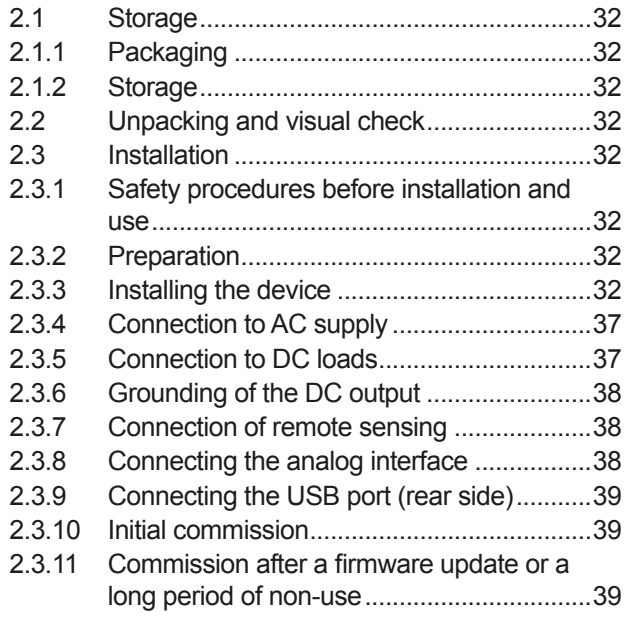

### **3** [OPERATION AND APPLICATION](#page-119-0)

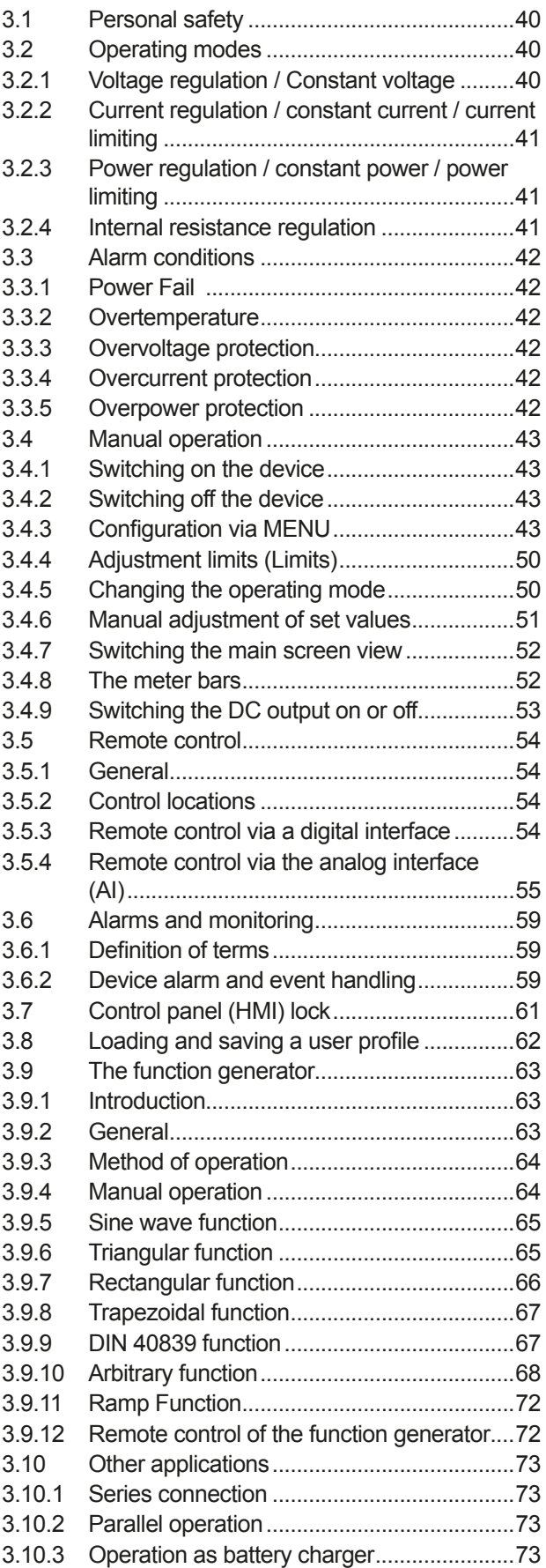

### **4** [SERVICE AND MAINTENANCE](#page-153-0)

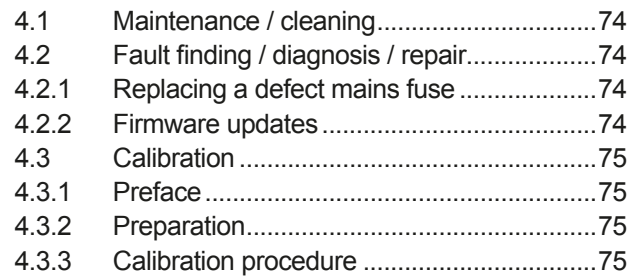

### **5** [CONTACT AND SUPPORT](#page-156-0)

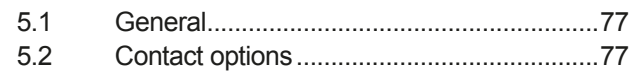

#### <span id="page-84-0"></span>**1. General**

#### **1.1 About this document**

#### **1.1.1 Retention and use**

This document is to be kept in the vicinity of the equipment for future reference and explanation of the operation of the device. This document is to be delivered and kept with the equipment in case of change of location and/or user.

#### **1.1.2 Copyright**

Reprinting, copying, also partially, usage for other purposes as foreseen of this manual are forbidden and breach may lead to legal process.

#### **1.1.3 Validity**

This manual is valid for the following equipment:

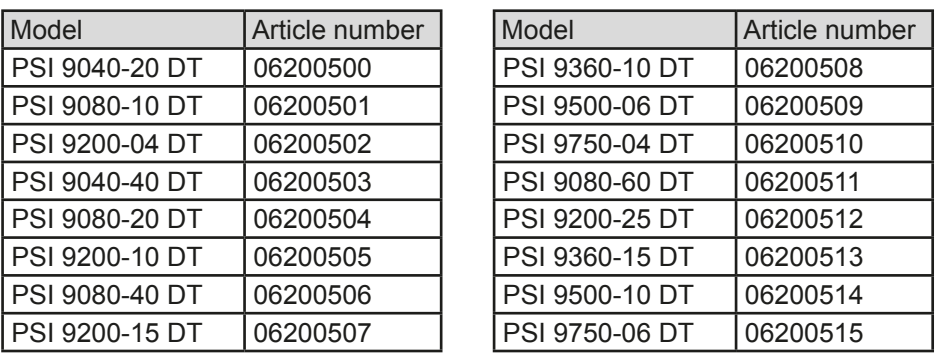

#### **1.1.4 Symbols and warnings**

Warning and safety notices as well as general notices in this document are shown in a box with a symbol as follows:

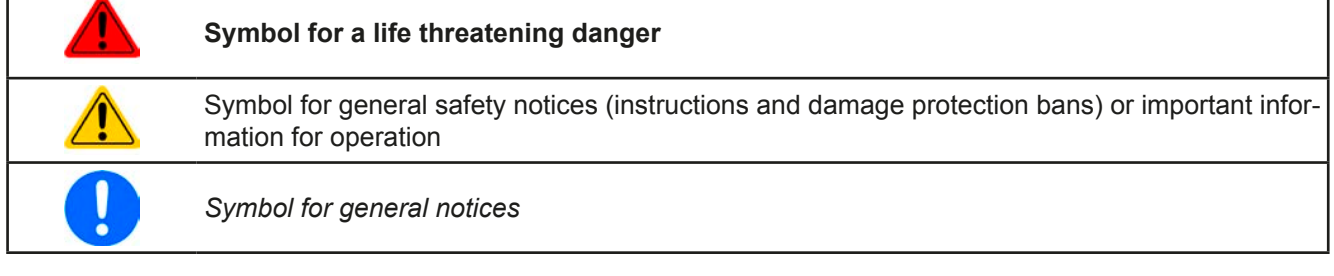

#### **1.2 Warranty**

г

EA Elektro-Automatik guarantees the functional competence of the applied technology and the stated performance parameters. The warranty period begins with the delivery of free from defects equipment.

Terms of guarantee are included in the general terms and conditions (TOS) of EA Elektro-Automatik.

#### **1.3 Limitation of liability**

All statements and instructions in this manual are based on current norms and regulations, up-to-date technology and our long term knowledge and experience. The manufacturer accepts no liability for losses due to:

- Usage for purposes other than designed
- Use by untrained personnel
- Rebuilding by the customer
- • Technical changes
- Use of not authorized spare parts

The actual delivered device(s) may differ from the explanations and diagrams given here due to latest technical changes or due to customized models with the inclusion of additionally ordered options.

#### <span id="page-85-0"></span>**1.4 Disposal of equipment**

A piece of equipment which is intended for disposal must, according to European laws and regulations (ElektroG, WEEE) be returned to the manufacturer for scrapping, unless the person operating the piece of equipment or another, delegated person is conducting the disposal. Our equipment falls under these regulations and is accordingly marked with the following symbol:

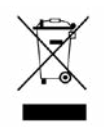

#### **1.5 Product key**

Decoding of the product description on the label, using an example:

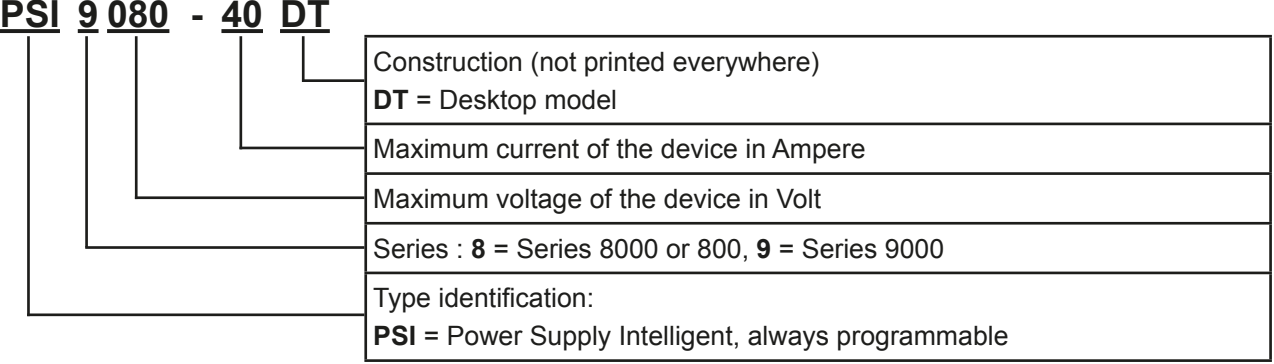

#### **1.6 Intended usage**

The equipment is intended to be used, if a power supply or battery charger, only as a variable voltage and current source, or, if an electronic load, only as a variable current sink.

Typical application for a power supply is DC supply to any relevant user, for a battery charger the charging of various battery types and for electronic loads the replacement of an ohmic resistor by an adjustable DC current sink in order to load relevant voltage and current sources of any type.

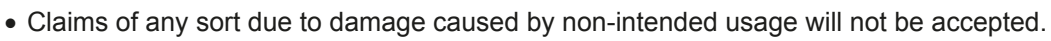

• All damage caused by non-intended usage is solely the responsibility of the operator.

#### <span id="page-86-0"></span>**1.7 Safety**

#### **1.7.1 Safety notices**

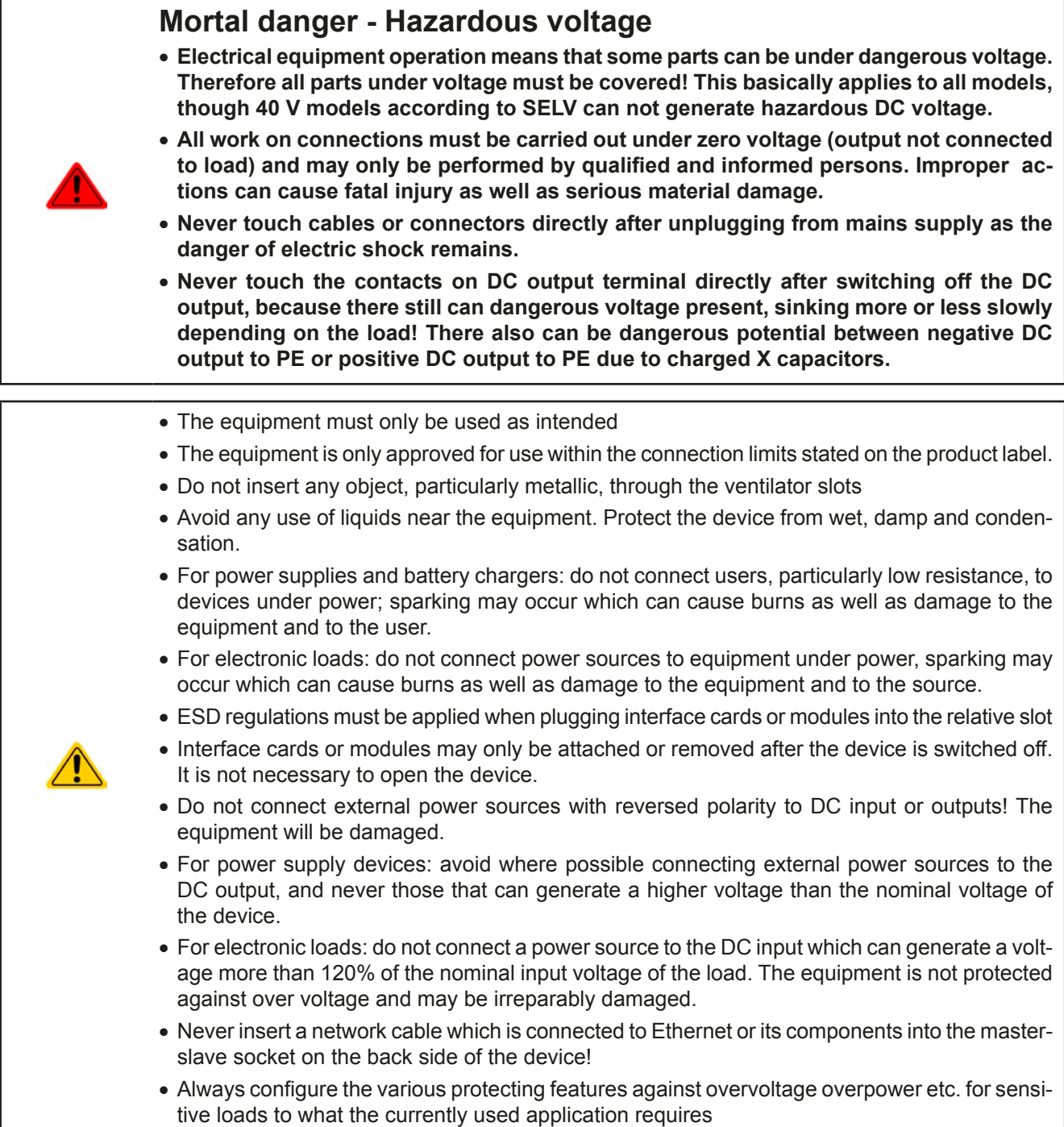

#### **1.7.2 Responsibility of the user**

The equipment is in industrial operation. Therefore the operators are governed by the legal safety regulations. Alongside the warning and safety notices in this manual the relevant safety, accident prevention and environmental regulations must also be applied. In particular the users of the equipment:

- must be informed of the relevant job safety requirements
- must work to the defined responsibilities for operation, maintenance and cleaning of the equipment
- before starting work must have read and understood the operating manual
- must use the designated and recommended safety equipment.

Furthermore, anyone working with the equipment is responsible for ensuring that the device is at all times technically fit for use.

#### <span id="page-87-0"></span>**1.7.3 Responsibility of the operator**

Operator is any natural or legal person who uses the equipment or delegates the usage to a third party, and is responsible during its usage for the safety of the user, other personnel or third parties.

The equipment is in industrial operation. Therefore the operators are governed by the legal safety regulations. Alongside the warning and safety notices in this manual the relevant safety, accident prevention and environmental regulations must also be applied. In particular the operator has to

- be acquainted with the relevant job safety requirements
- identify other possible dangers arising from the specific usage conditions at the work station via a risk assessment
- introduce the necessary steps in the operating procedures for the local conditions
- regularly control that the operating procedures are current
- • update the operating procedures where necessary to reflect changes in regulation, standards or operating conditions.
- • define clearly and unambiguously the responsibilities for operation, maintenance and cleaning of the equipment.
- • ensure that all employees who use the equipment have read and understood the manual. Furthermore the users are to be regularly schooled in working with the equipment and the possible dangers.
- provide all personnel who work with the equipment with the designated and recommended safety equipment Furthermore, the operator is responsible for ensuring that the device is at all times technically fit for use.

**1.7.4 User requirements**

Any activity with equipment of this type may only be performed by persons who are able to work correctly and reliably and satisfy the requirements of the job.

- Persons whose reaction capability is negatively influenced by e.g. drugs, alcohol or medication may not operate the equipment.
- Age or job related regulations valid at the operating site must always be applied.

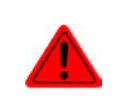

#### **Danger for unqualified users**

Improper operation can cause person or object damage. Only persons who have the necessary training, knowledge and experience may use the equipment.

**Delegated persons** are those who have been properly and demonstrably instructed in their tasks and the attendant dangers.

**Qualified persons** are those who are able through training, knowledge and experience as well as knowledge of the specific details to carry out all the required tasks, identify dangers and avoid personal and other risks.

#### <span id="page-88-0"></span>**1.7.5 Alarm signals**

The equipment offers various possibilities for signalling alarm conditions, however, not for danger situations. The signals may be optical (on the display as text) acoustic (piezo buzzer) or electronic (pin/status output of an analog interface). All alarms will cause the device to switch off the DC output.

The meaning of the signals is as follows:

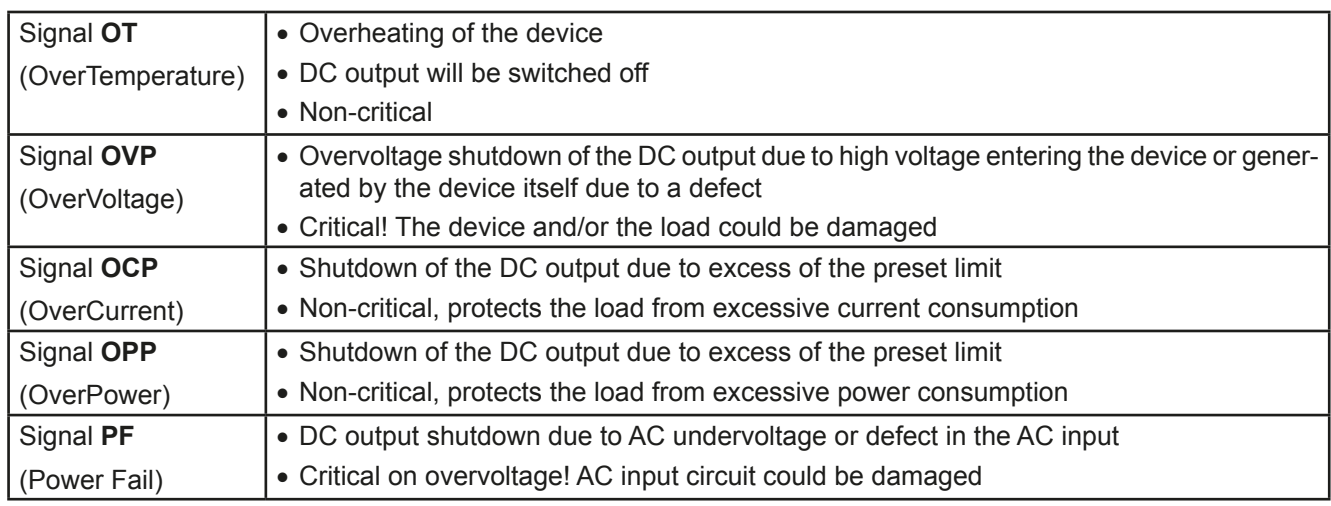

#### **1.8 Technical Data**

#### **1.8.1 Approved operating conditions**

- Use only inside dry buildings
- • Ambient temperature 0-50°C
- • Operational altitude: max. 2000 m above sea level
- Max. 80% relative humidity, non-condensing

#### **1.8.2 General technical data**

Display: Colour TFT touch screen with gorilla glass, 4.3", 480pt x 272pt, capacitive Controls: 2 rotary knobs with pushbutton functions, 2 pushbutton

The nominal values for the device determine the maximum adjustable ranges.

#### <span id="page-89-0"></span>**1.8.3 Specific technical data**

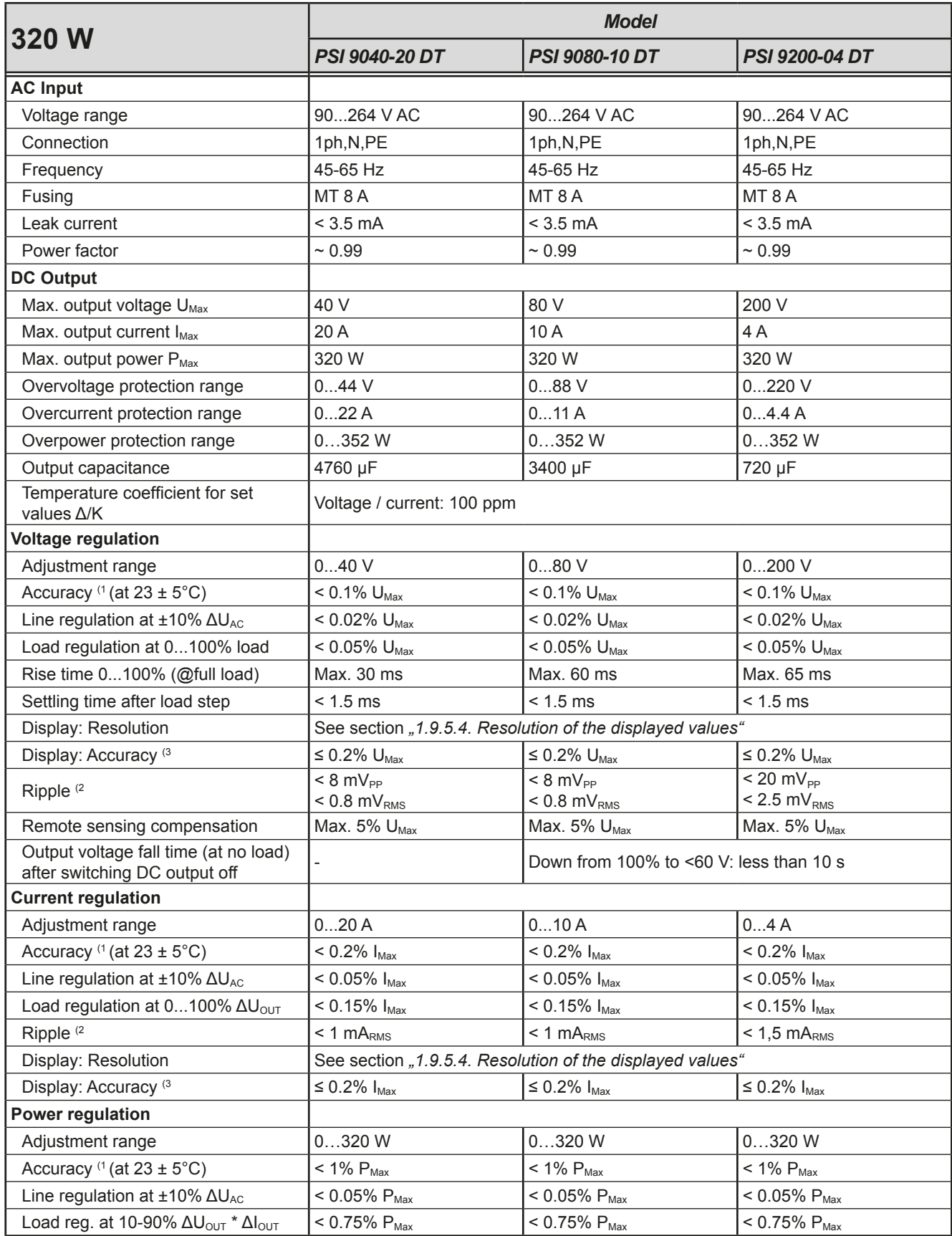

(1 Related to the nominal values, the accuracy defines the maximum deviation between an adjusted values and the true (actual) value.

Example: a 80 V model has min. 0.1% voltage accuracy, that is 80 mV. When adjusting the voltage to 5 V, the actual value is allowed to differ max. 80 mV, which means it might be between 4.92 V and 5.08 V.

(2 RMS value: LF 0...300 kHz, PP value: HF 0...20MHz

(3 The display error adds to the error of the related actual value on the DC output

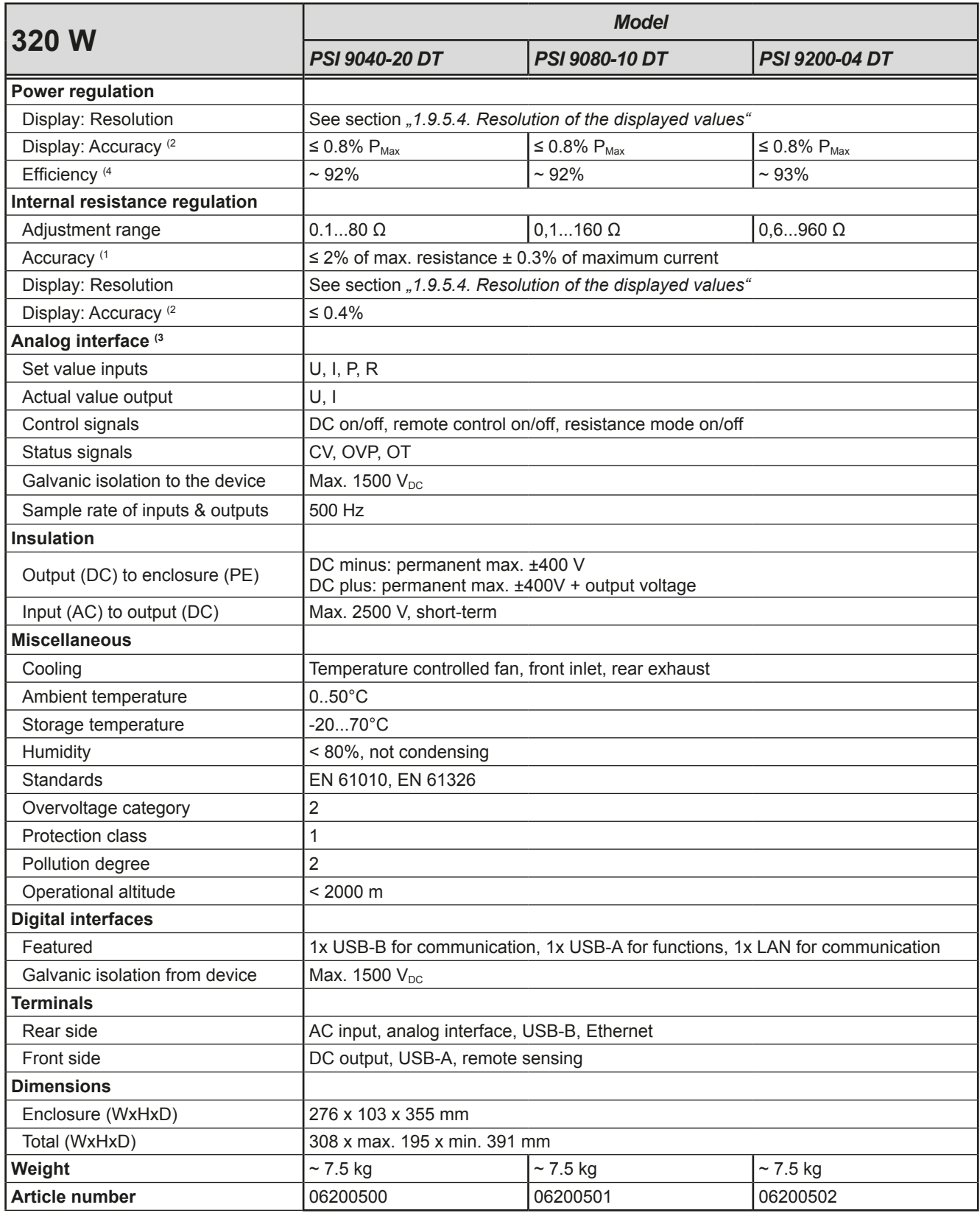

- (3 For technical specifications of the analog interface see *["3.5.4.4 Analog interface specification" on page 56](#page-135-0)*
- (4 Typical value at 100% output voltage and 100% power

<sup>(1</sup> Related to the nominal values, the accuracy defines the maximum deviation between an adjusted values and the true (actual) value.

<sup>(2</sup> The display error adds to the error of the related actual value on the DC output

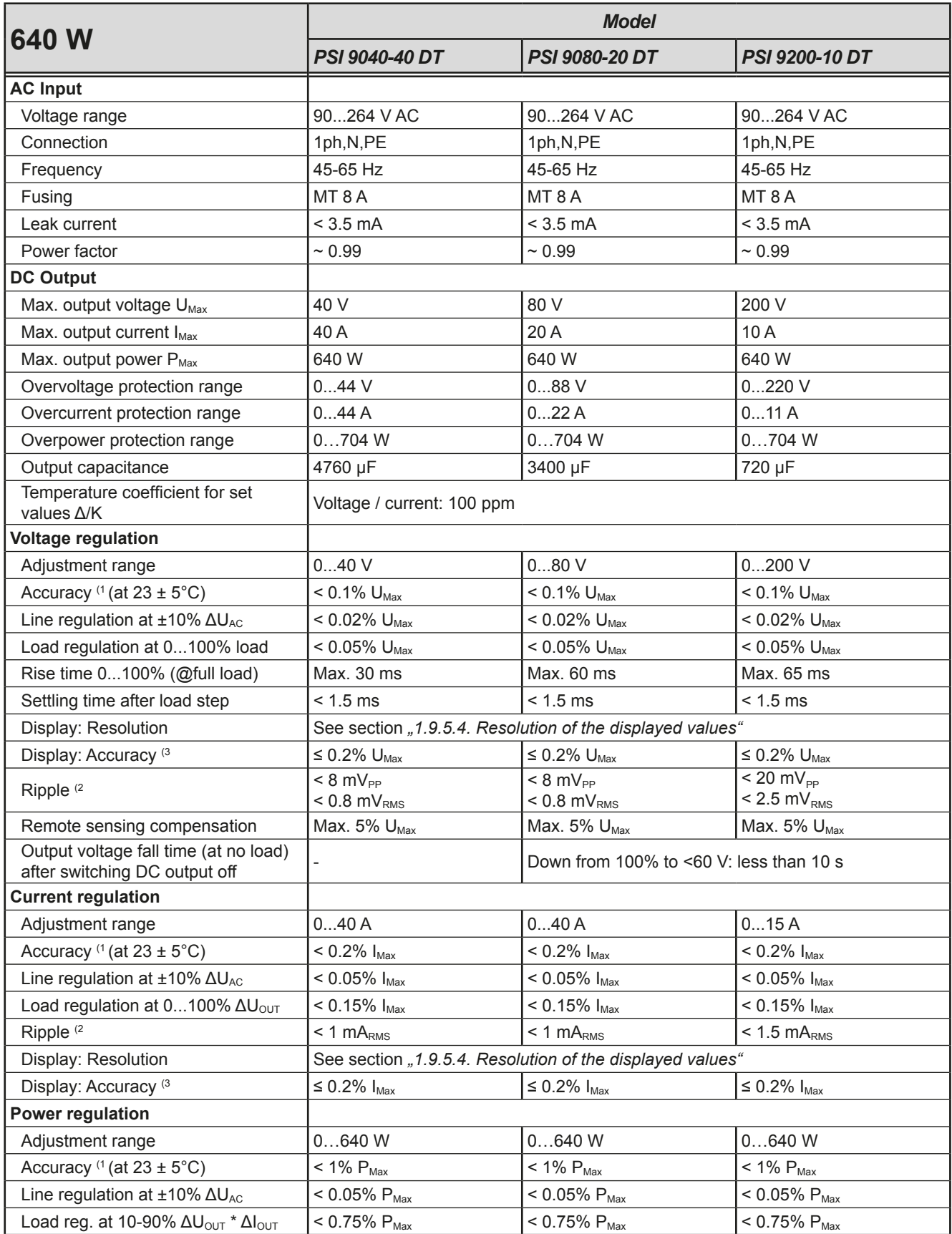

(1 Related to the nominal values, the accuracy defines the maximum deviation between an adjusted values and the true (actual) value.

Example: a 80 V model has min. 0.1% voltage accuracy, that is 80 mV. When adjusting the voltage to 5 V, the actual value is allowed to differ max. 80 mV, which means it might be between 4.92 V and 5.08 V.

(2 RMS value: LF 0...300 kHz, PP value: HF 0...20MHz

(3 The display error adds to the error of the related actual value on the DC output

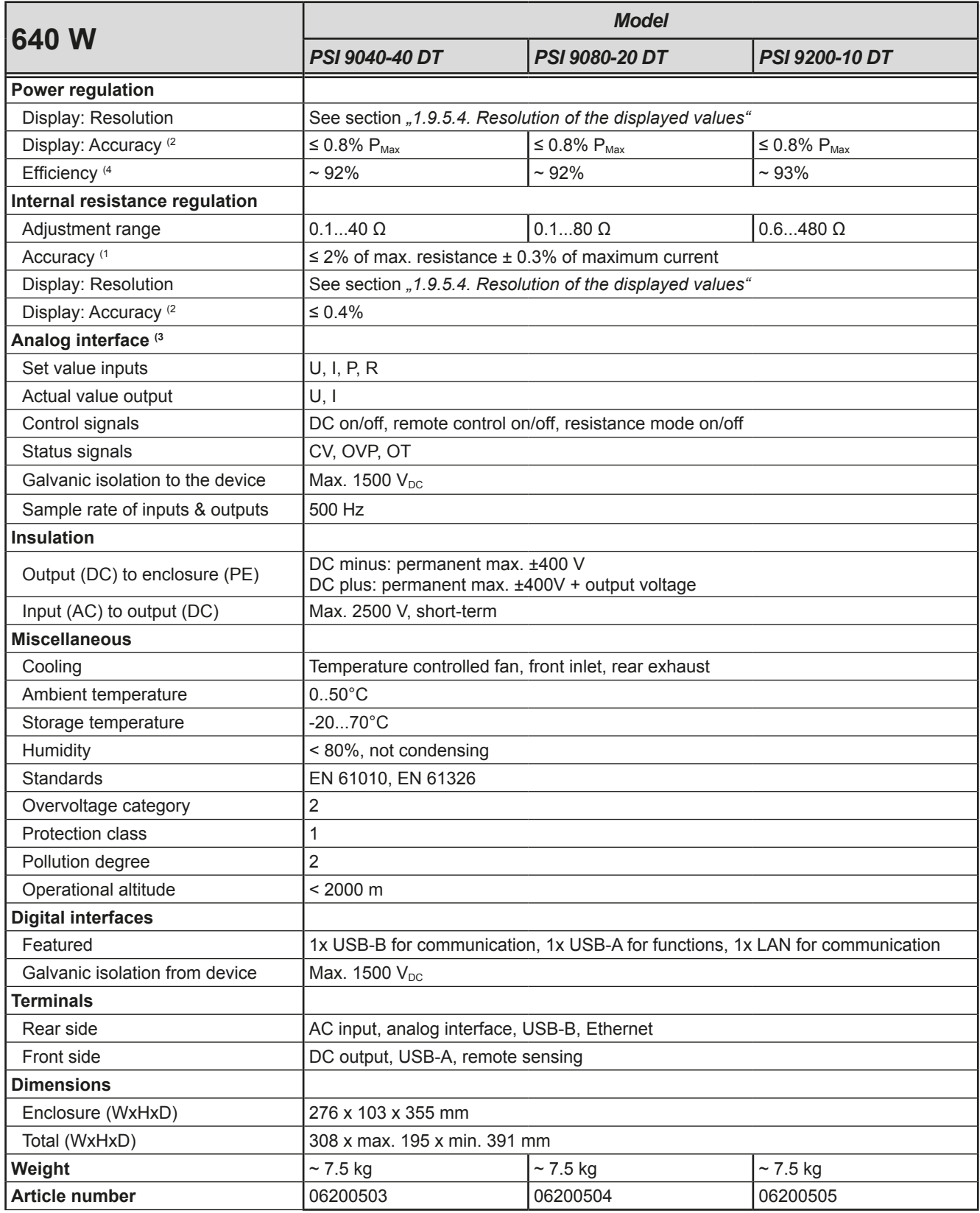

- (3 For technical specifications of the analog interface see *["3.5.4.4 Analog interface specification" on page 56](#page-135-0)*
- (4 Typical value at 100% output voltage and 100% power

<sup>(1</sup> Related to the nominal values, the accuracy defines the maximum deviation between an adjusted values and the true (actual) value.

<sup>(2</sup> The display error adds to the error of the related actual value on the DC output

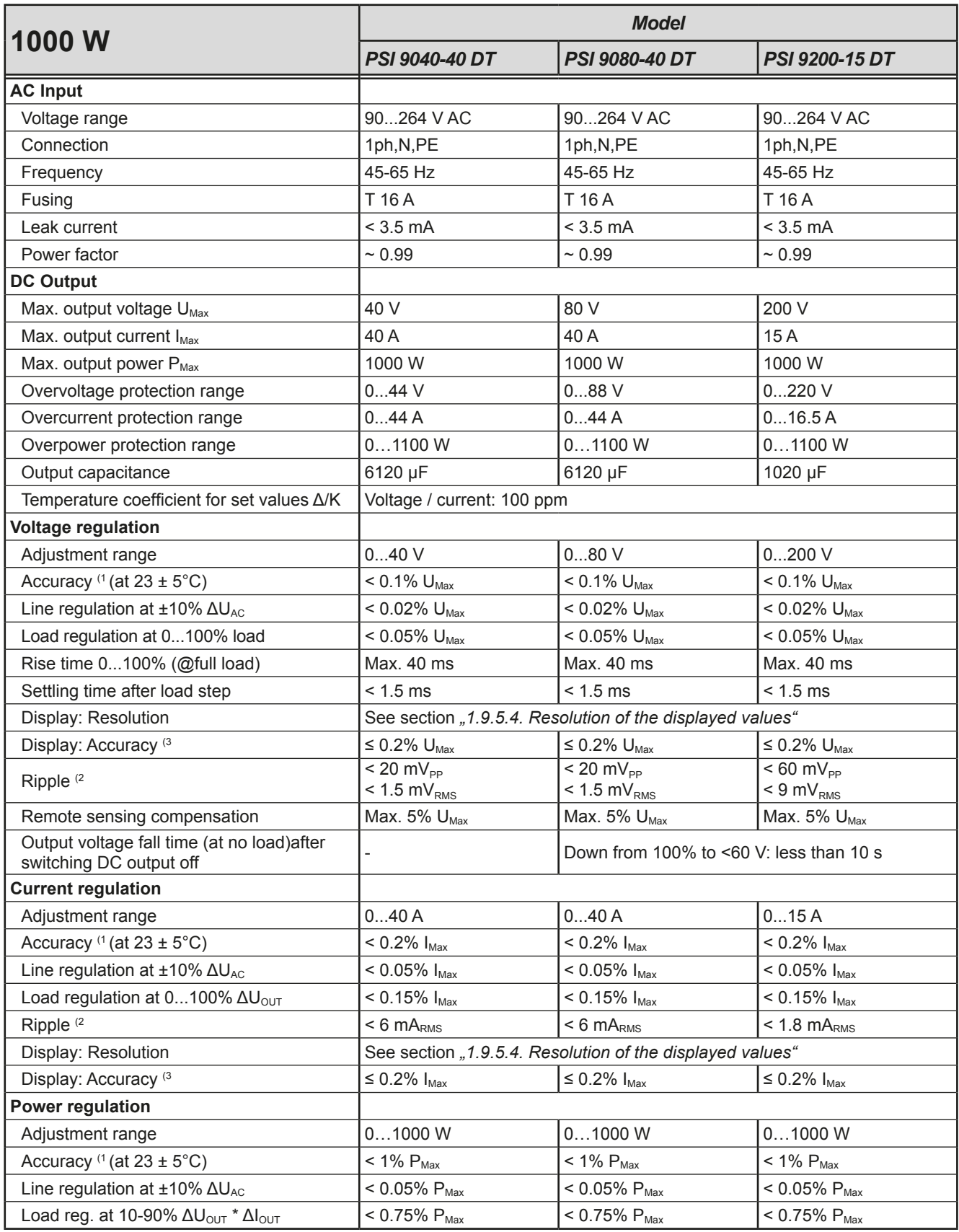

(1 Related to the nominal values, the accuracy defines the maximum deviation between an adjusted values and the true (actual) value.

Example: a 80 V model has min. 0.1% voltage accuracy, that is 80 mV. When adjusting the voltage to 5 V, the actual value is allowed to differ max. 80 mV, which means it might be between 4.92 V and 5.08 V.

(2 RMS value: LF 0...300 kHz, PP value: HF 0...20MHz

(3 The display error adds to the error of the related actual value on the DC output

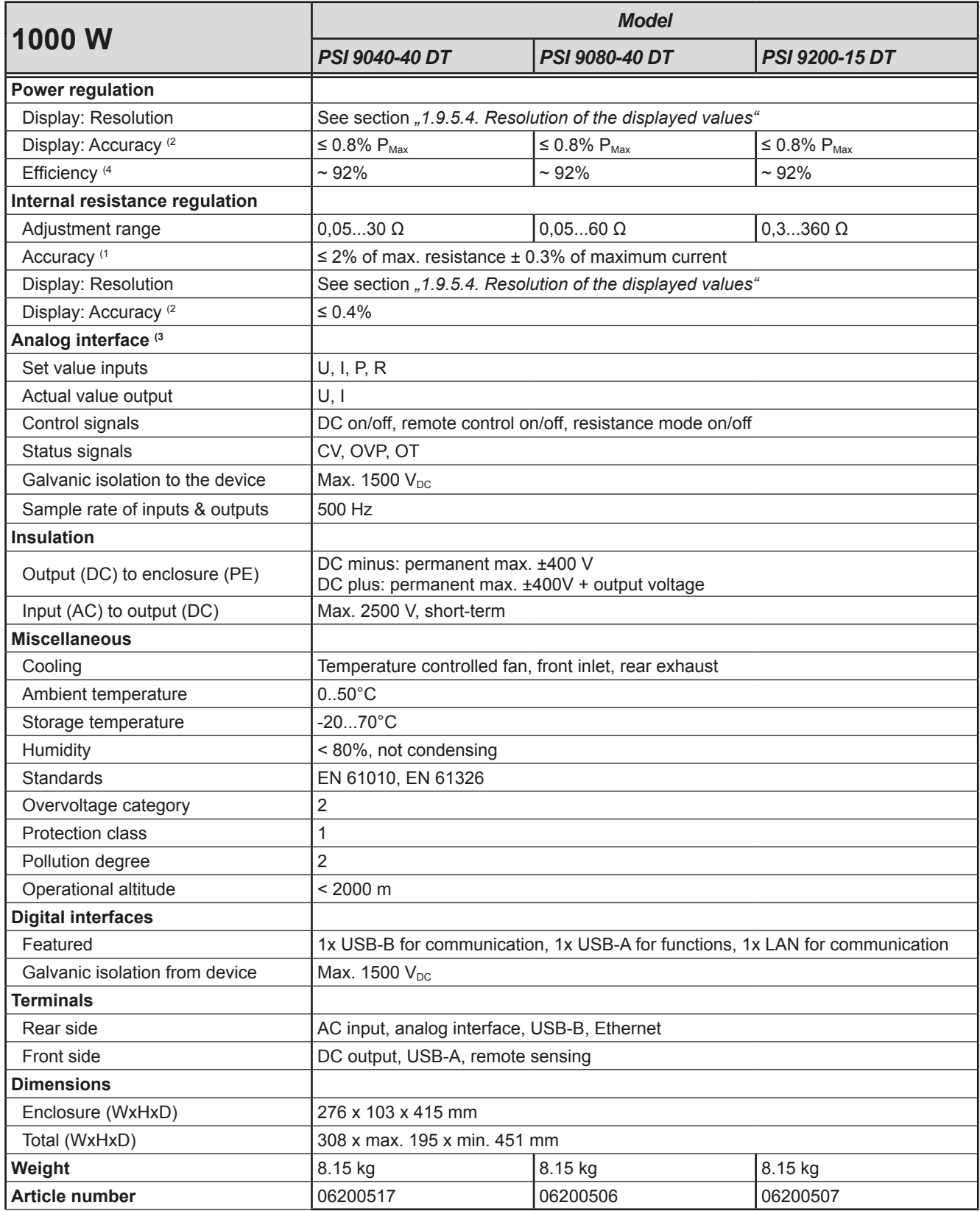

- (3 For technical specifications of the analog interface see *["3.5.4.4 Analog interface specification" on page 56](#page-135-0)*
- (4 Typical value at 100% output voltage and 100% power

<sup>(1</sup> Related to the nominal values, the accuracy defines the maximum deviation between an adjusted values and the true (actual) value.

<sup>(2</sup> The display error adds to the error of the related actual value on the DC output

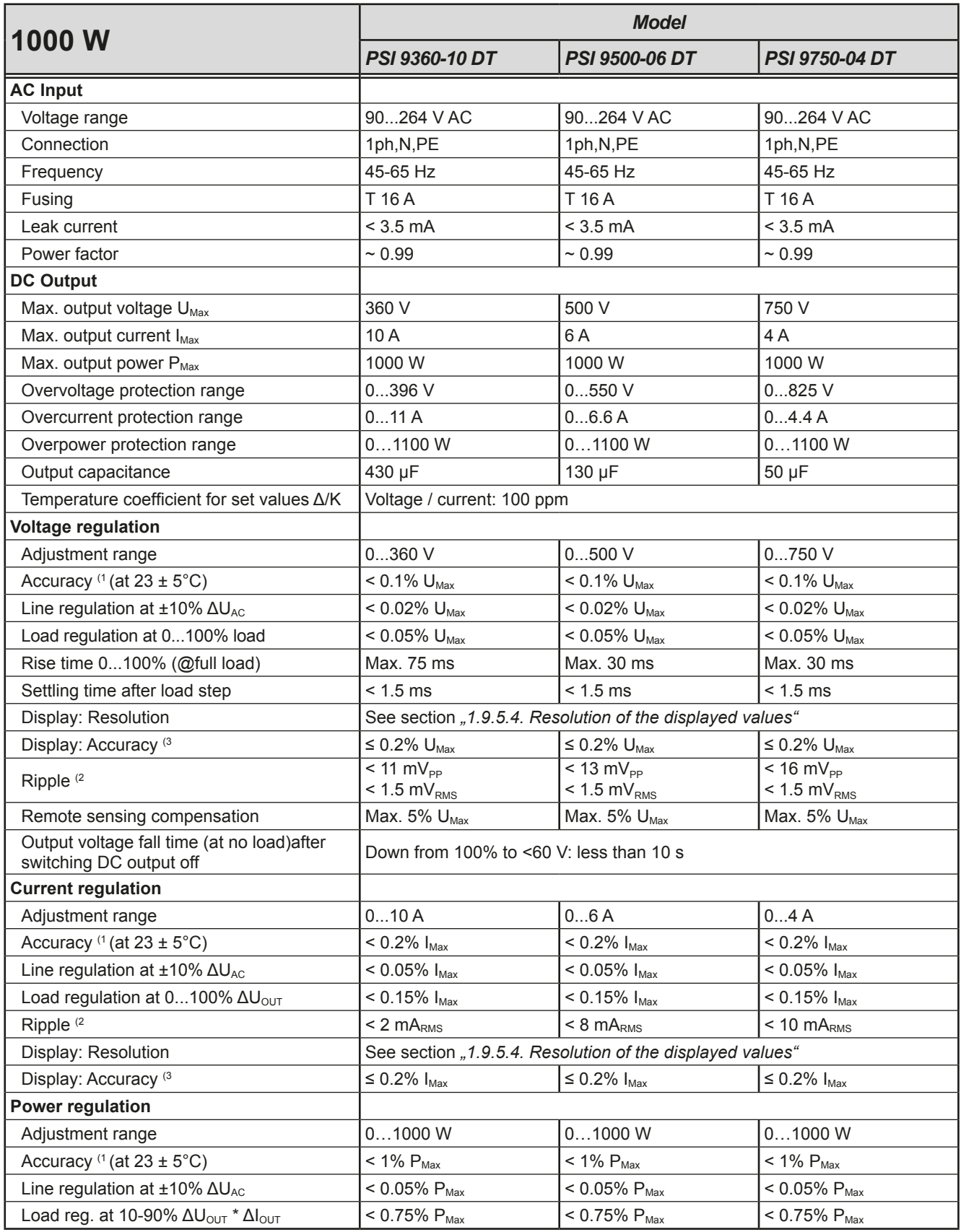

(1 Related to the nominal values, the accuracy defines the maximum deviation between an adjusted values and the true (actual) value.

Example: a 80 V model has min. 0.1% voltage accuracy, that is 80 mV. When adjusting the voltage to 5 V, the actual value is allowed to differ max. 80 mV, which means it might be between 4.92 V and 5.08 V.

(2 RMS value: LF 0...300 kHz, PP value: HF 0...20MHz

(3 The display error adds to the error of the related actual value on the DC output

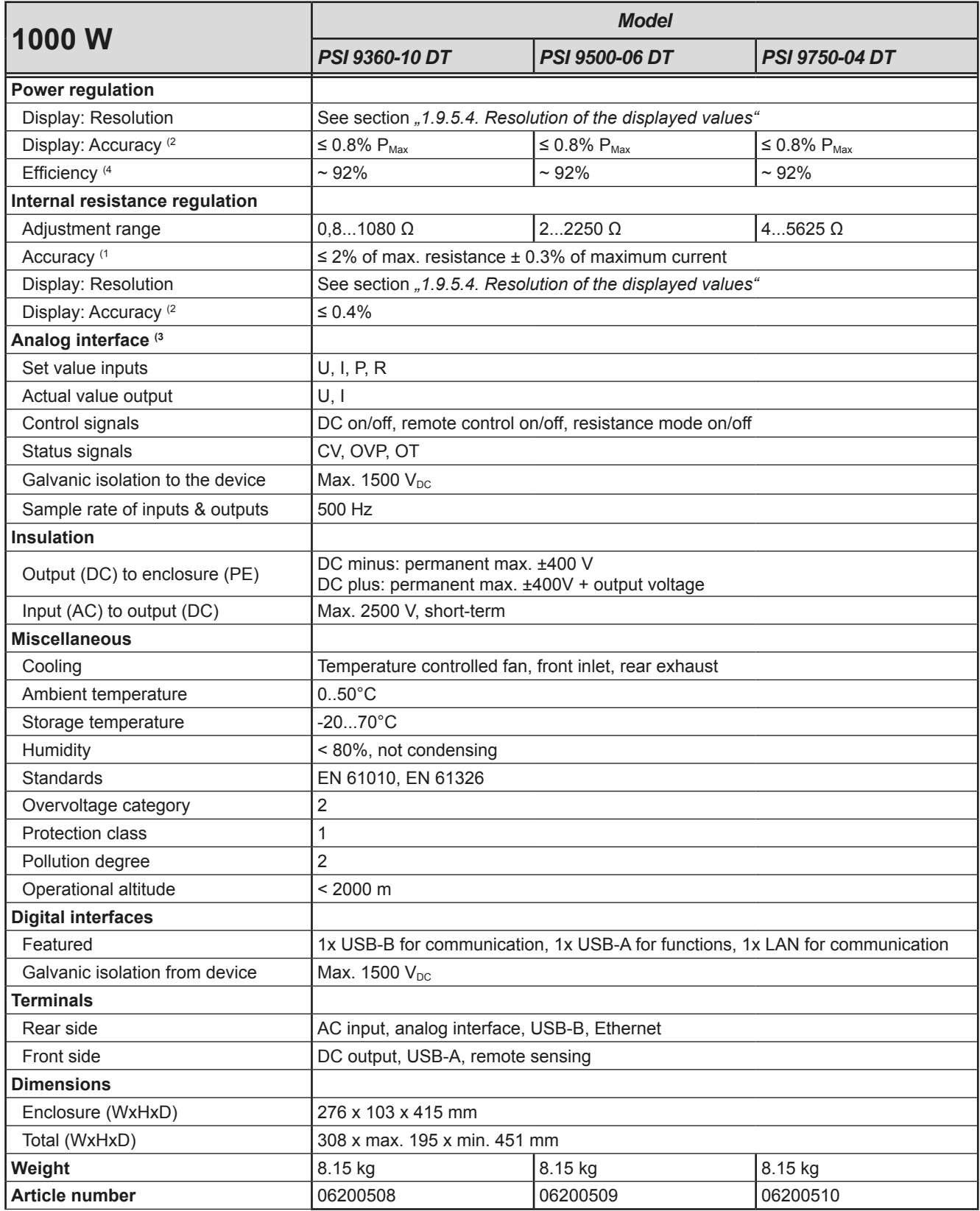

- (3 For technical specifications of the analog interface see *["3.5.4.4 Analog interface specification" on page 56](#page-135-0)*
- (4 Typical value at 100% output voltage and 100% power

<sup>(1</sup> Related to the nominal values, the accuracy defines the maximum deviation between an adjusted values and the true (actual) value.

<sup>(2</sup> The display error adds to the error of the related actual value on the DC output

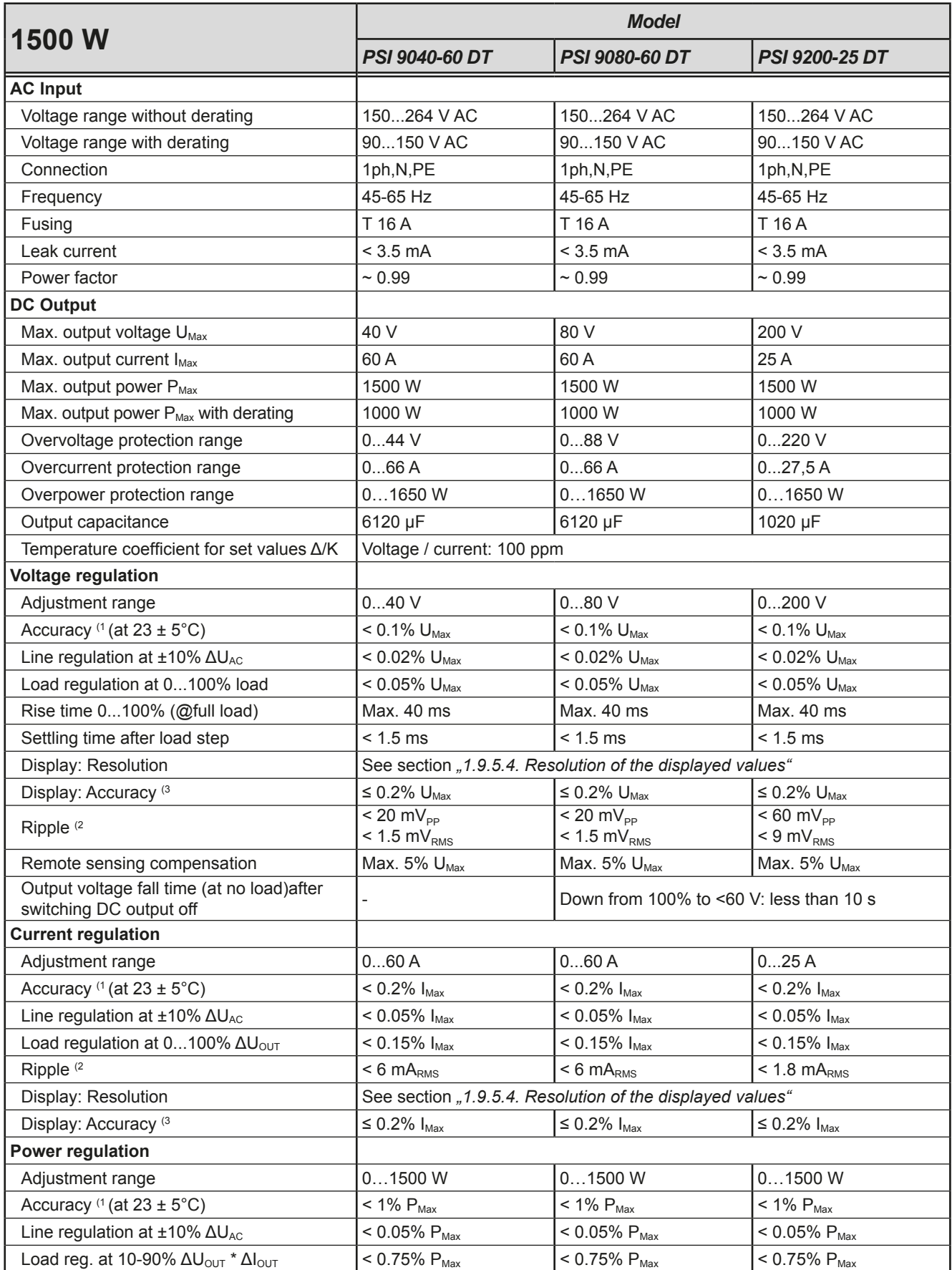

(1 Related to the nominal values, the accuracy defines the maximum deviation between an adjusted values and the true (actual) value.

Example: a 80 V model has min. 0.1% voltage accuracy, that is 80 mV. When adjusting the voltage to 5 V, the actual value is allowed to differ max. 80 mV, which means it might be between 4.92 V and 5.08 V.

(2 RMS value: LF 0...300 kHz, PP value: HF 0...20MHz

(3 The display error adds to the error of the related actual value on the DC output

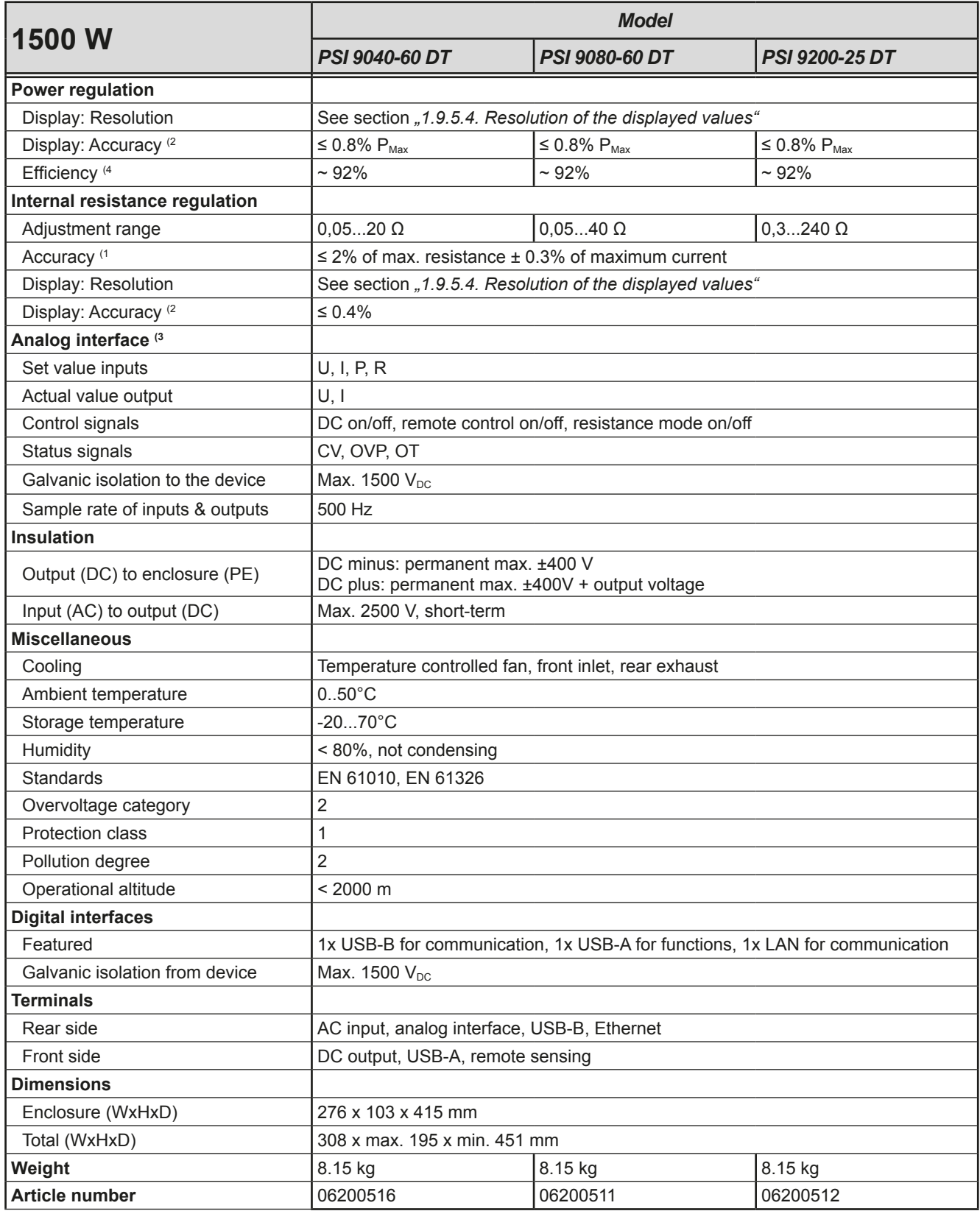

- (3 For technical specifications of the analog interface see *["3.5.4.4 Analog interface specification" on page 56](#page-135-0)*
- (4 Typical value at 100% output voltage and 100% power

<sup>(1</sup> Related to the nominal values, the accuracy defines the maximum deviation between an adjusted values and the true (actual) value.

<sup>(2</sup> The display error adds to the error of the related actual value on the DC output

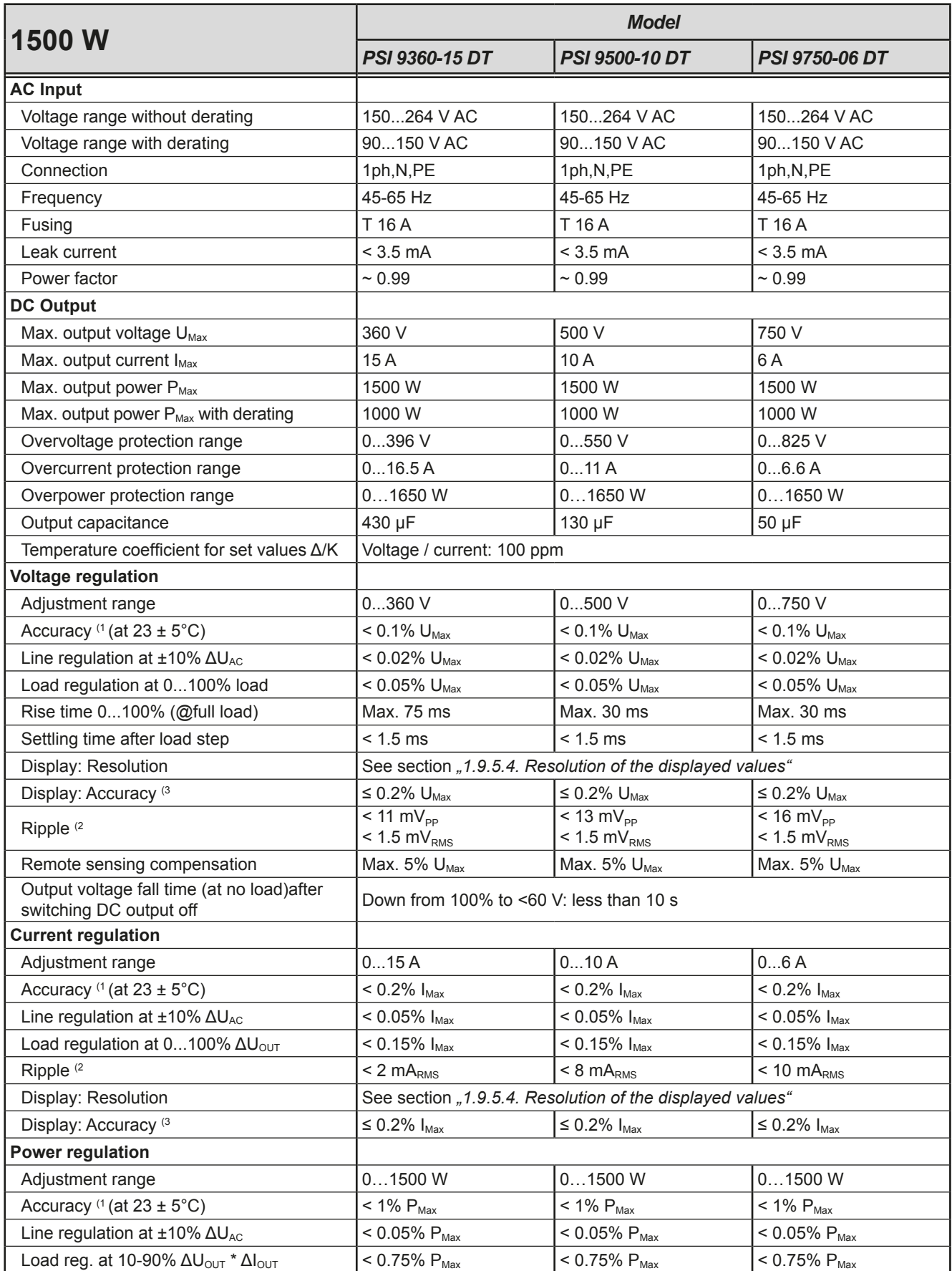

(1 Related to the nominal values, the accuracy defines the maximum deviation between an adjusted values and the true (actual) value.

Example: a 80 V model has min. 0.1% voltage accuracy, that is 80 mV. When adjusting the voltage to 5 V, the actual value is allowed to differ max. 80 mV, which means it might be between 4.92 V and 5.08 V.

(2 RMS value: LF 0...300 kHz, PP value: HF 0...20MHz

(3 The display error adds to the error of the related actual value on the DC output

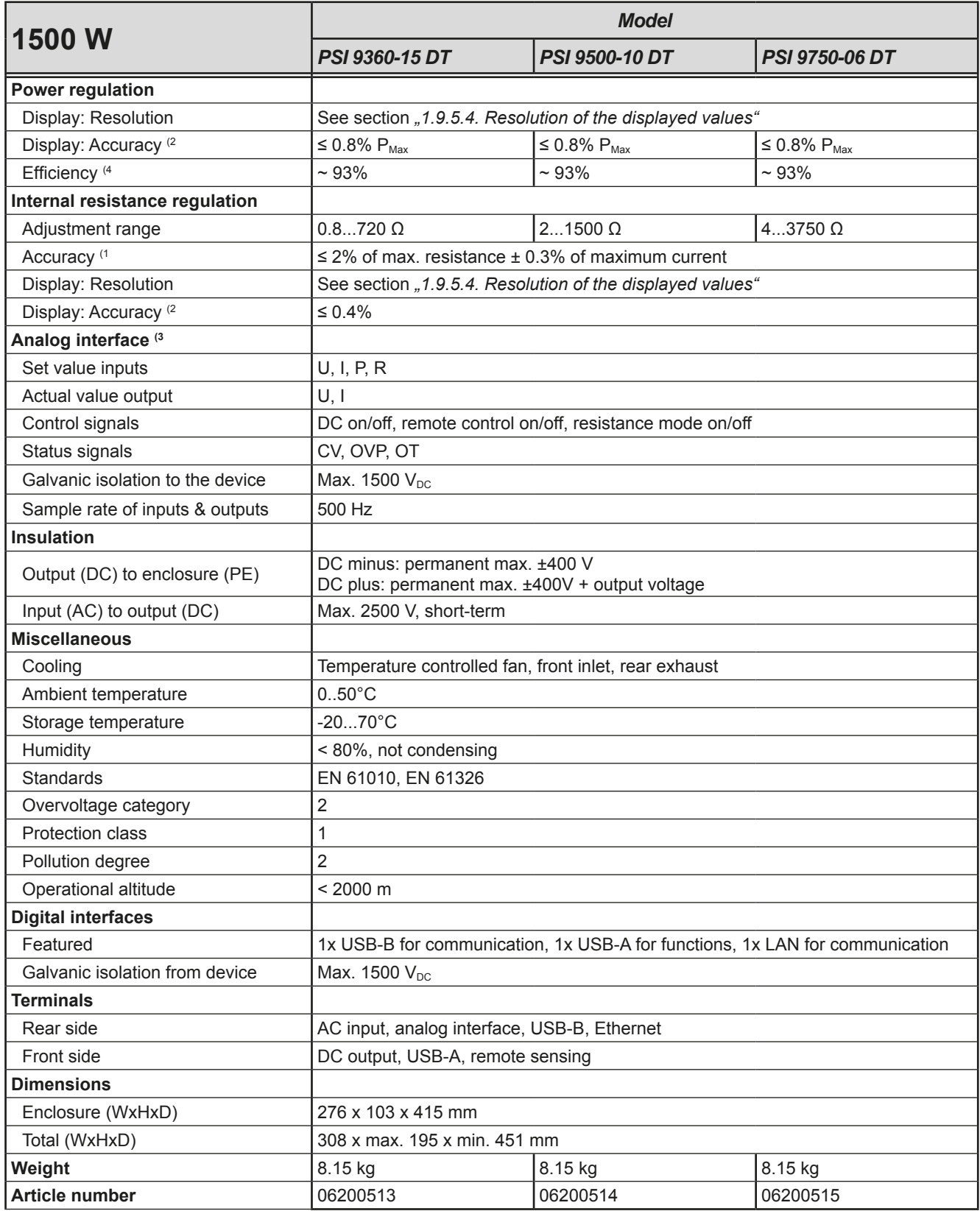

- (3 For technical specifications of the analog interface see *["3.5.4.4 Analog interface specification" on page 56](#page-135-0)*
- (4 Typical value at 100% output voltage and 100% power

<sup>(1</sup> Related to the nominal values, the accuracy defines the maximum deviation between an adjusted values and the true (actual) value.

<sup>(2</sup> The display error adds to the error of the related actual value on the DC output

<span id="page-101-0"></span>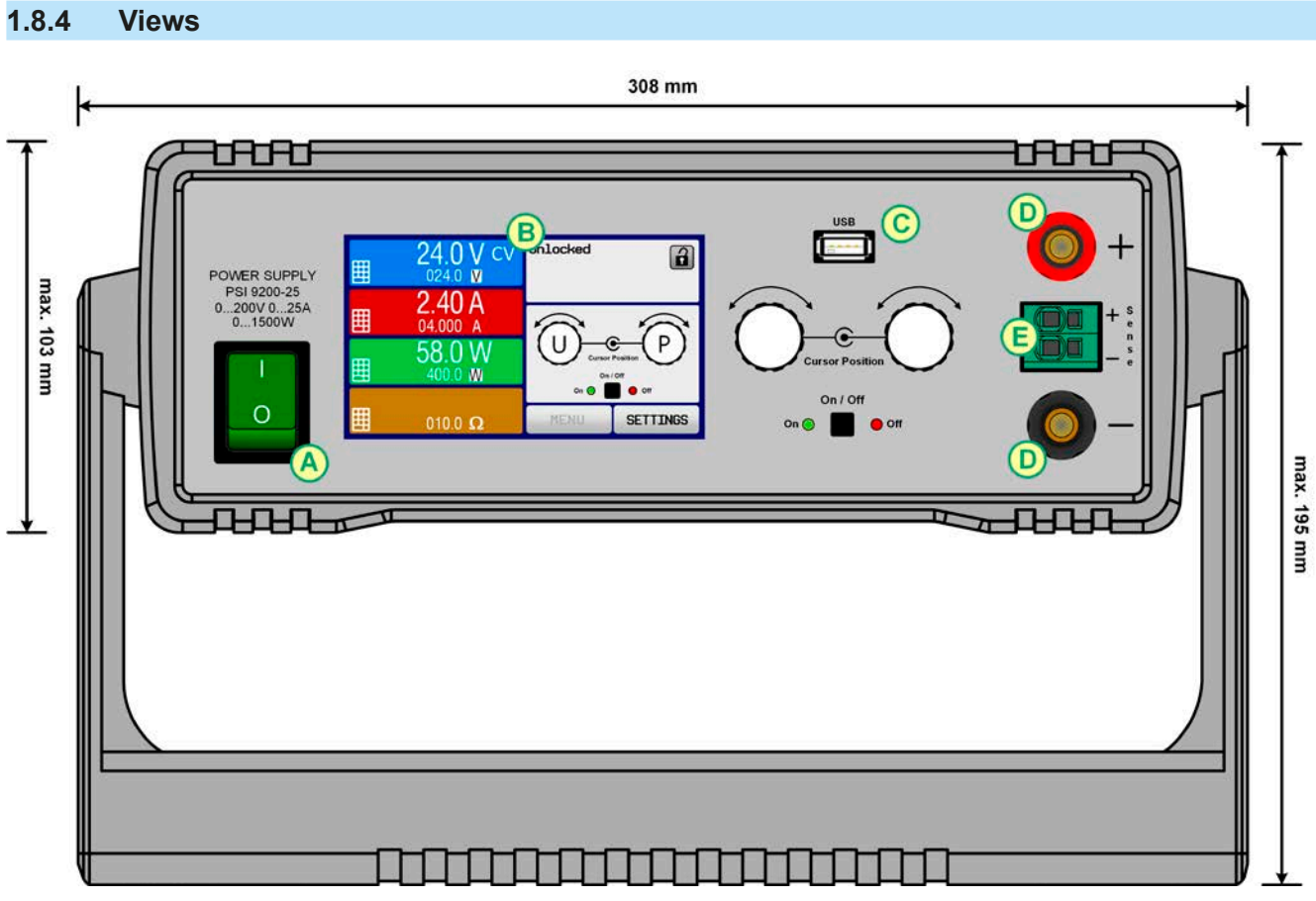

Figure 1 - Front (carrying handle vertical position)

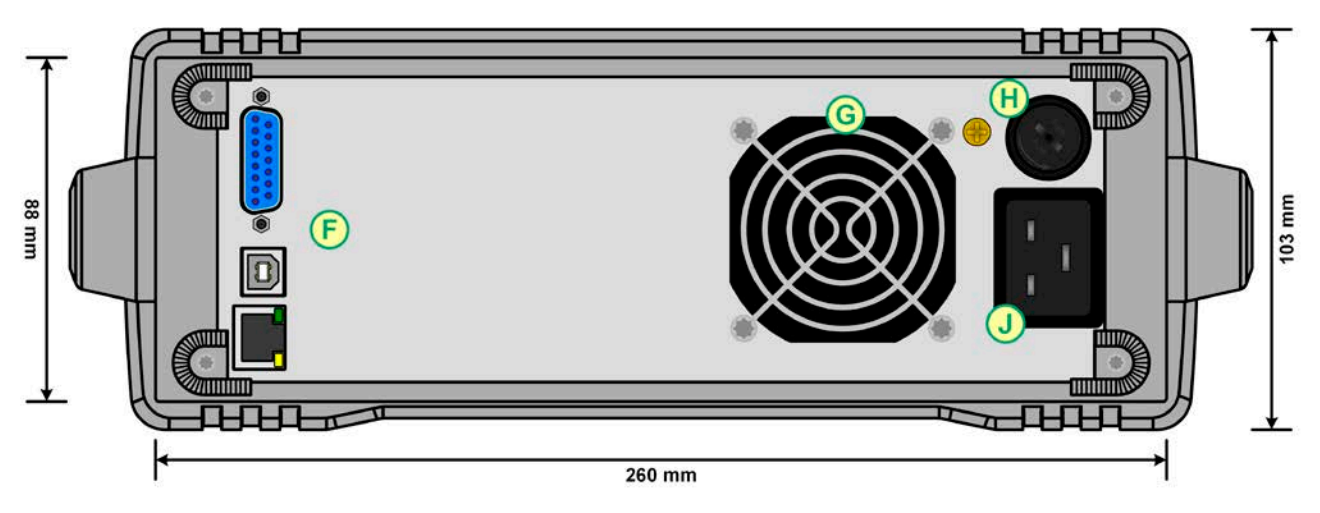

Figure 2 - Rear side (view of 1000 W / 1500 W models shown)

- 
- B Control panel G Exhaust
- 
- 
- E Remote sensing connector
- A Mains switch F Control interfaces (digital, analog)
	-
- C USB port H AC input fuse
- D DC output  $J AC$  input connection

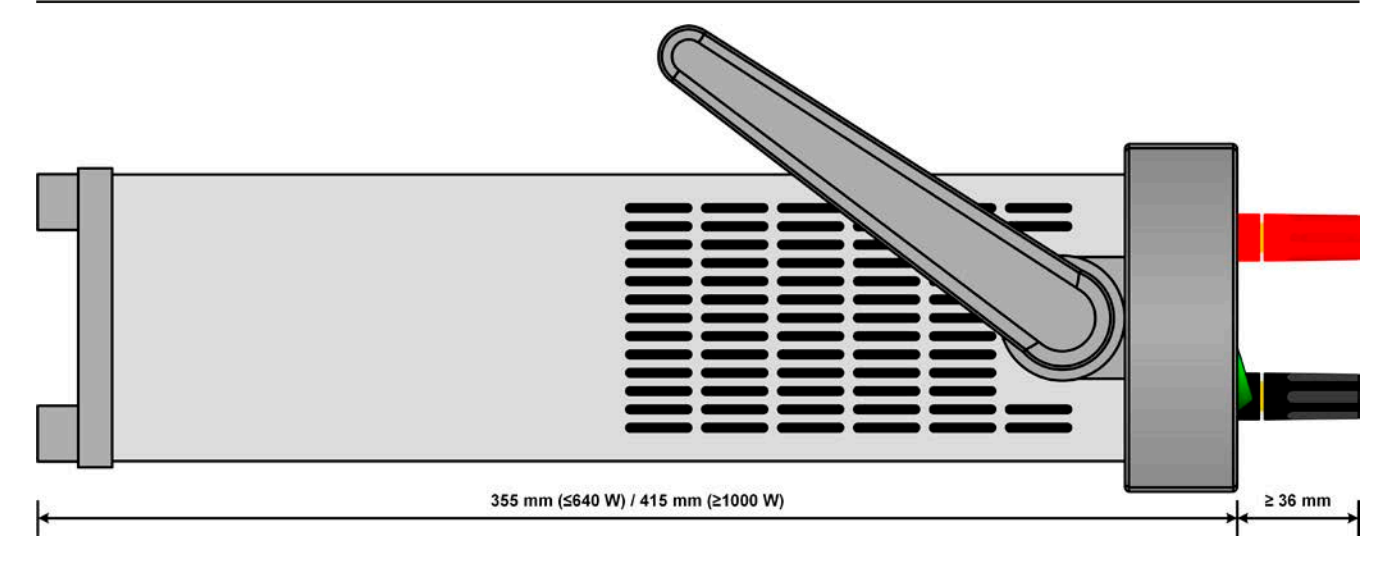

Figure 3 - Side view (with air inlets)

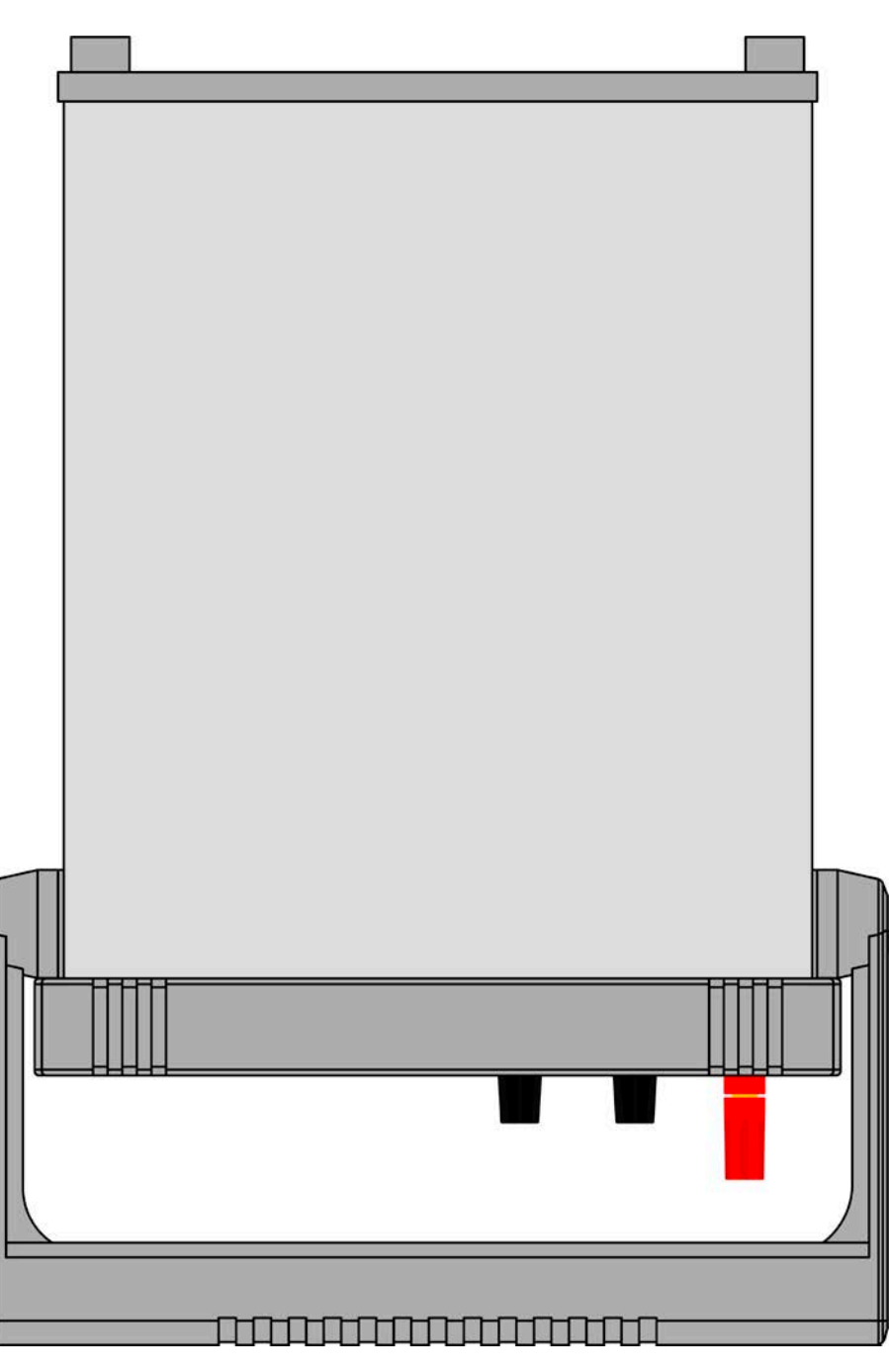

Figure 4 - View from above (320 W & 640 W models)

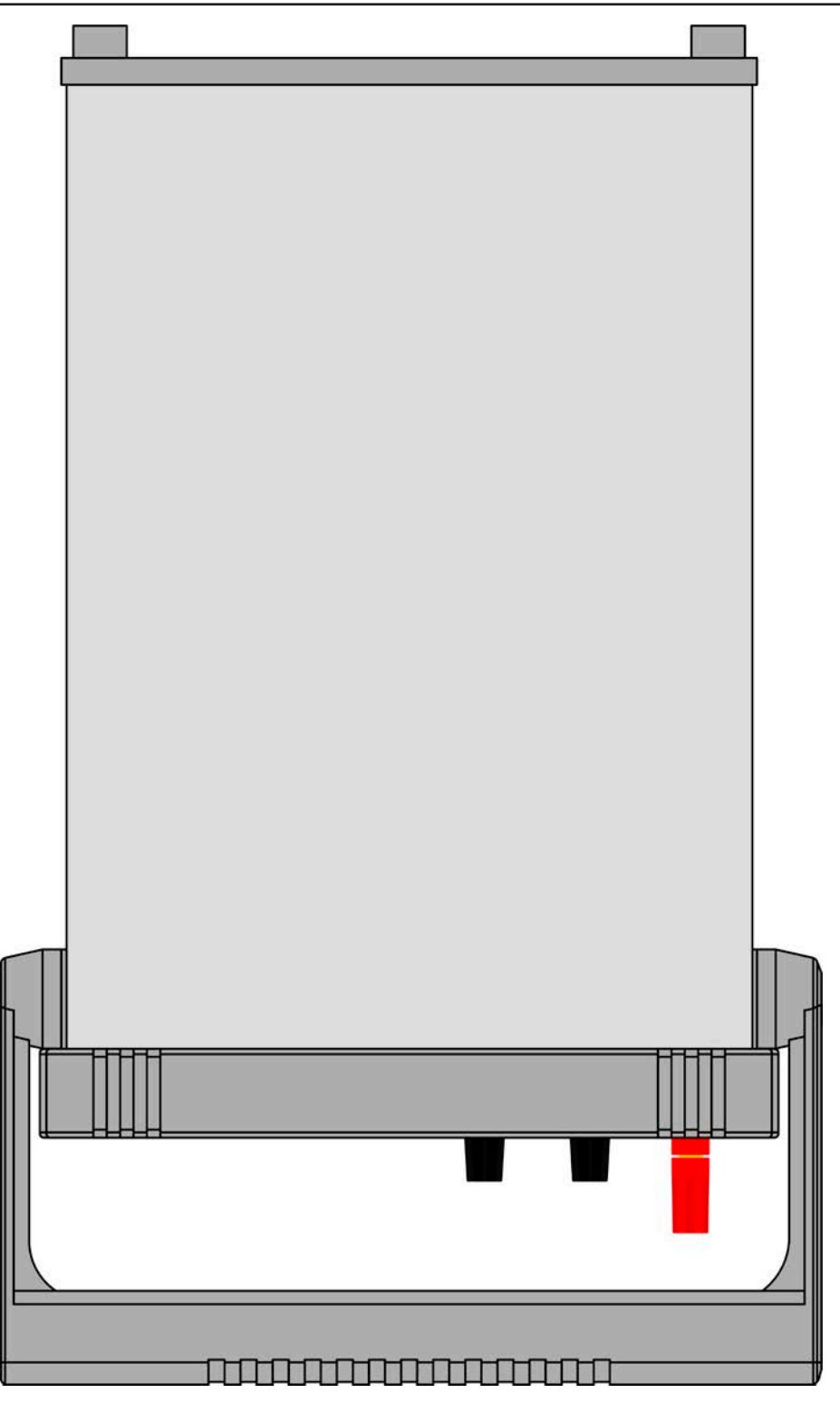

Figure 5 - View from above (1000 W & 1500 W models)

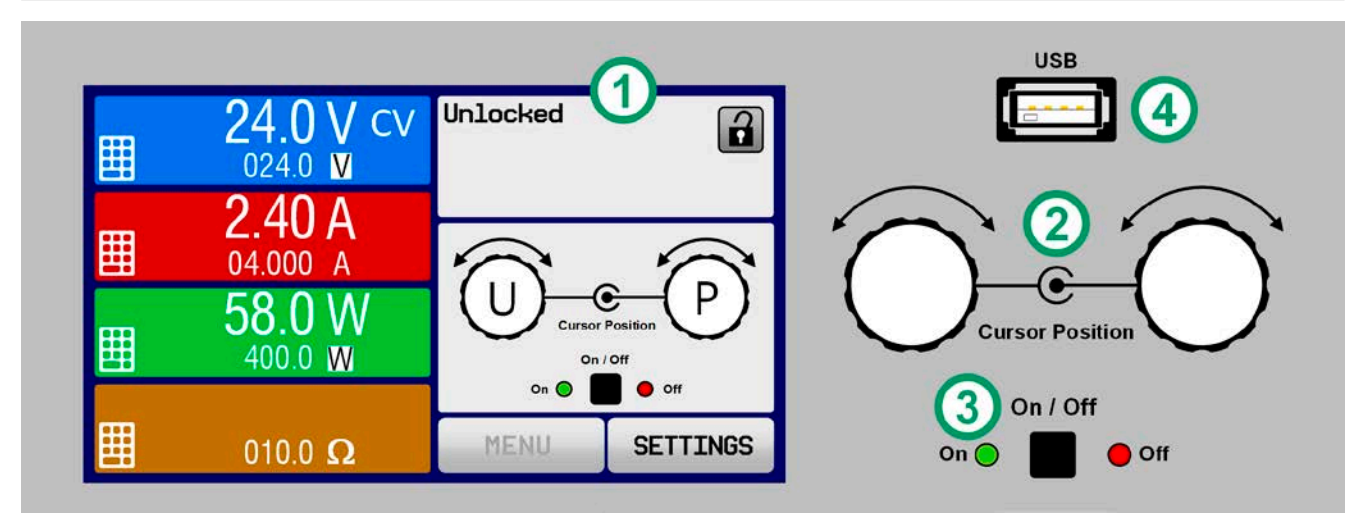

Figure 6 - Control Panel

#### **Overview of the elements of the operating panel**

For a detailed description see section ["1.9.5. The control panel \(HMI\)".](#page-107-1)

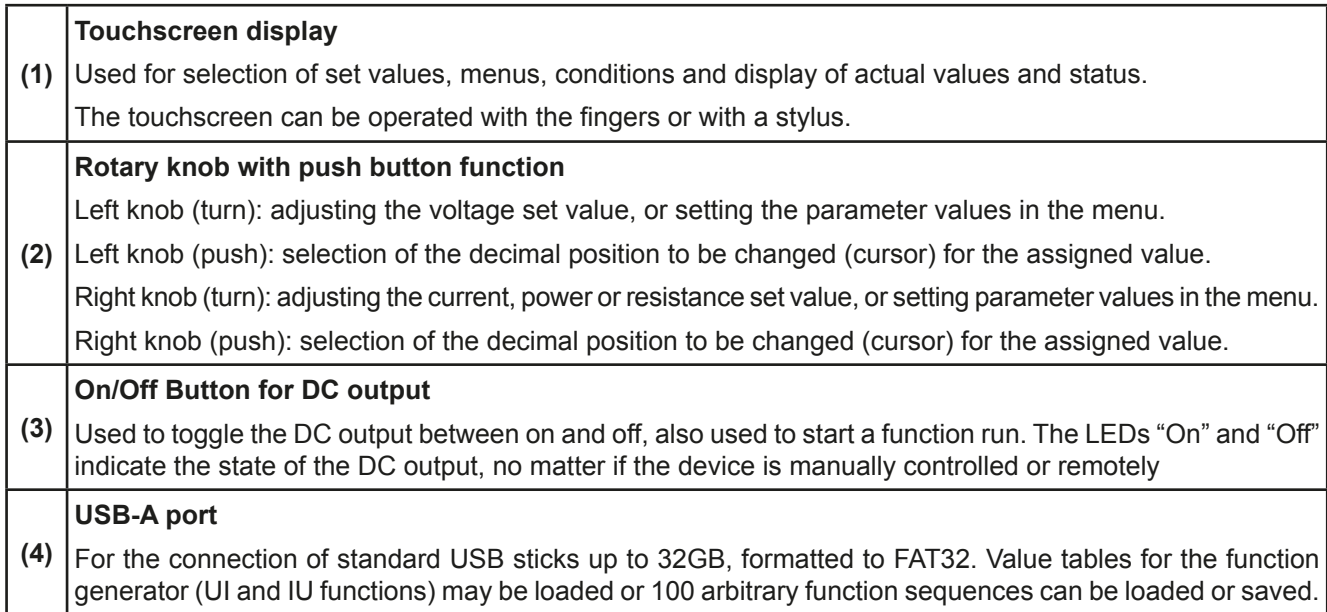

#### <span id="page-105-0"></span>**1.9 Construction and function**

#### **1.9.1 General description**

The DC laboratory power supplies of the PSI 9000 DT series are especially suitable for the use in test and development applications, in laboratories, research and industry. The robust enclosure with its carrying handle, which also serves as tilt stand, adapts in shape and look to measuring devices of established manufacturers.

Apart from basic functions of power supplies, set point curves can be produced in the integrated function generator (sine, rectangular, triangular and other curve types). Arbitrary curves can be stored on and uploaded from a USB flash drive.

For remote control using a PC or PLC the devices are provided as standard with a USB-B and Ethernet (LAN) port on the back side as well as a galvanically isolated analog interface. The configuration of the interfaces, if necessary at all, is simple. Thus the power supplies may, for example, be operated with other power supplies or even other types of equipment or controlled by a PC or PLC, all using the digital interfaces.

All models are controlled by microprocessors. These enable an exact and fast measurement and display of actual values.

#### **1.9.2 Block diagram**

The block diagram illustrates the main components inside the device and their relationships.

There are digital, microprocessor controlled components (KE, DR, BE), which can be target of firmware updates.

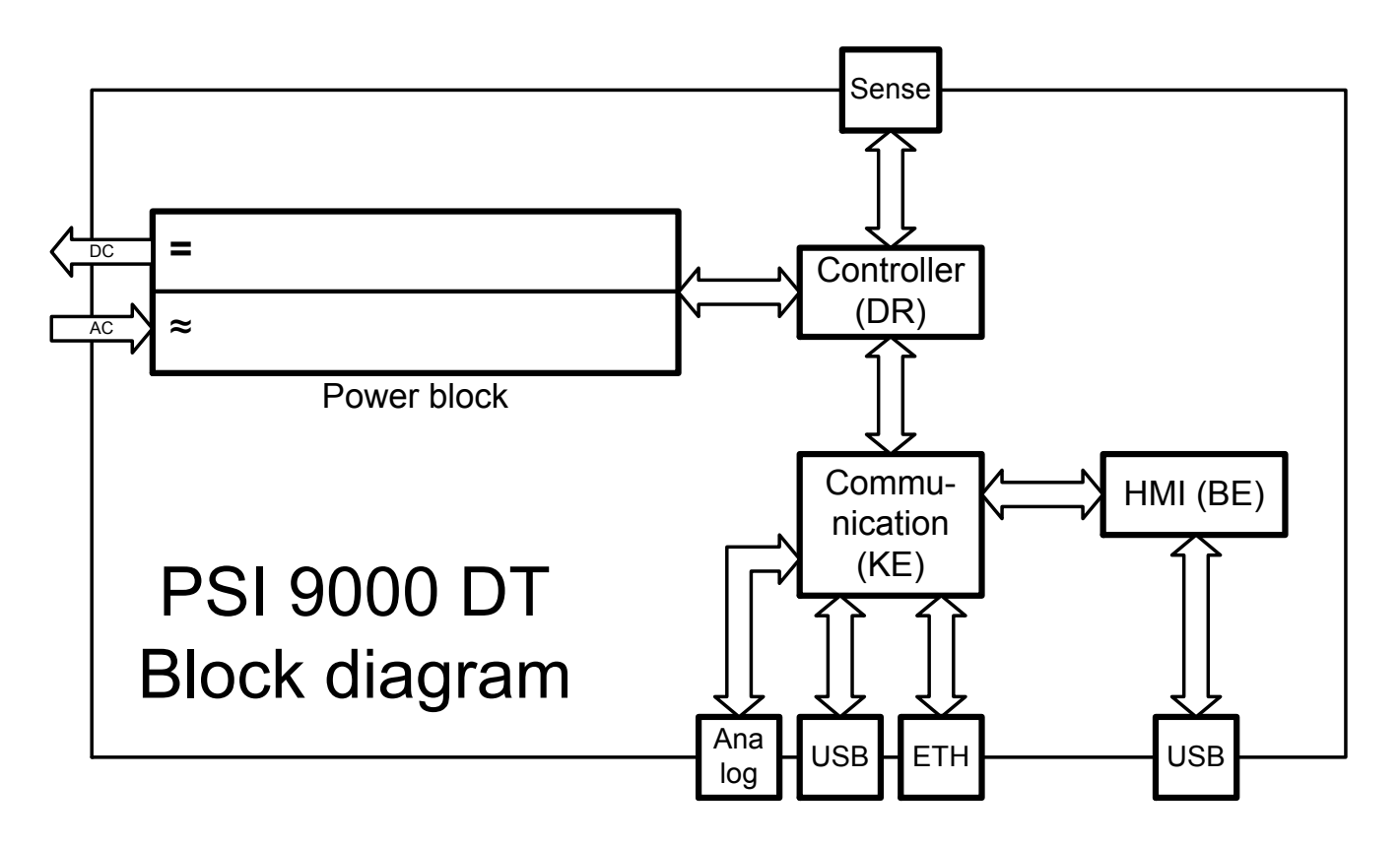

#### <span id="page-106-0"></span>**1.9.3 Scope of delivery**

1 x Power supply device PSI 9000 DT

1 x 2 meter mains cord, Schuko plug and/or UK plug (depending on shipping destination)

1 x USB cable, 1.8 m

1 x USB stick with software and documentation

#### **1.9.4 Optional accessories**

The below liste optional accessories can be purchased separately from the device and can be installed by the user:

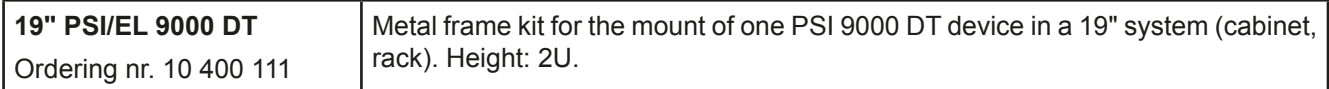

#### <span id="page-107-1"></span><span id="page-107-0"></span>**1.9.5 The control panel (HMI)**

The HMI (**H**uman **M**achine **I**nterface) consists of a display with touchscreen, two rotary knobs, a pushbutton and a USB-A port.

#### **1.9.5.1 Touchscreen display**

The graphic touchscreen display is divided into a number of areas. The complete display is touch sensitive and can be operated by finger or stylus to control the equipment.

In normal operation the left hand side is used to show actual values and set values and the right hand side to display status information:

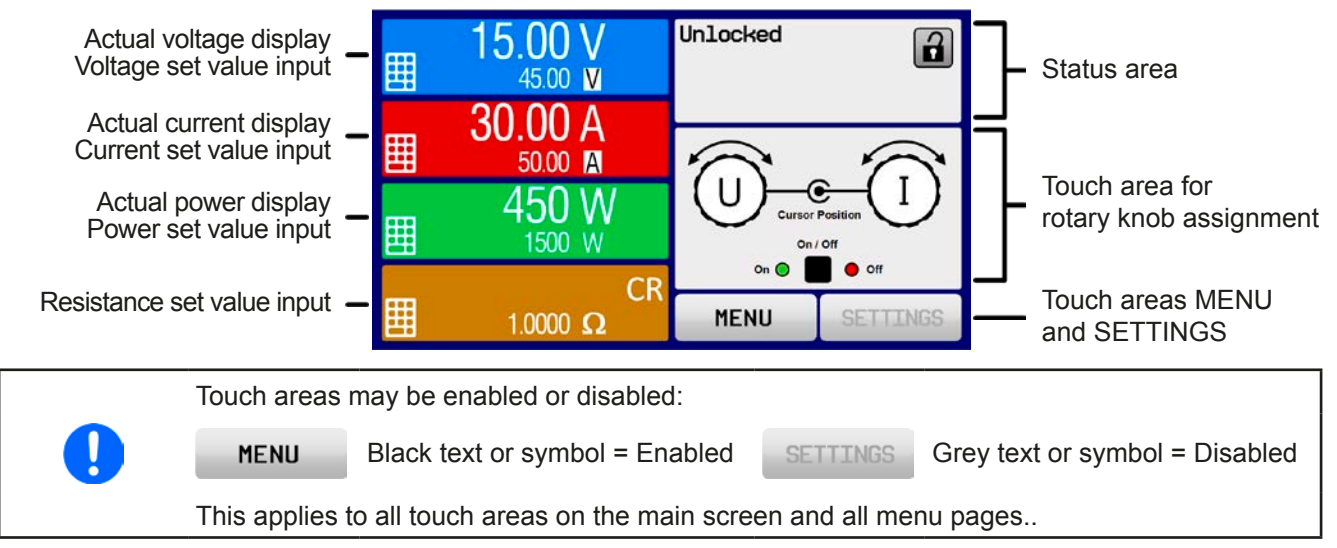

#### • **Actual / set values area (left hand side)**

In normal operation the DC output values (large numbers) and set values (small numbers) for voltage, current and power are displayed. Resistance set value of the variable internal resistance is only displayed by active resistance mode.

When the DC output is switched on, the actual regulation mode, **CV, CC, CP** or **CR** is displayed next to the corresponding actual values, as shown in the figure above (CV).

The set values can be adjusted with the rotary knobs next to the display screen or can be entered directly via the touchscreen. When adjusting with the knobs, pushing the knob will select the digit to be changed. Logically, the values are increased by clockwise turning and decreased by anti-clockwise turning.

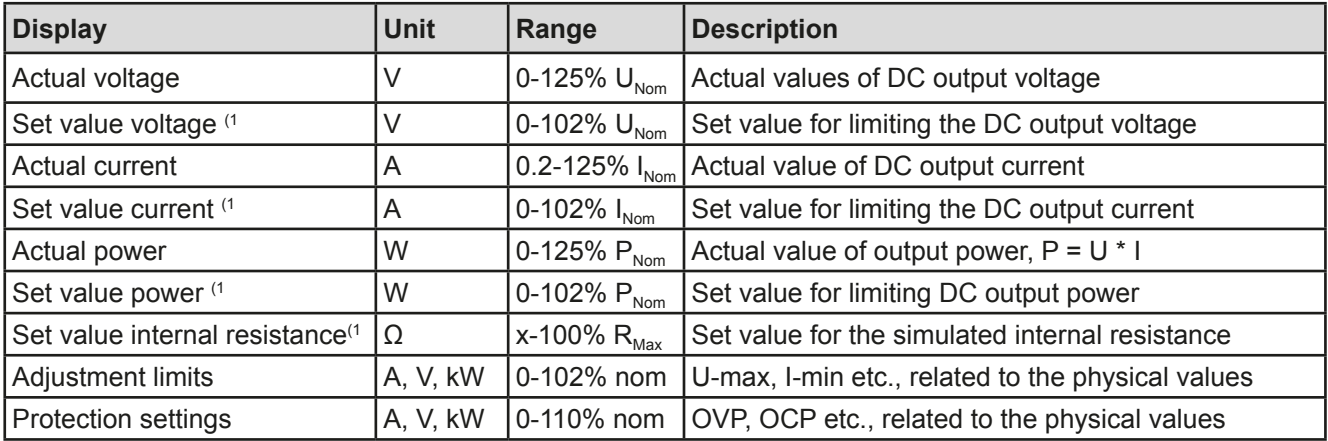

General display and settings ranges:

(1 Valid also for values related to these physical units, such as OVD for voltage and UCD for current
### • **Status display (upper right)**

This area displays various status texts and symbols:

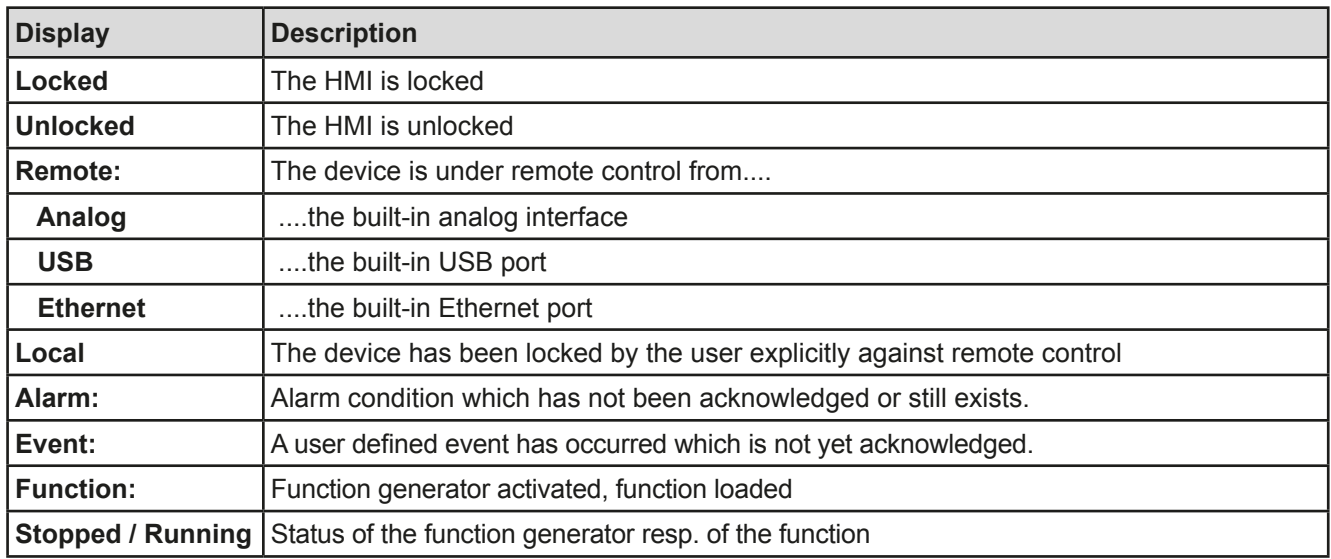

#### • **Area for assigning the rotary knobs**

The two rotary knobs next to the display screen can be assigned to various functions. This area shows the actual assignments. These can be changed by tapping this area, as long as it's not locked. The display changes to:

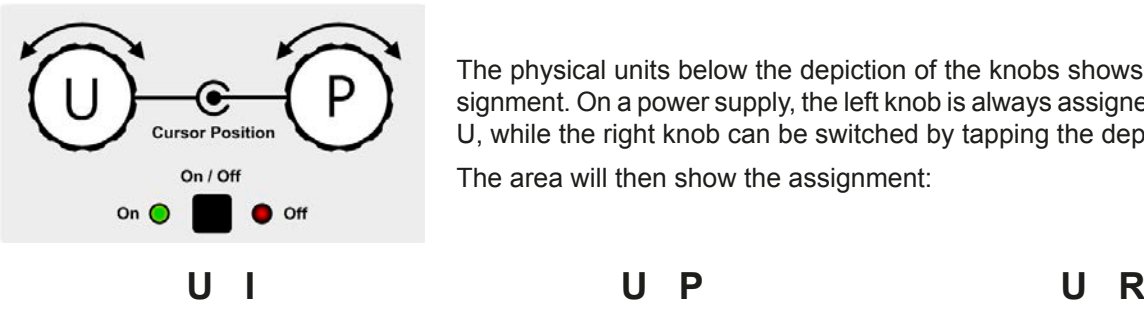

The physical units below the depiction of the knobs shows the current assignment. On a power supply, the left knob is always assigned to the voltage U, while the right knob can be switched by tapping the depiction.

The area will then show the assignment:

Left rotary knob: voltage Right rotary knob: current Left rotary knob: voltage

Left rotary knob: voltage Right rotary knob: resistance

The other set values can't be adjusted via the rotary knobs, unless the assignment is changed. However, values

Right rotary knob: power

can be entered directly with a ten-key pad by tapping on the small icon  $\frac{1}{2}$ . Alternatively to the knob depiction, the assignment can also be changed by tapping the coloured set value areas.

### **1.9.5.2 Rotary knobs**

As long as the device is in manual operation, the two rotary knobs are used to adjust set values, as well as setting the parameters in the pages SETTINGS and MENU. For a detailed description of the individual functions see section *["3.4 Manual operation" on page 43](#page-122-0)*.

### **1.9.5.3 Pushbutton function of the knobs**

The rotary knobs also have a pushbutton function which is used in all menu options for value adjustment to move the cursor by rotation as shown:

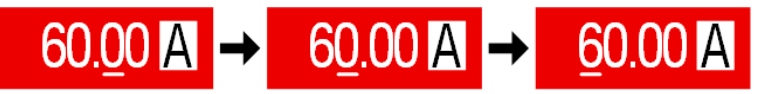

### **1.9.5.4 Resolution of the displayed values**

In the display, set values can be adjusted in fixed increments. The number of decimal places depends on the device model. The values have 3 to 5 digits. Actual and set values always have the same number of digits.

Adjustable resolution and display formats for the touch panel display:

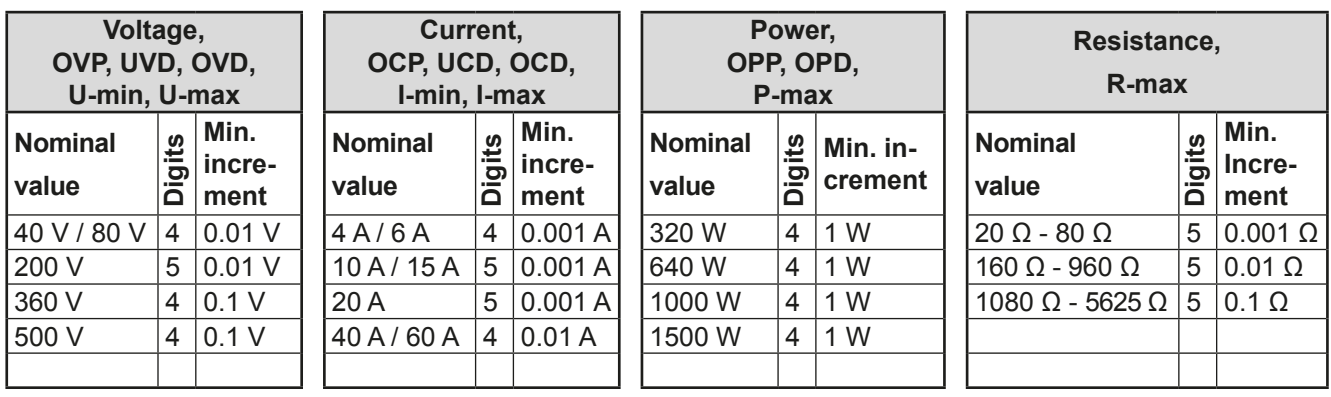

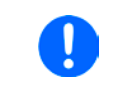

*In manual operation every set value can be set in the increments given above. In this case the actual output values set by the device will lie within percentage tolerances as shown in the technical data sheets. These will influence the actual values.* 

### **1.9.5.5 USB-Port (Front side)**

The frontal USB port, located to the right of the rotary knobs, is intended for the connection of standard USB sticks (stick). This can be used for loading or saving sequences for the arbitrary function generator.

USB sticks must be **FAT32** formatted and have a **maximum capacity of 32GB**. All supported files must be held in a designated folder in the root path of the USB stick in order to be found. This folder must be named **HMI\_FILES**, such that a PC would recognise the path G:\HMI\_FILES if the drive were to be assigned the letter G. The control panel of the electronic load can read the following file types from a stick:

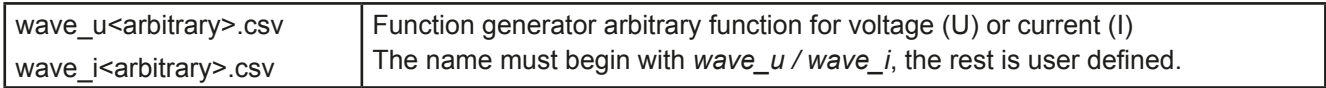

### **1.9.6 USB port (rear side)**

The USB-B port on the back side of the device is provided for communication with the device and for firmware updates. The included USB cable can be used to connect the device to a PC (USB 2.0 or 3.0). The driver is delivered on the included USB stick and installs a virtual COM port. Details for remote control can be found on the web site of Elektro-Automatik or on the included USB stick. A general programming introduction for the USB port is available (date: 08-17-2016)

The device can be addressed via this port either using the international standard ModBus protocol or by SCPI language. The device recognises the message protocol used automatically.

If remote control is in operation the USB port has no priority over either the interface module (see below) or the analog interface and can, therefore, only be used alternatively to these. However, monitoring is always available.

### <span id="page-110-0"></span>**1.9.7 Ethernet port**

The Ethernet port on the back side of the device is provided for communication with the device in terms of remote control or monitoring. The user has basically two options of access:

1. A website (HTTP, port 80) which is accessible in a standard browser under the IP or the host name given for the device. This website offers to configuration page for network parameters, as well as a input box for SCPI commands.

2. TCP/IP access via a freely selectable port (except 80 and other reserved ports). The standard port for this device is 5025. Via TCP/IP and this port, communication to the device can be established in most of the common programming languages.

Using the Ethernet port, the device can either be controlled by commands from SCPI or ModBus protocol, while automatically detecting the type of message.

The network setup can be done manually or by DHCP. The transmission speed is set to "Auto negotiation" and means it can use 10MBit/s or 100MBit/s. 1GB/s is not supported. Duplex mode is always full duplex.

If remote control is in operation the Ethernet port has no priority over either the analog interface or the USB interface and can, therefore, only be used alternatively to these. However, monitoring is always available.

### **1.9.8 Analog interface**

This 15 pole Sub-D socket on the back side of the device is provided for remote control of the device via analog signals or switching conditions.

If remote control is in operation this analog interface can only be used alternately to the digital interface. However, monitoring is always available.

The input voltage range of the set values and the output voltage range of the monitor values, as well as reference voltage level can be switched in the settings menu of the device between 0-5 V and 0-10 V, in each case for 0-100%.

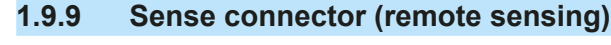

In order to compensate for voltage drops along the DC cables to the load, the **Sense** input (between the DC output terminals) can be connected to the load. The device will automatically detect when the sense input is wired (Sense+) and compensate the output voltage accordingly.

The maximum possible compensation is given in the technical specifications.

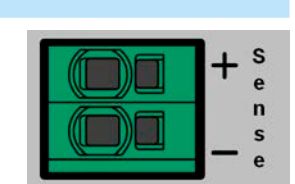

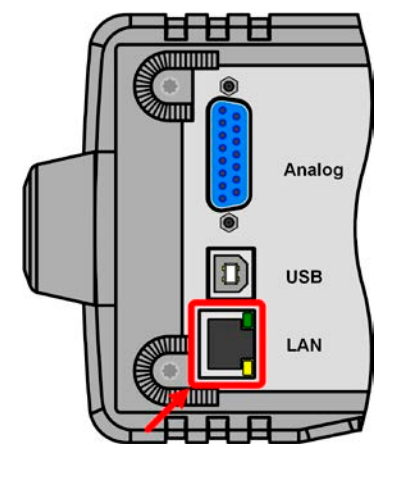

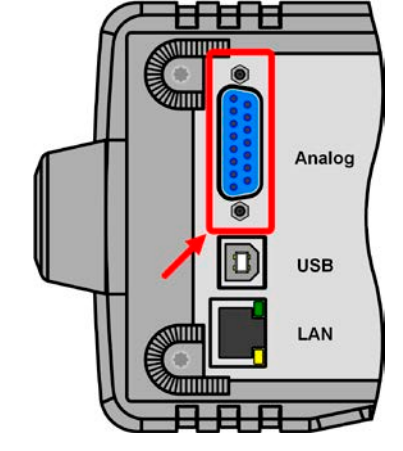

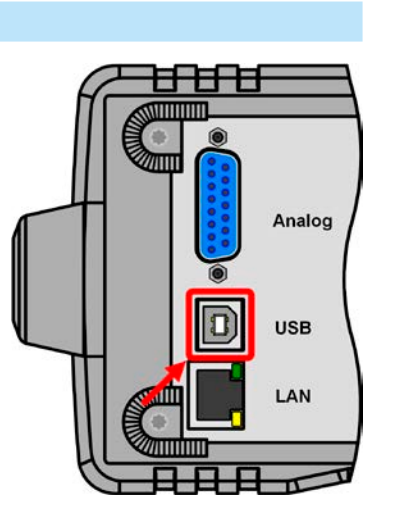

### **2. Installation & commissioning**

### **2.1 Storage**

### **2.1.1 Packaging**

It is recommended to keep the complete transport packaging for the lifetime of the device for relocation or return to the manufacturer for repair. Otherwise the packaging should be disposed of in an environmentally friendly way.

### **2.1.2 Storage**

In case of long term storage of the equipment it is recommended to use the original packaging or similar. Storage must be in dry rooms, if possible in sealed packaging, to avoid corrosion, especially internal, through humidity.

### **2.2 Unpacking and visual check**

After every transport, with or without packaging, or before commissioning, the equipment should be visually inspected for damage and completeness using the delivery note and/or parts list (see section *["1.9.3. Scope of](#page-106-0)  [delivery"](#page-106-0)*). An obviously damaged device (e.g. loose parts inside, damage outside) must under no circumstances be put in operation.

### **2.3 Installation**

### **2.3.1 Safety procedures before installation and use**

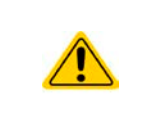

- When installing the device in a 19" rack using the optionally available mount frame, rails suitable for the total weight of the device are to be used (see *["1.8.3. Specific technical data"](#page-89-0)*).
- Before connecting to the mains ensure that the supply voltage is as shown on the product label. Overvoltage on the AC supply can cause equipment damage.

### **2.3.2 Preparation**

Mains connection for a PSI 9000 DT series device is done via the included 2 meters long 3 pole mains cord. In case a different AC wiring is required, make sure that the other cable has at least a cross section of 2.5 mm² (AWG 12) is used.

Dimensioning of the DC wiring to the load/consumer has to reflect the following:

- The cable cross section should always be selected for at least the maximum current of the device.
- Continuous operation at the approved limit generates heat which must be removed, as well as voltage loss which depends on cable length and heating. To compensate for these the cable cross section should be increased and/or the cable length reduced.

### **2.3.3 Installing the device**

- Select the location for the device so that the connection to the load is as short as possible.
- Leave sufficient space behind the equipment, minimum 30cm, for ventilation.
- Never obstruct the air inlets on the sides!
- In case the handle is used to bring the device into an uplifted position, never place any objects onto the top of the unit!

### <span id="page-112-0"></span>**2.3.3.1 The handle**

The included handle is not only used to carry the device, it can also uplift the device's front for easier access to knobs and buttons or better display readability.

The handle can be rotated into various positions in an angle of 300°, such as a variable position (60...150°), 0°, -45°, -90° and -150°.

It is rotated by pulling on both sides of the handle first in order to loosen the detent and then moving the handle around its axis.

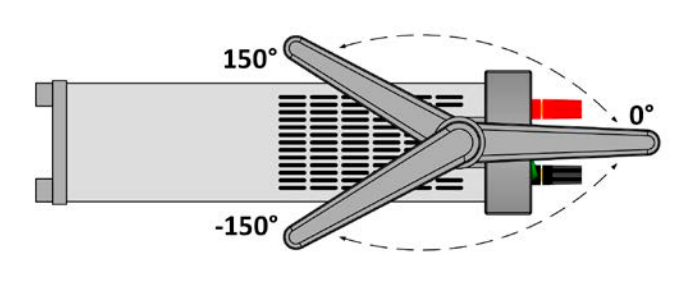

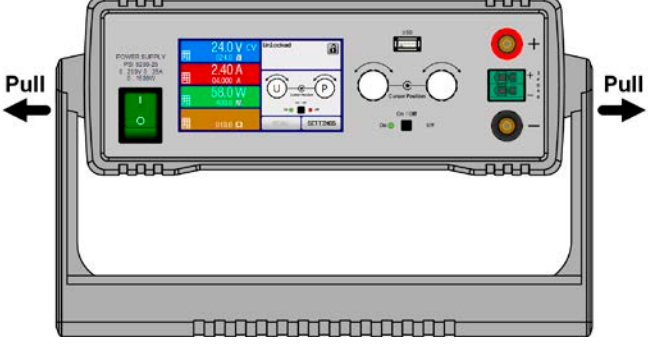

### **2.3.3.2 Placement on horizontal standing surfaces**

The device is designed as a desktop unit and should only be operated in horizontal position on horizontal surfaces, which are capable of securely carrying the weight of the device.

Acceptable and inacceptable operating positions:

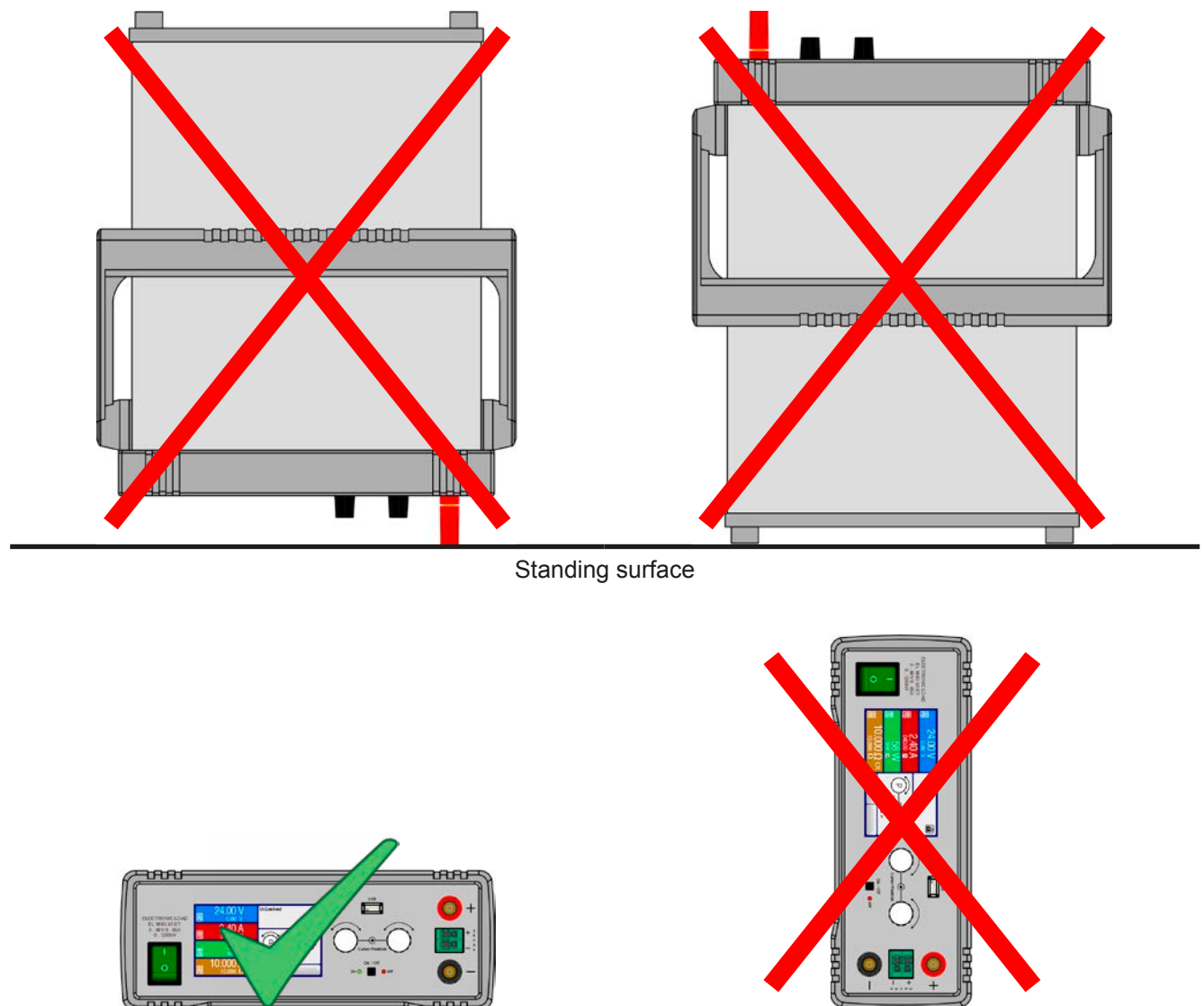

Standing surface

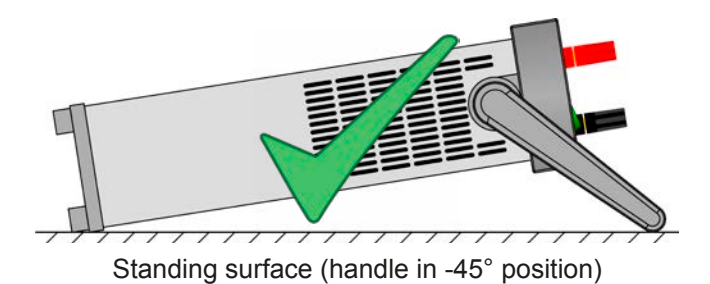

#### **2.3.3.3 Installation in a 19" system**

The optionally available 2U mounting frame (see *[1.9.4](#page-106-1)*) can be used to install the power supply in a 19" cabinet or other 19" related system with at least 2U of space. The frame will center the device horizontally on the front plate of the frame. The entire front of the device remains accessible.

Due to the relatively short depth of the DT housing, the rear side is probably or only hardly accessible once the frame is installed and tied. It is thus recommended to make all necessary connections before actually inserting the frame into the cabinet.

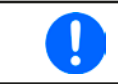

*The mounting frame requires to install and use support rails in the 19" system. The rear part of the frame is 449 mm wide and can rest on small rails capable of supporting the weight of the device.*

Recommended procedure (also see *[Figure 7](#page-113-0)* to *[Figure 10](#page-115-0)* below):

- 1. Remove the carrying handle from the power supply device:
	- a. Rotate the handle into -90° position. See *[Figure 7](#page-113-0)* below.
	- b. Simultaneously pull on both sides of the handle until the axis can slip out of the housing (also see section *[2.3.3.1](#page-112-0))*.
- 2. Remove the front frame (1). Also remove the rear frame (1) by loosening the 4 screws.
- 3. Place the mounting brackets (2) and fix them with 2x screw M4x10 and 2x contact disc M4 each. Here it is recommended to use a 90° Torx screw driver (ratchet etc.).
- 4. Screw the 4 hex spacers (3) M3x10 into the threaded holes which were used to hold the rear frame (*[Figure 10](#page-115-0)*).
- 5. Place the rear part of the mounting frame (4) on the hex spacers and fix it with 4 screws M3x6 and 4 lock washers M3 (5). Select the window which fits a PSI 9000 DT rear side layout (*[Figure 11](#page-115-1)*).
- 6. If long enough, connect all rear side cables before inserting the frame. If the cables are not long enough, it's best to insert the frame into the 19" system first.
- 7. Fully insert the frame and tighten the front with typical 19" system front tightening screws (not included).
- 8. Connect the front side DC output to your load.

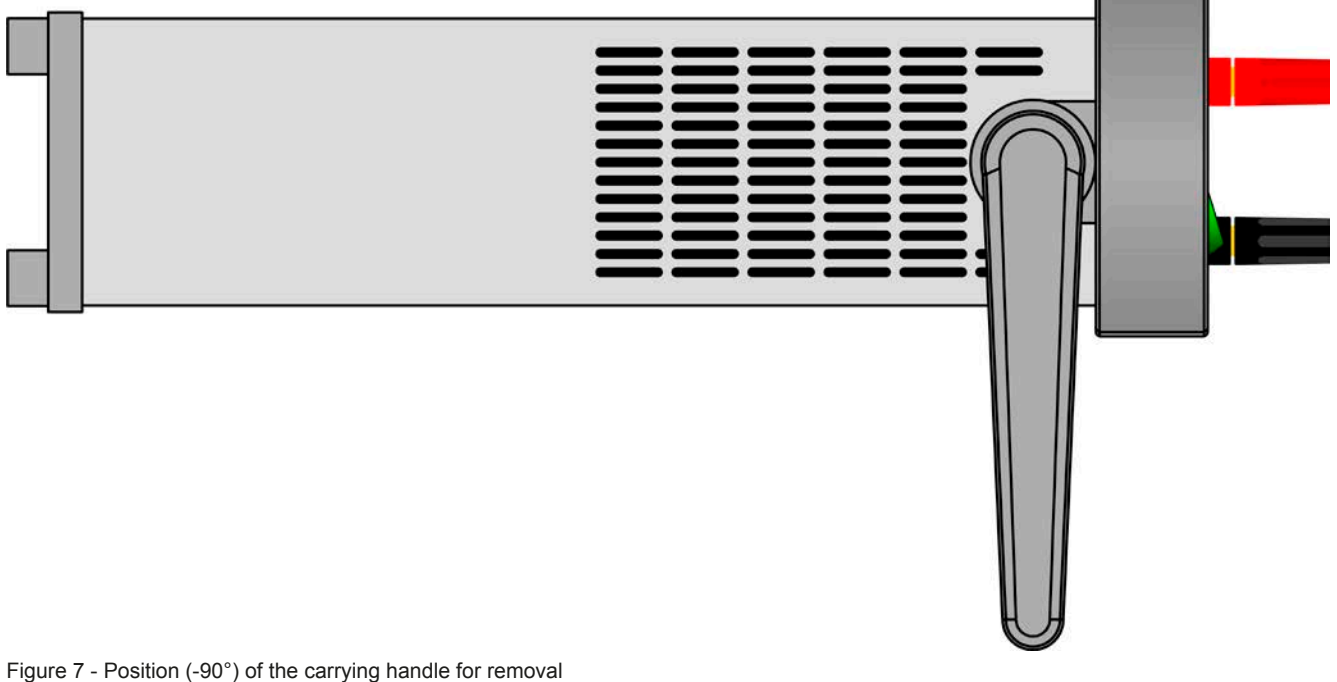

<span id="page-113-0"></span>

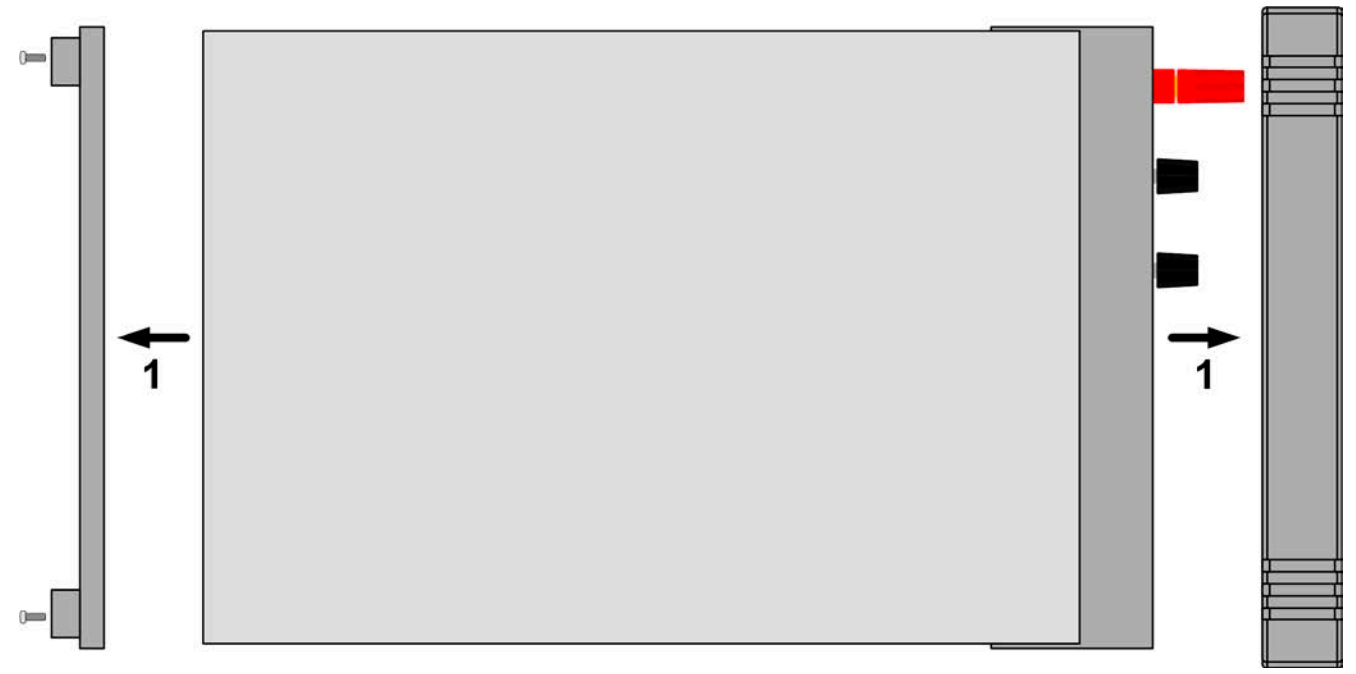

Figure 8 - Removal of the front and rear frame

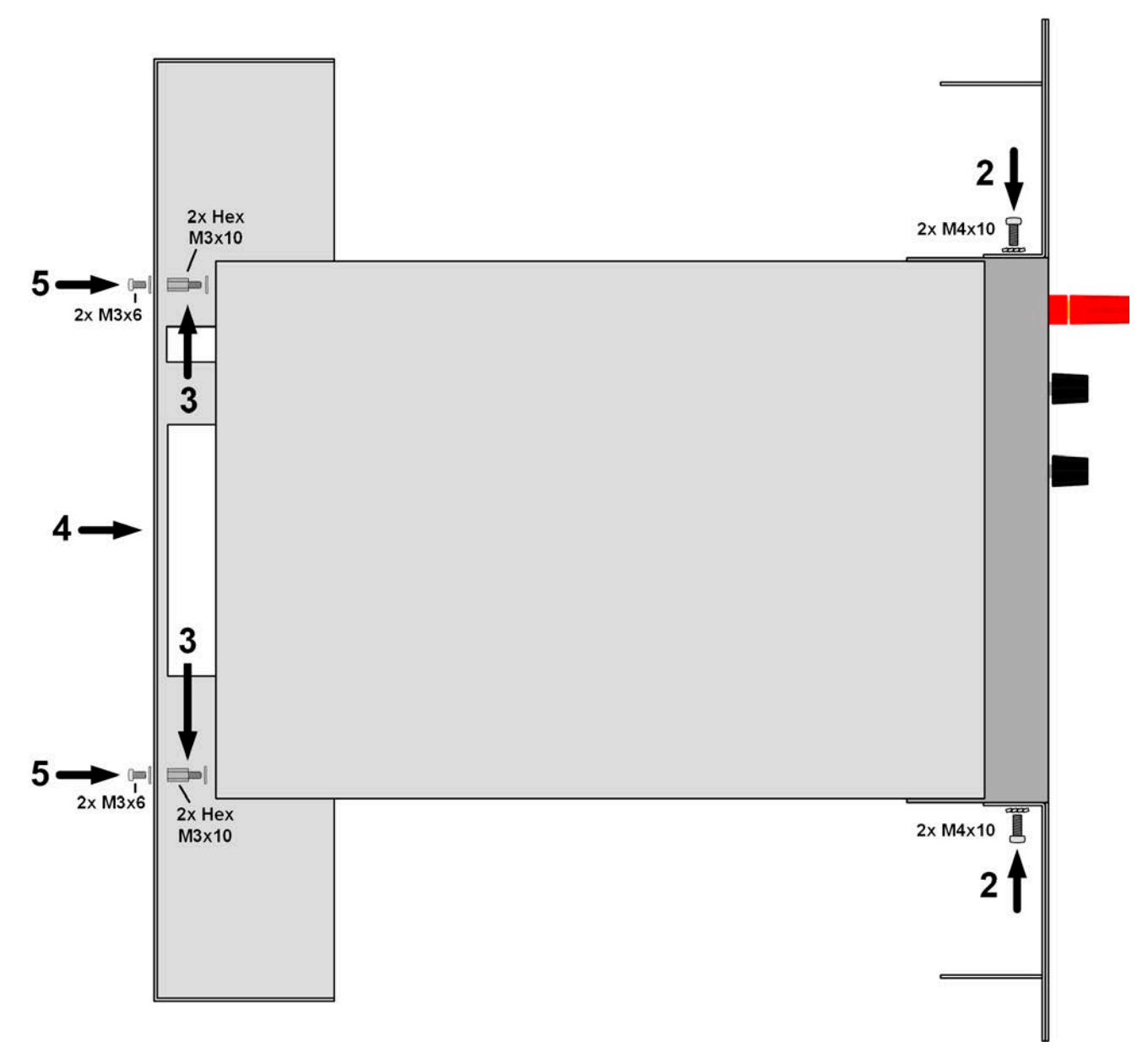

Figure 9 - Assembly steps for the mounting frame

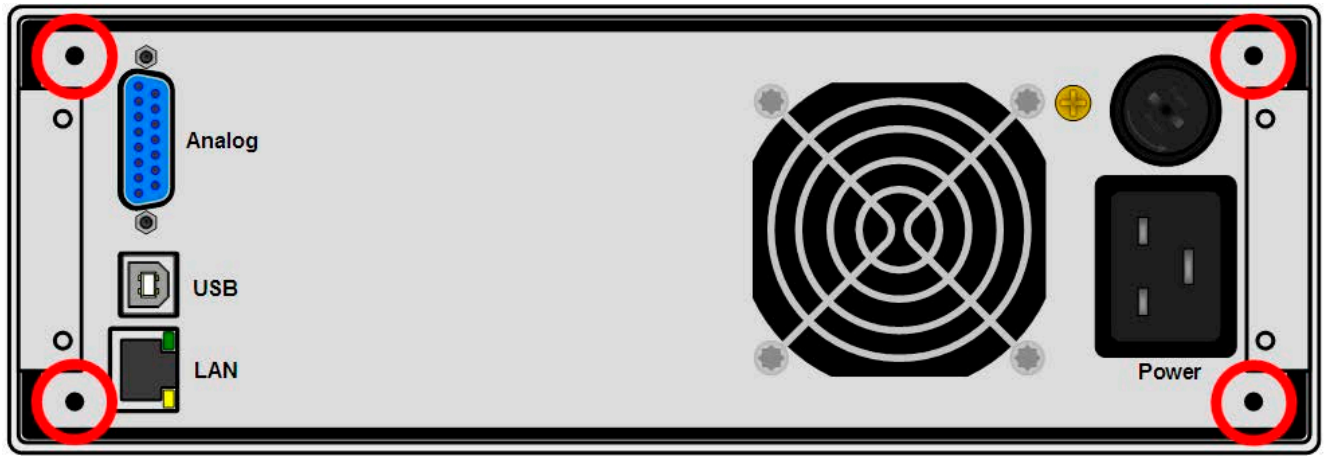

<span id="page-115-0"></span>Figure 10 - Positions for the hex spacers (3) (1000 W / 1500 W models shown)

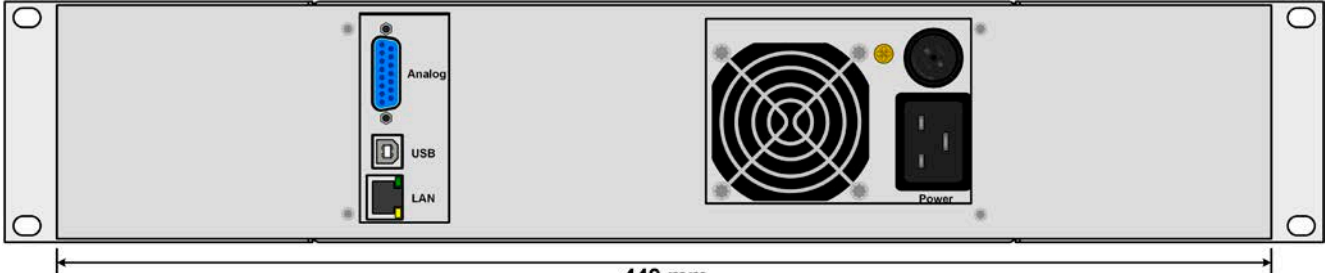

### 449 mm

<span id="page-115-1"></span>Figure 11 - Rear view after complete assembly of the mounting frame (1000 W / 1500 W models shown)

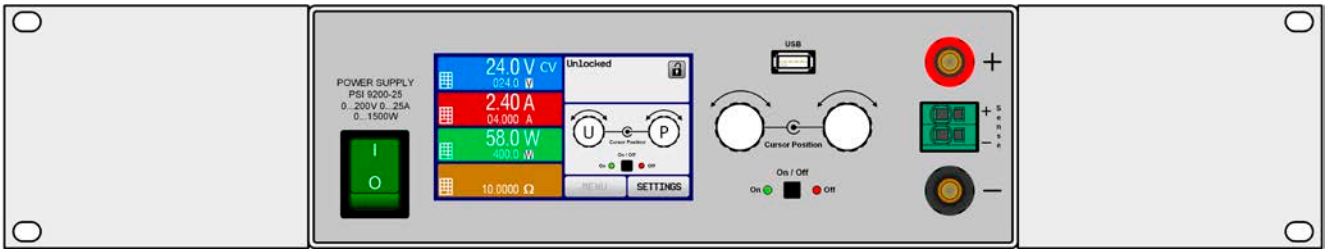

Figure 12 - Front view after complete assembly of the mounting frame

### **2.3.4 Connection to AC supply**

• The device can be connected to any wall socket or multi-socket outlet, as long as those feature a safety contact (PE) and are rated for 16 A.

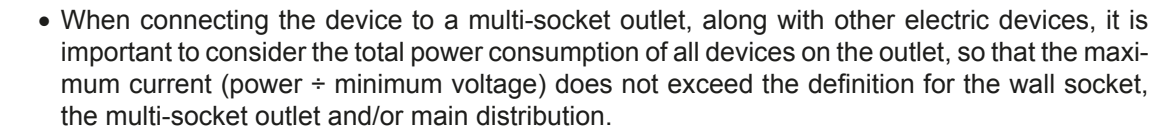

• Before plugging in the input plug ensure that the device is switched off by its mains switch!

The device is delivered with a 3 pole mains cord. If the device is going to be connected to a standard 2-phase or 3-phase supply, following leads and phases are required:

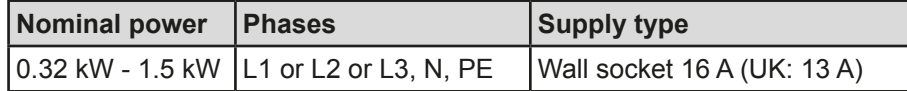

The default input values of all models in this series are: 230 V, 50 Hz. Depending on the model it is fused with up to 16 A (for particular value see technical specifications). The maximum input current depends on the higher current intake at low AC voltage (for minimum input voltage see technical specifications). Custom made cables thus require to have a cross section of 1.5 mm<sup>2</sup> (AWG16) minimum per lead, recommend is 2.5 mm<sup>2</sup> (AWG12).

### **2.3.5 Connection to DC loads**

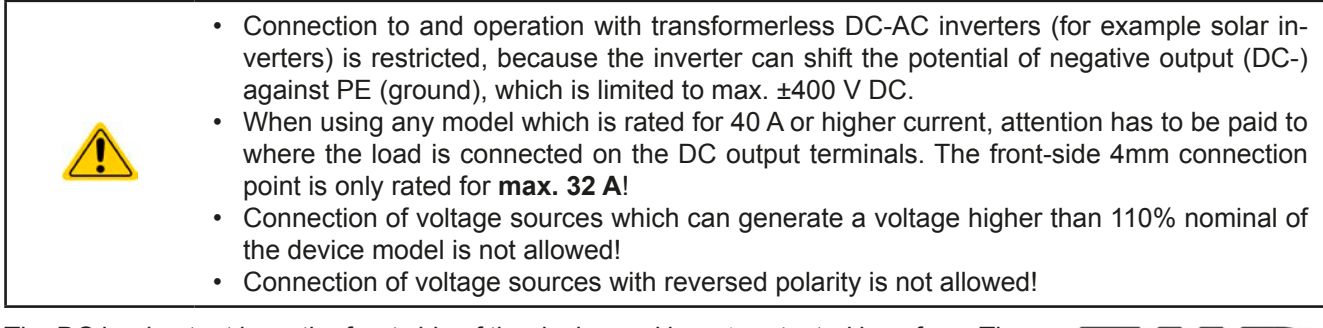

The DC load output is on the front side of the device and is **not** protected by a fuse. The cross section of the connection cable is determined by the current consumption, cable length and ambient temperature.

For cables **up to 5 m** and average ambient temperature up to 50°C, we recommend:

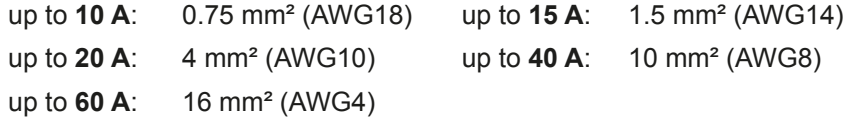

**per lead** (multi-conductor, insulated, openly suspended). Single cables of, for example, 16 mm² may be replaced by e.g. 2x 6 mm² etc. If the cables are long then the cross section must be increased to avoid voltage loss and overheating.

### **2.3.5.1 Possible connections on the DC output**

The DC output on the front is of type clamp & plug and can be used with:

- • 4 mm system plugs (Büschel, banana, safety) for **max. 32 A**
- Spade lugs (6 mm or bigger)
- Soldered cable ends (only recommended for small currents up to 10 A)

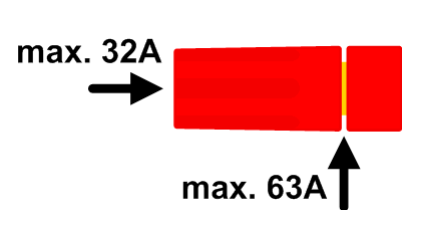

### **2.3.6 Grounding of the DC output**

It is allowed to ground the DC output.The DC minus pole can be grounded right away, but it should only be done if absolutely necessary, because the DC output is coupled to PE via X capacitors in order to achieve a better HF filtering.

Grounding the DC plus pole is only allowed for models where a nominal output voltage of less than 400 V, else the potential shift on the DC minus could exceed the 400 V DC limit.

Series connection is not intended for this series. In case it is unavoidable for an application, only a max. potential shift of  $\pm 400$  V DC on the DC minus pole is allowed due to limitations of the internal isolation.

- • Digital and analog interface are galvanically isolated from the DC output and should never be grounded, but under no circumstances if any of the DC output poles is grounded too, because this will cancel the galvanic isolation
- If grounding one of the DC output poles check if any pole of the load is already grounded. This could lead to a short circuit!
- Models with a rated output of 500 V or higher must not be connected in series!

### **2.3.7 Connection of remote sensing**

- The cross section of the sense cables is noncritical. However, it should be increased with increasing cable length. Clamp terminal **Sense** is suitable for cross section of 0.2 mm² (AWG24) to 10 mm² (AWG8)
- Sense cables should be twisted and laid close to the DC cables to damp oscillation. If necessary, an additional capacitor can be installed at the load/consumer to eliminate oscillation
- The sense cables must be connected  $+$  to  $+$  and  $-$  to  $-$  at the load, otherwise both systems may be damaged

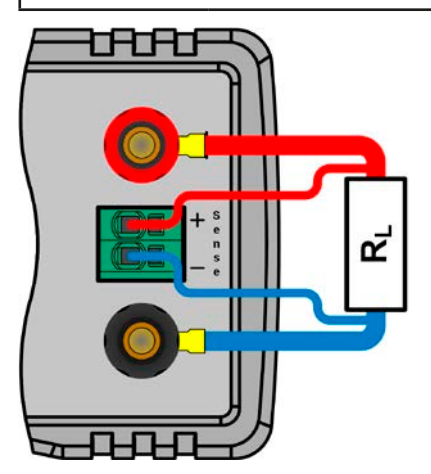

Figure 13 - Principle example for remote sensing wiring

The connector Sense is a clamp terminal. It means for the remote sensing cables:

- Insert cables: crimp sleeves onto the cable ends and simply push them into the bigger square hole
- Remove cables: use a small flat screwdriver and push into the smaller square hole next to the bigger one to loosen the cable clamp, then remove cable end

### **2.3.8 Connecting the analog interface**

The 15 pole connector (Type: Sub-D, D-Sub) on the rear side is an analog interface. To connect this to a controlling hardware (PC, electronic circuit), a standard plug is necessary (not included in the scope of delivery). It is generally advisable to switch the device completely off before connecting or disconnecting this connector, but at least the DC output.

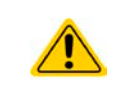

The analog interface is galvanically isolated from the device internally. Unless absolutely required, do not connect any ground of the analog interface (AGND) to the DC minus output as this will cancel the galvanic isolation.

### **2.3.9 Connecting the USB port (rear side)**

In order to remotely control the device via this port, connect the device with a PC using the included USB cable and switch the device on.

#### **2.3.9.1 Driver installation (Windows)**

On the initial connection with a PC the operating system will identify the device as new hardware and will start to install a driver. The required driver is for a Communications Device Class (CDC) device and is usually integrated in current operating systems such as Windows 7 or 10. But it is strongly recommended to use and install the included driver installer (on USB stick) to gain maximum compatibility of the device to our softwares.

### **2.3.9.2 Driver installation (Linux, MacOS)**

We cannot provide drivers or installation instructions for these operating systems. Whether a suitable driver is available is best found out by searching the Internet. With newer versions of Linux or MacOS, a generic CDC should be on board.

### **2.3.9.3 Alternative drivers**

In case the CDC drivers described above are not available on your system, or for some reason do not function correctly, commercial suppliers can help. Search the Internet for suppliers using the keywords "cdc driver windows" or "cdc driver linux" or "cdc driver macos".

### <span id="page-118-0"></span>**2.3.10 Initial commission**

For the first start-up after installation of the device, the following procedures have to be executed:

- Confirm that the connection cables to be used are of a satisfactory cross section!
- Check if the factory settings of set values, safety and monitoring functions and communication are suitable for your intended application of the device and adjust them if required, as described in the manual!
- In case of remote control via PC, read the additional documentation for interfaces and software!
- In case of remote control via the analog interface, read the section in this manual concerning analog interfaces!

### **2.3.11 Commission after a firmware update or a long period of non-use**

In case of a firmware update, return of the equipment following repair or a location or configuration change, similar measures should be taken to those of initial start up. Refer to *["2.3.10. Initial commission".](#page-118-0)*

Only after successful checking of the device as listed may it be operated as usual.

### **3. Operation and application**

### **3.1 Personal safety**

- In order to quarantee safety when using the device, it is essential that only persons operate the device who are fully acquainted and trained in the required safety measures to be taken when working with dangerous electrical voltages
- For models which can generate a voltage which is dangerous by contact, or is connected to such, all cables with lugs have to be crimped with insulated lugs. If necessary, install additional measures for protection against physical contact, such as a cover
- <span id="page-119-0"></span>• Whenever the load and DC output are being re-configured, the device should be switched off completely, not only the DC output!

### **3.2 Operating modes**

A power supply is internally controlled by different control or regulation circuits, which shall bring voltage, current and power to the adjusted values and hold them constant, if possible. These circuits follow typical laws of control systems engineering, resulting in different operating modes. Every operating mode has its own characteristics which is explained below in short form.

- *• Unloaded operation is not considered as a normal operation mode and can thus lead to false measurements, for example when calibrating the device*
- *• The optimal working point of the device is between 50% and 100% voltage and current*
- *• It is recommended to not run the device below 10% voltage and current, in order to make sure technical values like ripple and transient times can be met*

### **3.2.1 Voltage regulation / Constant voltage**

Voltage regulation is also called constant voltage operation (CV).

The DC output voltage of a power supply is held constant on the adjusted value, unless the output current or the output power according to  $P = U_{OUT} * I_{OUT}$  reaches the adjusted current or power limit. In both cases the device will automatically change to constant current or constant power operation, whatever occurs first. Then the output voltage can't be held constant anymore and will sink to a value resulting from Ohm's law.

While the DC output is switched on and constant voltage mode is active, then the condition "CV mode active" will be indicated on the graphic display by the abbreviation CV and this message will be passed as a signal to the analog interface, as well stored as status which can also be read as a status message via digital interface.

### **3.2.1.1 Transient time after load step**

For constant voltage mode (CV), the technical date "Settling time after load step" (see *[1.8.3](#page-89-0)*) defines a time that is required by the internal voltage regulator of the device to settle the output voltage after a load step. Negative load steps, i.e. high load to lower load, will cause the output voltage to overshoot for a short time until compensated by the voltage regulator. The same occurs with a positive load step, i.e. low load to high load. There the output collapses for a moment. The amplitude of the overshoot resp. collapse depends on the device model, the currently adjusted output voltage and the capacity on the DC output and can thus not be stated with a specific value.

Depictions:

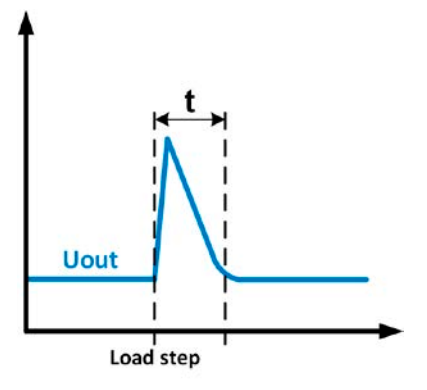

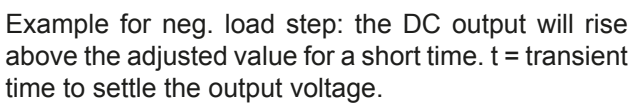

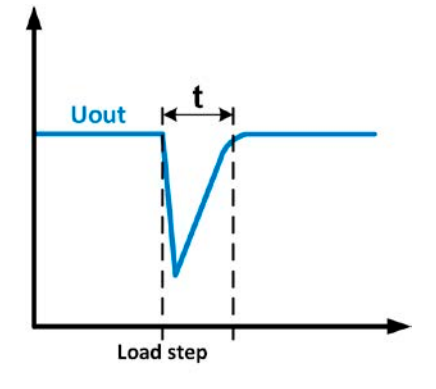

Example for pos. load step: the DC output will collapse below the adjusted value for a short time.  $t =$  transient time to settle the output voltage.

### **3.2.2 Current regulation / constant current / current limiting**

Current regulation is also known as current limiting or constant current mode (CC).

The DC output current is held constant by the power supply, once the output current to the load reaches the adjusted limit. Then the power supply automatically switches The current flowing from the power supply is determined by the output voltage and the load's true resistance. As long as the output current is lower than the adjusted current limit, the device will be either in constant voltage or constant power mode. If, however, the power consumption reaches the set maximum power value, the device will switch automatically to power limiting and sets the output current according to  $I_{MAX} = P_{SET} / U_{IN}$ , even if the maximum current value is higher. The current set value, as determined by the user, is always an upper limit only.

While the DC output is switched on and constant current mode is active, then the condition "CC mode active" will be indicated on the graphic display by the abbreviation CC and this message will be passed as a signal to the analog interface, as well stored as status which can also be read as a status message via digital interface.

### **3.2.3 Power regulation / constant power / power limiting**

Power regulation, also known as power limiting or constant power (CP), keeps the DC output power of a power supply constant if the current flowing to the load in relation to the output voltage and the resistance of load reaches the adjusted value according to  $P = U^* I$  resp.  $P = U^2 / R$ . The power limiting then regulates the output current according to  $I = \text{sqr}(P / R)$ , where R is the load's resistance.

Power limiting operates according to the auto-range principle such that at lower output voltages higher current flows and vice versa in order to maintain constant power within the range  $P_N$  (see diagram to the right).

While the DC output is switched on and constant power mode is active, then the condition "CP mode active" will be shown on the graphic display by the abbreviation CP, as well stored as status which can also be read as a status message via digital interface.

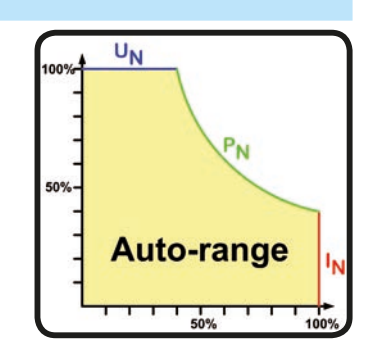

### **3.2.3.1 Power derating**

Due to fusing and cross sections of conductors and the extended input voltage range, power supply models with 1500 W rated output power have a fixed derating, which becomes active below a certain input voltage level (for value see *["1.8.3. Specific technical data"](#page-89-0)*). It then derates the maximum available output power down to approx. 1000 W. The derating only affects the power stage, so the full range for power set value adjustment remains, though the device will not provide full output power anymore. In this situation, constant power operation can not be indicated by status "CP". Active derating can then only be detected by reading the actual values of voltage and current and by calculating the power.

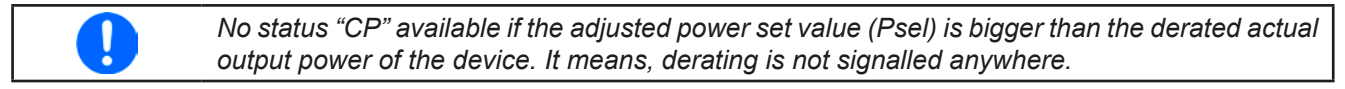

### <span id="page-120-0"></span>**3.2.4 Internal resistance regulation**

Internal resistance control (abbr. CR) of power supplies is the simulation of a virtual internal resistor which is in series to the voltage source and thus also in series to the load. According to Ohm's law, this causes a voltage drop, which will result in a difference between adjusted output voltage and actual output voltage. This will work in constant current mode as well as in constant power mode, but here the output voltage will differ even more from the adjusted voltage, because then constant voltage is not active.

The adjustable resistance range of a particular model is given in the technical specifications. The voltage setting in dependency of the resistance set value and the output current is done by calculation in a fast ARM controller, being only a little slower than other controllers inside the control circuit. Clarification:

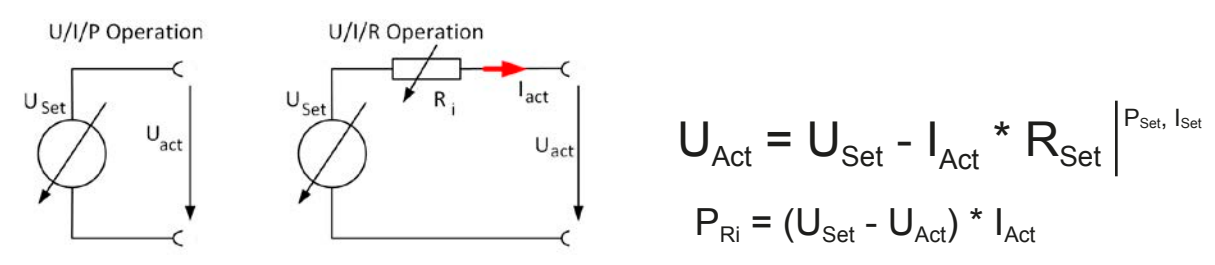

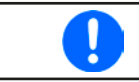

*With resistance mode being activated the function generator will be unavailable and the actual power value provided by the device does not include the power dissipation of Ri.*

### **3.3 Alarm conditions**

<span id="page-121-0"></span>*This section only gives an overview about device alarms. What to do in case your device indicates an alarm condition is described in section ["3.6. Alarms and monitoring"](#page-138-0).*

As a basic principle, all alarm conditions are signalled optically (text + message in the display), acoustically (if activated) and as a readable status and alarm counter via the digital interface. In addition, the alarms OT and OVP are reported as signals on the analogue interface. For later acquisition, an alarm counter can be read from the display or via digital interface.

### **3.3.1 Power Fail**

Power Fail (PF) indicates an alarm condition which may have various causes:

- AC input voltage too low (mains undervoltage, mains failure)
- Defect in the input circuit (PFC) or internal auxiliary supply

As soon as a power fail occurs, the device will stop to supply power and switch off the DC output. In case the power fail was an undervoltage and will be gone later on, the alarm will vanish from display and doesn't require to be acknowledged.

> *Switching off the device by the mains switch can't be distinguished from a mains blackout and thus the device will signalise a PF alarm every time the device is switched off. This can be ignored.*

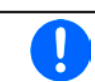

*The condition of the DC output after a PF alarm during normal operation can be set up. See ["3.4.3. Configuration via MENU"](#page-122-1).*

### **3.3.2 Overtemperature**

An overtemperature alarm (OT) can occur if an excess temperature inside the device causes it to stop supplying power temporarily. After cooling down, the device will automatically continue to supply power, while the condition of the DC output remains and the alarm doesn't require to be acknowledged.

### **3.3.3 Overvoltage protection**

An overvoltage alarm (OVP) will switch off the DC output and can occur if:

- the power supply itself, as a voltage source, generates an output voltage higher than set for the overvoltage alarm threshold (OVP,  $0...110\%$  U<sub>Nom</sub>) or the connected load somehow returns voltage higher than set for the overvoltage alarm limit
- the OV threshold has been adjusted too close above the output voltage. If the device is in CC mode and if it then experiences a negative load step, it will make the voltage rise quickly, resulting in an voltage overshoot for a short moment which can already trigger the OVP

This function serves to warn the user of the power supply acoustically or optically that the device probably has generated an excessive voltage which could damage the connected load application.

The device is not fitted with protection from external overvoltage The changeover from operation mode CC -> CV can generate voltage overshoots

### **3.3.4 Overcurrent protection**

An overcurrent alarm (OCP) will switch off the DC output and can occur if:

• the output current in the DC output exceeds the adjusted OCP limit.

This function serves to protect the connected load application so that this is not overloaded and possibly damaged due to an excessive current.

### **3.3.5 Overpower protection**

An overpower alarm (OPP) will switch off the DC output and can occur if:

• the product of the output voltage and output current in the DC output exceeds the adjusted OPP limit.

This function serves to protect the connected load application so that this is not overloaded and possibly damaged due to an excessive power consumption.

### <span id="page-122-0"></span>**3.4 Manual operation**

### **3.4.1 Switching on the device**

The device should, as far as possible, always be switched on using the toggle switch on the front of the device. After switching on, the display will first show the company logo, followed by a language selection which will close automatically after 3 seconds and later manufacturer's name and address, device type, firmware version(s), serial number and item number.

In setup (see section *["3.4.3. Configuration via MENU"](#page-122-1)),* in the second level menu "**General settings**" is an option "**Output after power ON**" in which the user can determine the condition of the DC output after power-up. Factory setting here is "**OFF**", meaning that the DC output on power-up is always switched off. "**Restore**" means that the last condition of the DC output will be restored, either on or off. All set values are always saved and restored.

### **3.4.2 Switching off the device**

On switch-off the last output condition and the most recent set values are saved. Furthermore, a PF alarm (power failure) will be reported, but can be ignored.

The DC output is immediately switched off and after a short while fans will shut down and after another few seconds the device will be completely powered off.

### <span id="page-122-1"></span>**3.4.3 Configuration via MENU**

The MENU serves to configure all operating parameters which are not constantly required. These can be set by finger touch on the MENU touch area, but only if the DC output is switched OFF. See figure to the right.

If the DC output is switched on the settings menu will not be shown, only status information.

Menu navigation is by finger touch. Values are set using the rotary knobs. The assignments of the rotary knobs, if multiple values can be set in a particular menu, is not always depicted. Following rule for such situations: upper value -> left knob, lower value .> right knob.

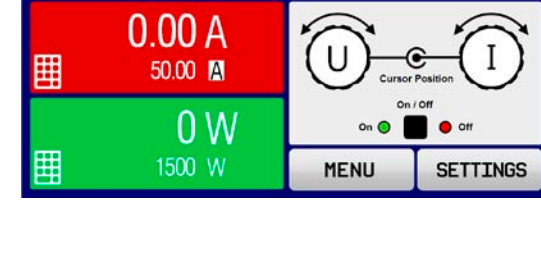

 $0.00V$ 

48.00 M

囲

**Inlocked** 

 $\bf{a}$ 

The menu structure is shown schematically on the following pages. Some setting parameters are self-explanatory, others are not. The latter will be explained on the pages following.

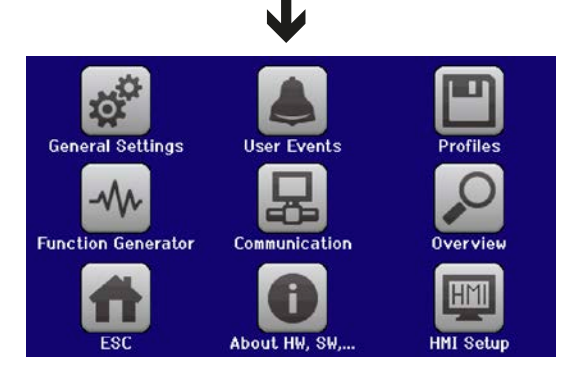

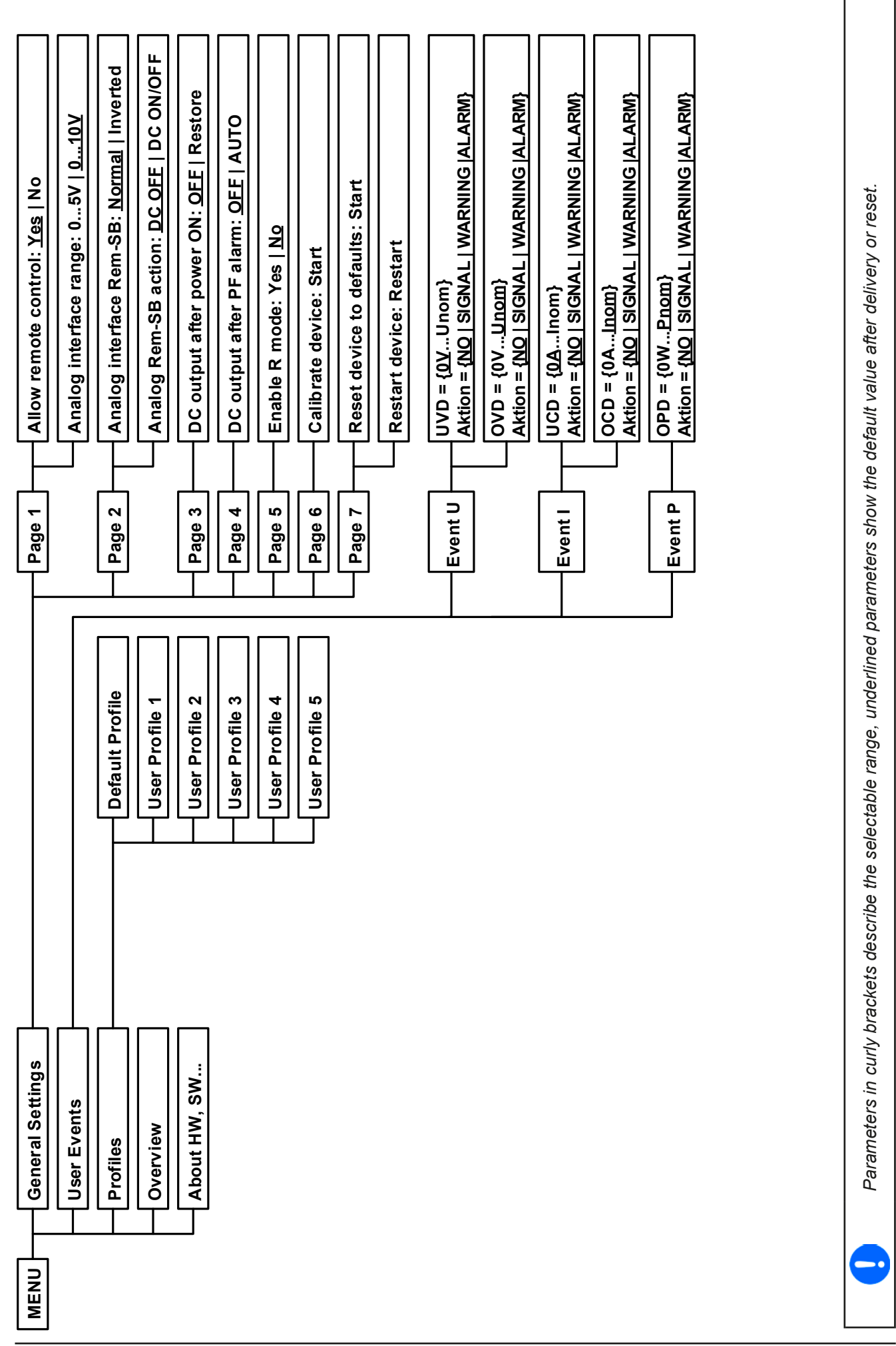

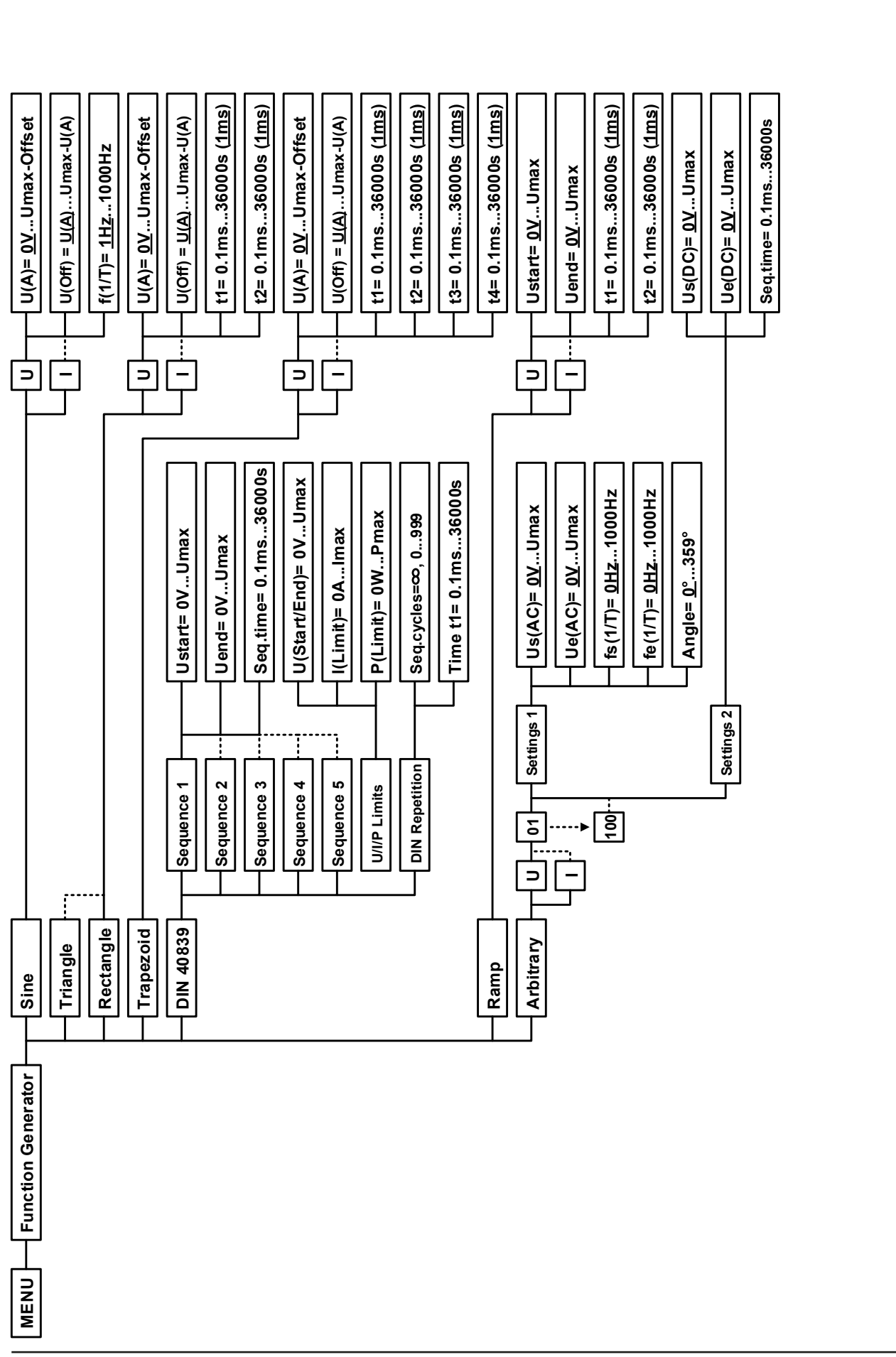

EA Elektro-Automatik GmbH Helmholtzstr. 31-33 • 41747 Viersen Germany

*Parameters in curly brackets describe the selectable range, underlined parameters show the default value after delivery or reset.*

Parameters in curly brackets describe the selectable range, underlined parameters show the default value after delivery or reset

*Dotted lines mark multiple identical parameters like with U, I for "Sine", where U(A) changes to I(A) etc.*

Dotted lines mark multiple identical parameters like with U, I for "Sine", where U(A) changes to I(A) etc.

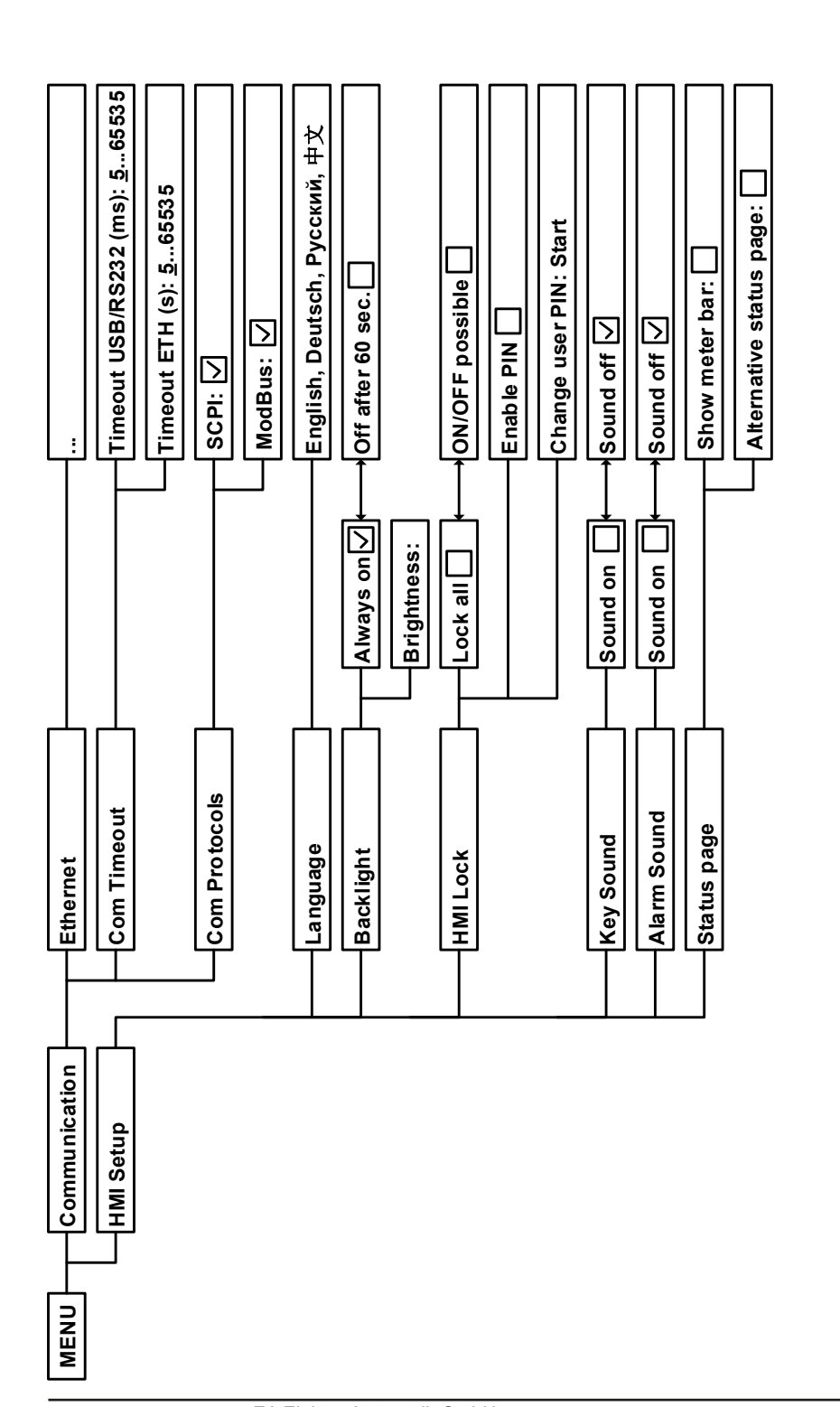

### <span id="page-126-0"></span>**3.4.3.1 Menu "General Settings"**

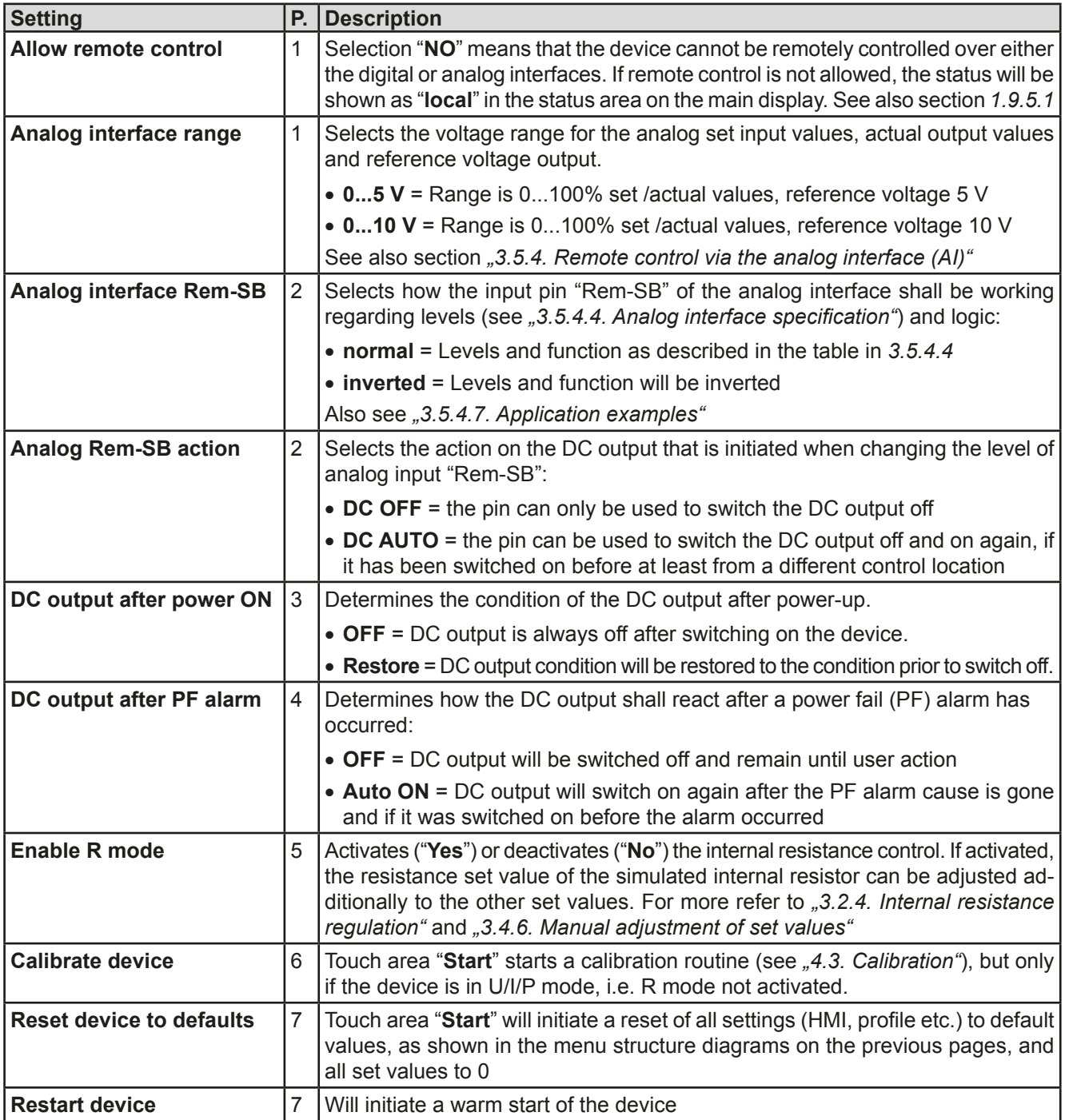

### **3.4.3.2 Menu "User Events"**

See *["3.6.2.1 User defined events" on page 60](#page-139-0).*

### **3.4.3.3 Menu "Profiles"**

See *["3.8 Loading and saving a user profile" on page 62](#page-141-0).*

### **3.4.3.4 Menu "Overview"**

This menu page displays an overview of the set values (U, I, P or U, I, P, R) and alarm settings as well as settings limits. These can only be displayed, not changed.

### **3.4.3.5 Menu "About HW, SW..."**

This menu page displays an overview of device relevant data such as serial number, article number etc., as well as an alarm history which lists the number of device alarms that probably occurred since the device has been powered.

### **3.4.3.6 Menu "Function Generator"**

See ["3.9 The function generator" on page 63](#page-142-0).

### **3.4.3.7 Menu "Communication"**

Here settings for the Ethernet port are configured. The USB port there doesn't require any settings.

After deliverey or a complete reset, the Ethernet port has following **default settings** assigned:

- DHCP: off
- IP: 192.168.0.2
- Subnet mask: 255.255.255.0
- • Gateway: 192.168.0.1
- • Port: 5025
- DNS: 0.0.0.0
- • Host name: empty, but configurable via HMI
- Domain: empty, but configurable via HMI

Those settings can be changed anytime and configured to meet local requirements. Furthermore, there are global communication settings available regarding timing and protocols.

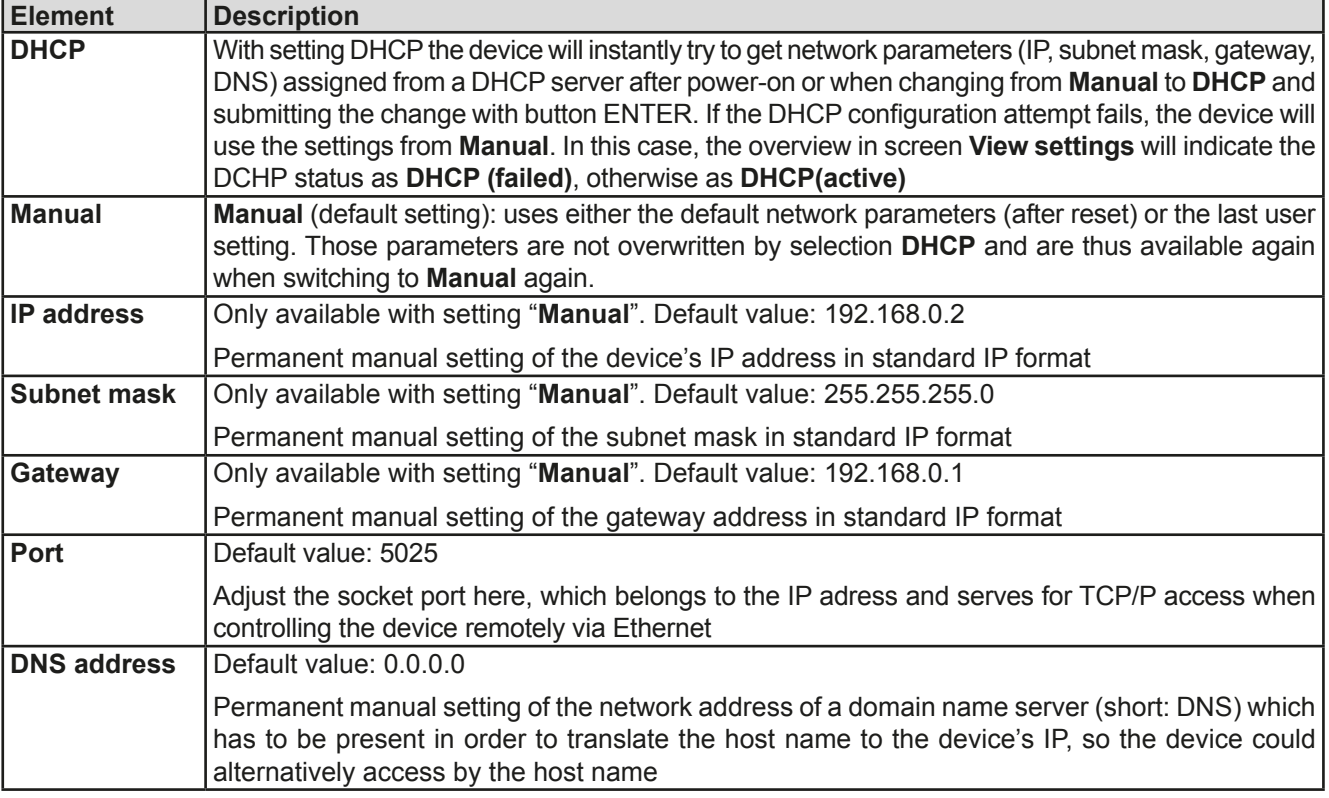

#### Submenu "**Ethernet -> IP Settings**"

#### Submenu "**Ethernet**"

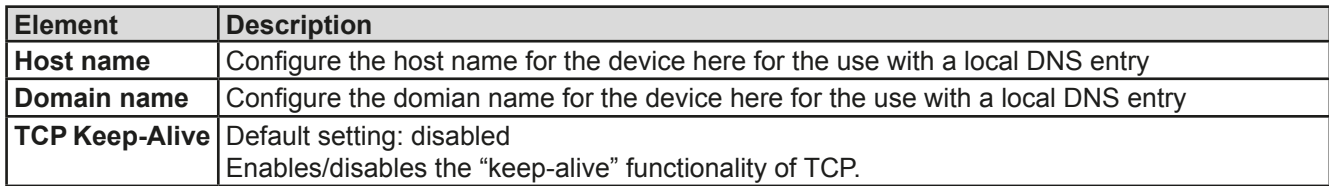

### Submenu "**Com Protocols**" (communication protocols)

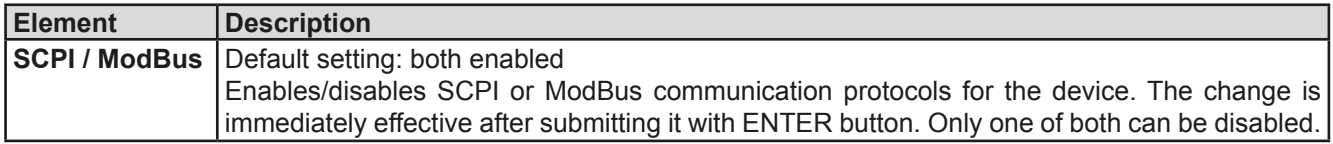

### Submenu "**Com Timeout**" (communication timeout)

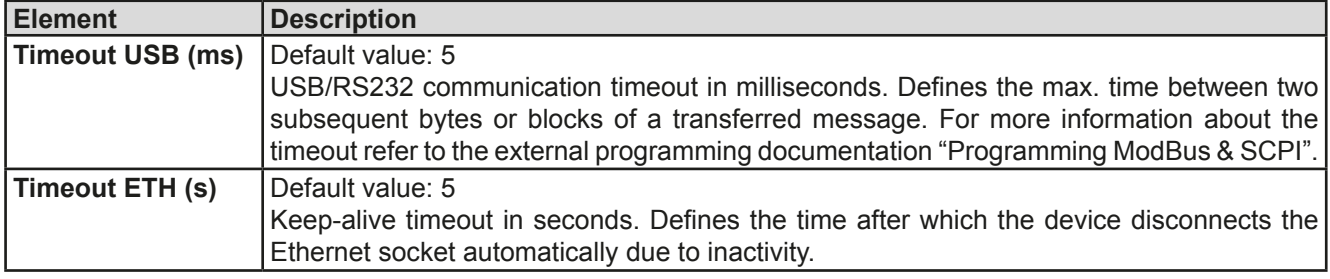

### <span id="page-128-0"></span>**3.4.3.8 Menu "HMI Setup"**

These settings refer exclusively to the control panel (HMI).

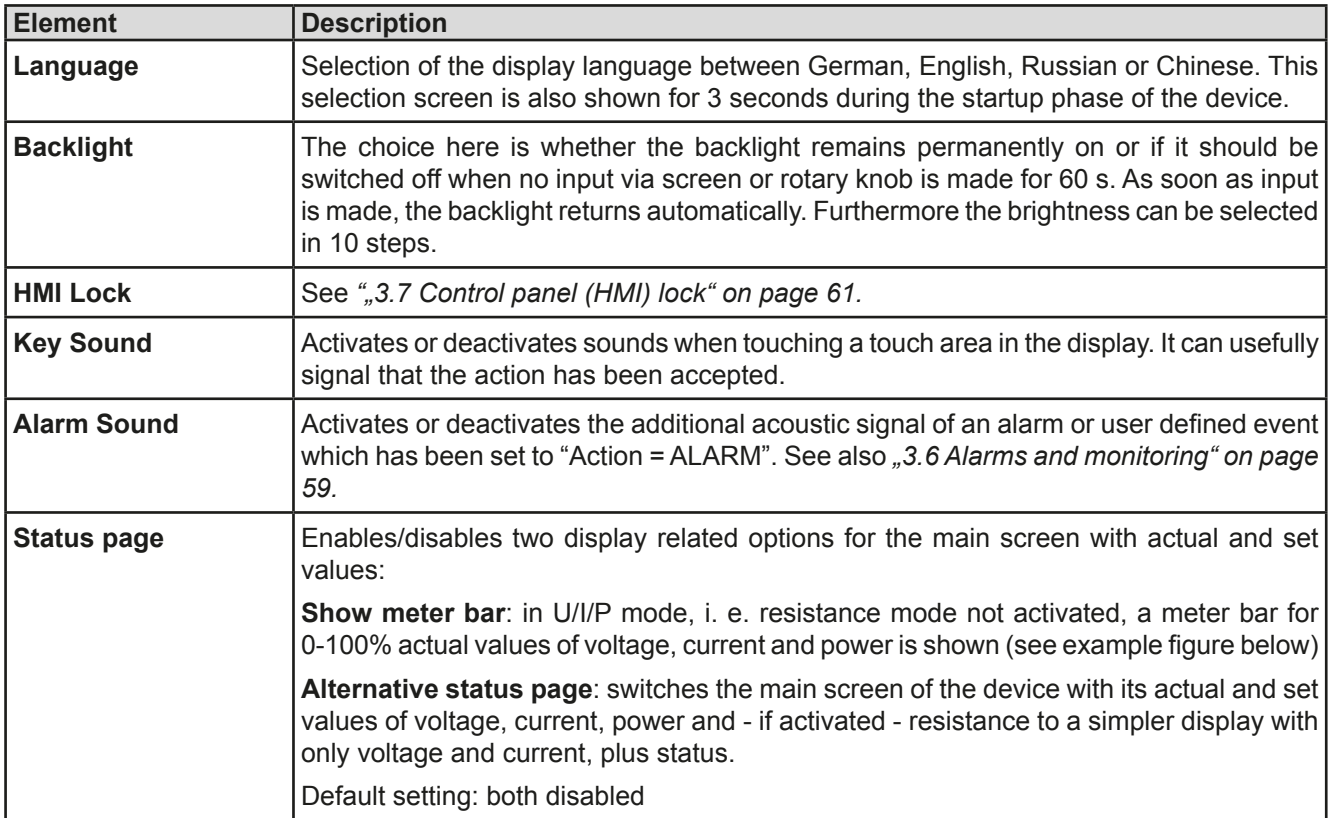

### **3.4.4 Adjustment limits (Limits)**

<span id="page-129-0"></span>**Adjustment limits are only effective on the related set values, no matter if using manual adjustment or remote control setting!**

Defaults are that all set values (U, I, P, R) are adjustable from 0 to 100%.

The full range may be obstructive in some cases, especially for protection of applications against overvoltage. Therefore upper and lower limits for current (I) and voltage (U) can be set separately, which then limit the range of the adjustable set values.

For power (P) and resistance (R) only upper value limits can be set.

### **►How to configure the adjustment limits**

- **1.** On the main screen, tap **SETTINGS** to access the SETTINGS menu.
- **2.** Tap the arrows **A T** to select "**3. Limits**".
- **3.** In each case a pair of upper and lower limits for U/I or the upper limit for P/R are assigned to the rotary knobs and can be adjusted. Tap the selection area for another choice
- **4.** Accept the settings with

*The set values can be entered directly using the ten-key pad. This appears when the touch area for direct input is tapped (bottom center)*

*The adjustment limits are coupled to the set values. It means, that the upper limit may not be set lower than the corresponding set value. Example: If you wish to set the limit for the power set value (P-max) to 1000 W while the currently adjusted power set value is 1100 W, then the set value first would have to be reduced to 1000 W or less.*

### **3.4.5 Changing the operating mode**

In general, the manual operation of a PSI 9000 DT distinguishes between two operating modes which are tied to set value input using the rotary knobs or ten-key pad. This assignment must be changed if one of the three set values is to be adjusted which is currently not available.

### **►How to change the operating mode:**

- **1.** Unless the device is device in remote control or the panel is locked, you switch the operation anytime. There are two options: either tap the depiction of the right-hand knob (see figure to the right) to change its assignment between I, P and R, which is displayed below the knob depiction, or
- **2.** you directly tap on the coloured areas with the set values, like shown in the figure to the right. The unit next to the set values, when inverted, indicates the assignment of the knob. In the example in the figure it has U and P assigned, which means U/P mode.

Depending on the selection the right rotary knob will be assigned different setting values, the left knob is always assigned to the voltage.

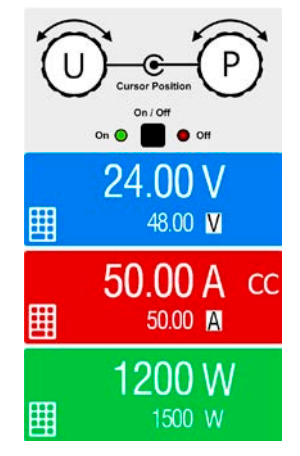

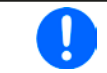

*In order to avoid constant changing of the assignments it is possible, e.g with selection U/I being active, to change the other value P by direct input. See section [3.4.6](#page-130-0).*

The actual operating mode, while the DC output is switched on, solely depends only on the set values. For more information see section ["3.2. Operating modes".](#page-119-0)

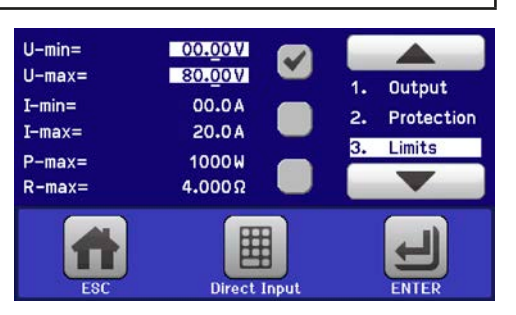

### <span id="page-130-0"></span>**3.4.6 Manual adjustment of set values**

The set values for voltage, current and power are the fundamental operating possibilities of a power supply and hence the two rotary knobs on the front of the device are always assigned to two of the the values in manual operation. Default assignment is voltage and current.

As a fourth value there is the resistable internal resistance, for which the resistance mode (R mode) has to be activated in the MENU first. Refer to *["3.4.3. Configuration via MENU"](#page-122-1)* and *["3.2.4. Internal resistance regulation"](#page-120-0)* for details.

Set values can be entered manually in two ways: via **rotary knob** or **direct input**.

*Entering a value changes it at any time, no matter if the DC output is switched on or off.*

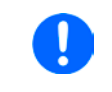

*When adjusting the set values, upper or lower limits may come into effect. See section "3.4.4. [Adjustment limits \(Limits\)"](#page-129-0). Once a limit is reached, the display will show a note like "Limit: Umax" etc. for 1.5 seconds next to the adjusted value.*

#### **►How to adjust values with the rotary knobs**

- **1.** First check whether the value to be changed is assigned to one of the rotary knobs. The main screen displays the assignment as depicted in the figure to the right.
- **2.** If, as shown in the example, the assignment is voltage (U, left) and power (P, right), and it is required to set the power, then the assignments can be changed by tapping this touch area. A set of selection fields then appears.

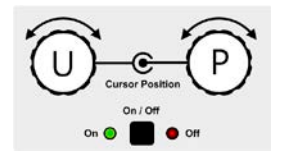

**3.** After successful selection, the desired value can be set within the defined limits. Selecting a digit is done by pushing the rotary knob which shifts the cursor right to left (digit will be underlined):

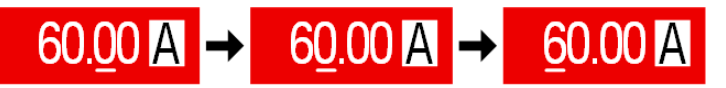

### **►How to adjust values via direct input:**

- **1.** In the main screen, depending on the rotary knob assignment, values can be set for voltage (U), current (I), power (P) or resistance (R) via direct input by tapping on the set/actual value display areas, e.g in the uppermost area of voltage.
- **2.** Enter the required value using the ten-key pad. Similar to a pocket calculator the key  $\vert c \vert$  clears the input.

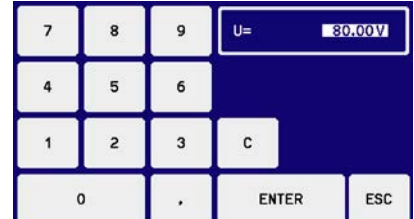

Decimal values are set by tapping the point key. For example, 54.3 V

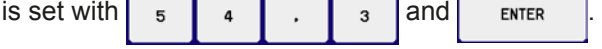

**3.** The display switches to the main page and the set values take effect..

### **3.4.7 Switching the main screen view**

The main screen, also called status page, with its set values, actual values and device status can be switched from the standard view mode with three or four values to a simpler mode with only voltage and current display. The advantage of the alternative view mode is that actual values are displayed with **much bigger characters**, so they read be read from a larger distance. Refer to *["3.4.3.8. Menu "HMI Setup""](#page-128-0)* to see where to switch the view mode in the MENU. Comparison:

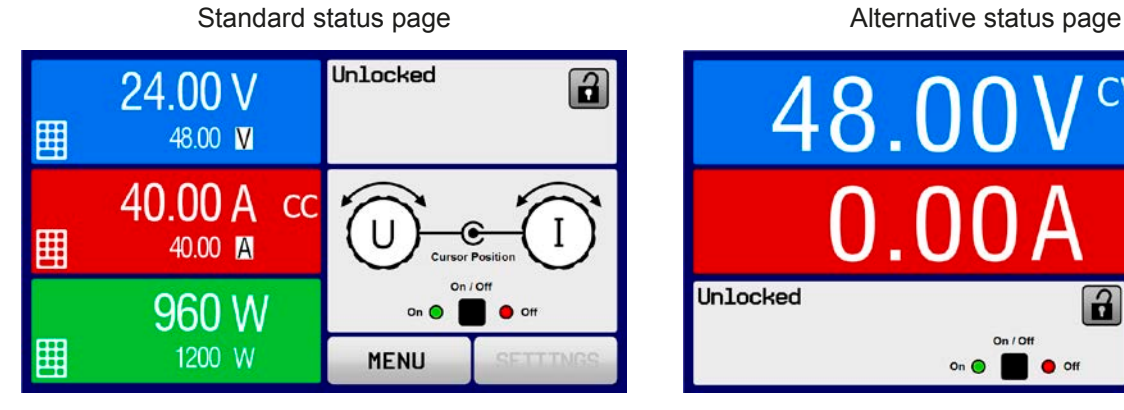

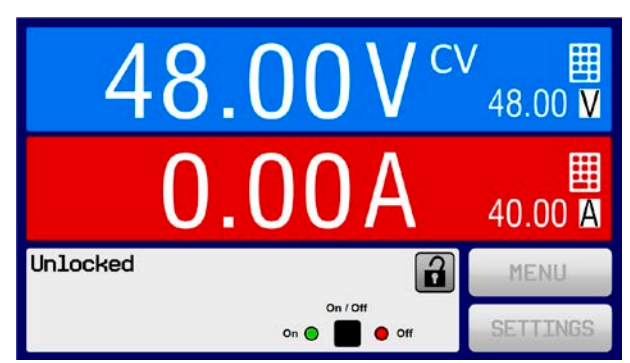

Limitations of the alternative status page:

- Set and actual values of power not displayed and set value of power accessible only indirectly
- Set value of resistance not display and accessible only indirectly
- No access to the settings overview (MENU button) while the DC output is on

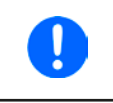

*In alternative status page mode, the set values of power and resistance are not adjustable while the DC output is switched on. They can only be accessed and adjusted in SETTINGS while the DC output is off.*

Rules for manual handling of the HMI in alternative status page mode:

- The two rotary knobs are assigned to voltage (left knob) and current (right knob) all the time, except for menus
- Set values input is the same as in standard status page mode, with knobs or by direct input
- • Regulation modes CP and CR are displayed alternatively to CC at the same position

### **3.4.8 The meter bars**

Additionally to the actual values being displayed as numbers, a meter bar for U, I and P can be enabled in the MENU. The meter bars are not displayed as long as resistance mode, i. e. U/I/R is activated. Refer to *["3.4.3.8.](#page-128-0)  [Menu "HMI Setup""](#page-128-0)* to see where to enable the meter bars in the MENU. Depiction:

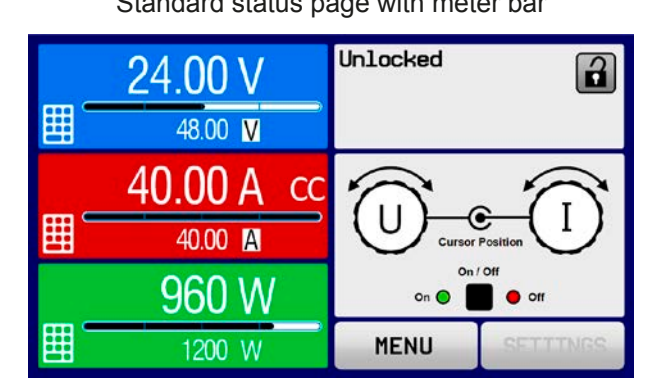

Standard status page with meter bar Alternative status page with meter bar

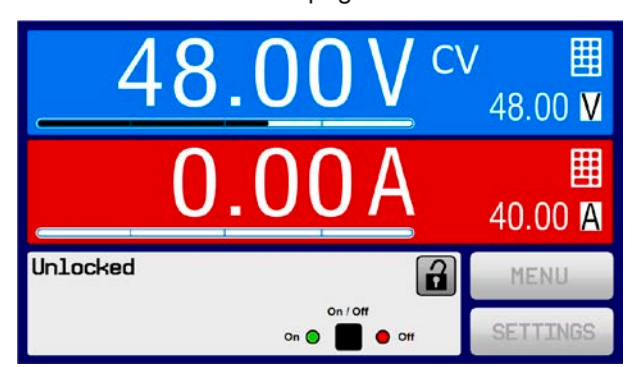

### **3.4.9 Switching the DC output on or off**

The DC output of the device can be manually or remotely switched on and off. This can be restricted in manual operation by the control panel being locked.

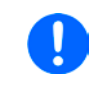

*Switching the DC output on during manual operation or digital remote control can be disabled by pin REM-SB of the built-in analog interface. For more information refer to [3.4.3.1](#page-126-0) and example a) in [3.5.4.7.](#page-136-0)*

#### **►How to manually switch the DC output on or off**

- **1.** As long as the control panel is not fully locked press the button ON/OFF. Otherwise you are asked to disable the HMI lock first.
- **2.** This button toggles between on and off, as long as a change is not restricted by an alarm or the device is locked in "remote". The current condition is displayed as "Output ON" or "Output OFF".

### **►How to remotely switch the DC output on or off via the analog interface**

**1.** *See section [""3.5.4 Remote control via the analog interface \(AI\)" on page 55.](#page-134-0)*

### **►How to remotely switch the DC output on or off via the digital interface**

**1.** See the external documentation "Programming Guide ModBus & SCPI" if you are using custom software, or refer to the external documentation from LabView VIs or other software provided by the manufacturer.

### **3.5 Remote control**

### **3.5.1 General**

Remote control is possible via the built-in analog interface, USB port or Ethernet port. Important here is that only the analog or any of the digital interfaces can be in control. It means that if, for example, an attempt were to be made to switch to remote control via the digital interface whilst analog remote control is active (Pin Remote = LOW) the device would report an error via the digital interface. In the opposite direction, a switch-over via Pin Remote would be ignored. In both cases, however, status monitoring and reading of values are always possible.

### **3.5.2 Control locations**

Control locations are those locations from where the device is controlled. Essentially there are two: at the device (manual operation) and outside (remote control). The following locations are defined:

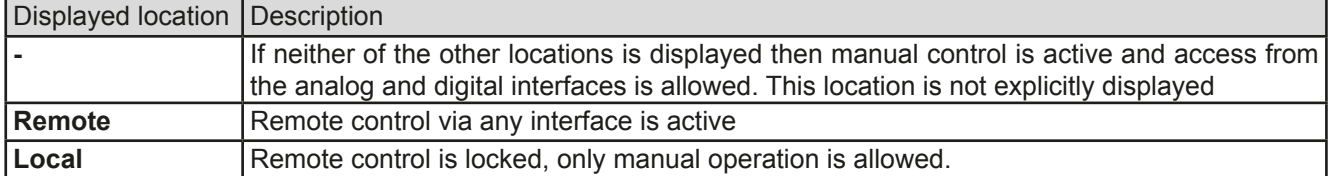

Remote control may be allowed or inhibited using the setting **"Allow remote control"** (see *["3.4.3.1. Menu "General](#page-126-0)  [Settings""](#page-126-0)*). In inhibited condition the status **"Local"** will be displayed top right. Activating the lock can be useful if the device is remotely controlled by software or some electronic device, but it is required to make adjustments at the device or deal with emergency, which would not be possible remotely.

Activating condition **"Local"** causes the following:

- • If remote control via the digital interface is active ("**Remote**"), then it is immediately terminated and in order to continue remote control once "**Local**" is no longer active, it can be reactivated at the PC
- • If remote control via the analog interface is active ("**Remote**"), then it is temporarily interrupted until remote control is allowed again by deactivating "**Local**", because pin "Remote" continues to signal "remote control = on", unless this has been changed during the "**Local**" period

### **3.5.3 Remote control via a digital interface**

### **3.5.3.1 Selecting an interface**

The device only supports the built-in digital interfaces USB and Ethernet.

For USB, a standard USB cable is included in the delivery, as well as a driver for Windows on USB stick. The USB interface requires no setup in the MENU.

The Ethernet interface typically requires network setup (manual or DHCP), but can also be used with its default parameters right from the start.

### **3.5.3.2 General**

For the network port installation refer to ["1.9.7. Ethernet port"](#page-110-0).

The digital interface require little or no setup for operation and can be directly used with their default configuration. All specific settings will be permanently stored, but could also be reset to defaults with the setup menu item "**Reset Device**".

Via the digital interface primarily the set values (voltage, current, power) and device conditions can be set and monitored. Furthermore, various other functions are supported as described in separate programming documentation.

Changing to remote control will retain the last set values for the device until these are changed. Thus a simple voltage control by setting a target value is possible without changing any other values.

### **3.5.3.3 Programming**

Programming details for the interfaces, the communication protocols etc. are to be found in the documentation "Programming Guide ModBus & SCPI" which is supplied on the included CD or which is available as download from the EA Elektro-Automatik website.

### <span id="page-134-0"></span>**3.5.4 Remote control via the analog interface (AI)**

#### **3.5.4.1 General**

The built-in, up to 1500 V DC galvanically isolated 15-pole analog interface (short: AI) is on the rear side of the device offers the following possibilities:

- Remote control of current, voltage, power and internal resistance
- • Remote status monitoring (CC/CP, CV)
- Remote alarm monitoring (OT, OVP, PF)
- Remote monitoring of actual values
- Remote on/off switching of the DC output

Setting the **three** set values of voltage, current and power via the analog interface always takes place concurrently. It means, that for example the voltage can't be given via the AI and current and power set by the rotary knobs, or vice versa. The internal resistance set value can addtionally be adjusted.

The OVP set value and other supervision (events) and alarm thresholds cannot be set via the AI and therefore must be adapted to the given situation before the AI is put in operation. Analog set values can be fed in by an external voltage or generated by the reference voltage on pin 3. As soon as remote control via the analog interface is activated, the values displayed will be those provided by the interface.

The AI can be operated in the common voltage ranges 0...5 V and 0...10 V in each case 0...100% of the nominal value. The selection of the voltage range can be done in the device setup. See section *["3.4.3. Configuration via](#page-122-1)  [MENU"](#page-122-1)* for details.

The reference voltage sent out from Pin 3 (VREF) will be adapted accordingly and is then:

**0-5 V**: Reference voltage = 5 V, 0...5 V set values (VSEL, CSEL, PSEL, RSEL) correspond to 0...100% nominal values, 0...100% actual values correspond to 0...5 V at the actual value outputs (CMON, VMON).

**0-10 V**: .Reference voltage = 10 V, 0...10 V set values (VSEL, CSEL, PSEL RSEL) correspond to 0...100% nominal values, 0...100% actual values correspond to 0...10 V at the actual value outputs (CMON, VMON).

Input of excess set values (e.g. >5 V in selected 5 V range or >10 V in the 10 V range) are clipped by setting the set value at 100%.

#### **Before you begin, please read. Important notes for use of the interface:**

- Analog remote control of the device must be activated by switching pin "REMOTE" (5) first. Only exception is pin REM-SB, which can be used independently since KE firmware version 2.07
- • Before the hardware is connected that will control the analog interface, it shall be checked that it can't provide voltage to the pins higher than specified
- Set value inputs, such as VSEL, CSEL, PSEL and RSEL (if R mode is activated), must not be left unconnected (i.e. floating)
- It is always required to provide all three set values at once. In case any of the set values is not used for adjustment, it can be tied to a defined level or connected to pin VREF (solder bridge or different), so it gives 100%

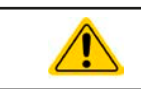

The analog interface is galvanically separated from DC output. Therefore do not connect any ground of the analog interface to the DC- or DC+ output!

#### **3.5.4.2 Resolution and sample rate**

The analog interface is internally sampled and processed by a digital microcontroller. This causes a limited resolution of analog steps. The resolution is the same for set values (VSEL etc.) and actual values (VMON/CMON) and is 26214. Due to tolerances, the truly achievable resolution can be slightly lower.

There is furthermore a max. sample rate of 500 Hz. It means, the device can acquire analog set values and statuses on digital pins 500 times per second. The same applies for generated output signals, such as monitor values.

### **3.5.4.3 Acknowledging device alarms**

Device alarms (see *[3.6.2](#page-138-1)*) are always indicated in the front display and some of them are also reported as signal on the analog interface socket (see *[3.5.4.4](#page-135-0)*), for example the overvoltage alarm (OV), which is considered as critical.

In case of a device alarm occurring during remote control via analog interface, the DC output will be switched off the same way as in manual control. While alarms OT and OV can be monitored via the corresponding pins of the interface, other alarms like power fail (PF) can't. Those could only be monitored and detected via the actual values of voltage and current being all zero contrary to the set values.

Some device alarms (OV, OCP and OPP) have to be acknowledged, either by the user of the device or by the controlling unit. Also see *["3.6.2. Device alarm and event handling"](#page-138-1).* Acknowledgement is done with pin REM-SB switching the DC output off and on again, means a HIGH-LOW-HIGH edge (min. 50ms for LOW).

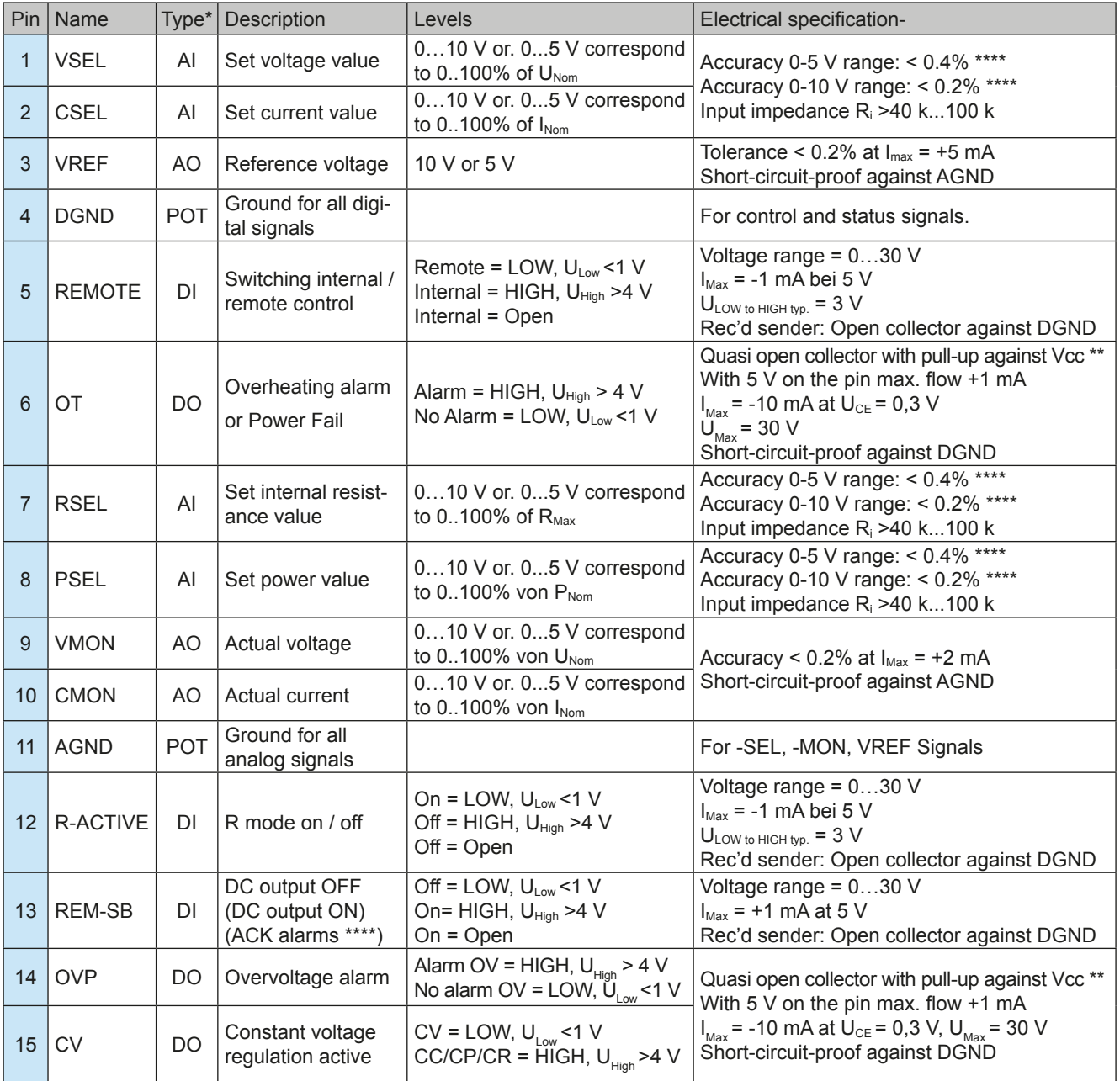

### <span id="page-135-0"></span>**3.5.4.4 Analog interface specification**

\* AI = Analog Input, AO = Analog Output, DI = Digital Input, DO = Digital Output, POT = Potential

\*\* Internal Vcc approx. 10 V \*\*\* Only during remote control

\*\*\*\* The error of a set value input adds to the general error of the related value on the DC output of the device

<span id="page-136-1"></span>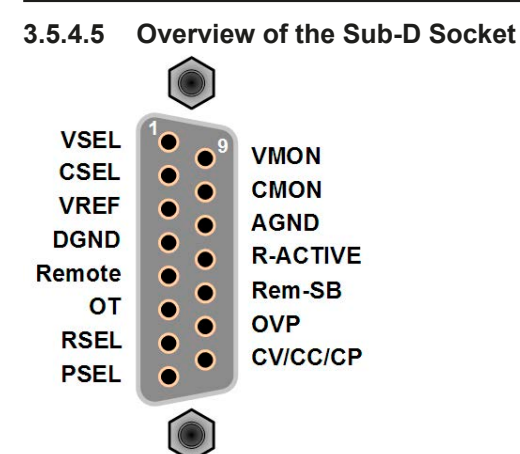

### **3.5.4.6 Simplified diagram of the pins**

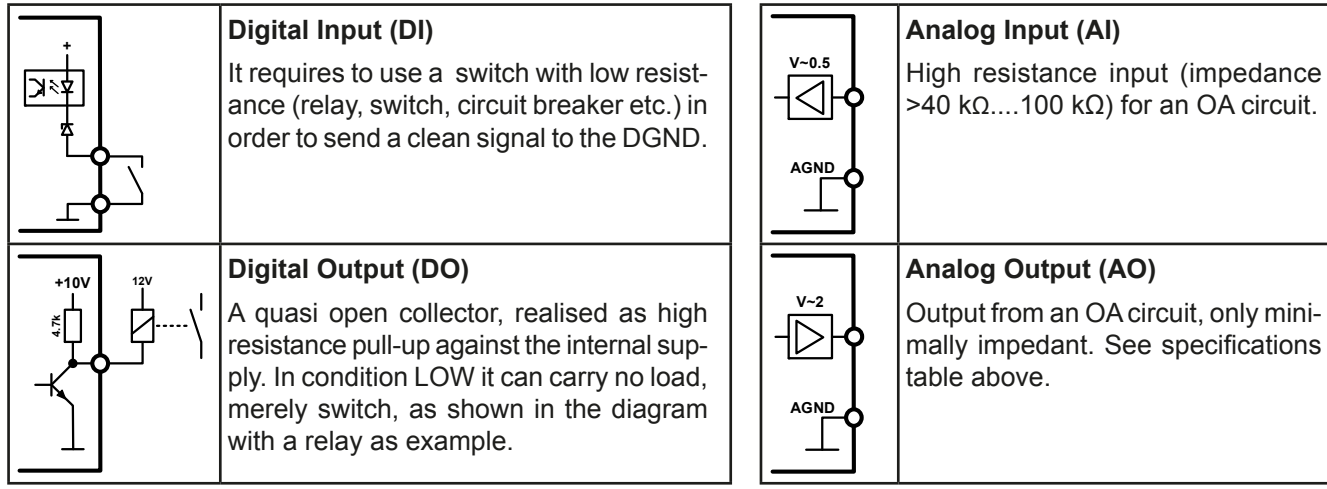

### **3.5.4.7 Application examples**

### **a) Switching the DC output with pin "REM-SB"**

<span id="page-136-0"></span>*A digital output, e.g. from a PLC, may be unable to cleanly pull down the pin as it may not be of low enough resistance. Check the specification of the controlling application. Also see pin diagrams above.* 

In remote control, pin REM-SB is be used to switch the DC output of the device on and off. The function of the pin is also available without remote control being active. See below.

It is recommended that a low resistance contact such as a switch, relay or transistor is used to switch the pin to ground (DGND).

Following situations can occur:

#### **• Remote control has been activated**

During remote control via analog interface, only pin "REM-SB" determines the states of the DC output, according to the levels definitions in *[3.5.4.4](#page-135-0)*. The logical function and the default levels can be inverted by a parameter in the setup menu of the device. See *[3.4.3.1](#page-126-0)*.

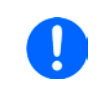

*If the pin is unconnected or the connected contact is open, the pin will be HIGH. With parameter "Analog interface REM-SB" being set to "normal", it requests "DC output on". So when activating remote control, the DC output will instantly switch on.*

Ô

d ٥ Ġ ā  $\bullet$ 

REM-SB

### **• Remote control is not active**

In this mode of operation pin "REM-SB" can serve as lock, preventing the DC output from being switched on by any means. This results in following possible situations:

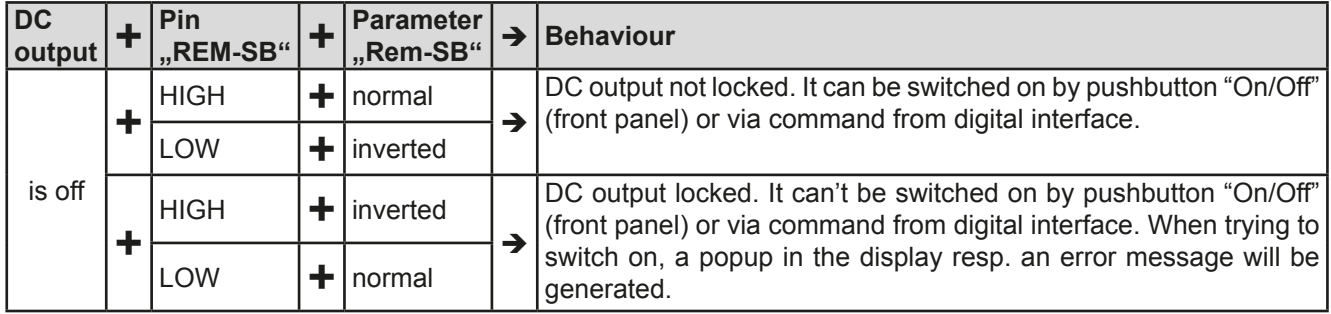

In case the DC output is already switched on, toggling the pin will switch the DC output off, similar to what it does in analog remote control:

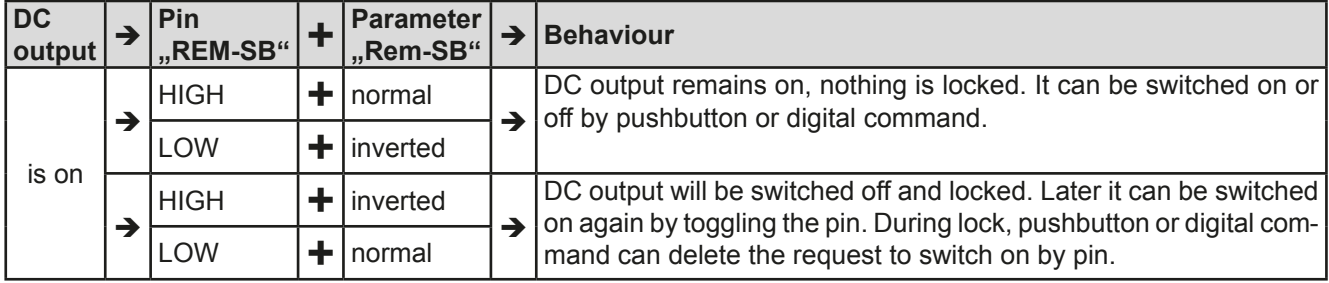

### **b) Remote control of current and power**

Requires remote control to be activated (Pin "Remote" = LOW)

The set values PSEL and CSEL are generated from, for example, the reference voltage VREF, using potentiometers for each. Hence the power supply can selectively work in current limiting or power limiting mode. According to the specification of max. 5 mA for the VREF output, potentiometers of at least 10 kΩ must be used.

The voltage set value VSEL is directly connected to VREF and will thus be permanently 100%.

If the control voltage is fed in from an external source it is necessary to consider the input voltage ranges for set values (0...5 V oder 0...10 V).

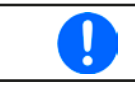

*Use of the input voltage range 0...5 V for 0...100%*  **Set of the input voilage range 0...3 V for 0... 100%**<br>set value halves the effective resolution.

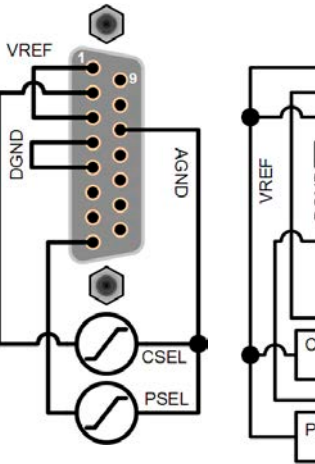

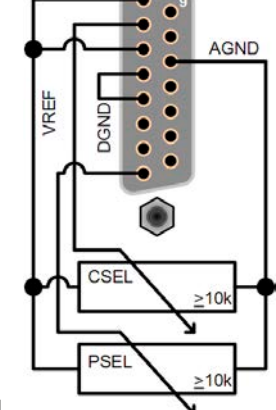

Example with potentiometers

### **c) Reading actual values**

The AI provides the DC output values as current and voltage monitor. These can be read using a standard multimeter or similar.

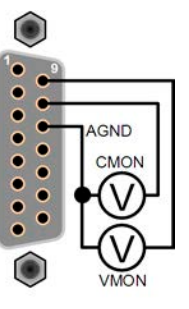

### <span id="page-138-0"></span>**3.6 Alarms and monitoring**

### <span id="page-138-2"></span>**3.6.1 Definition of terms**

There is a clear distinction between device alarms (see *["3.3. Alarm conditions"](#page-121-0)*) such as overvoltage protection or overheating protection, and user defined events such as **OVD** (overvoltage detection). Whilst device alarms serve to protect the device and the connected load by initially switching off the DC output, user defined events can switch off the DC output (Action = ALARM), but can also simply give an acoustic signal to make the user aware. The actions driven by user defined events can be selected:

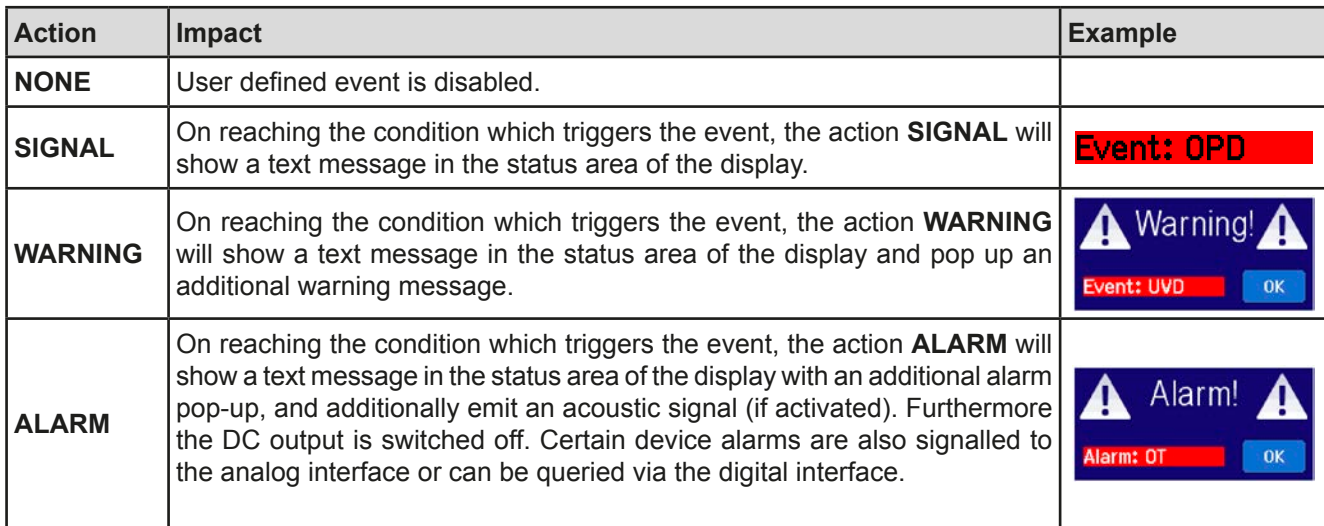

### <span id="page-138-1"></span>**3.6.2 Device alarm and event handling**

A device alarm incident will usually lead to DC output switch-off. Some alarms must be acknowledged (see below), which can only happen if the cause of the alarm is not persistent anymore. Other alarms acknowledge themselves if the cause has vanished, like the OT and the PF alarm.

### **►How to acknowledge an alarm in the display (during manual control)**

- **1.** If the alarm is indicated as a pop-up, tap **OK.**
- **2.** If the alarm has already been acknowledged, but is still displayed in the status area, then first tap the status area to display the pop-up, and then acknowledge with **OK.**

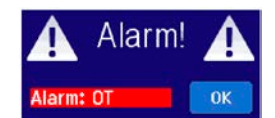

In order to acknowledge an alarm during analog remote control, see *["3.5.4.5. Overview of the Sub-D Socket"](#page-136-1)*. To acknowledge in digital remote, refer to the external documentation "Programming ModBus & SCPI".

Some device alarms are configurable:

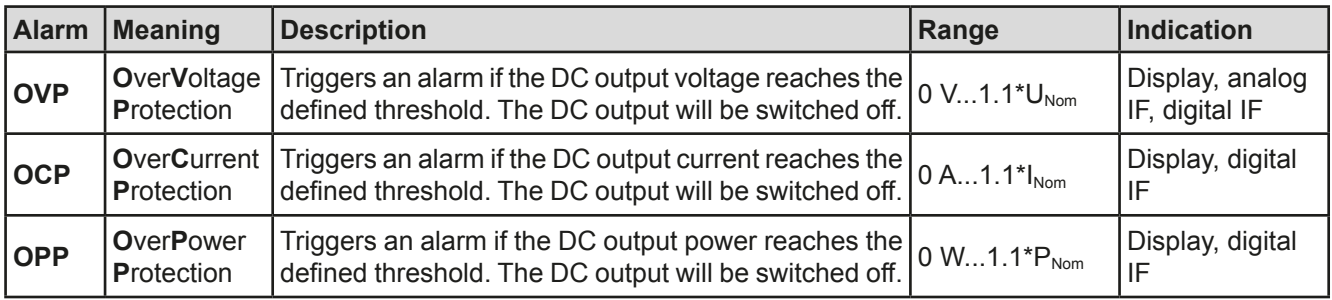

These device alarms can't be configured and are based on hardware:

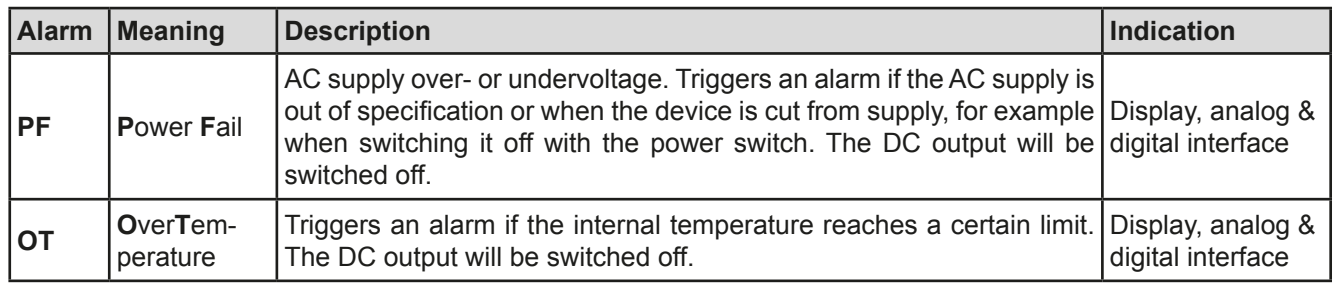

### **►How to configure the device alarms**

- **1.** Tap the touch area **SETTINGS** on the main screen.
- **2.** On the right side tap the down arrow to select "**2. Protect**".
- **3.** Set the limits for the equipment alarm relevant to your application if the default value of 110% is unsuitable.

*The set values can be entered using the ten-key tab. This will appear by tapping the touch area "Direct input".*

The user also has the possibility of selecting whether an additional acoustic signal will be sounded if an alarm or user defined event occurs.

**►How to configure the alarm sound (also see "***["3.4.3. Configuration via MENU"](#page-122-1))*

- **1.** Tap the touch area MENU on the main screen
- **2.** In the menu page, tap "**HMI Setup"**
- **3.** In the following menu page, tap "**Alarm Sound"**
- <span id="page-139-0"></span>**4.** In the settings page select "**Sound on** " or "**Sound off**" and confirm with .

### **3.6.2.1 User defined events**

The monitoring functions of the device can be configured for user defined events. By default, events are deactivated (action = NONE). Contrary to device alarms, the events only work while the DC output is switched on. It means, for instance, that you cannot detect undervoltage (UVD) anymore after switching the DC output off and the voltage is still sinking.

The following events can be configured independently and can, in each case, trigger the actions NONE, SIGNAL, WARNING or ALARM.

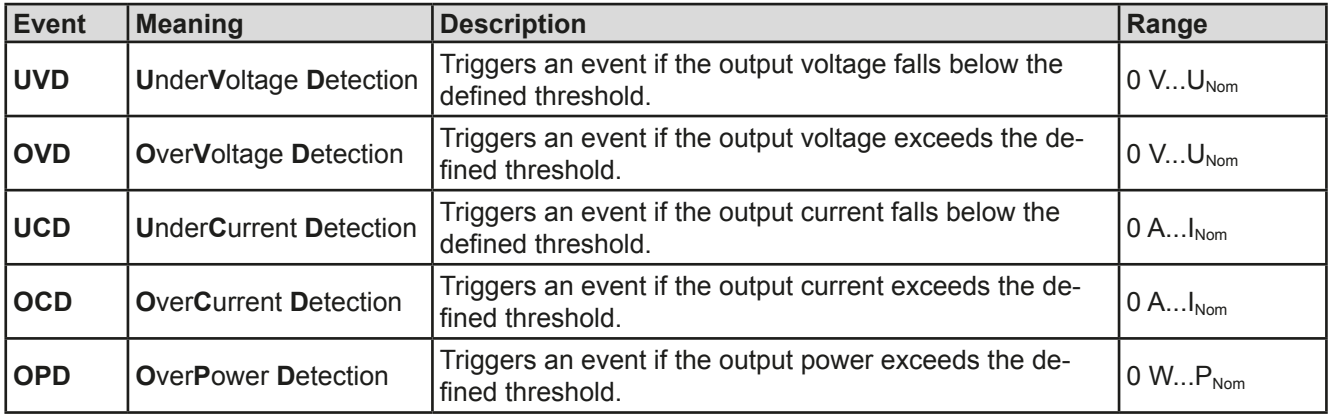

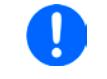

*These events are not to be confused with alarms such as OT and OVP which are for device protection. User defined events can, however, if set to action ALARM, switch off the DC output and thus protect the load, like a sensitive electronic application.*

#### **►How to configure user defined events**

- **1.** Tap the touch area **SETTINGS** on the main screen..
- **Event P**".

**2.** On the right side tap the arrows **to select "4.1 Event U**" or "**4.2 Event I**" or "**4.3** 

Locked

A

- **3.** Set the monitoring limits with the left hand rotary knob and the triggered action with the right hand knob relevant to the application (also see *["3.6.1. Definition of terms"](#page-138-2)*).
- **4.** Accept the settings with

As soon as an event is set up with an action other than "NONE" and with accepted settings, an incident can occur whether the DC output is switched on or off. On leaving the pages "**User events**" or "**Settings**" an event can be directly displayed.

> *User events are an integral part of the actual user profile. Thus, if another user profile, or the default profile, is selected and used, the events will be either differently or not configured.*

<span id="page-140-0"></span>*The set values can be entered using the ten-key tab. This will appear by tapping the touch area "Direct input" on the particular page, e.g. "4.1 Event U".*

### **3.7 Control panel (HMI) lock**

In order to avoid the accidental alteration of a value during manual operation, the rotary knobs or the touchscreen can be locked so that no alteration of values will be accepted without prior unlocking.

### **►How to lock the HMI**

- **1.** In the main page, tap the lock symbol
- **2.** In the settings page "**HMI Lock**" you are then asked to chose between a complete HMI ("**Lock all**") lock or one where the On/Off button is still usable ("**ON/ OFF possible**"), resp. chose to activate the additional PIN ("**Enable PIN**"). The device would later request to enter this PIN every time you want to unlock the HMI, until the PIN is deactivated again.
- **3.** Activate the lock with  $\Box$  The status "**Locked**" as shown in the figure to the right.

If an attempt is made to alter something whilst the HMI is locked, a requester appears in the display asking if the lock should be disabled.

### **►How to unlock the HMI**

- **1.** Tap any part of the touchscreen of the locked HMI, or turn one of the rotary knobs or press the button "On/ Off" (only in "Lock all" situation).
- **2.** This request pop-up will appear:

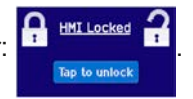

**3.** Unlock the HMI by tapping on "Tap to unlock" within 5 seconds, otherwise the pop-up will disappear and the HMI remains locked. In case the additional **PIN code lock** has been activated in the menu "**HMI Lock**", another requester will pop up, asking you to enter the **PIN** before it finally unlocks the HMI.

### <span id="page-141-0"></span>**3.8 Loading and saving a user profile**

The menu "**Profiles**" serves to select between a default profile and up to 5 user profiles. A profile is a collection of all settings and set values. Upon delivery, or after a reset, all 6 profiles have the same settings and all set values are 0. If the user changes settings or sets target values then these create a working profile which can be saved to one of the 5 user profiles. These profiles or the default one can then be switched. The default profile is read-only.

The purpose of a profile is to load a set of set values, settings limits and monitoring thresholds quickly without having to readjust these. As all HMI settings are saved in the profile, including language, a profile change can also be accompanied by a change in HMI language.

On calling up the menu page and selecting a profile the most important settings can be seen, but not changed.

### **►How to save the current values and settings as a user profile:**

- **1.** Tap the touch area **MENU** on the main screen
- **2.** In the menu page, tap

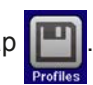

- **3.** In the selection screen (right) choose between user profile 1-5 in which the settings are to be saved. The profile will then be displayed and the values can be checked, but not changed.
- **4.** Save using the touch area

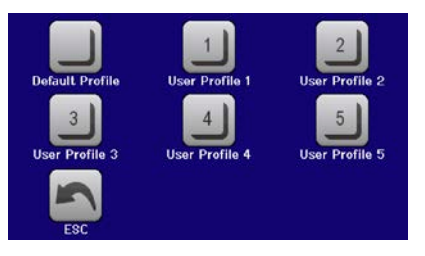

### <span id="page-142-0"></span>**3.9 The function generator**

### **3.9.1 Introduction**

The built-in **function generator** (short: **FG**) is able to create various signal forms and apply them to the set value of voltage or current.

All functions are based on a customisable **arbitrary** generator. In manual operation, the separate functions are available for selection and configuration on the front panel. In remote control, all functions are configured using so-called sequences with 8 parameters each.

The following functions are retrievable, configurable and controllable:

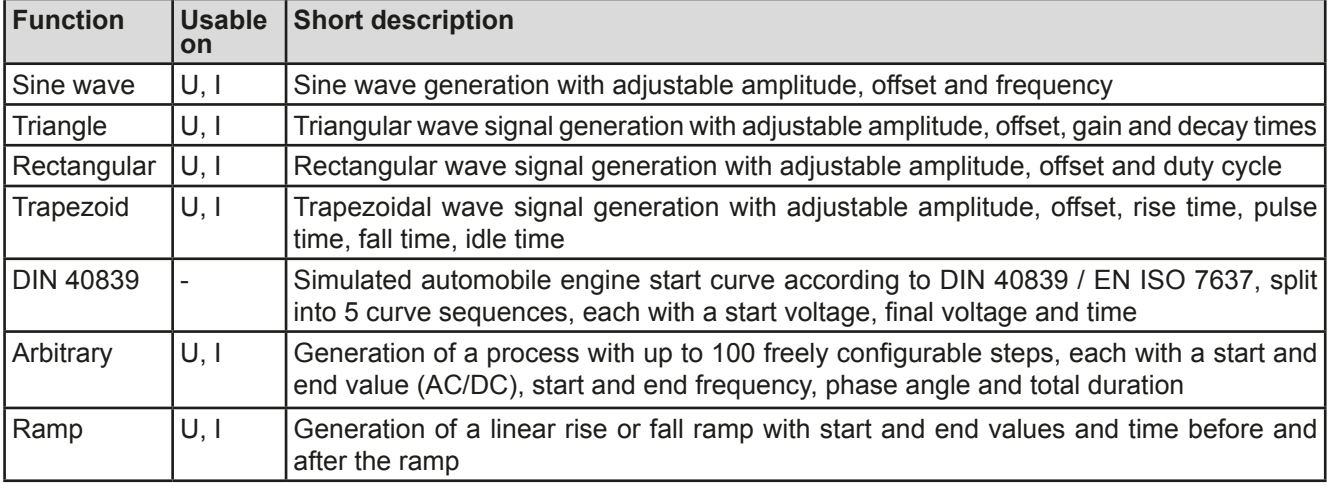

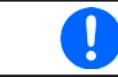

*Whilst R mode is activated, access to the function generator is not available.*

### **3.9.2 General**

### **3.9.2.1 Restrictions**

The function generator is not accessible, neither for manual acces, nor for remote control, if

• resistance mode (R/I adjustment mode, also called UIR mode) is active.

#### **3.9.2.2 Principle**

The power supply unit cannot be considered as high power function generator, because it is only post-connected to the FG. Thus the typical characteristics of a voltage and current source remain. Rise and fall times, caused by capacitor charge/discharge, affect the resulting signal on the DC output. While the FG is able to generate a sine wave with 1000 Hz or more, the power supply will never be able to follow the generated signal 1:1.

Depiction of principle:  $\blacksquare$ 

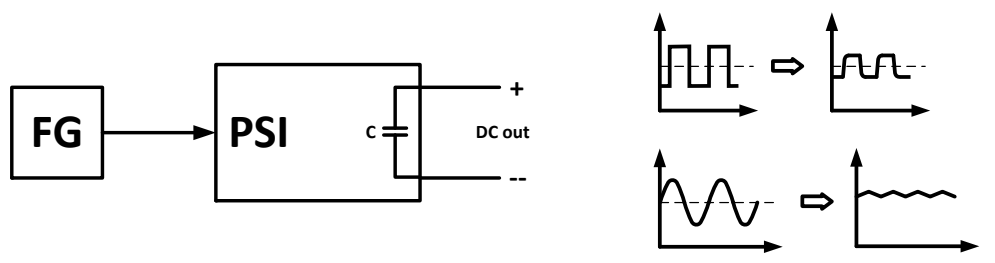

The resulting wave form on the DC output heavily depends on the frequency of the selected wave, its amplitude and power supply model. The effects of the power supply on the wave can only be partially compensated. For instance, it is possible to decrease the output voltage sinking time at low load conditions by adding a base load, one that is either permanently connected or temporarily switched.

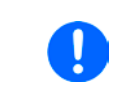

*The minimum values of all adjustable parameters of the function generator, like for example a time of 0.1 ms, are not defined to match what a power supply device resp. every particular model can truly achieve.*

### **3.9.2.3 Possible technical complications**

Operation of switching mode power supplies as a voltage source can, when applying a function to the output voltage, lead to damage of the output capacitors due to continuous charging/discharging which causes overheating. Furthermore the actual voltage progression may differ from what's expected.

### **3.9.3 Method of operation**

In order to understand how the function generator works and how the value settings interact, the following should be noted:

### **The device operates, including in function generator mode,always with the three set values U,I and P.**

The selected function can be used on <u>one</u> of both the values U or I, the other two are then constants and have a limiting effect. That means if, for example, a voltage of 10 V is set for the DC output, a load is connected and a sine wave function should operate on the current with an amplitude of 20 A and offset 20 A, then the function generator will create a sine wave progression of current between 0 A (min) and 40 A (max), which will result in an output power between 0 W (min) and 400 W (max).The output power, however, is limited to its set value. If this was 300 W then, in this case, the current would be limited to 30 A and, if clamped to an oscilloscope, it could be seen as capped at 30 A and never achieve the target of 40 A.

### **3.9.4 Manual operation**

### **3.9.4.1 Function selection and control**

Via the touchscreen one of the functions described above can be called up, configured and controlled. Selection and configuration are only possible while the output is switched off.

### **►How to select a function and adjust parameters**

**1.** Tap the touch area **MENU** on the main screen.

If the menu does not appear it is because the DC output is still switched on or the touch area is locked due to the device being possibly in remote control.

- **2.** In the menu overview tap on the touch area **and the menu** and then on the desired function. Note: this touch area is locked in R mode (adjustable resistance).
- **3.** Depending on the choice of function there follows a request to which value the function generator is going to be applied:  $\bigcup$  or
- **4.** Adjust the parameters as you desire, like offset, amplitude and frequency for a sine wave, for example.
- **5.** Do not forget to adjust the overall limits of voltage, current and power, which you can access with touch

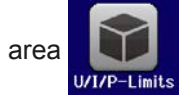

*When entering function generator mode, those limits are reset to safe values, which can prevent the function from working at all. For example, if you apply the selected function to the output current, then the overall current limit should not interfere and should at least be as high as offset + amplitude.*

Setting the various functions is described below. After setting it up, the function can be loaded.

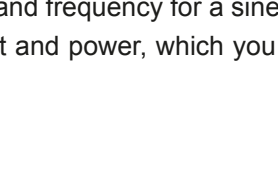
#### **►How to load a function**

**1.** After setting the values for the required signal generation, tap on the

touch area

The device will then load the data into the internal controller and changes the display. Shortly afterwards the static values are set (power and voltage or current), the DC output is switched on and the touch area **START** enabled.

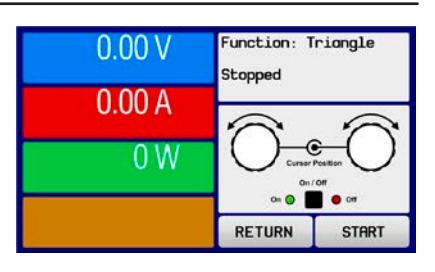

Only then can the function be started.

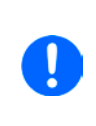

*The static values are applied to the DC output immediately after loading the function, because it switches the DC output on automatically in order to settle the start situation. These static values represent start and end values for the progress of the function, so that the function does not need to start from 0. Only exception: when applying any function to the current (I), there is no adjustable static current value, so the function would always start from 0 A.*

#### **►How to start and stop a function**

**1.** The function can be started either by tapping **START** or pushing the "On/Off" button, if the DC output is currently switched off. The function then starts immediately. In case START is used while the DC output is still switched off, the DC output will be switched on automatically.

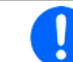

*During the progress of the functions sine wave, rectangular wave, triangular wave, trapezoidal wave or ramp* no actual values are displayed*.*

**2.** The function can be **stop**ped either by tapping strace or operating the "On/Off" button. However, there is a difference:

a) The stopulation stops only the function, the DC output remains ON with the static values.

b) The "On/Off" button stops the function and switches off the DC output.

*A device alarm such as overvoltage, overheating or power failure stops the function progress automatically and the DC output is switched off.*

#### **3.9.5 Sine wave function**

The following parameters can be configured for a sine wave function:

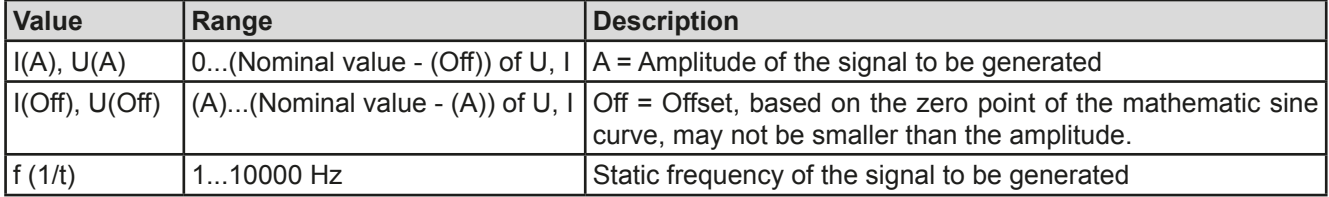

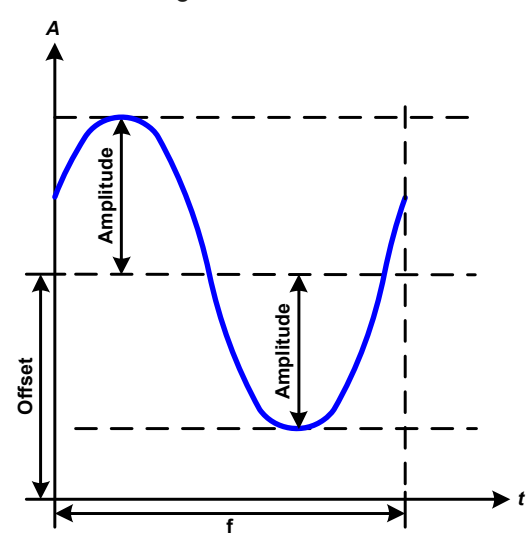

Schematic diagram: Schematic diagram: Application and result:

A normal sine wave signal is generated and applied to the selected set value, e.g. voltage (U). At a constant load resistance, the output voltage and thus also the output current will follow a sine wave.

For calculating the maximum power output the amplitude and offset values for the current have to be added.

Example: an output voltage of 30 V is set together with sin(I) with an amplitude of 12 A and an offset of 15 A. The resulting maximum power output is then achieved at the highest point of the sine wave and is  $(12 \text{ A} + 15)$ A)  $*$  30 V = 810 W.

#### **3.9.6 Triangular function**

The following parameters can be configured for a triangular wave function:

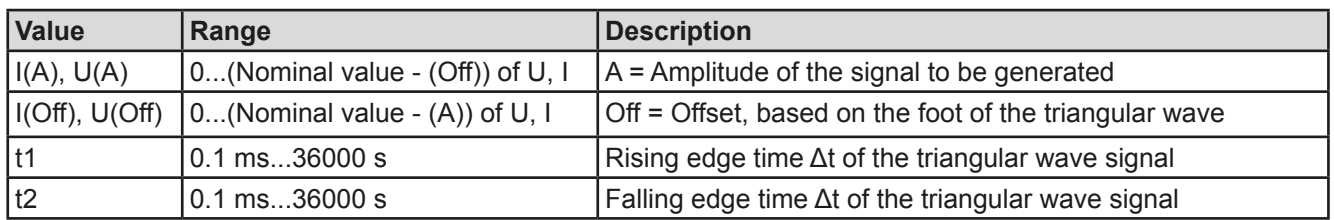

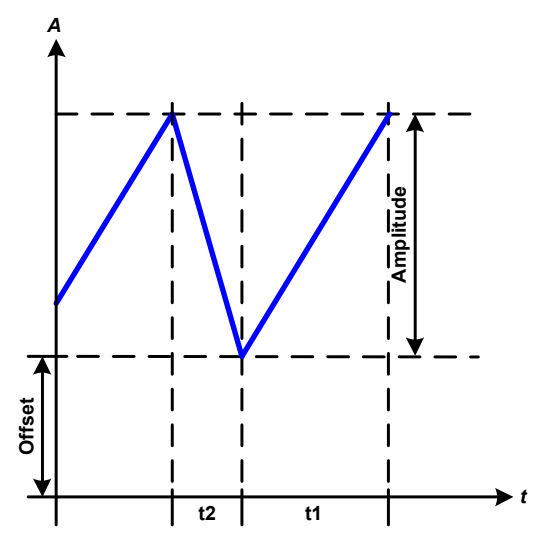

Schematic diagram:  $\blacksquare$ 

A triangular wave signal for output current (only effective in current limiting) or output voltage is generated. The positive and negative slope times can be set independently.

The offset shifts the signal on the Y-axis.

The sum of the intervals t1 and t2 gives the cycle time and its reciprocal is the frequency.

Example: a frequency of 10 Hz is required and would lead to periodic duration of 100 ms. This 100 ms can be freely allocated to t1 and t2, e.g. 50 ms:50 ms (isosceles triangle) or 99.9 ms:0.1 ms (right-angled triangle or sawtooth).

## **3.9.7 Rectangular function**

The following parameters can be configured for a rectangular wave function:

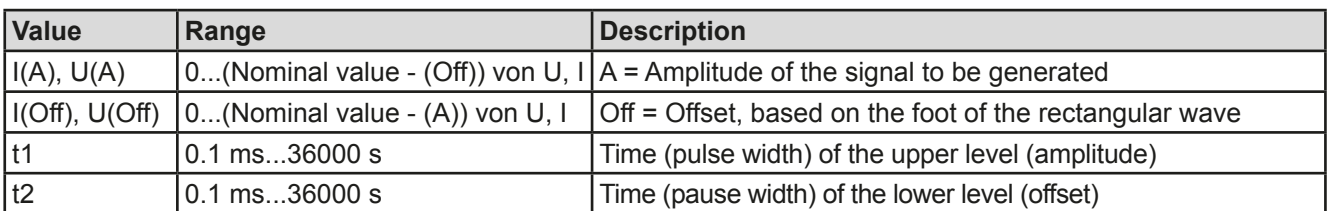

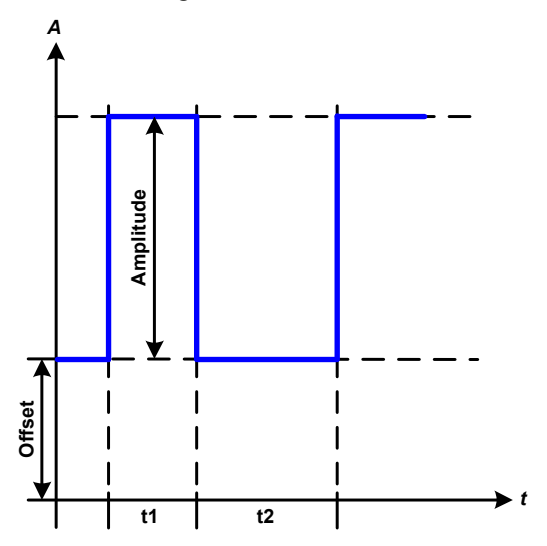

#### Schematic diagram:  $\blacksquare$

A rectangular or square wave signal for output current (only effective in current limiting) or output voltage is generated. The intervals t1 and t2 define how long the value of the amplitude (pulse) and how long the value of the offset (pause) are effective.

The offset shifts the signal on the Y-axis.

Intervals t1 and t2 can be used to define a duty cycle. The sum of t1 and t2 gives the cycle time and its reciprocal is the frequency.

Example: a rectangular wave signal of 25 Hz and a duty cycle of 80% are required. The sum of t1 and t2, the period, is  $1/25$  Hz = 40 ms. For a duty cycle of 80% the pulse time (t1) is 40 ms\*0.8 = 32 ms and the pause time  $(t2)$  is 8 ms.

## **3.9.8 Trapezoidal function**

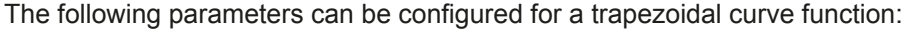

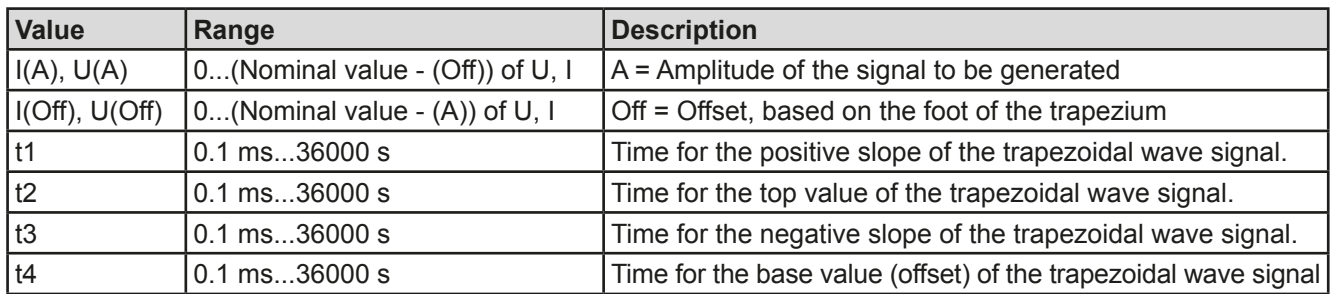

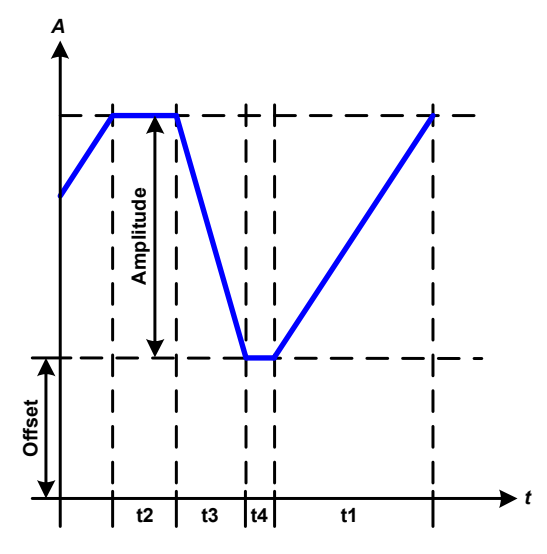

Schematic diagram:  $\blacksquare$  Application and result:

Here a trapezoidal signal can be applied to a set value of U or I. The slopes of the trapezium can be different by setting different times for gain and decay.

The periodic duration and repetition frequency are the result of four time elements. With suitable settings the trapezium can be deformed to a triangular or rectangular wave. It has, therefore, universal use.

#### **3.9.9 DIN 40839 function**

This function is based on the curve defined in DIN 40839 / EN ISO 7637 (test impulse 4), and is only applicable to voltage. It shall replicate the progress of automobile battery voltage during engine starting. The curve is divided into 5 sequences (see diagram below) which each have the same parameters. The standard values from the DIN are set already as default values for the five sequences.

The following parameters can be configured for the DIN40839 function:

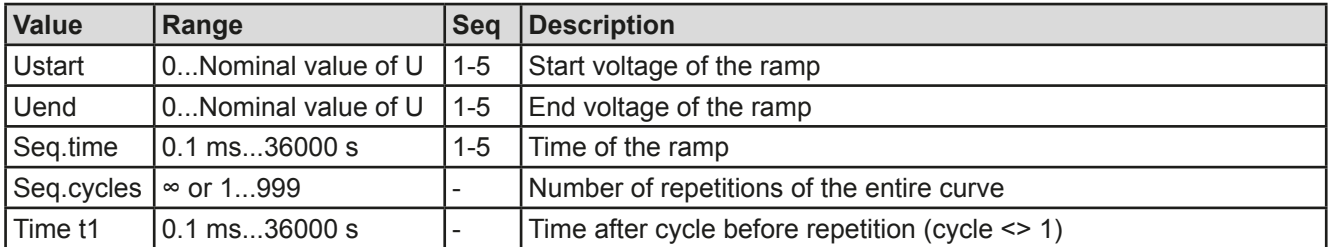

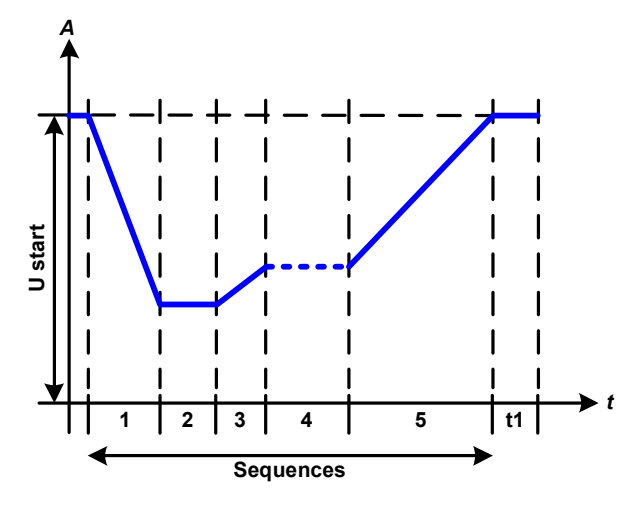

Schematic diagram:  $\blacksquare$  Application and result:

The function is not suitable for standalone operation of a power supply, but optimal for a power supply in conjunction with an electronic load,such as one from EL 9000 DT series. The load acts as a sink for the rapid fall of the output voltage of the power supply enabling the output voltage progress to follow the DIN curve.

The curve conforms to test impulse 4 of the DIN. With suitable settings, other test impulses can be simulated. If the curve in sequence 4 should be a sine wave, then these 5 sequences have to be transferred to the arbitrary generator.

# <span id="page-147-0"></span>**3.9.10 Arbitrary function**

The arbitrary (freely definable) function offers the user further scope. Up to 100 sequences are available for use for current I or voltage U, all of which have the same parameters but which can be differently configured so that a complex function process can be built up. The 100 sequences can run one after another in a sequence block, and this sequence block can then be repeated many times or endlessly. From the 100 sequences a block can be freely defined to run from sequence x to sequence y. A sequence or sequence block acts only on current or voltage, thus a mix of assignment to current I or voltage U is not possible.

The arbitrary curve overlays a linear progression (DC) with a sine curve (AC), whose amplitude and frequency are shaped between start and end values. If the start frequency (fs) = end frequency (fe) = 0 Hz, the AC values have no impact and only the DC part is effective. Each sequence is allocated a sequence time in which the AC/ DC curve from start to finish will be generated.

The following parameters can be configured for each sequence in the arbitrary function (the table lists parameters for current, for voltage it would be Us, Ue etc.)

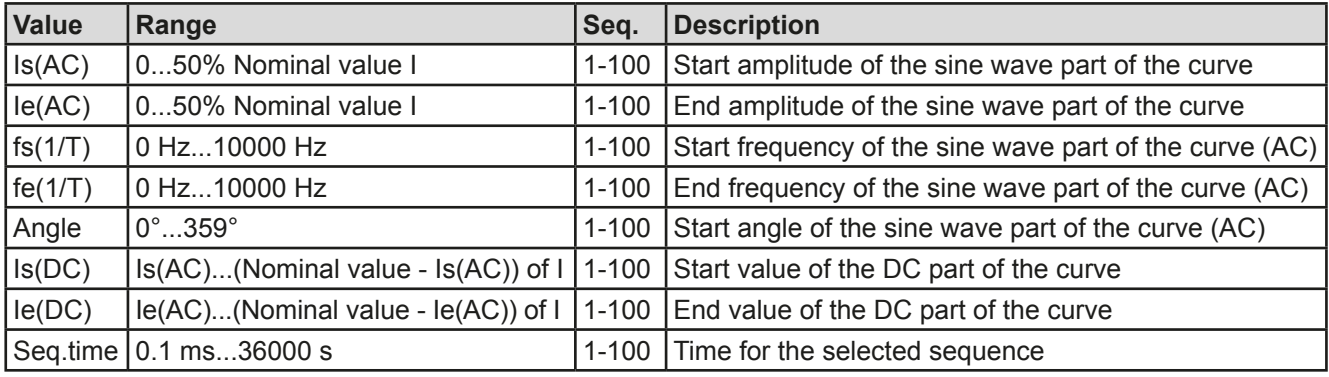

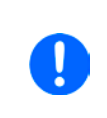

*The sequence time (seq. time) and the start and end frequency are related. The minimum value for* Δ*f/s is 9.3. Thus, for example, a setting of fs = 1 Hz, fe = 11 Hz and Seq.time = 5 s would not be accepted as* Δ*f/s is only 2. A seq. time of 1 s would be accepted, or, if the time remains at 5 s, then fe = 51 Hz must be set.*

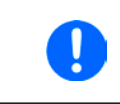

*The amplitude change between start and end is related to the sequence time. A minimal change over an extended time is not possible and in such a case the device will report an inapplicable setting.*

After the settings for the selected sequence are accepted with SAVE, further sequences can be configured. If the button NEXT is touched a second settings screen appears in which global settings for all 100 sequences are displayed.

The following parameters can be set for the total run of an arbitrary function:

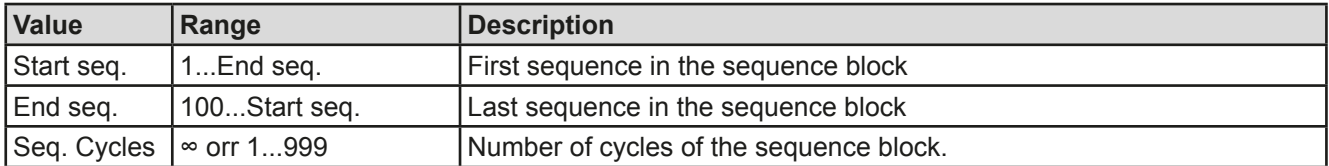

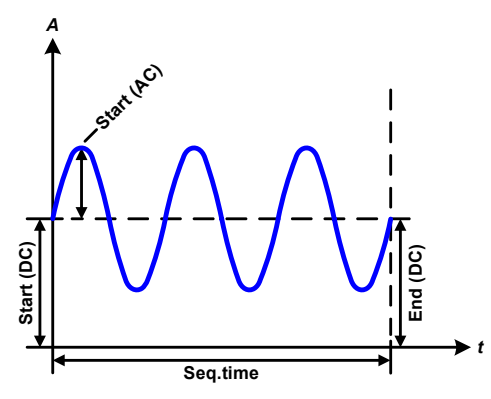

Schematic diagram:  $\qquad \qquad \qquad \qquad$  Applications and results: **Example 1**

Focussing 1 cycle of 1 sequence from 100:

DC values for start and end are the same, also the AC amplitude. With a frequency  $>0$  a sine wave progression of the set value is generated with a defined amplitude, frequency and Y-shift (offset, DC value at start and end)

The number of sine waves per cycle depend on the sequence time and the frequency. If the sequence time were 1 s and the frequency 1 Hz, there would be exactly 1 sine wave. If the time were 0.5 s at the same frequency, there would only be a half sine wave.

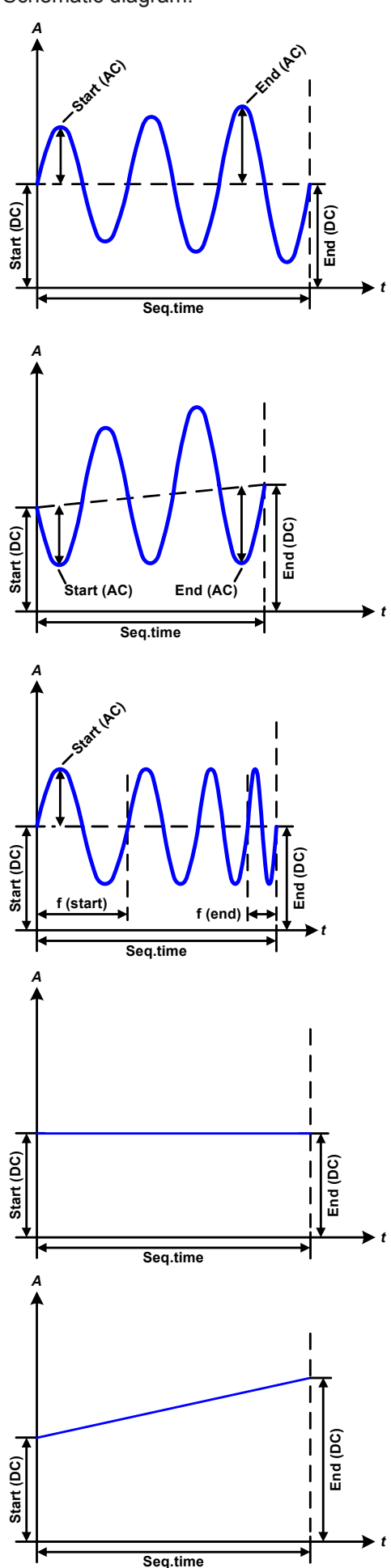

Schematic diagram:  $\qquad \qquad \qquad \text{Applications and results:}$ 

#### **Example 2**

Focussing 1 cycle of 1 sequence from 100:

The DC values at start and end are the same but the AC (amplitude) not. The end value is higher than the start so that the amplitude increases with each new half sine wave continuously through the sequence. This, of course, only if the sequence time and frequency allow for multiple waves to be created. e.g. for f=1 Hz and Seq. time  $= 3$  s, three complete waves would be generated (for angle  $= 0^{\circ}$ ) and reciprocally the same for f=3 s and Seq. time=1 s.

#### **Example 3**

Focussing 1 cycle of 1 sequence from 100:

The DC values at start and end are unequal, as are also the AC values. In both cases the end value is higher than the start so that the offset increases from start to end (DC) and the amplitude also with each new half sine wave.

Additionally the first sine wave starts with a negative half wave because the angle is set at 180°. The start angle can be shifted at will in 1° steps between 0° and 359°.

### **Example 4**

Focussing 1 cycle of 1 sequence from 100:

Similar to example 1 but with another end frequency. Here this is shown as higher than the start frequency. This impacts the period of the sine waves such that each new wave will be shorter over the total span of the sequence time.

#### **Example 5**

Focussing 1 cycle of 1 sequence from 100:

Similar to example 1 but with a start and end frequency of 0 Hz. Without a frequency no sine wave part (AC) will be created and only the DC settings will be effective. A ramp with a horizontal progression is generated.

## **Example 6**

Focussing 1 cycle of 1 sequence from 100:

Similar to example 1 but with a start and end frequency of 0 Hz. Without a frequency no sine wave part (AC) will be created and only the DC settings will be effective. Here start and end values are unequal and a steadily increasing ramp is generated.

EA Elektro-Automatik GmbH Helmholtzstr. 31-33 • 41747 Viersen Germany

By linking together a number of differently configured sequences, complex progressions can be created. Smart configuration of the arbitrary generator can be used to match triangular, sine, rectangular or trapezoidal wave functions and thus, e.g. a sequence of rectangular waves with differing amplitudes or duty cycles could be produced.

*Assignment to U or I makes 100 sequences available for the use on either current or voltage, but not on a mix of both. That means that a sequence 1 which produces a ramp up on current cannot be followed by sequence 2 which applies a sine wave to the voltage.*

*t*

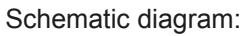

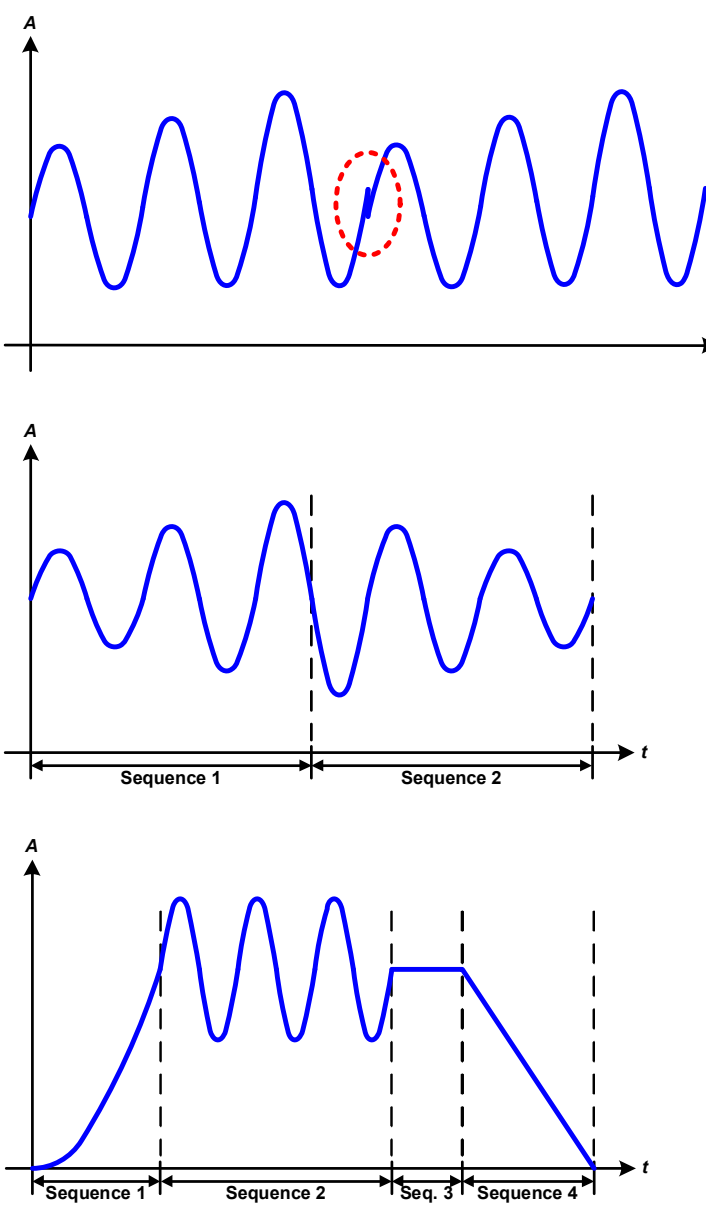

Schematic diagram:  $\blacksquare$ 

### **Example 7**

Focussing 1 cycle of 2 sequences from 100:

A sequence configured as in example 3 is run. As the settings demand that the end offset (DC) is higher than the start, the second sequence run will revert to the same start level as the first, regardless of the values achieved at the end of the first run. This can produce a discontinuity in the total progression (marked in red) which may only be compensated with careful choice of settings.

#### **Example 8**

Focussing 1 cycle of 2 sequences from 100:

Two sequences run consecutively. The first generates a sine wave with increasing amplitude, the second with a decreasing amplitude. Together they produce a progression as shown left. In order to ensure that the maximum wave in the middle occurs only once, the first sequence must end with a positive half wave and the second start with a negative half wave as shown in the diagram..

## **Example 9**

Focussing 1 cycle of 4 sequences from 100:

Sequence 1: 1/4th sine wave (angle = 270°)

Sequence 2: 3 Sine waves (relationship frequency to sequence time: 1:3)

Sequence 3: Horizontal ramp (f = 0) Sequence 4: Falling ramp (f = 0)

#### **3.9.10.1 Loading and saving the arbitrary function**

The 100 sequences of the arbitrary function, which can be manually configured with the control panel of the device and which are applicable either to voltage (U) or current (I), can be saved to or loaded from a common USB stick via the front side USB port. Generally, all 100 sequences are saved or loaded using a text file of type CSV (semicolon separator), which represents a table of values.

In order to load a sequence table for the arbitrary generator, following requirements have to be met:

- The table must contain exactly 100 rows with 8 subsequent values (8 columns, separated by semicolons) and must not have gaps
- The files must be stored inside a folder called HMI\_FILES which has to be in the root of the USB stick
- The file name must always start with WAVE\_U or WAVE\_I (not case-sensitive)
- Values with decimal places must use the comma as decimal separator
- All values in every row and column have to be within the specified range (see below)
- The columns in the table have to be in a defined order which must not be changed

Following value ranges are given for use in the table, related to the manual configuration of the arbitrary generator (column headers like in Excel):

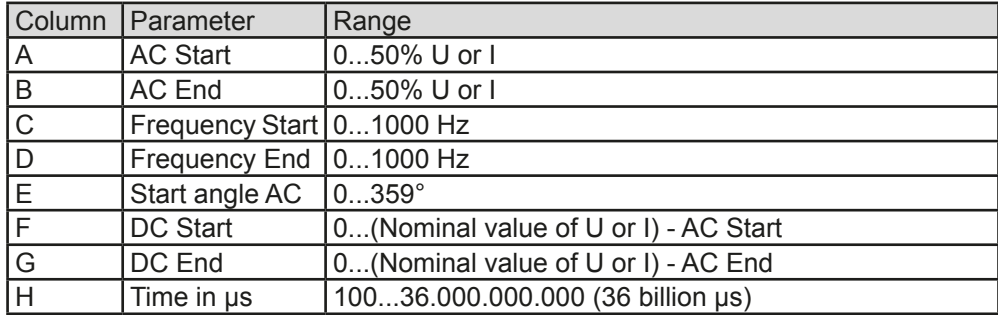

For details about the parameter and the arbitrary function refer to *["3.9.10. Arbitrary function"](#page-147-0).*

#### Example CSV:

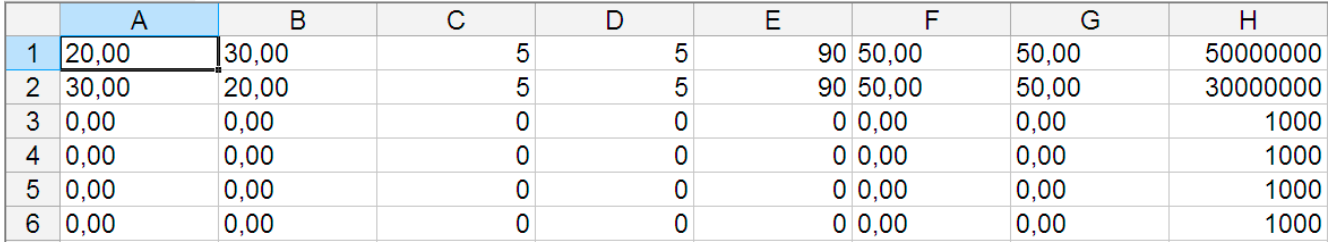

The example shows that only the first two sequences are configured, while all others are set to default values. The table could be loaded as WAVE\_U or WAVE\_I when using, for example, the model PSI 9080-60 DT, because the values would fit both, voltage and current. The file naming, however, is unique. A filter prevents you from loading a WAVE I file after you have selected "Arbitrary --> U" in the function generator menu. The file would not be listed as selectable at all.

#### **►How to load a sequence table (100 sequences) from a USB stick:**

- **1.** Do not plug the USB stick yet or remove it.
- **2.** Access the function selection menu of the function generator with MENU -> Function Generator -> Arbitrary -> U/I, to see the main screen of sequence selector, as depicted to the right.

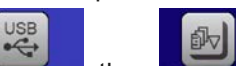

**3.** Tap touch area **File import/Export**, then LoAD from USB and follow the instructions on screen. If at least one valid files has been recognized (for file and path naming see above), the device will show a list of files to select from with  $\sqrt{\bullet}$ 

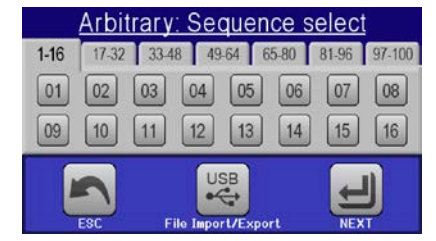

**4.** Tap touch area **to the used in the bottom right corner**. The selected file is then checked and loaded, if valid. In case it is not valid, the device will show an error message. Then the file must be corrected and the steps repeated.

## **►How to save a sequence table (100 sequences) to a USB stick:**

- **1.** Do not plug the USB stick yet or remove it.
- **2.** Access the function selection menu of the function generator via MENU -> Function Generator -> Arbitrary
	-
- **3.** Tap on File Import/Export, then save to use. The device will request you to plug the USB stick now.
- **4.** After plugging it, the device will try to access the stick and find the folder HMI\_FILES and read the content. If there are already WAVE\_U or WAVE\_I files present, they will be listed and you can either select one for overwriting with  $\Box$  otherwise select **-NEW FILE-** for a new file.
- **5.** Finally save the sequence table with

## **3.9.11 Ramp Function**

The following parameters can be configured for a ramp function.

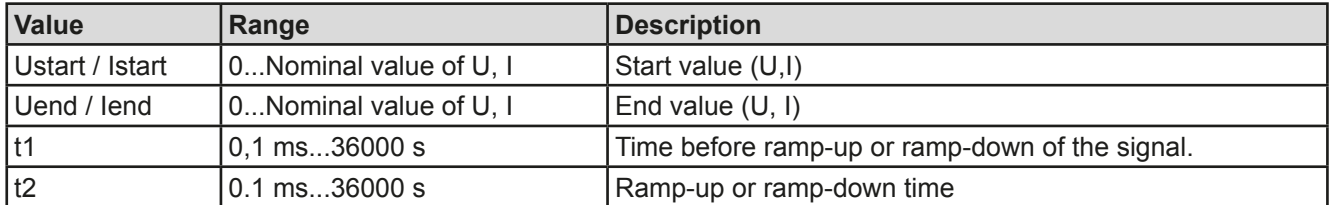

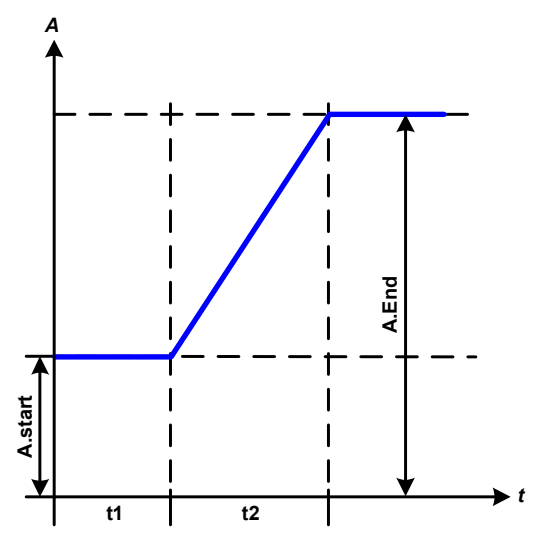

Schematic diagram: Application and result:

This function generates a rising or falling ramp between start and end values over the time t2. Time t1 creates a delay before the ramp starts.

The function runs once and stops at the end value.

Important to consider are the static values of U and I which define the start levels at the beginning of the ramp. It is recommended that these values are set equal to those in A.start, unless the load at the DC output should not be provided with voltage before the start of the ramp. In that case the static values should be set to zero.

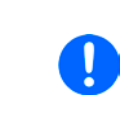

*10h after reaching the ramp end, the function will stop automatically (i.e. I = 0 A resp. U = 0 V), unless it has been stopped manually before.*

## **3.9.12 Remote control of the function generator**

The function generator can be remotely controlled but configuration and control of the functions with individual commands is different from manual operation. The external documentation "Programming Guide ModBus & SCPI" explains the approach. In general the following apply:

- The function generator is not controllable via the analog interface
- The function generator is unavailable if R mode (resistance) is activated

### **3.10 Other applications**

#### **3.10.1 Series connection**

Series connection of two or multiple devices is basically possible, but for reasons of safety and isolation following restrictions apply:

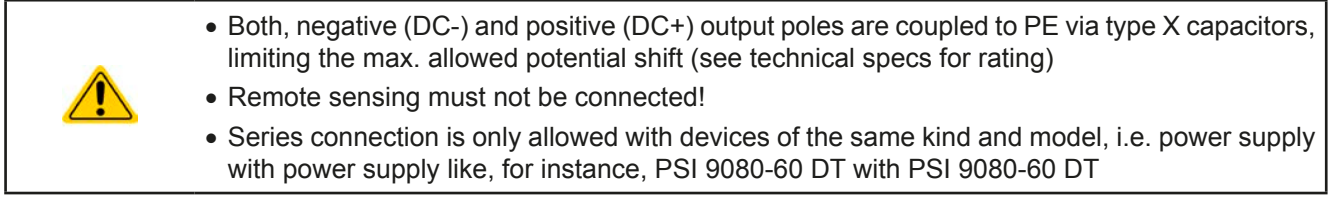

Series connection is not explicitly supported by additional connections and signals on the devices. Nothing else than output current and voltage is shared. It means, all units have to be controlled separately regarding set values and DC output status, whether it is manual or remote control.

According to the limit of the potential shift that comes with series connection (also see section *["2.3.6. Grounding of](#page-117-0)  [the DC output"](#page-117-0))*, models with a certain nominal output voltage must not be connected in series at all. For example the 750 V model, because there the DC minus is only isolated up to ±400 V DC against PE. On the opposite, two 360 V units are allowed to be connected in series.

The analog interfaces of units in series connection are allowed to be wired in parallel, because they are galvanically isolated from the device and the DC output. The grounds (AGND, DGND) on the analog interface are also allowed to be directly connected to PE, like it automatically happens when controlling and directly connecting it to a PC.

#### **3.10.2 Parallel operation**

Multiple devices of same kind and ideally same model can be connected in parallel in order to create a system with higher total current and hence higher power. This can be achieved by connecting all units to the DC load in parallel, so the single currents can add. There is no support for a balancing between the individual units, like in form of a master-slave system. All power supplies would have to be controlled and set up separately. However, it is possible to have a parallel control by the signals on the analog interface, as this one is galvanically isolated from the rest of the device. There are few general points to consider and adhere:

- Always make parallel connections only with device of same voltage, current and power rating
- Never connect the ground signal of any analog interface with the negative DC output, because it will void the galvanic isolation. This rule is especially important when going to connect any DC output pole to ground (PE) or to shift its potential.
- Never connect DC cables from power supply to power supply, but instead from every power supply device directly to the load, else the total current will exceed the current rating of the DC output clamp

#### **3.10.3 Operation as battery charger**

A power supply can be used as a battery charger, but with some restrictions, because it misses a battery supervision and a physical separation from the load in form of a relay or contactor, which is usually featured with true battery chargers as a protection against overvoltage or reversed polarity.

Following has to be considered:

- No false polarity protection inside! Connecting a battery with false polarity will damage the power supply severely, even if it is not powered.
- All models of this series have an internal circuit, i.e. base load, for faster discharge of voltage when switching the DC output off or ramping voltage down. This base load would, more or less slowly, discharge the battery while the DC output is switched off, means while it is not charging. This would, however, not occur when the power supply is not powered at all. It is thus recommended to leave the DC output switched on as long as the battery is connected (equals to trickle charge) and only switch if off for connecting/disconnecting a battery.

# **4. Service and maintenance**

# **4.1 Maintenance / cleaning**

The device needs no maintenance. Cleaning may be needed for the internal fans, the frequency of cleanse is depending on the ambient conditions. The fans serve to cool the components which are heated by the inherent power loss. Heavily dirt filled fans can lead to insufficient airflow and therefore the DC output would switch off too early due to overheating or possibly lead to defects.

Cleaning the internal fans can be performed with a vacuum cleaner or similar. For this the device needs to be opened.

## **4.2 Fault finding / diagnosis / repair**

If the equipment suddenly performs in an unexpected way, which indicates a fault, or it has an obvious defect, this can not and must not be repaired by the user. Contact the supplier in case of suspicion and elicit the steps to be taken.

It will then usually be necessary to return the device to the supplier (with or without guarantee). If a return for checking or repair is to be carried out, ensure that:

- the supplier has been contacted and it is clarified how and where the equipment should be sent.
- the device is in fully assembled state and in suitable transport packaging, ideally the original packaging.
- optional extras such as an AnyBus interface module is included if this is in any way connected to the problem.
- a fault description in as much detail as possible is attached.
- if shipping destination is abroad, the necessary customs papers are attached.

### **4.2.1 Replacing a defect mains fuse**

The device is protected one 5x20 mm fuse (T16 A, 250 V) which is located on the rear of the device, inside a fuse holder. To replace the fuse, the device is not required to be opened. Just remove the power cord and unscrew the fuse holder with a flat screw driver. The replacement fuse must be of same value and type.

#### **4.2.2 Firmware updates**

Firmware updates should only be installed if they can eliminate software bugs in the firmware of your device or contain new features.

The firmware of the control panel (HMI), of the communication unit (KE) and the digital controller (DR), if necessary, is updated via the rear side USB port. For this the software "EA Power Control" is needed which is included with the device or available as download from our website, together with the firmware update, or upon request.

### **4.3 Calibration**

#### **4.3.1 Preface**

The devices of series PSI 9000 DT feature a function to readjust the most important output values when doing a calibration and in case these values have moved out of tolerance. The readjustment is limited to compensate small differences of up to 1% or 2% of the max. value. There are several reasons which could make it necessary to readjust a unit: component aging, component deterioration, extreme ambient conditions, high frequent use.

In order to determine if a value is out of tolerance, the parameter must be verified first with measurement tools of high accuracy and with at least half the error of the PSI device. Only then a comparison between values displayed on the PSI device and true DC output values is possible.

For example, if you want to verify and possibly readjust the output current of model PSI 9080-60 DT at the max. 60A, which is stated with a max. error of 0.2%, you can only do that by using a suitable shunt with max. 0.1% error or less. Also, when measuring such high currents, it is recommended to keep the process short, in order to avoid the shunt heating up too much. It is furthermore recommended to use a shunt with at least 25% reserve.

When measuring the current with a shunt, the measurement error of the multimeter on the shunt adds to the error of the shunt and the sum of both must not exceed the max. error of the device under calibration.

#### **4.3.2 Preparation**

For a successful calibration and readjustment, a few tools and certain ambient conditions are required:

- A measurement device (multimeter) for voltage, with a max, error of half the PSI's voltage error. That measurement device can also be used to measure the shunt voltage when readjusting the current
- • If the current is also going to be calibrated: a suitable DC current shunt, ideally specified for at least 1.25 times the max. output current of the PSI and with a max. error that is half or less than the max. current error of the PSI device
- Normal ambient temperature of approx. 20-25°C
- • Warmed up PSI unit, which has been run for at least 10 minutes under 50% power
- An adjustable load, such as an electronic load, which is capable of consuming at least 102% of the max. voltage and current of the PSI device

Before you can start calibrating, a few measures have to be taken:

- Let the PSI device warm up in connection with the voltage / current source
- In case the remote sensing input is going to be calibrated, prepare a cable for the remote sensing connector to DC output, but leave it yet unconnected
- • Abort any form of remote control, deactivate master-slave mode, set device to **U/I** mode
- Install the shunt between PSI device and load and make sure the shunt is cooled somehow
- • Connect external measurement device to the DC output or to the shunt, depending on whether the voltage is going to be calibrated first or the current

#### **4.3.3 Calibration procedure**

After the preparation, the device is ready to be calibrated. From now on, a certain sequence of parameter calibration is important. Generally, you don't need to calibrate all three parameters, but it is recommended to do so.

Important:

*When calibrating the output voltage, the remote input "Sense" on the rear of the device has to be disconnected.*

The calibration procedure, as explained below, is an example with model PSI 9080-60 DT. Other models are treated the same way, with values according to the particular PSI model and the required load.

### **4.3.3.1 Set values**

#### **►How to calibrate the voltage**

- **1.** Connect a multimeter to the DC output. Connect a load and set its current to approx. 5% of the nominal current of the power supply, in this example ~3 A, and 0 V (if the load is electronic).
- **2.** In the display, tap MENU, then "**General Settings**", then go to **Page 6** and then tap **START**.
- **3.** In the next screen select **Voltage calibration**, then **Calibrate output val.** and **NEXT**. The power supply will switch the DC output on, set a certain output voltage and show the measured value as **U-mon**.
- **4.** The next screen requests you to enter the measured output voltage from the multimeter at **Measured value=**. Enter it using the keypad, that appears when tapping the value. Assure yourself the value is correct and submit with **ENTER**.
- **5.** Repeat step 4. for the next three steps (total of four steps).

#### **►How to calibrate the current**

- **1.** Set the load to approx. 102% nominal current of the PSI device. For the sample model with 60 A this would be 61.2 A, rounded to 61 A.
- **2.** In the display, tap MENU, then "**General Settings**", then go to **Page 6** and then tap **START**.
- **3.** In the next screen select **Current calibration**, then **Calibrate output val.** and **NEXT**. The device will switch on the DC output, set a certain current limit while loaded by the load/sink and show the measured output current as **I-mon**.
- **4.** The next screen requests you to enter the output current **Measured value=** measured with the shunt. Enter it using the keypad, assure yourself the value is correct and submit with **ENTER**.
- **5.** Repeat step 4. for the next three steps (total of four steps).

In case you are generally using the remote sensing feature, it is recommended to also readjust this parameter for best results. The procedure is identical to the calibration of voltage, except for it requires to have the sensing connector (Sense) on the rear to be plugged and connected with correct polarity to the DC output of the PSI.

#### **►How to calibrate the remote sensing voltage**

- **1.** Connect a load and set its current to approx. 5% of the nominal current of the power supply, in this example  $\sim$ 3 A, and 0 V (if the load is electronic). Connect a multimeter to the DC input of the load and connect the remote sensing input (Sense) to the DC input of the load with correct polarity.
- **2.** In the display of the PSI tap MENU, then "**General Settings**", then go to **Page 5** and then tap **START**.
- **3.** IIn the next screen select **Sense volt. calibration**, then **Calibrate output val.** and **NEXT.**
- **4.** The next screen requests you to enter the measured sensing voltage **Measured data=** from the multimeter. Enter it using the keypad, that appears when tapping the value. Assure yourself the value is correct and submit with **ENTER**.
- **5.** Repeat step 5. for the next three steps (total of four steps).

#### **4.3.3.2 Actual values**

The actual values of output voltage (with and without remote sensing) and output current are calibrated almost the same way as the set values, but here you don't need to enter anything, just confirm the displayed values. Please proceed the above steps and instead of "**Calibrate output val.**" select "**Calibrate actual val.**" in the submenus. After the device shows the measured value on display, wait at least 2 seconds for the value to settle and then tap **NEXT** until you are through all steps.

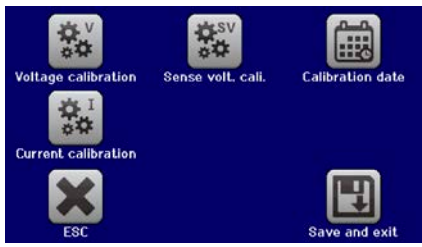

#### **4.3.3.3 Save and exit**

After calibration you may furthermore enter the current date as "calibration date" by tapping **in the** in the selection screen and enter the date in format YYYY / MM / DD.

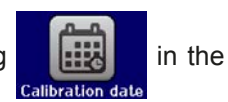

Last but not least save the calibration data permanently by tapping .

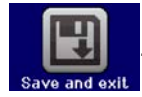

Leaving the calibration selection menu without tapping "Save and exit" will discard calibration data and the procedure would have to be repeated!

# **5. Contact and support**

### **5.1 General**

Repairs, if not otherwise arranged between supplier and customer, will be carried out by the manufacturer. For this the device must generally be returned to the manufacturer. No RMA number is needed. It is sufficient to package the equipment adequately and send it, together with a detailed description of the fault and, if still under guarantee, a copy of the invoice, to the following address.

#### **5.2 Contact options**

Questions or problems with operation of the device, use of optional components, with the documentation or software, can be addressed to technical support either by telephone or e-Mail.

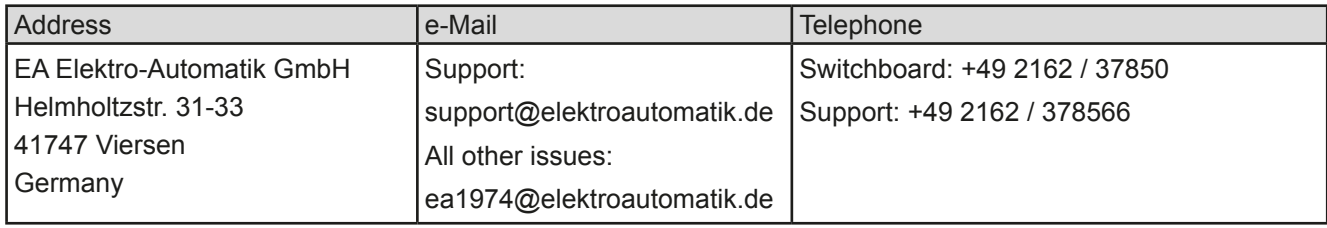

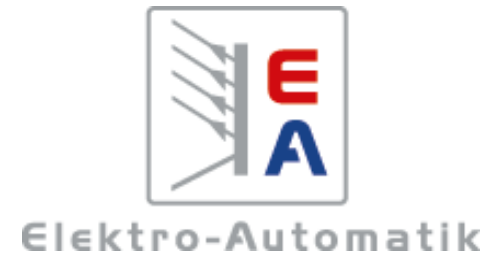

#### **EA-Elektro-Automatik GmbH & Co. KG** Development - Production - Sales

Helmholtzstraße 31-37 **41747 Viersen Germany**

Fon: +49 2162 37 850 Fax: +49 02162 16 230 ea1974@elektroautomatik.de www.elektroautomatik.de